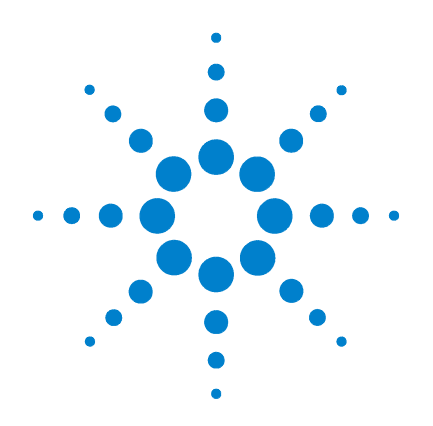

# **Agilent E5250A Low Leakage Switch Mainframe**

**User's Guide**

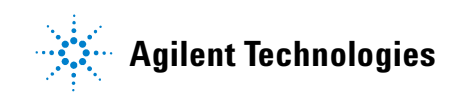

# **Notices**

© Agilent Technologies 1995 - 2009

No part of this manual may be reproduced in any form or by any means (including electronic storage and retrieval or translation into a foreign language) without prior agreement and written consent from Agilent Technologies, Inc. as governed by United States and international copyright laws.

### **Manual Part Number**

E5250-90000

### **Edition**

Edition 1, October 1995 Edition 2, January 1997 Edition 3, August 1997 Edition 4, January 2000 Edition 5, May 2000 Edition 6, January 2001 Edition 7, August 2003 Edition 8, July 2005 Edition 9, May 2008 Edition 10, July 2009

Agilent Technologies, Inc. 5301 Stevens Creek Blvd Santa Clara, CA 95051 USA

### **Warranty**

**The material contained in this document is provided "as is," and is subject to being changed, without notice, in future editions. Further, to the maximum extent permitted by applicable law, Agilent disclaims all warranties, either express or implied, with regard to this manual and any information contained herein, including but not limited to the implied warranties of merchantability and fitness for a particular purpose. Agilent shall not be liable for errors or for incidental or consequential damages in connection with the furnishing, use, or performance of this document or of any information contained herein. Should Agilent and the user have a separate written agreement with warranty terms covering the material in this document that conflict with these terms, the warranty terms in the separate agreement shall control.**

### **Technology Licenses**

The hardware and/or software described in this document are furnished under a license and may be used or copied only in accordance with the terms of such license.

### **Restricted Rights Legend**

If software is for use in the performance of a U.S. Government prime contract or subcontract, Software is delivered and licensed as "Commercial computer software" as defined in DFAR 252.227-7014 (June 1995), or as a "commercial item" as defined in FAR 2.101(a) or as "Restricted computer software" as defined in FAR 52.227-19 (June 1987) or any equivalent agency regulation or contract clause. Use, duplication or disclosure of Software is subject to Agilent Technologies' standard commercial license terms, and non-DOD Departments and Agencies of the U.S. Government will receive no greater than Restricted Rights as defined in FAR 52.227-19(c)(1-2) (June 1987). U.S. Government users will receive no greater than Limited Rights as defined in FAR 52.227-14 (June 1987) or DFAR 252.227-7015 (b)(2) (November 1995), as applicable in any technical data.

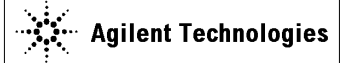

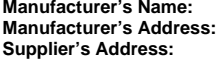

Agilent Technologies International sarl Rue de la Gare 29 CH - 1110 Morges Switzerland

**Declares under sole responsibility that the product as originally delivered** 

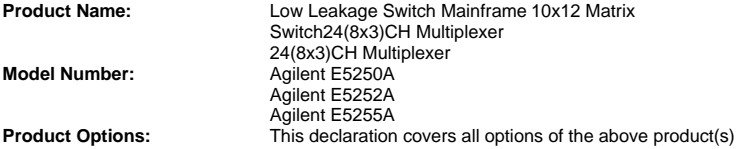

### **complies with the essential requirements of the following applicable European Directives, and carries the CE marking accordingly:**

Low Voltage Directive (2006/95/EC)

EMC Directive (89/336/EEC, amended by 93/68/EEC)

### **and conforms with the following product standards**

**EMC Standard** 

IEC 61326-1:2005 / EN 61326-1:2006 CISPR 11:2003 / EN55011:1998+A1:1999+A2 :2002 IEC 61000-4-2:2001 /EN 61000-4-2:1995+A1:1998+A2:2001 IEC 61000-4-3:2002+A1:2002/EN 61000-4-3:2002+A1:2002 IEC 61000-4-4:2004 / EN 61000-4-4:2004 IEC 61000-4-5:2001/EN 61000-4-5:1995+A1:2001 IEC 61000-4-6:2003 / EN 61000-4-6:1996+A1:2001 IEC 61000-4-11:2004 / EN 61000-4-11:2004

**Limit** 

Group 1 Class A 4 kV CD, 8 kV AD 3 V/m / 80 MHz-1 GHz / 1.4-2 GHz, 1 V/m / 2-2.7 GHz 0.5 kV signal lines, 1 kV power lines 0.5 kV line-line, 1 kV line-ground 3 V, 0.15-80 MHz 0 % for 1/0.5 cycle, 0 % for 250/300 cycles, 70 % for 25/30 cycles

 Canada: ICES-001:2004 Australia/New Zealand: AS/NZS CISPR 11:2004 The product was tested in a typical configuration with Agilent Technologies test systems.

**Safety** IEC 61010-1:2001 / EN 61010-1:2001 Canada: CAN/CSA-C22.2 No. 1010.1-92, NRTL/C

### **Supplementary Information:**

**This DoC applies to above-listed products placed on the EU market after:** 

**December 01, 2008** 

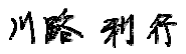

Date **Toshiyuki Kawaji** 

QA Manager Agilent Technologies

For further information, please contact your local Agilent Technologies sales office, agent or distributor,

• **Herstellerbescheinigung**

GEÄUSCHEMISSION

 $Lpa < 70$  dB

am Arbeitsplatz

normaler Betrieb

nach DIN 45635 T. 19

• **Manufacturer's Declaration** ACOUSTIC NOISE EMISSION

 $Lpa < 70dB$ operator position normal operation per ISO 7779

**NOTE** This ISM device complies with Canadian ICES-001.

Cet appareil ISM est conforme à la norme NMB-001 du Canada.

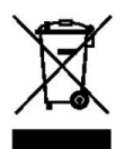

This product complies with the WEEE Directive (2002/96/EC) marking requirements. The affixed label indicates that you must not discard this electrical/ electronic product in domestic household waste.

Product Category: With reference to the equipment types in the WEEE Directive Annex I, this product is classed as a "Monitoring and Control instrumentation" product.

Do not dispose in domestic household waste.

To return unwanted products, contact your local Agilent office, or see www.agilent.com/environment/product/ for more information.

Microsoft, Windows, Windows NT, Visual C++, and Visual Basic are registered trademarks of Microsoft Corporation. Borland C++ Builder is registered trademark of International, Inc. LabWindows and LabVIEW are registered trademarks of National Instruments Corporation. All other trademarks are the property of their respective owners.

# **Safety Summary**

The following general safety precautions must be observed during all phases of operation, service, and repair of this instrument. Failure to comply with these precautions or with specific warnings elsewhere in this manual may impair the protections provided by the equipment. In addition, it violates safety standards of design, manufacture, and intended use of the instrument. Agilent Technologies, Inc. assumes no liability for customer's failure to comply with these requirements.

**NOTE** Agilent E5250A complies with INSTALLATION CATEGORY II for mains input and INSTALLATION CATEGORY I for measurement input terminals, and POLLUTION DEGREE 2 defined in IEC 61010-1.

Agilent E5250A is INDOOR USE products.

• *GROUND THE INSTRUMENT*

This is Safety Class I instrument. To minimize shock hazard, the instrument chassis and cabinet must be connected to an electrical ground. The power terminal and the power cable must meet International Electrotechnical Commission (IEC) safety standards.

• *DO NOT OPERATE IN AN EXPLOSIVE ATMOSPHERE*

Do not operate the instrument in the presence of flammable gases or fumes. Operation of any electrical instrument in such an environment constitutes a definite safety hazard.

• *KEEP AWAY FROM LIVE CIRCUITS*

Operation personnel must not remove instrument covers. Component replacement and internal adjustments must be made by qualified maintenance personnel. Do not replace components with power cable connected. Under certain conditions, dangerous voltages may exist even with the power cable removed. To avoid injuries, always disconnect power and discharge circuits before touching them.

• *DO NOT SERVICE OR ADJUST ALONE*

Do not attempt internal service or adjustment unless another person, capable of rendering first aid and resuscitation, is present.

• *DO NOT SUBSTITUTE PARTS OR MODIFY INSTRUMENT*

Because of the danger of introducing additional hazards, do not install substitute parts or perform any unauthorized modification to the instrument. Return the instrument to a Agilent Technologies Sales and Service Office for services and repair to ensure that safety features are maintained.

• *DANGEROUS PROCEDURE WARNINGS*

Warnings, such as example below, precede potentially dangerous procedures throughout this manual. Instructions contained in the warnings must be followed.

**WARNING Dangerous Voltage, capable of causing death, are present in this instrument. Use extreme caution when handling, testing, and adjusting.**

# **Safety Symbols**

The general definitions of safety symbols used on equipment or in manuals are listed below.

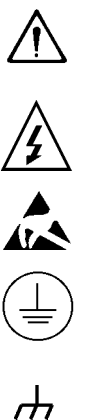

Instruction manual symbol: the product will be marked with this symbol when it is necessary for the user to refer to the instruction manual in order to protect against damage to the instrument.

Indicates dangerous voltage and potential for electrical shock. Do not touch terminals that have this symbol when insrument is on.

Affixed to product containing static sensitive devices--use anti-static handling procedures to prevent electrostatic discharge damage to component.

Protective conductor terminal. For protection against electrical shock in case of a fault. Used with field wiring terminals to indicate the terminal which must be connected to ground before operating equipment.

Frame or chassis terminal. A connection to the frame (chassis) of the equipment which normally includes all exposed metal structures.

- Indicates earth (ground) terminal.
- $\sim$ Alternating current.
- $=$  $=$  $=$ Direct current.
	- ON (Supply).
	- OFF (Supply).
	- STANDBY (Supply).

Means INSTALLATION CATEGORY I. Measurement terminals on the rear panel comply with INSTALLATION CATEGORY I. CAT 1

**WARNING** The warning sign denotes a hazard. It calls attention to a procedure, practice, condition or the like, which, if not correctly performed or adhered to, could result in injury or death to personal.

**CAUTION** The caution sign denotes a hazard. It calls attention to an operating procedure, practice, condition or the like, which, if not correctly performed or adhered to, could result in damage to or destruction of part or all of the product.

# **In This Manual**

This manual is a user's guide for Agilent E5250A, and consists of the following chapters.

**Introduction** 

Provides an overview of the E5250A Low Leakage Switch Mainframe, E5252A 10×12 Matrix Switch, and E5255A 24 (8×3) Channel Multiplexer.

• Installation

Describes requirements to install the E5250A and tasks for installation.

• Executing Self-Test and Leak Test

Describes how to execute the three Self-Test items (Controller Test, Front Panel Interface Test, and Relay Test) and the Leak Test.

• Setting up Measurement Environment

Explains how to connect your instruments to the E5250A input, and how to connect the E5250A output to your wafer prober or test fixture.

• Controlling the E5250A

Introduces several methods for controlling the E5250A, gives basic information for controlling the relay switches on the plug-in cards, and describes how to use Virtual Front Panel (VFP) utility furnished with the E5250A.

• Programming the E5250A

Describes how to create programs that contain SCPI commands to control the E5250A.

• Command Reference

Describes the SCPI commands available to operate the E5250A via GPIB interface and the status reporting structure.

• VXI*plug&play* Driver

Introduces the VXI*plug&play* driver available for the E5250A.

• Executing Sample Programs

Explains how to execute and modify the sample programs stored in the program disk that is furnished with the E5250A.

• Specifications

Lists specifications, typical data, supplemental data, and reference data for the E5250A, E5252A, and E5255A.

• Error Messages

Lists and describes the error messages for the E5250A.

• SCPI Command Summary

This is a quick reference for the SCPI subsystem commands available for the E5250A.

### **Text Conventions**

The following text conventions are used in this manual:

Screen Text Represents text that appears on screen of the controller.

*Italic* Refers to a related document, or is used for emphasis.

### 1. Introduction

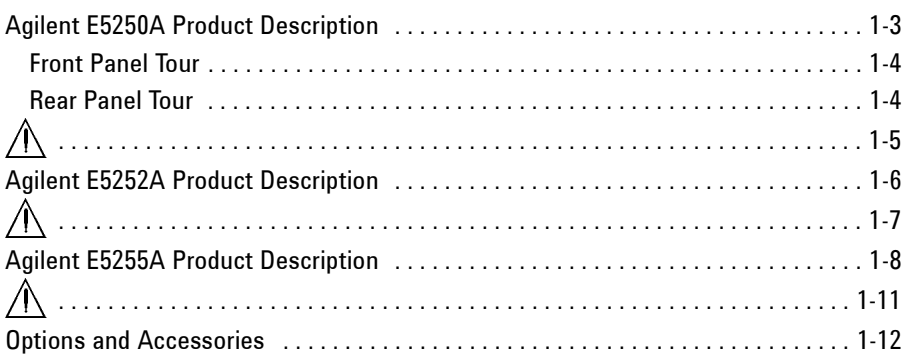

## 2. Installation

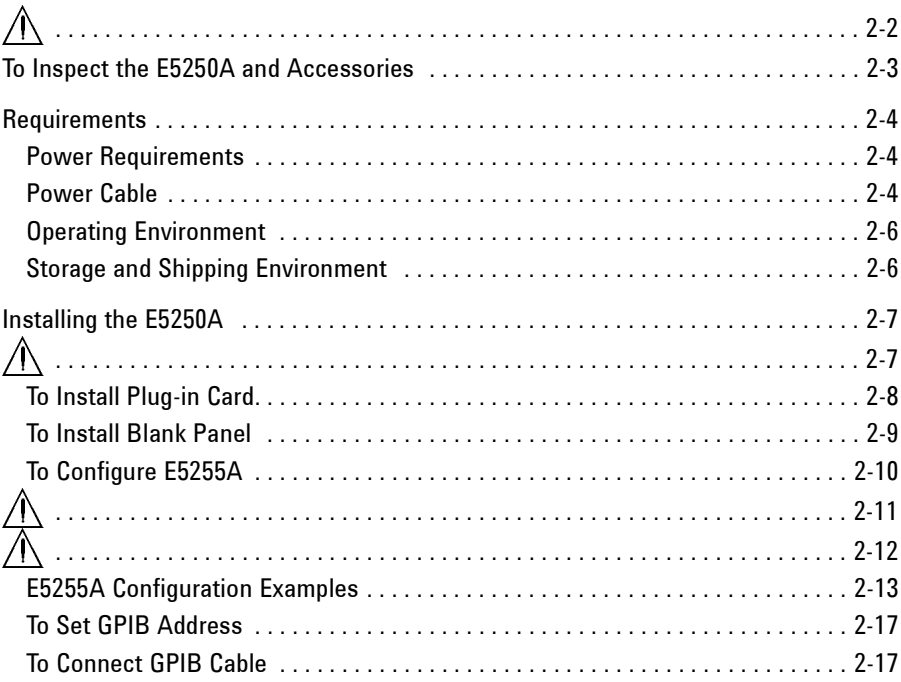

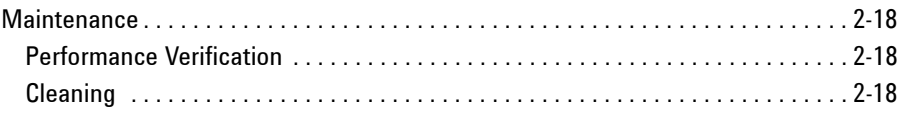

## **[3. Executing Self-Test and Leak Test](#page-50-0)**

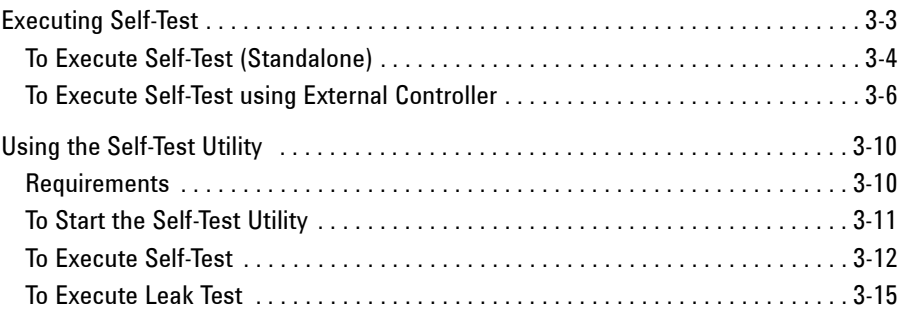

## **[4. Setting up Measurement Environment](#page-70-0)**

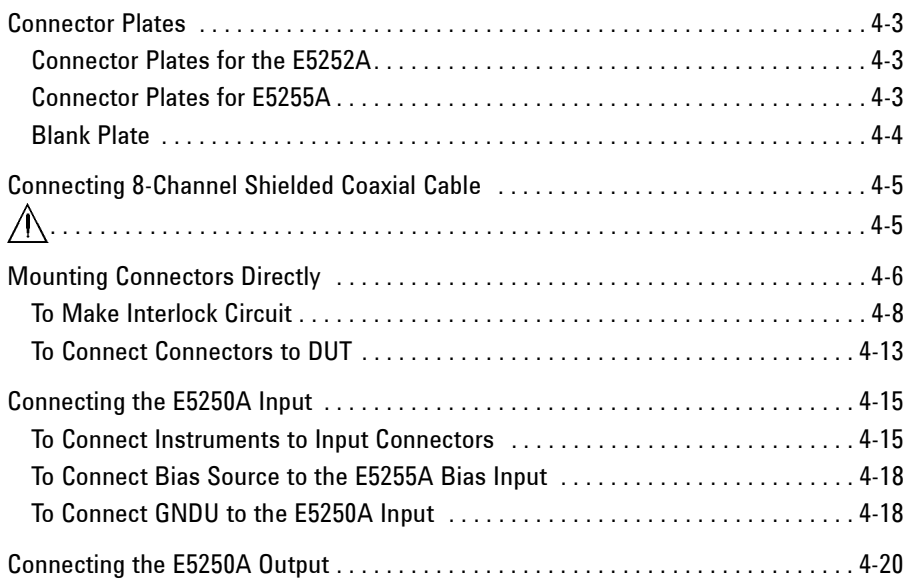

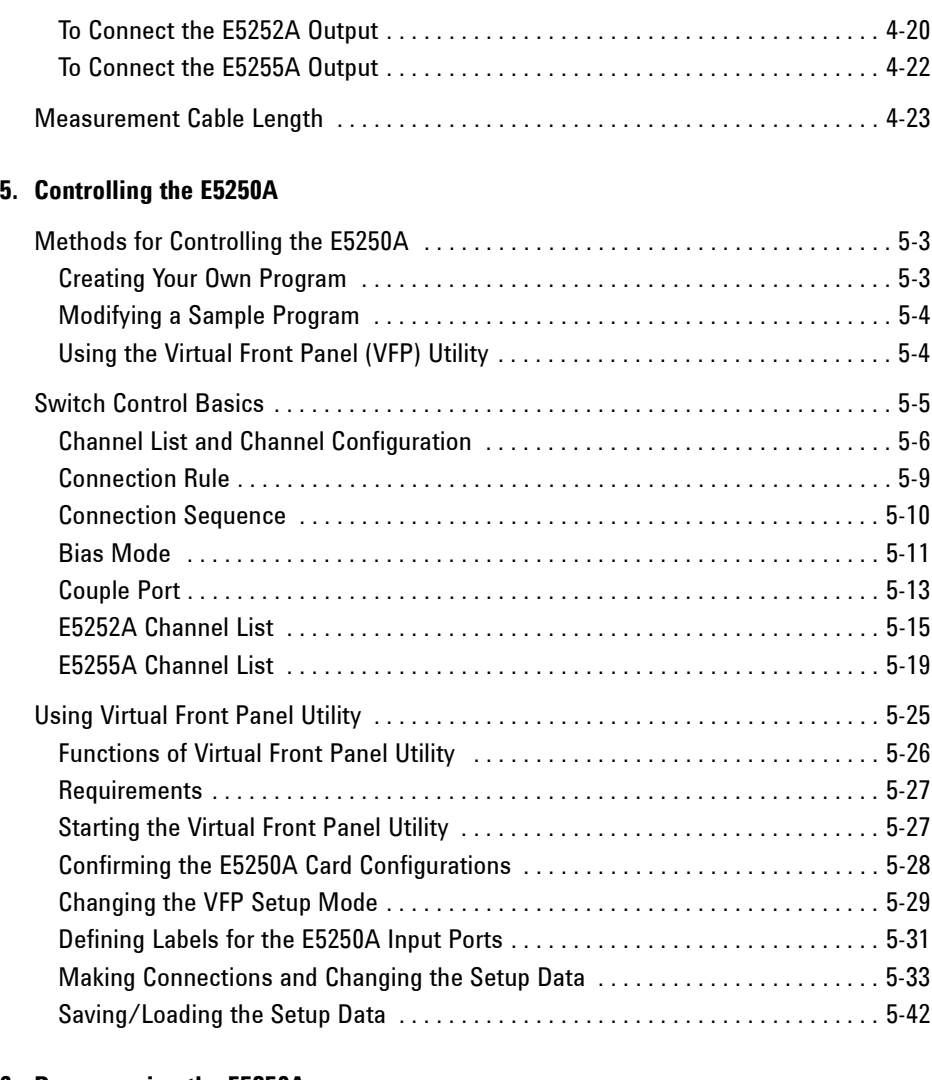

## **[6. Programming the E5250A](#page-136-0)**

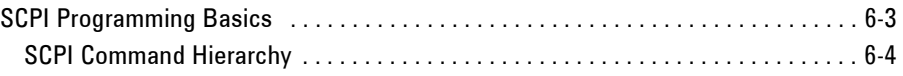

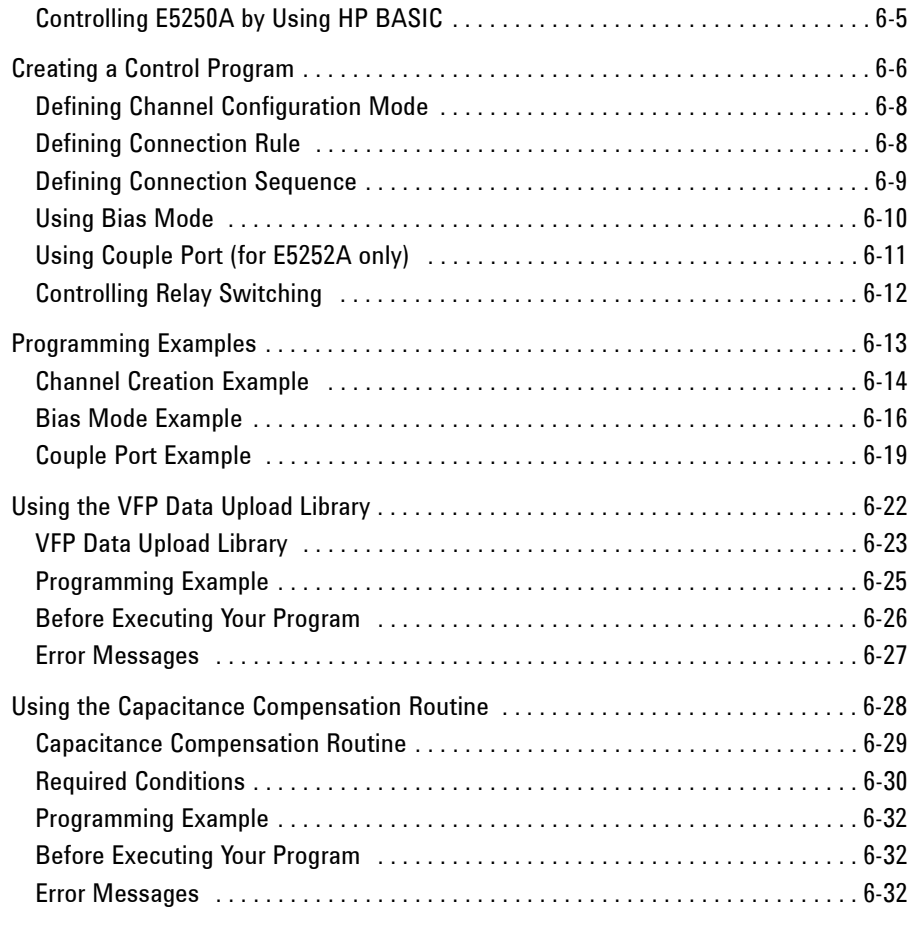

## **[7. Command Reference](#page-168-0)**

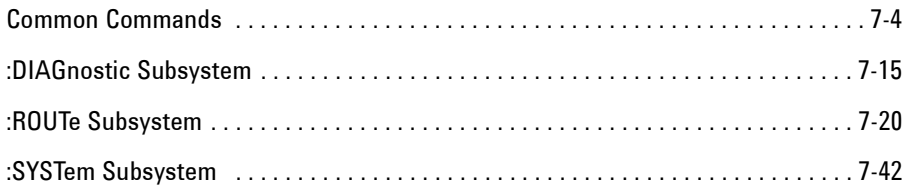

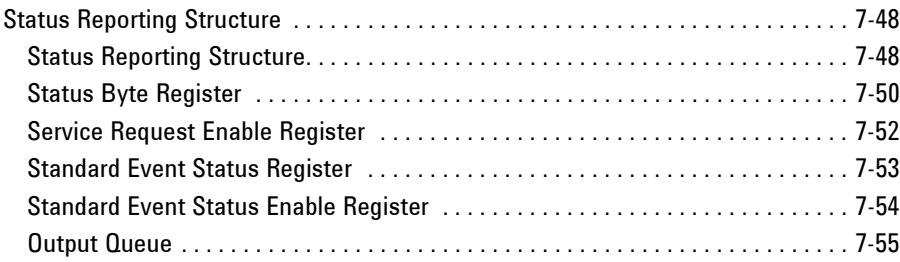

### **8. VXI***[plug&play](#page-224-0)* **Driver**

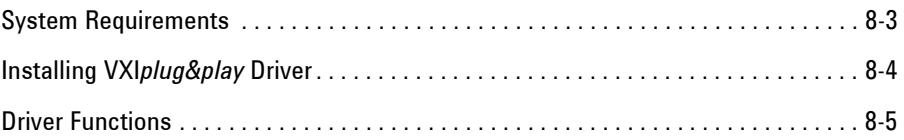

### **[9. Executing Sample Programs](#page-256-0)**

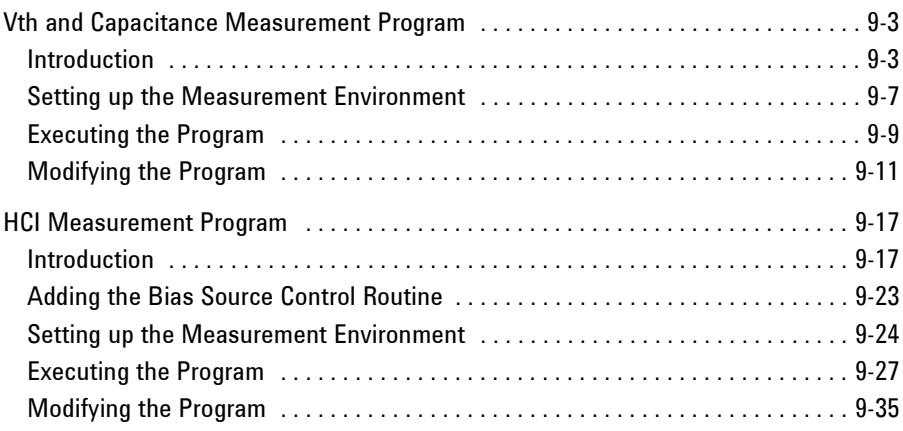

## **[10. Specifications](#page-294-0)**

### **[11. Error Messages](#page-304-0)**

**[12. SCPI Command Summary](#page-318-0)** 

# <span id="page-16-0"></span>**Introduction**

### Introduction

This chapter gives an overview of Agilent E5250A, E5252A, and E5255A.

- • ["Agilent E5250A Product Description"](#page-18-0)
- • ["Agilent E5252A Product Description"](#page-21-0)
- • ["Agilent E5255A Product Description"](#page-23-0)
- • ["Options and Accessories"](#page-27-0)

# <span id="page-18-0"></span>**Agilent E5250A Product Description**

Agilent E5250A Low Leakage Switch Mainframe is a computer-controlled switching matrix mainframe designed for semiconductor dc characteristics measurement applications. The E5250A has four slots for installing the modules (plug-in cards) listed in Table 1-1.

These cards can be used in various switching matrix configurations in the E5250A. For example, using four E5252As, you can configure a maximum 10-input 48-output switching matrix, or using four E5255As, you can configure a maximum  $2$ -input  $\times$  96-output multiplexer.

### **Table 1-1 Available Plug-in Cards for E5250A**

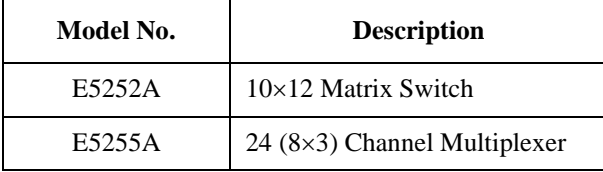

**Figure 1-1 E5250A Front Panel** 

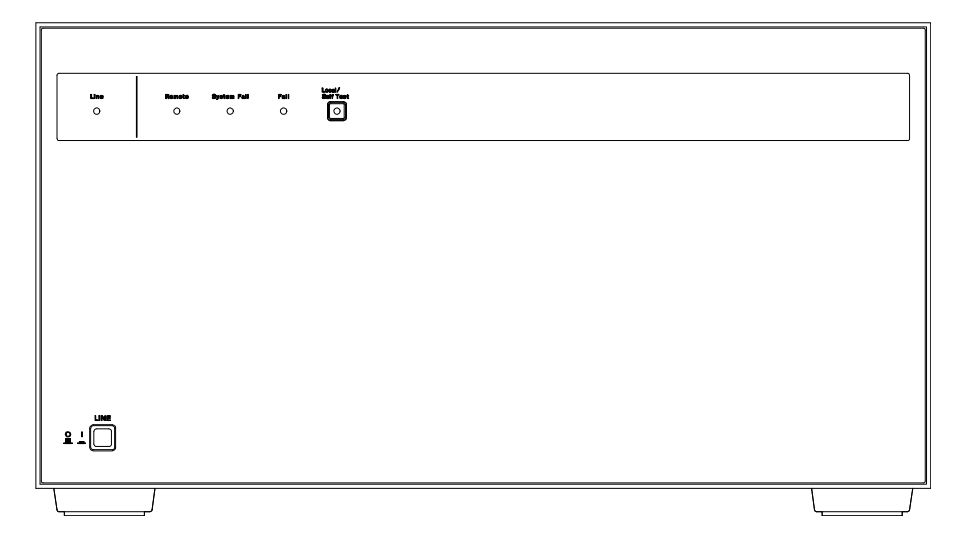

<span id="page-19-0"></span>**Introduction** Agilent E5250A Product Description

# **Front Panel Tour**

The E5250A has 2 hard keys and 4 LED indicators on the front panel as shown in [Figure 1-1.](#page-18-0)

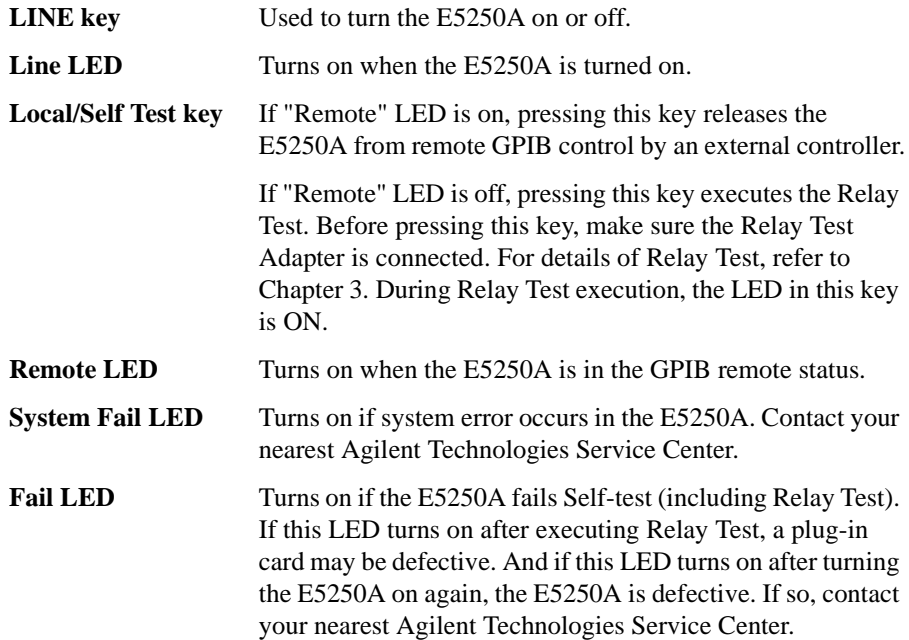

# **Rear Panel Tour**

Rear panel of the E5250A is shown in [Figure 1-2](#page-20-1). The E5250A has 4 slots for installing plug-in cards, and 10 input connectors for connecting measurement cables from instruments.

**SMU INPUT** SMU INPUT connectors are for semiconductor dc characteristics measurements.

> The E5250A has six SMU INPUT ports, which are triaxial type connectors. The connectors can also be used for a maximum three Kelvin connection inputs by coupling two ports as follows:

- SMU INPUT 1 and 2
- SMU INPUT 3 and 4
- SMU INPUT 5 and 6

<span id="page-20-1"></span><span id="page-20-0"></span>**AUX INPUT** AUX INPUT connectors are for C-V measurements, pulse input, and so on.

> The E5250A has 4 AUX INPUT ports: HF1, HF2, CV1, CV2. These are BNC type connectors.

The AUX INPUT connectors are used only with the E5252A and are not used with the E5255A.

**CAUTION** The maximum measurement voltage that can be applied to any input terminal is  $\pm 200$  Vdc. The maximum measurement current is 1 Adc at  $\pm 200$  Vdc. The maximum voltage that can be applied between input terminals is 300 Vdc. Do not apply an input signal over these limits to the E5250A inputs. If you do, the E5250A will be damaged.

> If you use a bias source that has current limit capability, set the bias source current limit to less than 1 Adc.

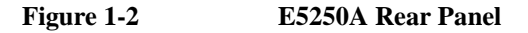

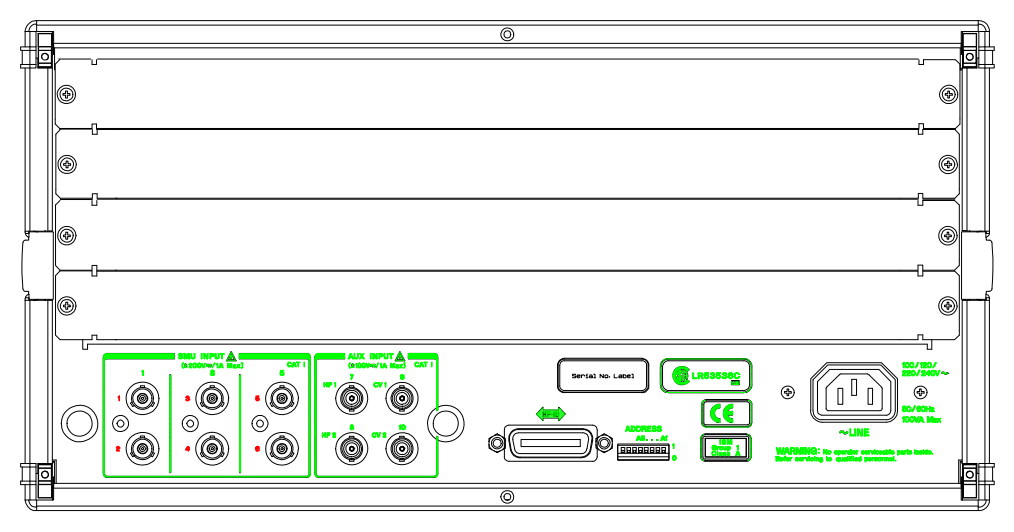

# <span id="page-21-0"></span>**Agilent E5252A Product Description**

The E5252A 10×12 Matrix Switch is a 10-input to 12-output switching matrix card for the E5250A. The E5252A is designed for semiconductor dc parametric measurement applications that need to switch some instruments connected to Device Under Test (DUT), or need to scan instrument input/output for many DUTs, automatically.

The E5250A can be installed with maximum four E5252As. And the input terminals of the E5252As are connected together inside the E5250A. So, the E5250A can configure a 10×24 matrix (two E5252As), 10×36 matrix (three E5252As), and 10×48 matrix (four E5252As). The E5252A block diagram and output connectors are shown in Figure 1-3 and [Figure 1-4](#page-22-1).

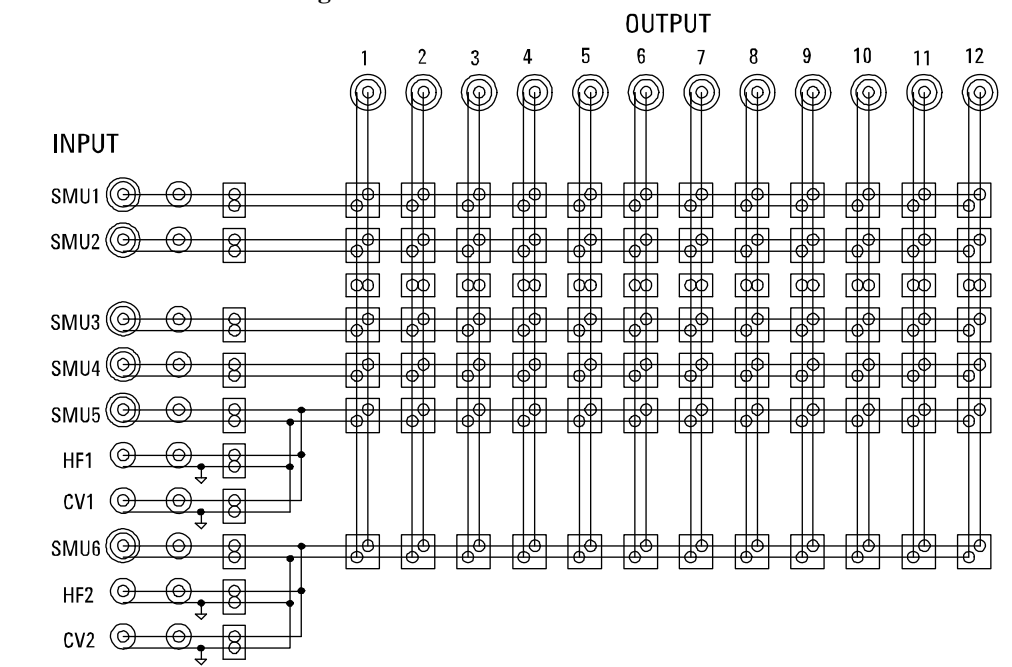

### **Figure 1-3 E5252A Block Diagram**

<span id="page-22-1"></span><span id="page-22-0"></span>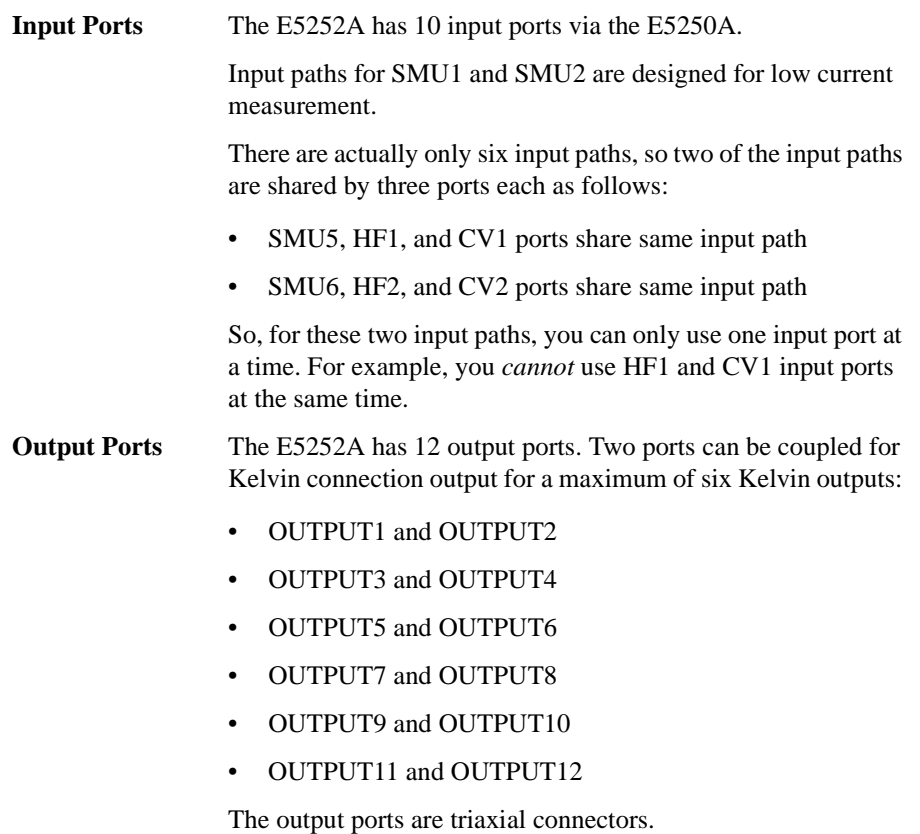

**Figure 1-4 E5252A Output Ports** 

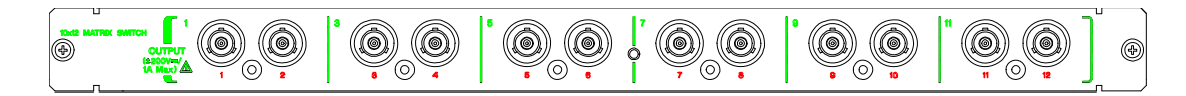

**WARNING Do not touch the force and guard terminals of the output connectors while the E5250A is turned on. Dangerous voltages up to the maximum input voltage may be present at the output connectors.**

# <span id="page-23-0"></span>**Agilent E5255A Product Description**

The E5255A 24 (8×3) Channel Multiplexer is a 2-input to 24-output multiplexer card for the E5250A. The E5255A consists of 3 blocks (three 2×8 multiplexers). So, one E5255A can be configured as a  $2\times8$  multiplexer,  $2\times16$  multiplexer, or  $2\times24$ multiplexer. "2-input" means one BIAS input and one IV input.

The E5255A is designed for semiconductor device reliability testing which needs to automatically scan instrument input/output for many DUTs.

A maximum of four E5255As can be installed in the E5250A, which can use the multiplexers in several configurations. For example, the E5250A can configure twelve 8-output multiplexers, six 16-output multiplexers, four 24-output multiplexers, three 32-output multiplexers, two 48-output multiplexers, or one 96-output multiplexer.

The E5255A block diagram is shown in [Figure 1-5](#page-25-0).

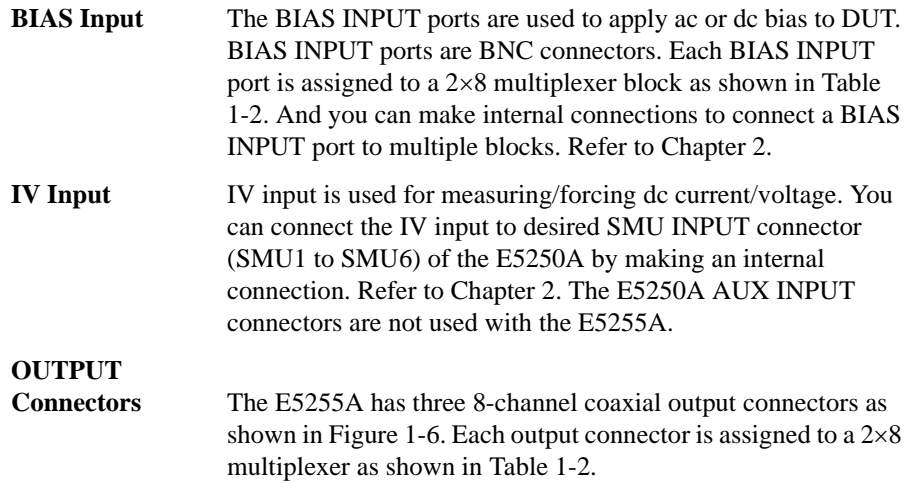

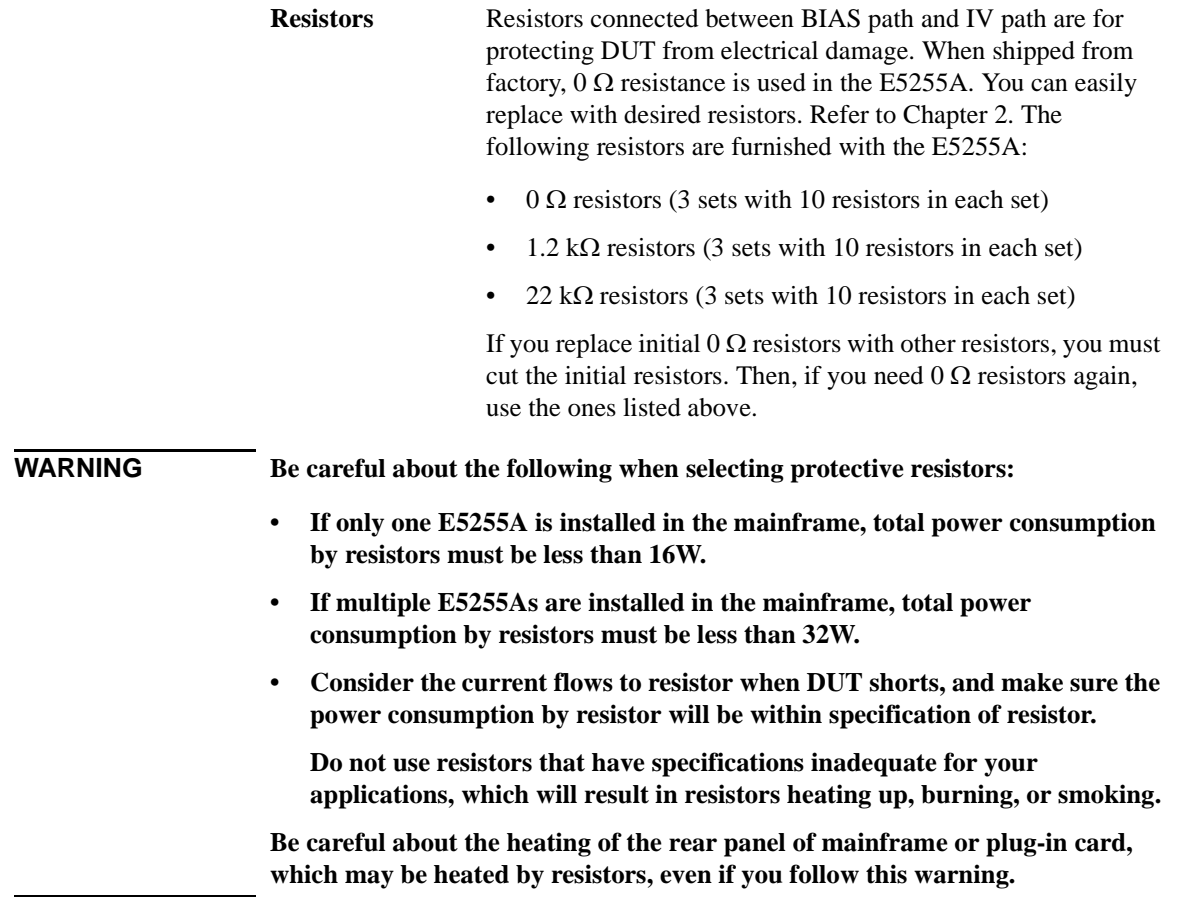

Introduction Agilent E5255A Product Description

<span id="page-25-0"></span>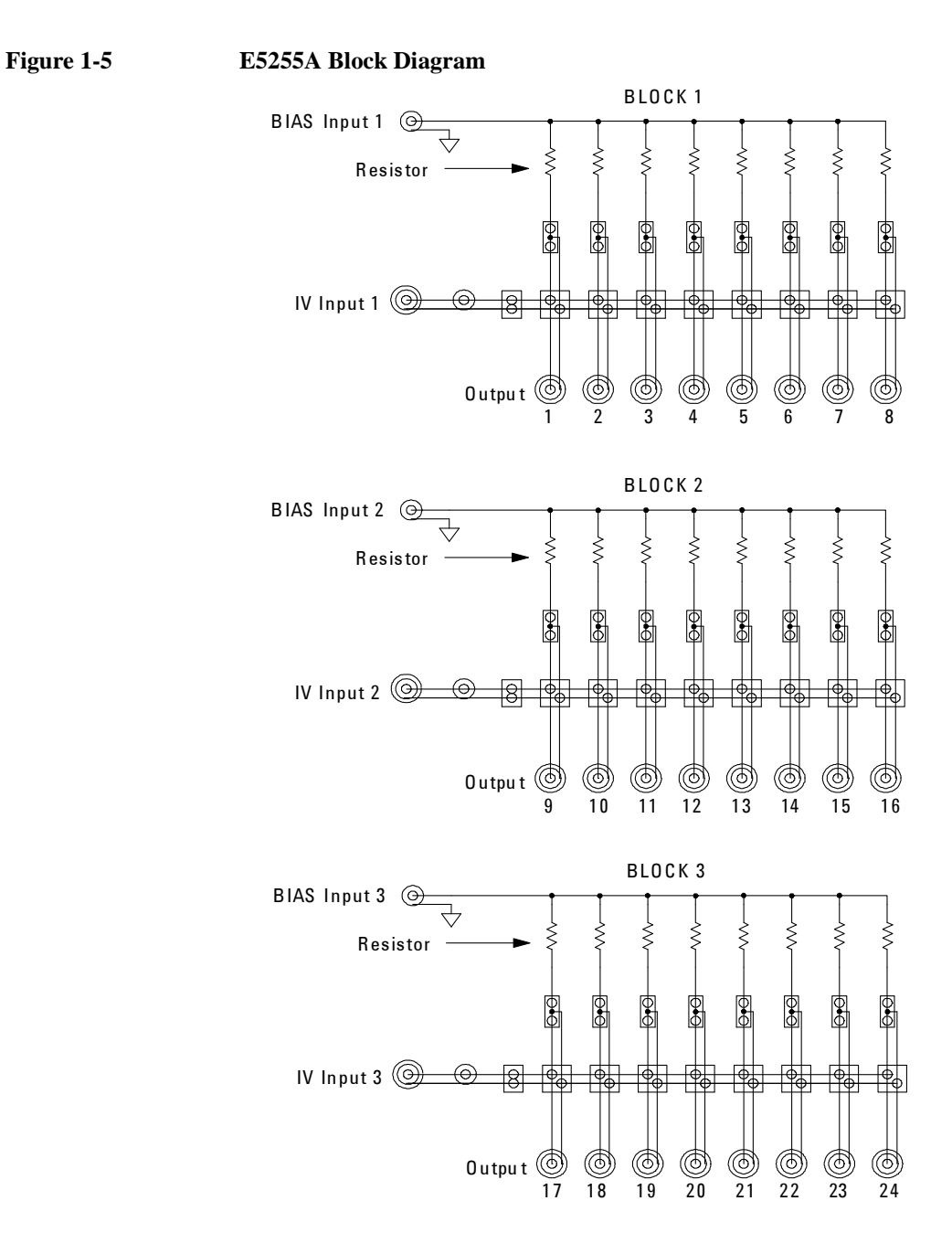

### <span id="page-26-1"></span><span id="page-26-0"></span>**Table 1-2 E5255A Input/Output Connectors**

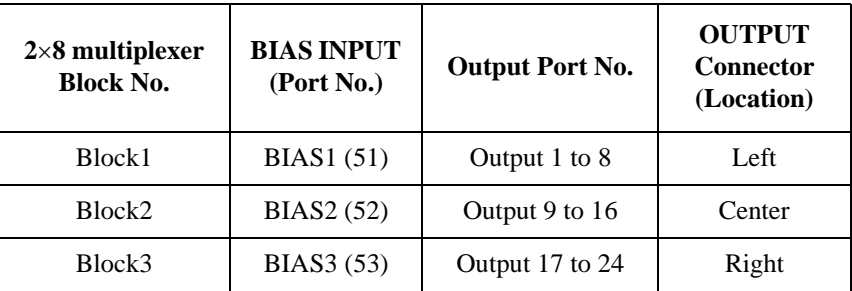

### **Figure 1-6 E5255A BIAS INPUT Connectors and OUTPUT Connectors**

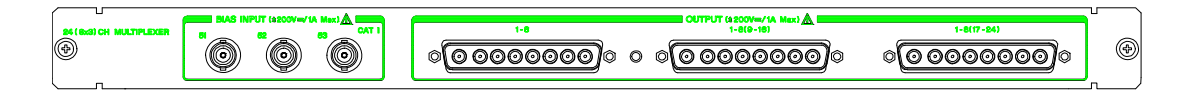

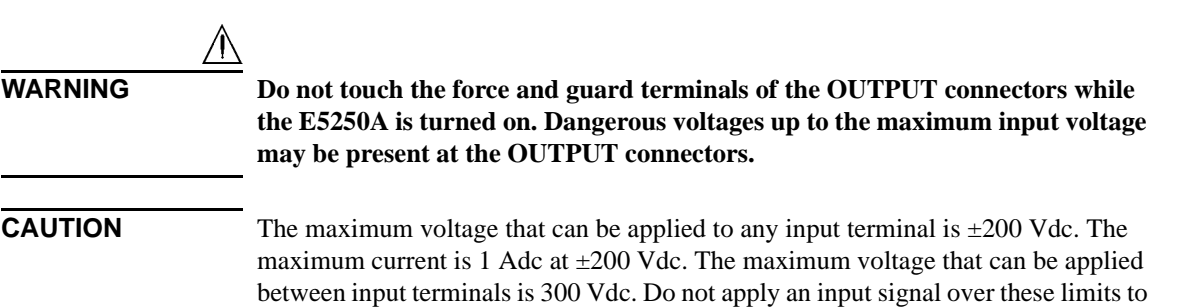

the E5255A inputs. If you do, the E5255A will be damaged.

If you use a bias source that has current limit capability, set the bias source current limit to less than 1 Adc.

# **Options and Accessories**

This section lists the options and accessories available for the E5250A.

Table 1-3 lists the options available for the E5250A.

### <span id="page-27-0"></span>**Table 1-3 Options**

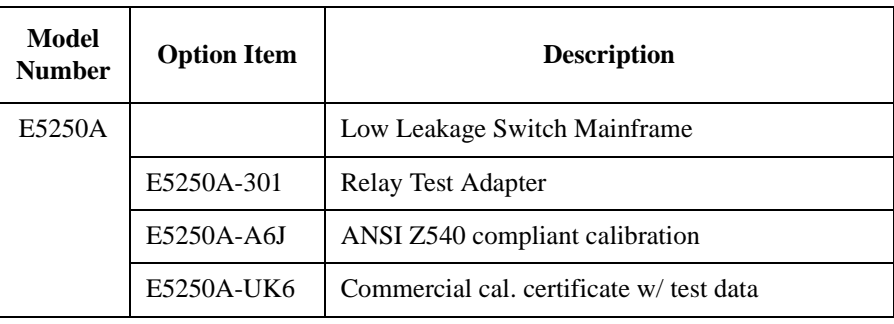

Table 1-4 lists accessories furnished with the E5250A, E5252A, and E5255A.

### **Table 1-4 Furnished Accessories**

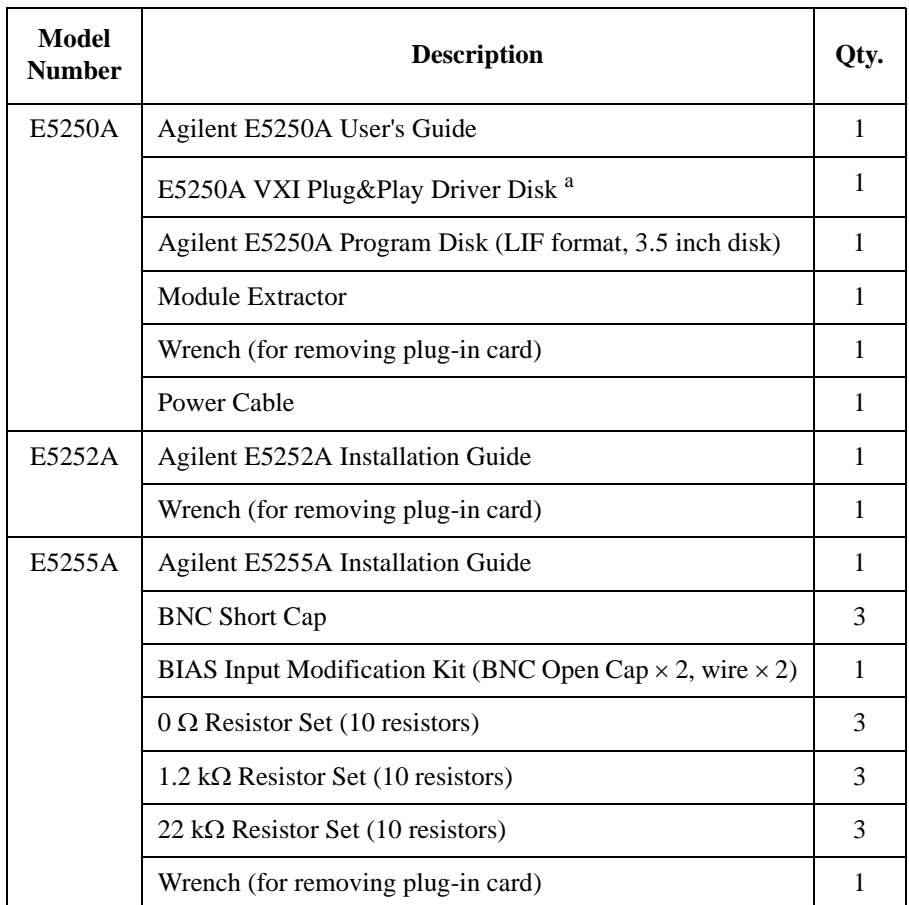

a. The Agilent E5250A VXI*plug&play* driver supports Windows XP Professional, Windows 2000, Windows NT 4.0, Windows 98, and Windows 95.

## Introduction Options and Accessories

Contents of the E5250A Program Disk:

### **Virtual Front**

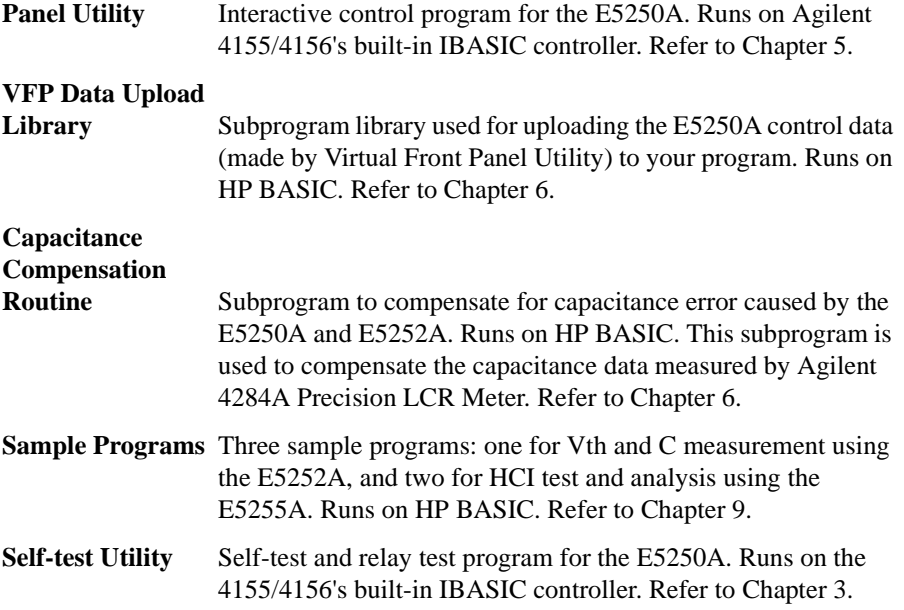

### Table 1-5 lists accessories available for the E5250A.

### **Table 1-5 Available Accessories**

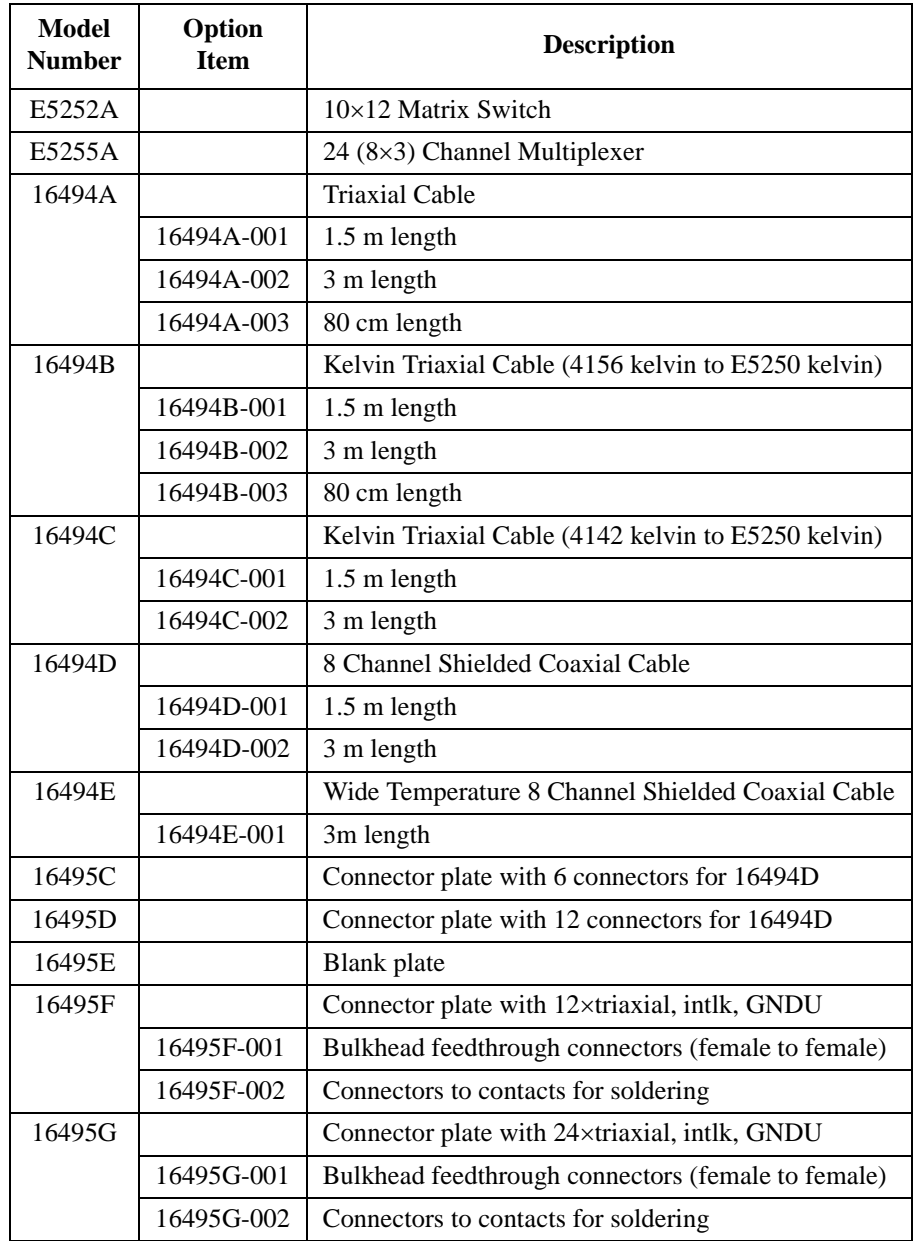

Introduction Options and Accessories

# <span id="page-32-0"></span>**2 Installation**

### <span id="page-33-0"></span>**Installation**

This chapter describes requirements to install Agilent E5250A and the tasks for installation, and is organized into the following three sections:

- • ["To Inspect the E5250A and Accessories"](#page-34-0) describes how to inspect the E5250A when you receive it.
- • ["Requirements"](#page-35-0) explains the information required for operating, storing, and shipping the E5250A.
- • ["Installing the E5250A"](#page-38-0) describes how to install the E5250A.
- • ["Maintenance"](#page-49-0) describes about performance verification and cleaning.

**WARNING** The maximum input voltage of the E5250A is  $\pm 200$  V. And dangerous voltages **may be present at the E5250A output terminals. To prevent electric shock, you must observe the following safety precautions when using the E5250A.**

- **Use a three-conductor ac power cable to connect cabinet (if used) and the E5250A to an electric ground (safety ground).**
- **If you need to touch the force and guard terminals of the output connector, turn off the E5250A and discharge any capacitors whenever possible.**
- **Warn workers around the E5250A about dangerous conditions.**

# <span id="page-34-0"></span>**To Inspect the E5250A and Accessories**

When you receive and open the box that contains the E5250A, check the following:

- Before unpacking any components, inspect all boxes for any signs of damage that might have occurred during shipment such as:
	- **Dents**
	- **Scratches**
	- Cuts
	- Water marks
- When you open the boxes that contain the E5250A, check the components against the contents lists that are attached to the boxes.
- After installing the E5250A, check the E5250A operation by executing self-test shown in Chapter 3.

If anything is wrong, notify your local Agilent Technologies sales office.

### **When shipping the E5250A**

When you unpack the E5250A, retain all packing materials for future use. If it becomes necessary to reship the E5250A, repack it in the original packing materials and shipping carton.

# <span id="page-35-0"></span>**Requirements**

This section describes the following requirements for the E5250A.

- "Power Requirements"
- "Power Cable"
- • ["Operating Environment"](#page-37-0)
- • ["Storage and Shipping Environment"](#page-37-0)

# **Power Requirements**

**CAUTION** Before applying ac line power to the E5250A, ensure that the correct power cable is used.

> The E5250A can operate from any single-phase ac power source supplying 100 to 240 V  $\pm$ 10 % in the frequency range from 47 to 63 Hz. The maximum power consumption is 100 VA. For details, refer to [Chapter 10, "Specifications."](#page-294-0)

# **Power Cable**

In accordance with international safety standards, this instrument is equipped with a three-wire power cable. When connected to an appropriate ac power outlet, this cable grounds the instrument frame. The type of power cable shipped with each instrument depends on the country of destination. Refer to the following table for the part numbers of the power cables available.

If the plug on the cable does not fit the power outlet, or the cable is to be attached to a terminal block, cut the cable at the plug end and re-wire it. This work should be performed by a qualified electrician all local electrical codes being strictly observed.

The color coding used in the cable will depend on the cable supplied. If a new plug is to be connected, it must meet local safety requirements and include the following features:

- Adequate load-carrying capacity. (refer to [Chapter 10, "Specifications."](#page-294-0))
- Ground connection.
- Cable clamp.
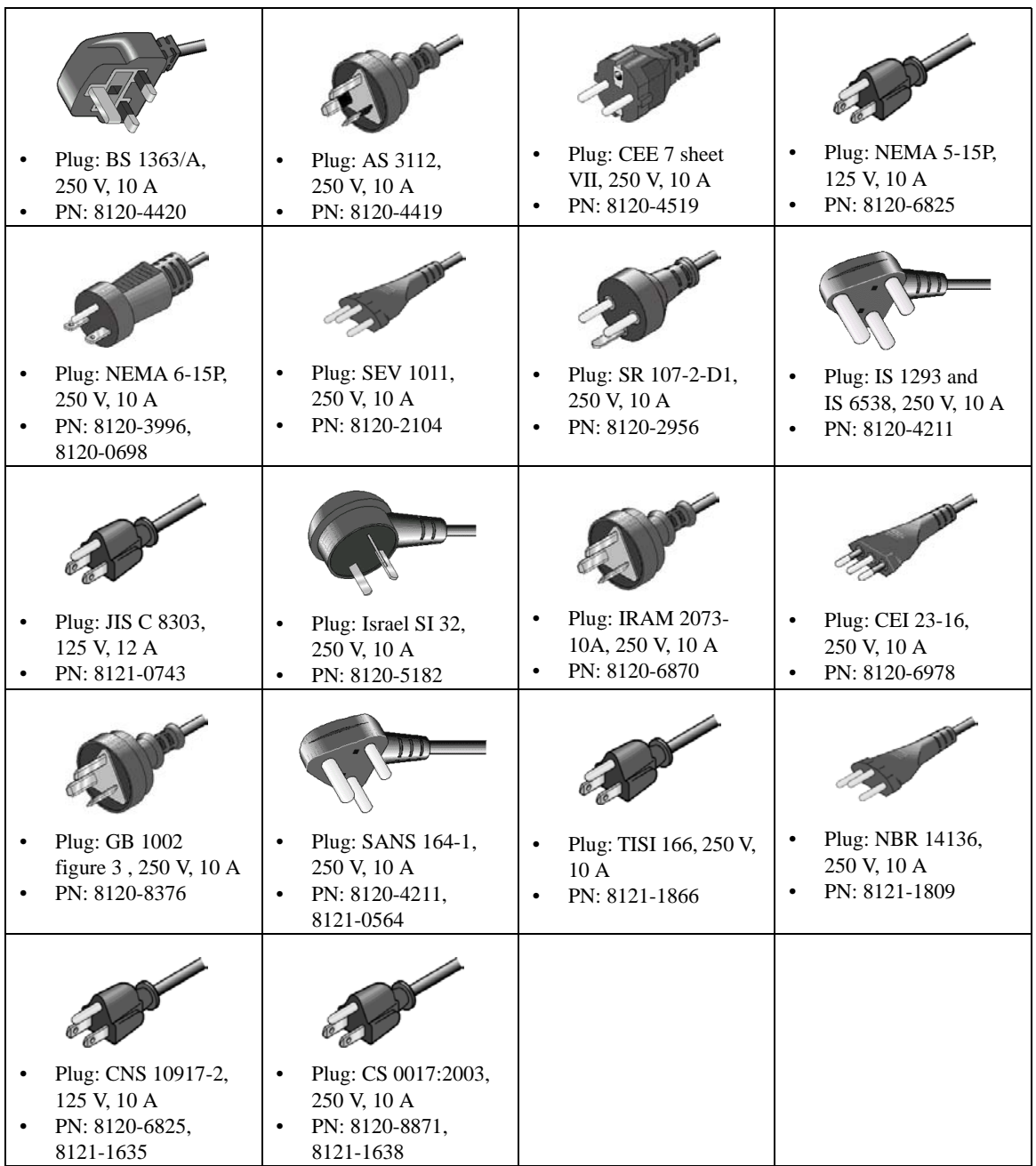

Installation **Requirements** 

#### **WARNING For protection from electrical shock, the power cable ground must not be defeated.**

# **Operating Environment**

The E5250A must be operated within the following environmental conditions:

- Temperature:  $5^{\circ}$ C to  $40^{\circ}$ C (41  $^{\circ}$ F to  $104^{\circ}$ F)
- Humidity: 5 % to 80 % RH at 40  $^{\circ}$ C (104  $^{\circ}$ F), non-condensing
- Altitude: 0 m to 2000 m

# **Storage and Shipping Environment**

The E5250A should be stored or shipped in environments within the following limits:

- Temperature:  $-40$  °C to 70 °C ( $-40$  °F to 158 °F).
- Humidity:  $5\%$  to  $90\%$  RH at  $65\degree$ C (149 °F).
- Altitude: 0 m to 15,240 m

Protect the E5250A from temperature extremes to prevent condensation from forming inside the E5250A.

# **Installing the E5250A**

This section describes how to install the E5250A.

- • ["To Install Plug-in Card"](#page-39-0)
- • ["To Install Blank Panel"](#page-40-0)
- • ["To Configure E5255A"](#page-41-0)
- • ["E5255A Configuration Examples"](#page-44-0)
- • ["To Set GPIB Address"](#page-48-0)
- • ["To Connect GPIB Cable"](#page-48-0)

# **WARNING To prevent electrical shock, turn off the mainframe and remove the power cable before starting the instruction. CAUTION** Be careful about the module pins used for internal connection to the mainframe. The pins can be damaged easily. Use clean handling and anti-static procedures when removing, configuring, and installing the modules. The modules contain components that can be damaged by static electricity. **NOTE** Plug-in module is shipped from the factory after the specifications are confirmed. Agilent can guarantee that the modules will function and that the module performance is designed to meet its specifications. However, if you have any trouble, contact your nearest Agilent Technologies service center. If you require that the modules be guaranteed to their specifications (for ISO compliance, etc.), then you must perform a calibration on the instrument (modules and mainframe together). For calibration, contact your nearest Agilent Technologies service center.

<span id="page-39-0"></span>**Installation** Installing the E5250A

# **To Install Plug-in Card**

The E5252As and E5255As are plug-in cards (modules). You install these cards in card slots 1 to 4 of the E5250A. The following procedure explains the card installation and removal:

- 1. Turn off the E5250A, then wait at least 10 seconds before you remove or install a card.
- 2. Remove a blank panel or a card attached to the slot you want to install a new card, as follows.

To remove blank panel, do as follows:

- a. Loosen the screws on both the left and right edges of the blank panel by using the wrench furnished with the E5250A.
- b. Remove the blank panel.

To remove a card, do as follows:

- a. Screw the Module Extractor into the screw hole for the extractor. See [Figure](#page-40-0)  [2-1](#page-40-0). Module Extractor is furnished with the E5250A.
- b. Loosen the screws on left and right edges of the card by using the wrench furnished with the E5250A.
- c. Gently pull the Module Extractor to extract the card from the card slot.
- 3. Install the card as follows:
	- a. Align the card with the left and right slot guide rails. The component side should be facing up.
	- b. Push the card into the slot until you feel it seat firmly into the connector at the back of the card slot.
	- c. Screw in the screws on the left and right edges of the card by using the wrench furnished with the E5250A.
- 4. Execute the Relay Test and Leak Test:

After installing the cards, perform the Relay Test and Leak Test described in Chapter 3 to check the operation and leak current of the E5250A with installed cards.

**CAUTION** If you want to confirm that the E5250A with installed cards meets its specifications, return the E5250A with installed cards to your nearest Agilent Technologies Service Center to do the Performance Verification.

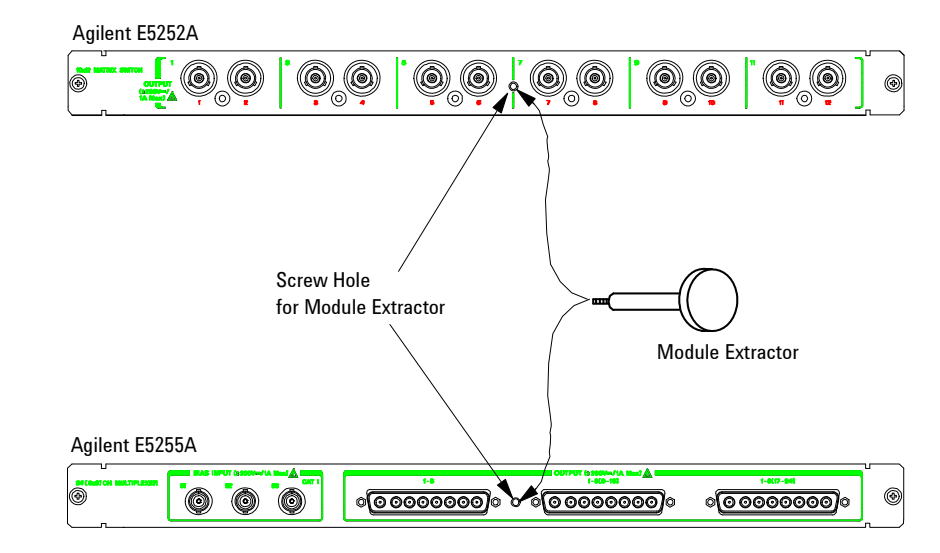

#### <span id="page-40-0"></span>**Figure 2-1 Module Extractor and Location of the Screw Hole**

## **To Install Blank Panel**

**CAUTION** To prevent thermal damage to the E5250A cards, be sure that blank panels (Agilent part number E5250-60003) are installed in all unused slots.

> If the blank panel is not installed to cover an unused slot, install the blank panel as follows:

- 1. Align the blank panel over the unused slot.
- 2. Screw in the screws on the left and right edges of the blank panel by using the wrench furnished with the E5250A.

<span id="page-41-0"></span>**Installation** Installing the E5250A

# **To Configure E5255A**

The Agilent E5255A has three 2-input 8-output multiplexers. You can configure several multiplexers by modifying some internal connections. Component locations on the E5255A are shown in [Figure 2-2](#page-42-0), and the relationship of the multiplexer blocks and the components is shown in Table 2-1. Table 2-2 shows the initial setting of the E5255A internal connections. The setting does not depend on the slot in which the module is installed.

| <b>Multiplexer</b><br>block | <b>Resistor</b><br>holder | <b>BIASin</b> | <b>BIASout</b> | <b>IVin</b><br>cable | <b>IVout</b><br>connector | <b>DIP SW</b>       |
|-----------------------------|---------------------------|---------------|----------------|----------------------|---------------------------|---------------------|
| Block 1                     | holder 1                  |               | BIASout1       | $I$ Vin $1$          | <b>IVout1</b>             | DIP SW1             |
| Block 2                     | holder 2                  | BIASin2       | BIASout2       | I Vin2               | IVout <sub>2</sub>        | DIP SW <sub>2</sub> |
| Block 3                     | holder 3                  | BIASin3       |                | IVin <sub>3</sub>    | IVout3                    | DIP SW3             |

**Table 2-1 Multiplexer Blocks and Components** 

#### **Table 2-2 Agilent E5255A Initial Setup**

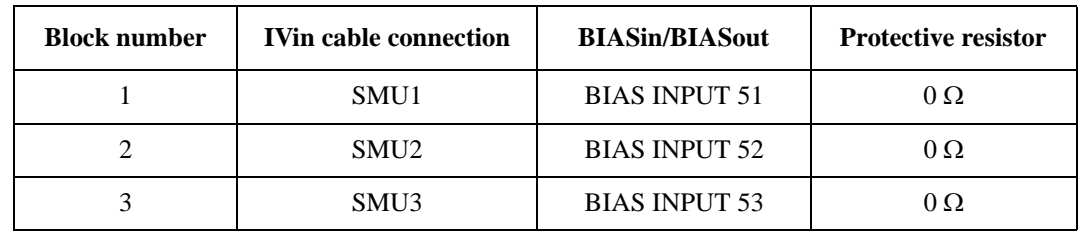

#### **To Modify IV Input**

IV input connection is defined by the connection of IVin cable and the setting of DIP switch shown in [Figure 2-2](#page-42-0). For actual examples of modifications, see ["E5255A Configuration Examples"](#page-44-0).

Each DIP switch has four bit switches. Bits 1 to 3 are used to specify which SMU input connector is connected to the IV input. Bit 4 of DIP switch is used to specify whether the protective resistors are  $0 \Omega$  or not. The DIP switches must be set properly after you complete the internal connection. Make sure you set the DIP switches correctly. If not, dangerous voltages may be applied to unexpected output connectors.

<span id="page-42-0"></span>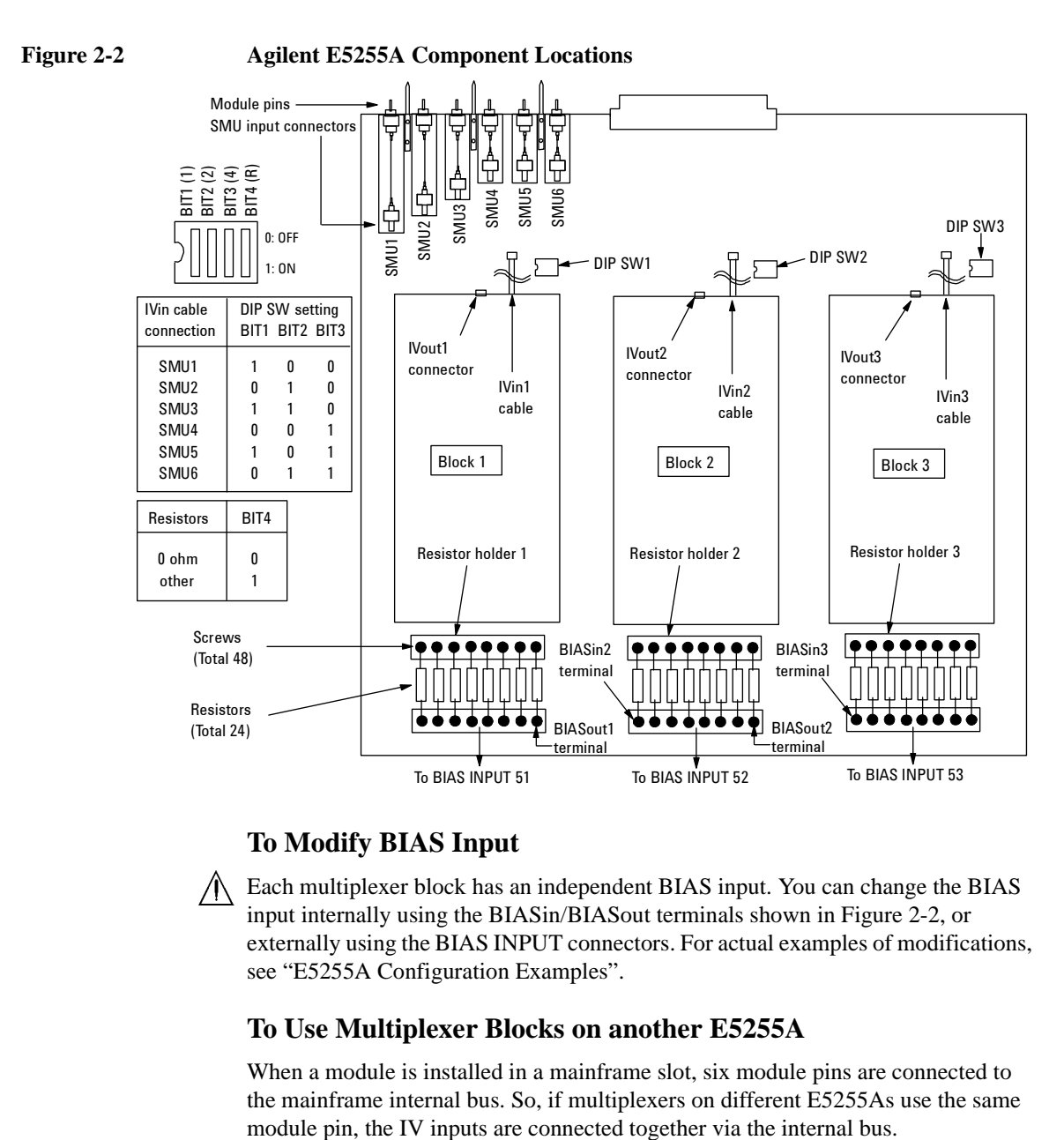

#### **To Modify BIAS Input**

Each multiplexer block has an independent BIAS input. You can change the BIAS input internally using the BIASin/BIASout terminals shown in Figure 2-2, or externally using the BIAS INPUT connectors. For actual examples of modifications, see ["E5255A Configuration Examples"](#page-44-0).

### **To Use Multiplexer Blocks on another E5255A**

When a module is installed in a mainframe slot, six module pins are connected to the mainframe internal bus. So, if multiplexers on different E5255As use the same **Installation** Installing the E5250A

For example, if a mainframe installs four E5255As which the IVin1 cable is connected to the SMU1 input connector and the IVin2 and IVin3 cables are not connected, the E5250A configures a 32-output multiplexer that uses the SMU INPUT 1 connector as the IV input.

#### **To Mount Protective Resistors**

To protect the device (DUT) from electrical damage, you can mount resistors between the IV input and BIAS input of multiplexer. The following procedure shows how to mount the resistors. See [Figure 2-2](#page-42-0) for the component locations.

When shipped from the factory,  $0 \Omega$  resistors are mounted, and bit 4 of all DIP switches is set to OFF (0).

- 1. Cut the original resistors  $(0 \Omega)$  off.
- 2. Loosen the screws from both sides of the resistor holder.
- 3. Put resistors in holder, and tighten screws. And confirm that the resistors are held properly. Resistors should be mounted on each multiplexer block that you will use (8 resistors/block).
- 4. Set bit 4 to ON (1) for the DIP switch of the related block. For example, if you mount resistors for Block 1 and 2 multiplexers, set bit 4 to ON for DIP SW1 and SW2.

#### **To Select Protective Resistors**

Be careful about the following when selecting protective resistors. Also, be careful about the heating of the rear panel of mainframe or plug-in module, which may be heated by resistors, even if you follow this warning.

• If only one E5255A is installed in the mainframe:

Total power consumption by resistors must be less than 16W.

• If multiple E5255As are installed in the mainframe:

Total power consumption by resistors must be less than 32W.

• Consider the current flows to resistor when DUT shorts, and make sure the power consumption by resistor will be within specification of resistor. Do not use resistors that have specifications inadequate for your applications, which will result in resistors heating up, burning, or smoking.

# <span id="page-44-0"></span>**E5255A Configuration Examples**

The following example configurations are described:

- "24-output multiplexer (3-BIAS inputs, 1-IV input, 1 module)"
- • ["24-output multiplexer \(1-BIAS input, 1-IV input, 1 module\)"](#page-45-0)
- • ["96-output multiplexer \(1-BIAS input, 1-IV input, 4 modules\)"](#page-47-0)

#### **24-output multiplexer (3-BIAS inputs, 1-IV input, 1 module)**

To make this multiplexer, you need a E5255A. See Figure 2-3 for example setup. The example uses the SMU INPUT 1 connector as the IV input, and uses  $0 \Omega$ resistors.

#### **Figure 2-3 24-output multiplexer (3-BIAS inputs, 1-IV input, 1 module)**

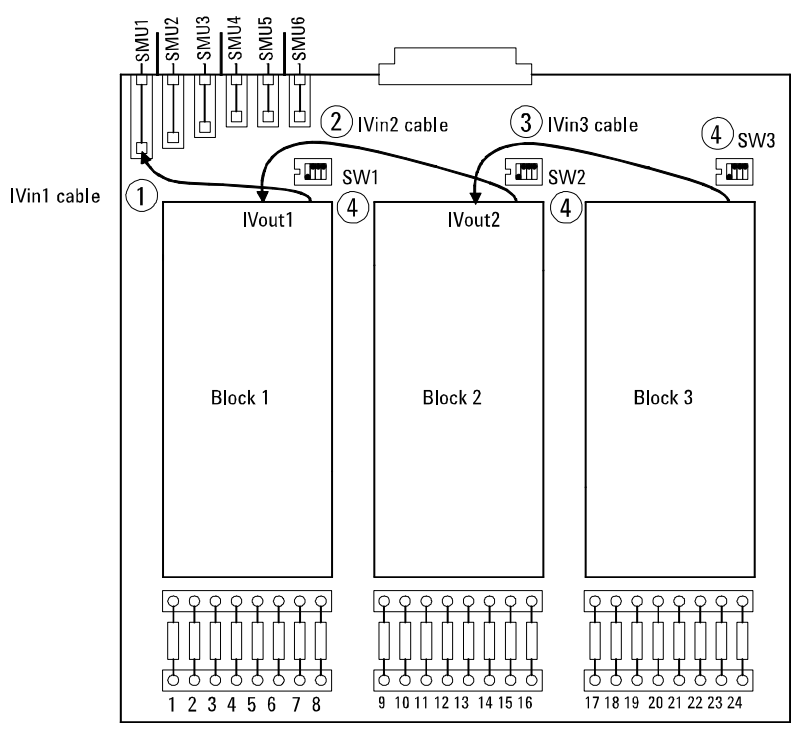

- 1. Connect the IVin1 cable to the SMU1 input connector on the E5255A.
- 2. Connect the IVin2 cable to the IVout1 connector.
- 3. Connect the IVin3 cable to the IVout2 connector.
- <span id="page-45-0"></span>4. Set bit 1 to ON (1) and bit 2 thru 4 to OFF (0) for DIP SW1 to SW3.
- 5. Install the module into the slot 1 of the mainframe. For installing module, see ["To Install Plug-in Card" on page 2-8](#page-39-0).

#### **24-output multiplexer (1-BIAS input, 1-IV input, 1 module)**

To make this multiplexer, you need a E5255A, two wires (furnished), and two BNC open caps (furnished). See Figure 2-4 for example setup. The example uses the SMU INPUT 1 connector as the IV input, and uses  $0 \Omega$  resistors.

#### **Figure 2-4 24-output multiplexer (1-BIAS input, 1-IV input, 1 module)**

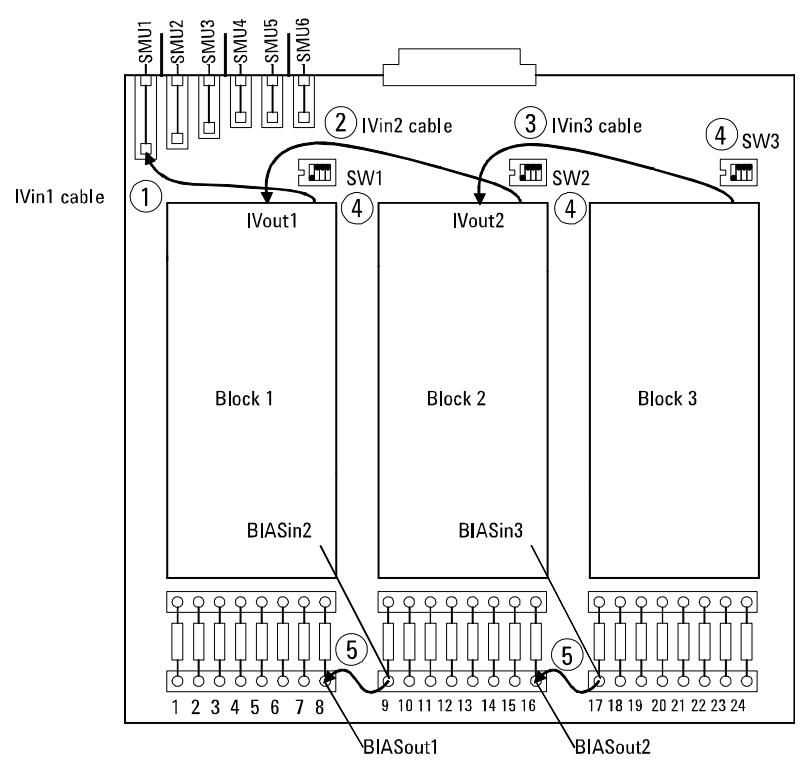

- 1. Connect the IVin1 cable to the SMU1 input connector on the E5255A.
- 2. Connect the IVin2 cable to the IVout1 connector.
- 3. Connect the IVin3 cable to the IVout2 connector.
- 4. Set bit 1 to ON (1) and bit 2 thru 4 to OFF (0) for DIP SW1 to SW3.
- 5. Connect wires between BIASout1 and BIASin2, also between BIASout2 and BIASin3.
- 6. Install the module into the slot 1 of the mainframe. For installing module, see ["To Install Plug-in Card" on page 2-8](#page-39-0).
- 7. Connect BNC open caps to BIAS INPUT 52 and 53 connectors. So, the BIAS INPUT 51 connector will be the BIAS input.

This example internally connects all BIAS INPUT connectors together. So, when bias is applied to a BIAS INPUT connector, the bias will also be applied to all the other BIAS INPUT connectors.

Do not forget to connect the BNC open caps to the unused BIAS INPUT connectors. Otherwise, you will be shocked if you touch the connectors while bias is applied. DO NOT connect the BNC short cap to the connectors. If you do, the E5255A and the Bias Source will be destroyed when the bias is applied.

#### **To connect BIAS inputs externally.**

You can use the BIAS INPUT connectors instead of the BIASin/out internal connections shown above. See Figure 2-5. This example uses three BNC cables and two BNC-T type (f-m-f) adapters. Recommended parts for the BNC-T type adapters are listed below.

- Agilent part number 1250-0781: female(side)-male(center)-female(side)
- Agilent part number 1250-2405: male(side)-female(center)-female(side)

#### **Figure 2-5 Interconnection of BIAS INPUT Connectors**

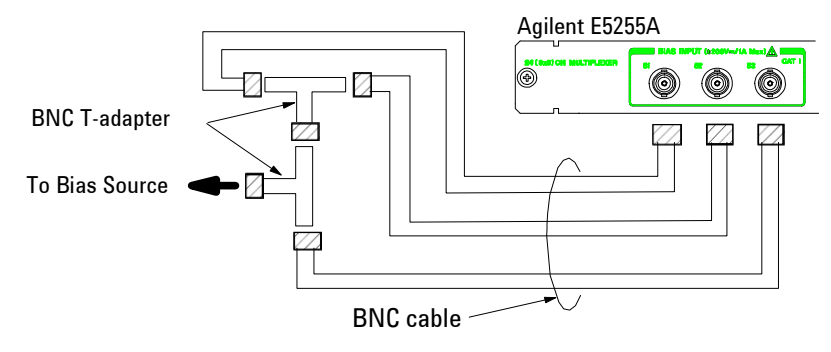

<span id="page-47-0"></span>**Installation** Installing the E5250A

#### **96-output multiplexer (1-BIAS input, 1-IV input, 4 modules)**

To make this multiplexer, you need four E5255As, eight wires (furnished), five BNC open caps (furnished), and three BNC cables. The example uses the SMU INPUT 1 connector as the IV input, and uses  $0 \Omega$  resistors.

- 1. See ["24-output multiplexer \(1-BIAS input, 1-IV input, 1 module\)"](#page-45-0) and make four 24-output multiplexers. Then the IVin1 cable on all modules must be connected to the SMU1 input connector.
- 2. Install the modules into the mainframe. For installing module, see ["To Install](#page-39-0)  [Plug-in Card" on page 2-8](#page-39-0).
- 3. Connect BNC open caps to the BIAS INPUT 51 connector of the module in the slot 1 and all BIAS INPUT 52 connectors.
- 4. Connect BNC cables between the following connectors:
	- BIAS INPUT 51 (slot 4) and BIAS INPUT 53 (slot 3)
	- BIAS INPUT 51 (slot 3) and BIAS INPUT 53 (slot 2)
	- BIAS INPUT 51 (slot 2) and BIAS INPUT 53 (slot 1)

So, the BIAS INPUT 53 connector of the module in the slot 4 will be the BIAS input.

#### **Figure 2-6 96-output multiplexer (1-BIAS input, 1-IV input, 4 modules)**

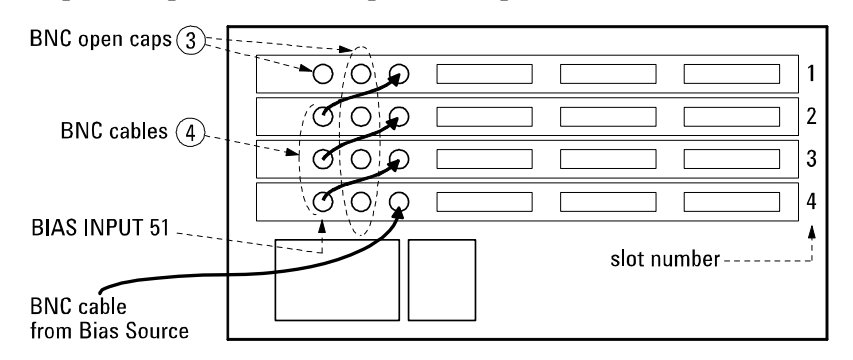

Do not forget to connect the BNC open caps to the unused BIAS INPUT connectors. Otherwise, you will be shocked if you touch the connectors while bias is applied. DO NOT connect the BNC short cap to the connectors. If you do, the E5255A and the Bias Source will be destroyed when the bias is applied.

# <span id="page-48-0"></span>**To Set GPIB Address**

Every device on the GPIB bus must have a unique address.

If you need to change the GPIB address of the E5250A, make sure the E5250A is turned off. With a small flatblade screwdriver, set the GPIB ADDRESS switch on the rear panel to the new address (0 to 30).

The new GPIB address is recognized only at power on. The E5250A leaves the factory with the GPIB address set to 22.

# **To Connect GPIB Cable**

To connect the E5250A with a computer or peripheral device via GPIB (IEEE Std. 488), connect an GPIB cable between the GPIB connector on the E5250A rear panel and the GPIB connector on the peripheral device.

Including the controller, a total of 15 *GPIB interfaces* can be connected on the same GPIB bus. The following are rules for connecting GPIB interfaces:

• If total number of interfaces  $\leq 10$ :

Max. total cable length = number of interfaces  $\times$  2 m.

• If total number of interfaces  $> 10$ :

Max. total cable length  $= 20$  m.

- Maximum cable length between interfaces is 4 m.
- Star connection and cascade connection are allowed. Loop connection is *not* allowed.

# **Maintenance**

Maintenance should be performed periodically to keep the E5250A in good condition.

# **Performance Verification**

Performance verification must be performed periodically so that the instruments satisfy the specifications, and keep a good condition. It is recommended to perform the performance verification once a year at least. For the performance verification, contact your nearest Agilent Technologies Service Center. Trained service personnel will perform the performance verification.

# **Cleaning**

Before performing cleaning, turn off the instrument, and disconnect power cable from the rear panel. Use a dry cloth to clean the external case parts.

To prevent electrical shock, do not perform cleaning when the instrument is turned on, and do not use a wet cloth.

# **3 Executing Self-Test and Leak Test**

#### Executing Self-Test and Leak Test

This chapter describes how to execute the Self-Test and the Leak Test.

The Self-Test consists of three tests that check the operation of Agilent E5250A firmware, LEDs, and key that are on the E5250A front panel, and the relays on the cards installed in the E5250A.

Self-Test should be executed every day as an operation check before using the E5250A.

The Leak Test checks leakage current of cards installed in the E5250A.

Leak Test can be executed by using Agilent 4155/4156 Semiconductor Parameter Analyzer with the Self-Test Utility program that is on the E5250A Program Disk furnished with the E5250A.

#### **NOTE Performance Verification**

The Self-Test and the Leak Test *cannot* be used to verify the specifications of the E5250A, E5252A, and E5255A.

To verify the specifications, return the E5250A with the cards installed to your nearest Agilent Technologies Service Center. The performance verification should be done by service personnel who are trained to service the E5250A, and should be performed once a year.

- • ["Executing Self-Test"](#page-52-0) introduces the test items of the Self-Test and describes how to execute the Self-Test.
- • ["Using the Self-Test Utility"](#page-59-0) describes how to execute the Self-Test and the Leak Test interactively from Agilent 4155/4156 semiconductor parameter analyzer.

# **Executing Self-Test**

The Self-Test of the E5250A consists of the following three tests:

#### <span id="page-52-0"></span>**Table 3-1 E5250A Self-Test Items**

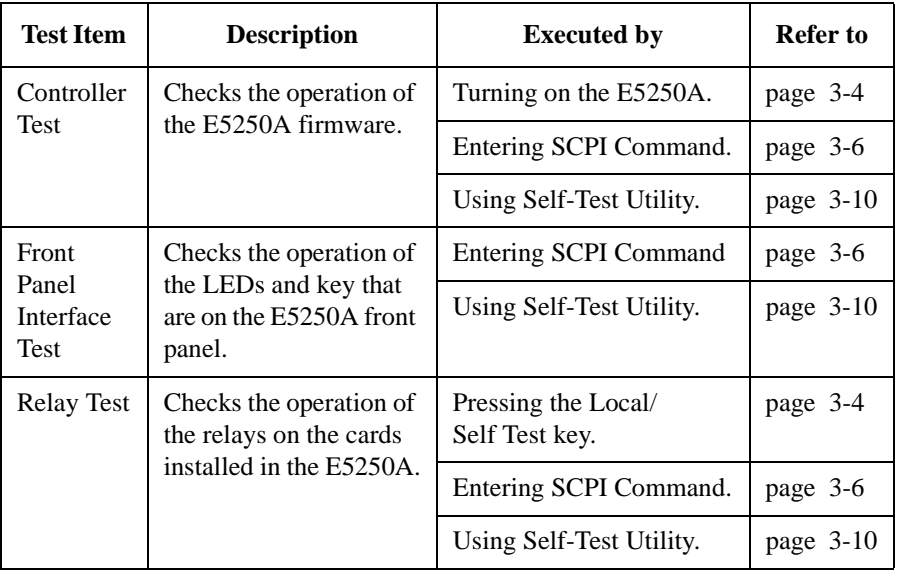

# <span id="page-53-0"></span>**To Execute Self-Test (Standalone)**

Controller Test is executed automatically when you turn on the E5250A. You execute the Relay Test by pressing the **Local/Self Test** key on the E5250A front panel.

#### **Executing the Controller Test**

- 1. Turn on the E5250A.
- 2. Wait until the LED in the **Local/Self Test** key turns off.

If System Fail LED or Fail LED stays on after executing the Controller Test, contact your nearest Agilent Technologies Service Center.

#### **Executing the Relay Test**

Requirements:

- Relay Test Adapter (E5250A-301)
- BNC Short Caps (3 caps are furnished with each E5255A)

Procedure:

- 1. Disconnect all cables from the E5250A input connectors.
- 2. Open all outputs of the plug-in cards as follows: If cable is connected to output connector of plug-in card, open output at DUT end of cable. If end of cable is Kelvin connection, disconnect the cable or make non-Kelvin connection at end of cable.
- 3. Attach the Relay Test Adapter to the E5250A input connectors as shown in [Figure 3-1.](#page-54-0)
- 4. Set switch on the Relay Test Adapter to Relay Test position.
- 5. For each E5255A card installed in the E5250A:
	- a. Disconnect any cables from the BIAS INPUT connectors of the E5255A.
	- b. Connect a BNC Short Cap to each E5255A BIAS INPUT connector.
- 6. (If Remote LED is on, press the **Local/Self Test** key to return to Local control. The Remote LED should turn off.)
- 7. Press the **Local/Self Test** key. The Relay Test executes.
- 8. Wait until the LED in **Local/Self Test** key turns off.

#### <span id="page-54-0"></span>**NOTE If Fail LED is ON after Relay Test**

After executing the relay test, if the Fail LED turns on, the cause is one of the following:

- The Relay Test Adapter is not connected or a cable is still connected to input connector.
- Output is not open. See step 2 of previous procedure.
- You did not properly install the E5255A. See ["To Configure E5255A" on page](#page-41-0)  [2-10](#page-41-0).
- A plug-in card may be defective. Contact your nearest Agilent Technologies Service Center.

#### **Figure 3-1 Relay Test Adapter Connection**

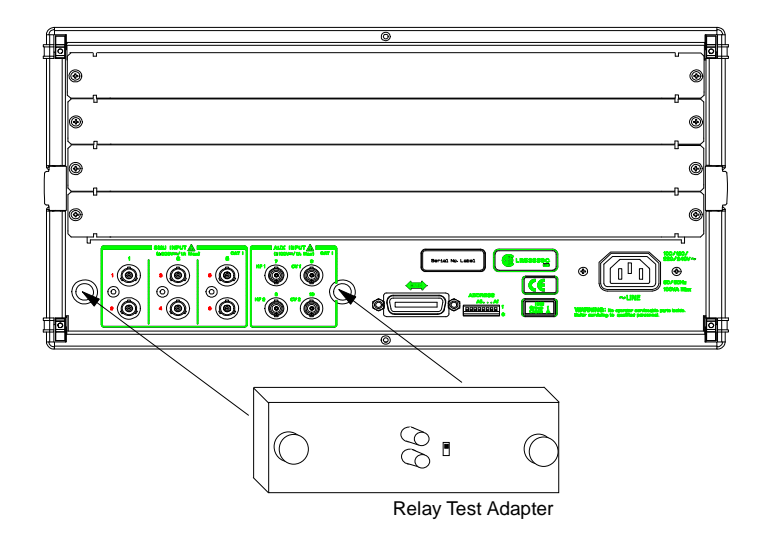

#### **NOTE Settings after Relay Test**

After Relay Test, the E5250A settings are changed to same as after :SYST:CPON command execution.

# <span id="page-55-0"></span>**To Execute Self-Test using External Controller**

You can execute Self-Test from an external controller by using SCPI commands in a program.

This section describes the requirements, SCPI commands, and a sample program for Self-Test execution from an external controller. For details about the SCPI commands, refer to Chapter 7.

### **Requirements**

- Controller
- GPIB Cable
- Relay Test Adapter
- BNC Short Caps (3 caps are furnished with each E5255A)

#### **SCPI Commands for Self-Test**

[Table 3-2](#page-56-0) shows the SCPI commands used to execute Self-Test. Keyword of the SCPI command first level is :DIAG.

The :DIAG commands ignore the E5250A channel configuration mode (NORMAL or AUTO).

For :DIAG commands that require a card number, you specify 1, 2, 3, 4, or ALL.

If the Fail LED turns on after executing the Self-Test, the E5250A or modules may be defective. Contact your nearest Agilent Technologies Service Center.

#### **NOTE Before executing Relay Test, be careful about following:**

- Attach the Relay Test Adapter to the E5250A input connectors. Refer to [Figure](#page-54-0)  [3-1](#page-54-0). Then set the switch on the adapter to the Relay Test position.
- Open all outputs of the plug-in cards as follows: If cable is connected to output connector of plug-in card, open output at DUT end of cable. If end of cable is Kelvin connection, disconnect the cable or make non-Kelvin connection at end of cable.
- For each E5255A installed in the E5250A, connect a BNC short cap to each E5255A BIAS INPUT connector.

#### <span id="page-56-0"></span>**Table 3-2 SCPI Commands for Self-Test**

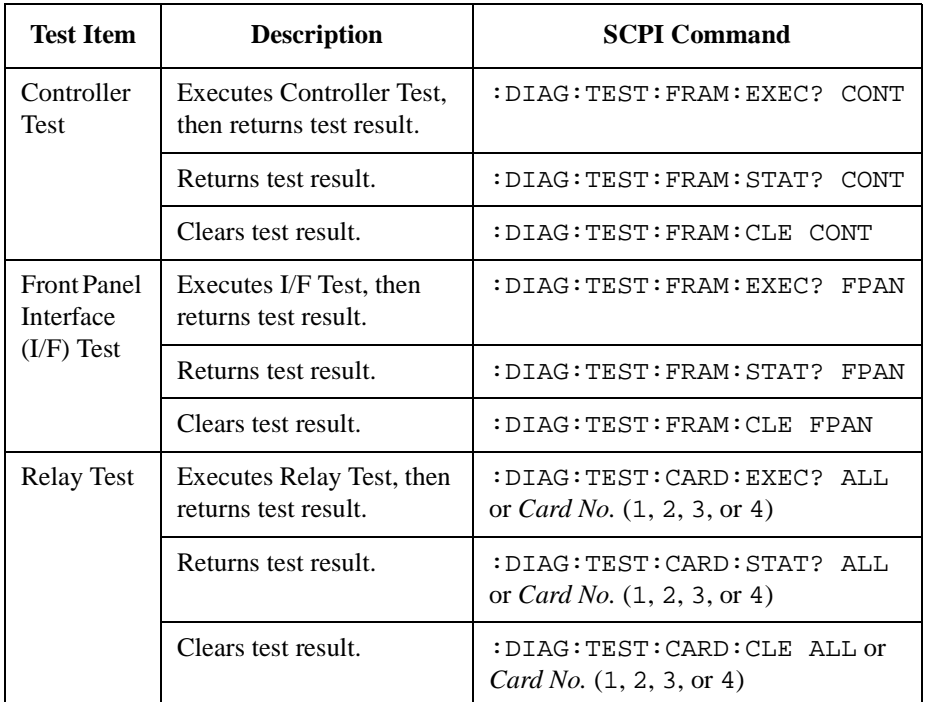

#### **NOTE Front Panel Interface Test**

After the :DIAG:TEST:FRAM:EXEC? FPAN command is executed, the Remote, System Fail, Fail, and Local/Self Test LEDs on the E5250A front panel blink for about 10 seconds. If an LED does not blink, the LED is defective.

Confirm that the four LEDs are blinking, then press the **Local/Self Test** key on the E5250A front panel within 10 seconds. The LEDs should stop blinking.

If you do not press the **Local/Self Test** key within 10 seconds, the E5250A returns a fail result for the Front Panel Interface Test, which turns on the Fail LED.

If you pressed **Local/Self Test** key within 10 seconds, and the Fail LED still turns on, it means the **Local/Self Test** key is defective.

If you find any problem, contact your nearest Agilent Technologies Service Center.

#### **Self-Test Programming Example**

This sample program is effective for an E5250A that has four cards installed. If your E5250A does not have four cards installed, delete the Relay Test program lines for the empty card slots. The program runs on HP BASIC.

```
10 ! Self-Test by External Controller 
20 ! 
30 REAL A 
40 ASSIGN @Hp5250 TO 722 
50 OUTPUT @Hp5250;":DIAG:TEST:FRAM:CLE CONT" 
60 OUTPUT @Hp5250;":DIAG:TEST:FRAM:CLE FPAN" 
70 OUTPUT @Hp5250;":DIAG:TEST:CARD:CLE ALL" 
80 DISP "Press Continue to go to Controller Test." 
90 PAUSE 
100 ! Controller Test 
110 OUTPUT @Hp5250;":DIAG:TEST:FRAM:EXEC? CONT" 
120 ENTER @Hp5250;A 
130 IF A=0 THEN GOTO 160 
140 DISP "Failed. Press Continue to go to I/F Test." 
150 GOTO 170 
160 DISP "Passed. Press Continue to go to I/F Test." 
170 PAUSE 
180 ! Front Panel I/F Test 
190 OUTPUT @Hp5250;":DIAG:TEST:FRAM:EXEC? FPAN" 
200 DISP "Press Local/Self Test Key within 10 sec." 
210 ENTER @Hp5250;A 
220 IF A=0 THEN GOTO 250 
230 DISP "Failed. Press Continue to go to Relay Test." 
240 GOTO 260 
250 DISP "Passed. Press Continue to go to Relay Test." 
260 PAUSE 
270 ! Relay Test 
280 OUTPUT @Hp5250;":DIAG:TEST:CARD:EXEC? 1" 
290 ENTER @Hp5250;A 
300 IF A=0 THEN GOTO 330 
310 DISP "Card 1 failed. Press Continue to test Card 2" 
320 GOTO 340 
330 DISP "Card 1 passed. Press Continue to test Card 2" 
340 PAUSE 
350 OUTPUT @Hp5250;":DIAG:TEST:CARD:EXEC? 2" 
360 ENTER @Hp5250;A 
370 IF A=0 THEN GOTO 400 
380 DISP "Card 2 failed. Press Continue to test Card 3" 
390 GOTO 410 
400 DISP "Card 2 passed. Press Continue to test Card 3" 
410 PAUSE 
420 OUTPUT @Hp5250;":DIAG:TEST:CARD:EXEC? 3"
```

```
430 ENTER @Hp5250;A 
440 IF A=0 THEN GOTO 470 
450 DISP "Card 3 failed. Press Continue to test Card 4" 
460 GOTO 480 
470 DISP "Card 3 passed. Press Continue to test Card 4" 
480 PAUSE 
490 OUTPUT @Hp5250;":DIAG:TEST:CARD:EXEC? 4" 
500 ENTER @Hp5250;A 
510 IF A=0 THEN GOTO 540 
520 DISP "Card 4 failed." 
530 GOTO 550 
540 DISP "Card 4 passed." 
550 END
```
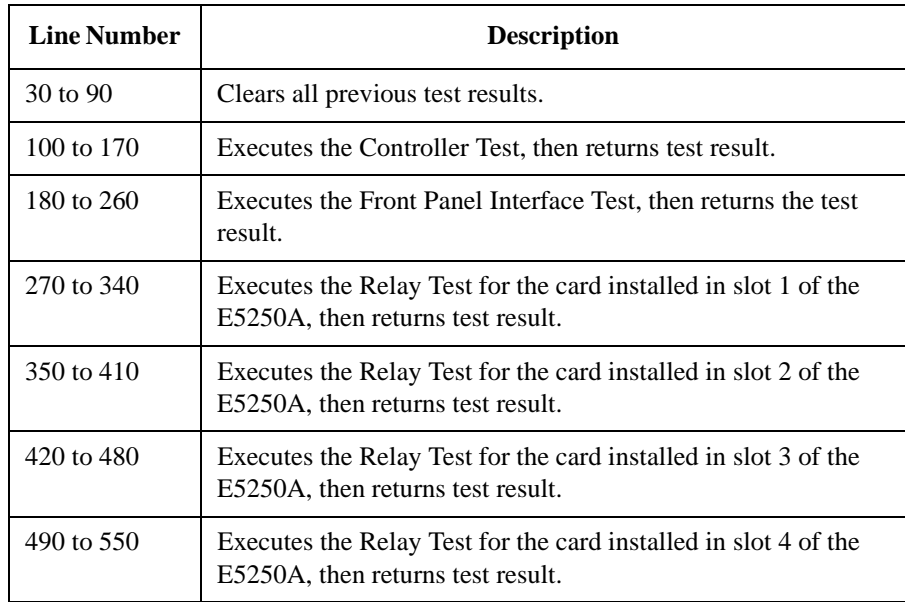

# <span id="page-59-0"></span>**Using the Self-Test Utility**

The Self-Test Utility is a Self-Test program for the E5250A, and runs on the Agilent 4155/4156's built-in IBASIC controller.

Self-Test Utility can execute all Self-Test items listed in [Table 3-1](#page-52-0) and can also execute the Leak Test, which checks leakage current of the E5250A with installed cards. You execute the Self-Test items and Leak Test interactively (using softkeys) from the 4155/4156.

This section explains the operation of the Self-Test Utility.

- "Requirements"
- • ["To Start the Self-Test Utility"](#page-60-0)
- • ["To Execute Self-Test"](#page-61-0)
- • ["To Execute Leak Test"](#page-64-0)

# **Requirements**

The following equipment is required to execute the Self-Test Utility:

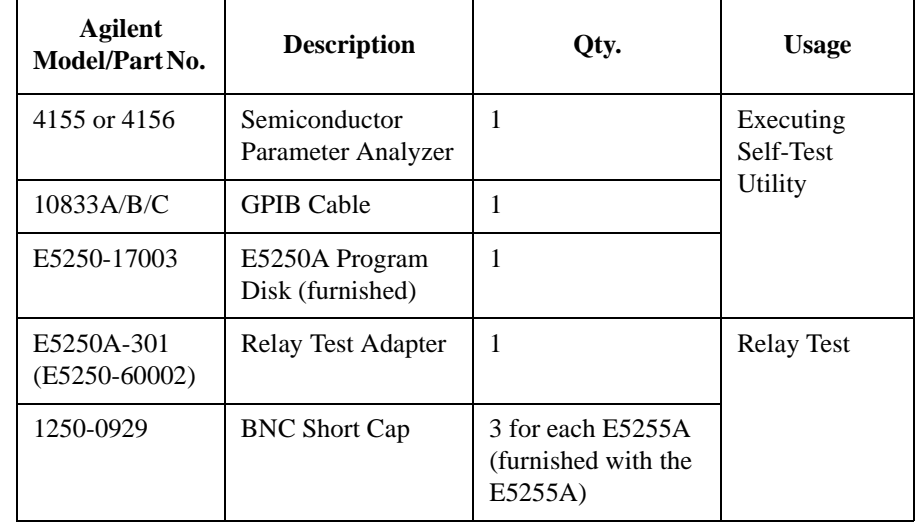

#### **Table 3-3 Required Equipment**

# <span id="page-60-0"></span>**To Start the Self-Test Utility**

- 1. Before turning on the 4155/4156 and E5250A, connect the GPIB cable between the E5250A and the 4155/4156.
- 2. Turn on the 4155/4156 and E5250A.
- 3. Set the 4155/4156 to "SYSTEM CONTROLLER" mode on SYSTEM: MISCELLANEOUS page.
- 4. Insert the E5250A Program Disk into the 4155/4156 disk drive.
- 5. Press the **Display** key twice to display the "All IBASIC" screen. This key is located in the IBASIC area on the 4155/4156 front panel.
- 6. Select GET softkey on the 4155/4156 screen. The following is displayed:

GET "\_"

- 7. Type SELFTEST between the double quotations of GET statement. Then press **Enter** key. Wait until the 4155/4156 finishes getting the file.
- 8. Press **Run** key, which is in the IBASIC area on the 4155/4156 front panel. The following message is displayed:

Input Agilent E5250A GPIB Address (default 722):?

9. To use default GPIB address 722, just press the **Enter** key. If not, type the GPIB address of your E5250A, then press **Enter** key. MAIN MENU of the E5250A Self-Test Utility and following softkeys are displayed on the 4155/4156:

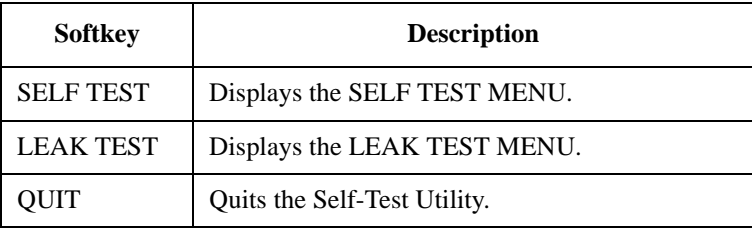

# <span id="page-61-0"></span>**To Execute Self-Test**

On the MAIN MENU of the E5250A Self-Test Utility, select the SELF TEST softkey to display the E5250A SELF TEST MENU and following softkeys:

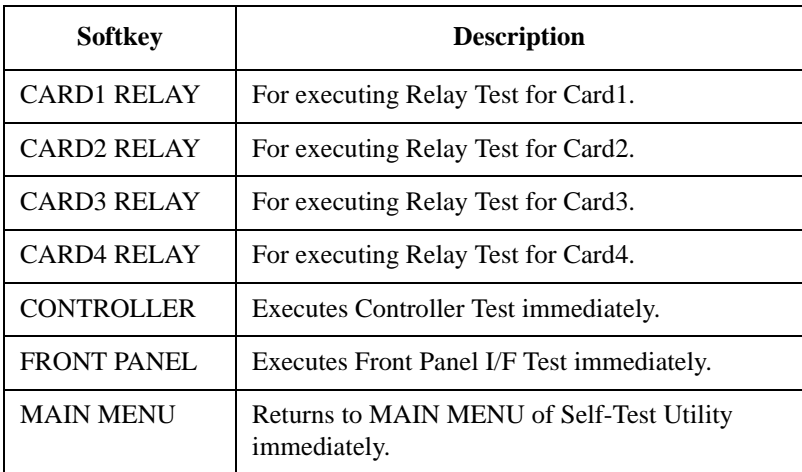

Also, the most recent Self-Test result (P/F/N) is displayed on the 4155/4156 screen.

#### **Figure 3-2 Example of SELF TEST MENU**

Agilent E5250A Test Utility \*\* SELF TEST MENU \*\* CARD1 RELAY ... Start Slot1 E5255A Relay Test [N]<br>CARD2 RELAY ... Start Slot2 E5255A Relay Test [N] CARD2 RELAY ... Start Slot2 E5255A Relay Test [N]<br>CARD3 RELAY ... Start Slot3 E5255A Relay Test [N] CARD3 RELAY ... Start Slot3 E5255A Relay Test [N]<br>CARD4 RELAY ... Start Slot4 E5255A Relay Test [N] CARD4 RELAY ... Start Slot4 E5255A Relay Test [N]<br>CONTROLLER ... Start E5250A Controller Test [P] CONTROLLER ... Start E5250A Controller Test FRONT PANEL ... Start E5250A Front Panel UIF Test [N] MAIN MENU ... Return to MAIN MENU [P] indicates test was passed. [F] indicates test was failed. [N] indicates test was not executed. Prepare the relay test adapters before you select "CARDn RELAY" key. Select desired softkey. \_

#### **Executing the Controller Test**

To execute the controller test, press the CONTROLLER softkey.

If [F] result is displayed after the test, the E5250A is defective. Contact your nearest Agilent Technologies Service Center.

### **Executing the Front Panel Interface Test**

To execute the front panel interface test, do the following:

- 1. Press the FRONT PANEL softkey.
- 2. Confirm that the following four LEDs on the E5250A front panel are blinking. And press the **Local/Self Test** key on the E5250A front panel within 10 seconds.
	- Remote LED
	- System Fail LED
	- Fail LED
	- Local/Self Test LED

#### **NOTE Fail Condition for Front Panel Interface Test**

If an LED does not blink after selecting the FRONT PANEL softkey, the LED is defective.

If you do not press the **Local/Self Test** key within 10 seconds, the Fail LED turns on.

If you pressed **Local/Self Test** key within 10 seconds, and the Fail LED still turns on, it means the **Local/Self Test** key is defective.

Contact your nearest Agilent Technologies Service Center.

#### **Executing the Relay Test**

To execute the Relay Test, do the following:

- 1. Press the CARDn RELAY softkey (*n*=1 to 4). The following message is displayed on the 4155/4156 screen depending on card:
	- Message for the E5252A:

Attach the relay test adapter on input terminal and open all output of slot n.

• Message for the E5255A:

Attach the relay test adapter and the BNC short cap to E5250A/E5255A input. And open all output of slot n.

Where,  $n=1$  to 4.

And the following softkeys are displayed.

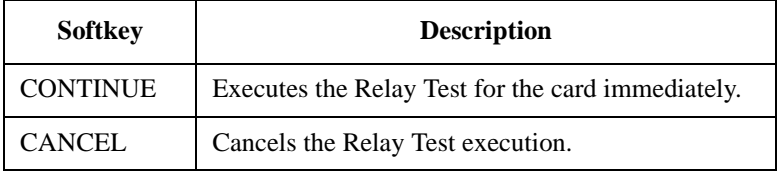

- 2. Disconnect all cables from the E5250A input terminals. And attach the Relay Test Adapter to the E5250A input terminals. For each E5255A card, connect a BNC short cap to each E5255A BIAS INPUT port.
- 3. Open all outputs of the plug-in cards as follows:

If cable is connected to output connector of plug-in card, open output at DUT end of cable. If end of cable is Kelvin connection, disconnect the cable or make non-Kelvin connection at end of cable.

4. Press the CONTINUE softkey to execute the Relay Test.

Or press the CANCEL softkey to cancel test execution.

5. Repeat steps 1 to 4 for the each card you want to test.

If [F] result is displayed after executing the Relay Test, the card is defective. Contact your nearest Agilent Technologies Service Center.

# **To Execute Leak Test**

#### <span id="page-64-0"></span>**NOTE** Leak Test is for checking leakage current of the E5250A with plug-in cards installed. If leak test result is too large for your application, contact nearest Agilent Technologies Service Center. Leak test does not verify specifications of the E5250A and installed cards.

The Leak Test applies 10 Vdc to the specified input port of the E5250A, and measures the leakage current. The test limits are shown in Table 3-4.

You specify an input port of the E5250A, and specify the 4155/4156 SMU to use. The Leak Test automatically connects the specified input port to each output port consecutively, and uses the 4155/4156 SMU to measure the leakage current for each channel.

You need to execute this test for each input port.

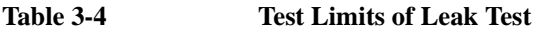

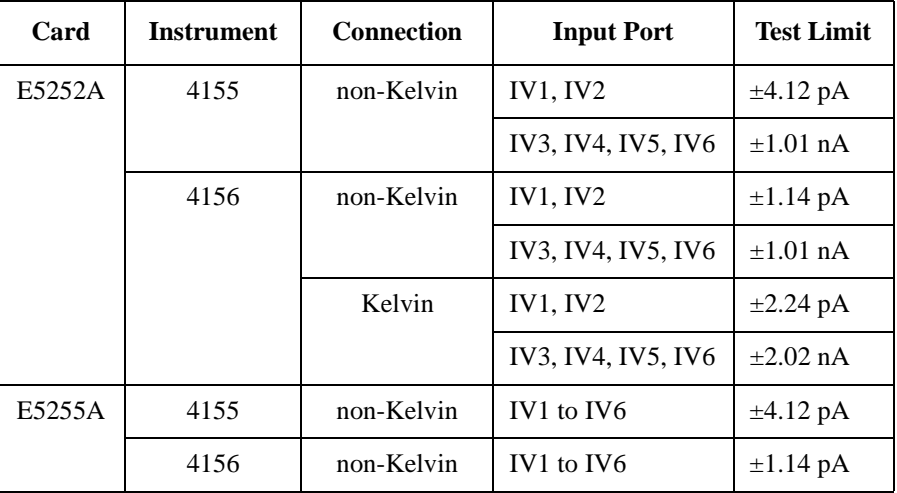

#### Executing Self-Test and Leak Test Using the Self-Test Utility

To execute the Leak Test, do the following:

1. On MAIN MENU of the E5250A Self-Test Utility, select LEAK TEST softkey. The following message is displayed:

Input Agilent 4155/4156 GPIB address (default 817):?

2. To use default GPIB address 817 for the 4155/4156, just press **Enter** key.

If not, type GPIB address of the 4155/4156, then press **Enter** key.

The LEAK TEST MENU with the following softkeys are displayed:

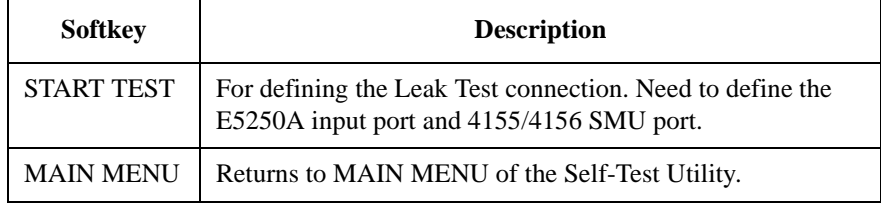

3. Select START TEST softkey. Following message/softkeys are displayed:

Select IV Port of Leak Test by softkey.

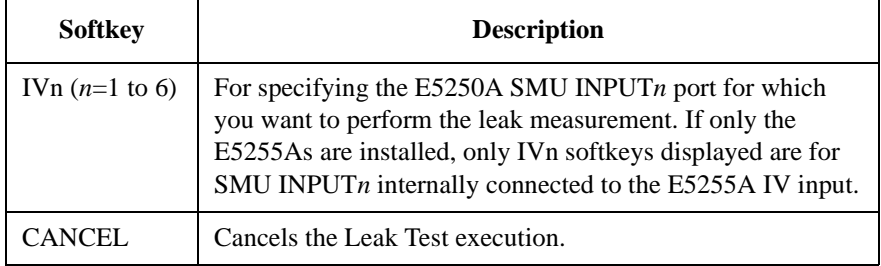

4. Select desired IVn softkey (*n*=1 to 6) for input port you want to test.

If the E5252A is installed in your E5250A, and the 4156 is used for the Relay Test, then when you press IV1, IV3, or IV5 softkey, the following message and softkeys are displayed:

Is IVn Port a Kelvin connection? Where *n*=1, 3, or 5.

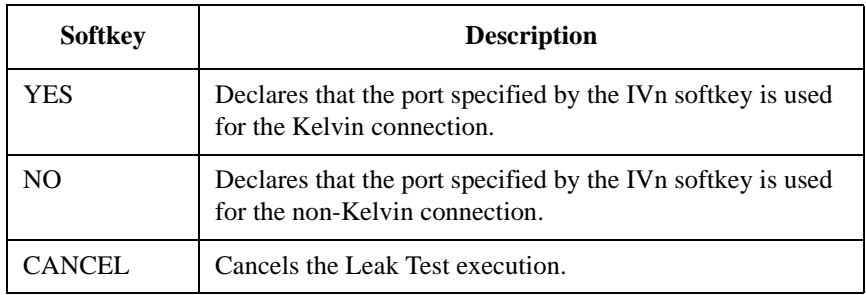

Select the YES or NO softkey.

The following message and the softkeys are displayed:

Select SMU channel for IVn leak measurement by softkey.

Where  $n=1$  to 6.

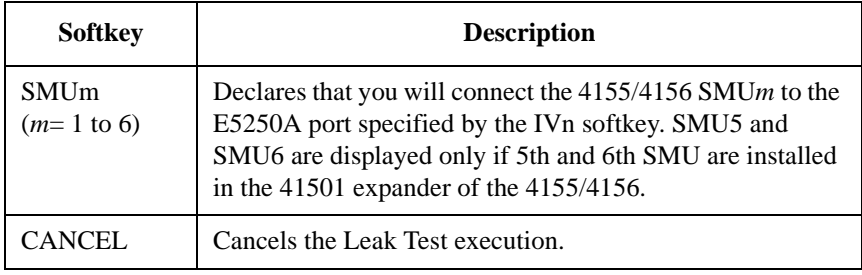

#### Executing Self-Test and Leak Test Using the Self-Test Utility

- 5. Select the desired SMUm softkey (*m*=1 to 6). Following message is displayed depending on the connection type:
	- Message for Kelvin connection:

Disconnect Kelvin cable from IVn terminal. And disconnect all cables from output terminals.

• Message for non-Kelvin connection:

Disconnect cable from IVn terminal. And disconnect all cables from output terminals.

Where *n*=1 to 6. And the following softkeys are displayed.

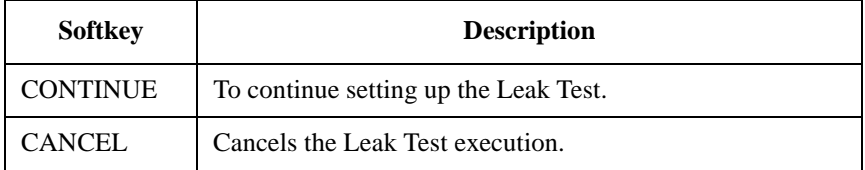

- 6. Disconnect all cables from the E5250A input/output terminals. Then connect triaxial cable or Kelvin triaxial cable to the 4155/4156 SMU terminal you specified in step 5 because the next step executes the zero offset cancel.
- 7. Select the CONTINUE softkey. The following message is displayed depending on the connection type:
	- Message for Kelvin connection:

Connect SMUm to IVn by Kelvin cable.

• Message for non-Kelvin connection:

Connect SMUm to IVn by cable.

Where  $m=1$  to 6 (specified by SMUm softkey) and  $n=1$  to 6 (specified by IVn softkey).

And the following softkeys are displayed.

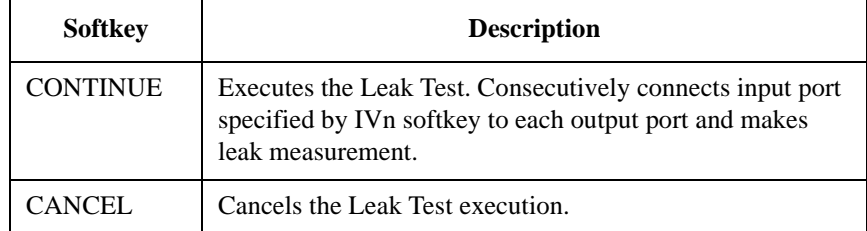

- 8. Connect the cable from the 4155/4156 SMU port specified by the SMUm softkey (*m*=1 to 6) in step 5 to the E5250A input port specified by the IVn softkey  $(n=1 \text{ to } 6)$  in step 4.
	- Use Kelvin triaxial cable for Kelvin connection
	- Use triaxial cable for non-Kelvin connection
- 9. Press the CONTINUE softkey to execute the Leak Test.

After the Leak Test is completed for the input port specified by the IVn softkey, the test result (PASS or FAIL) is displayed on the 4155/4156 screen. And the following softkeys are displayed:

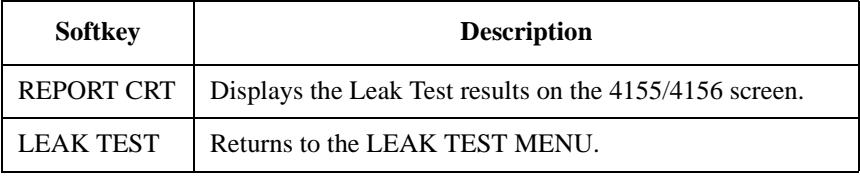

To display the leak current measurement data on the 4155/4156 screen, press the REPORT CRT softkey.

10. To return to the LEAK TEST MENU, select the LEAK TEST softkey. And to perform the Leak Test for another input port, repeat steps 3 to 9.

Executing Self-Test and Leak Test Using the Self-Test Utility

# **4 Setting up Measurement Environment**

This chapter explains how to connect your instruments to Agilent E5250A input, and how to connect the E5250A output to your wafer prober or test fixture.

You can connect the E5250A output (E5252A or E5255A) to your prober or fixture in the following three ways:

- Via the available connector plates.
- (For E5255A only) Directly using Agilent 16494E coaxial cable.
- Via connectors that you mount directly on your own connector plate or test fixture.

This chapter explains how to do this in the following sections:

- • ["Connector Plates"](#page-72-0) introduces connector plates available for the plug-in card. For installing the connector plates on your shielding box for prober or fixture, refer to Agilent 16495 *Installation Guide*.
- • ["Connecting 8-Channel Shielded Coaxial Cable"](#page-74-0) explains how to use the 16494E coaxial cable, which is used to directly connect the E5255A output to the DUT, DUT socket, or any fixture you want without using a connector plate.
- • ["Mounting Connectors Directly"](#page-75-0) describes connector hole dimensions for mounting connectors directly on your own connector plate or test fixture, and describes the information to connecting the connectors to prober, socket or DUT.
- • ["Connecting the E5250A Input"](#page-84-0) explains how to connect instruments to the E5250A input.
- • ["Connecting the E5250A Output"](#page-89-0) describes the information to connect the plug-in card output to a connector plate, connectors on your own shielding box and so on.
- • ["Measurement Cable Length"](#page-92-0) is a reference for deciding total cable length at your site by calculating the total guard capacitance according to the cable length from instrument to Device Under Test (DUT).
# **Connector Plates**

A connector plate is the interface to connect the E5250A to your prober or test fixture. The following connector plates are available for the E5250A. To install the connector plate, refer to Agilent 16495 *Installation Guide*.

# **Connector Plates for the E5252A**

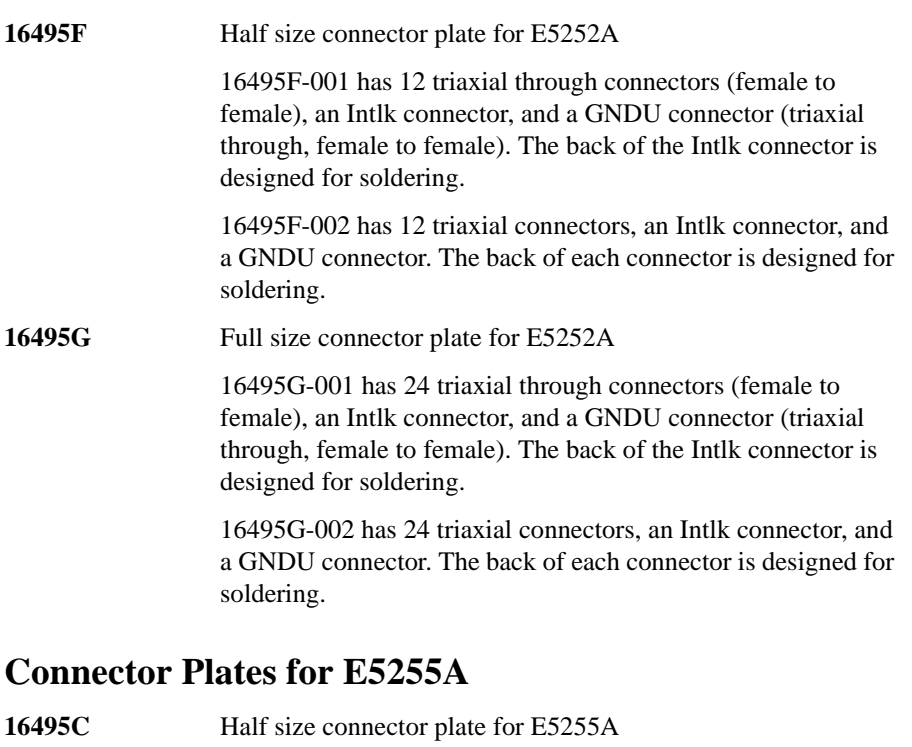

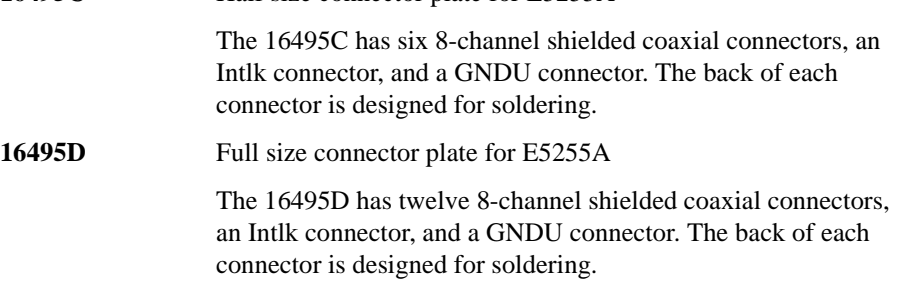

Setting up Measurement Environment Connector Plates

# **Blank Plate**

**16495E Half size blank plate.** 

This plate is used to cover openings when you made too big openings for mounting the connector plate. You will use this plate to cover openings if you mount the half size connector plate in openings made for the full size connector plate.

# **Connecting 8-Channel Shielded Coaxial Cable**

This section introduces Agilent 16494E wide temperature 8-channel shielded coaxial cable, and explains how to connect the 16494E to the Device Under Test (DUT).

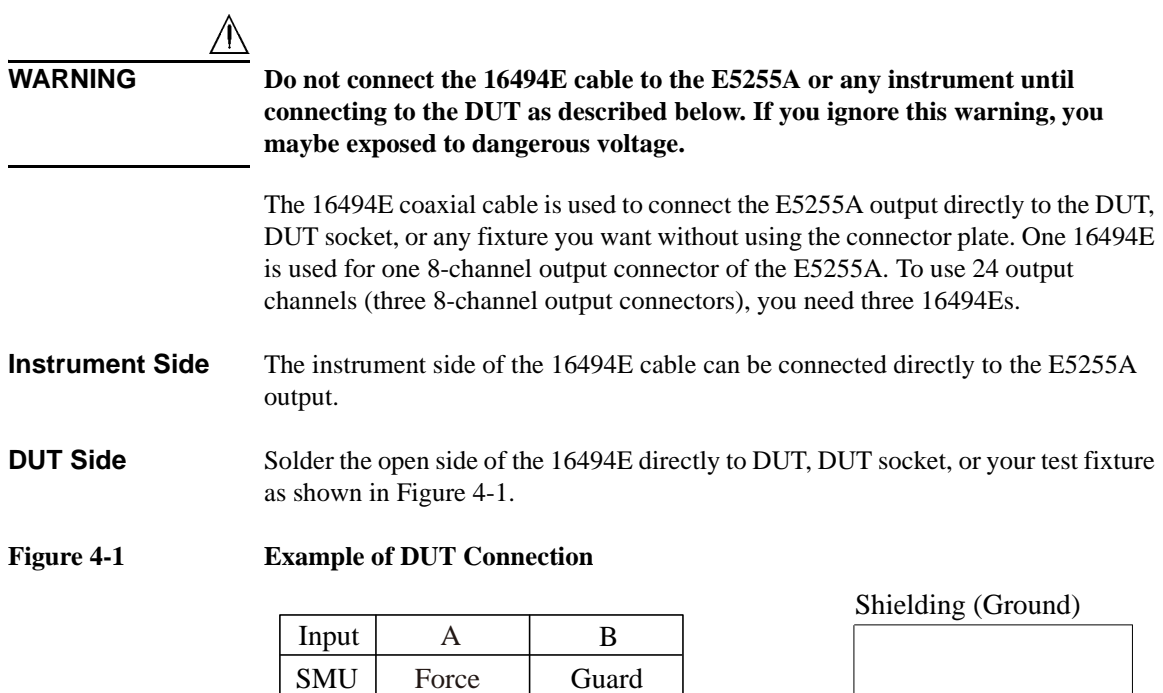

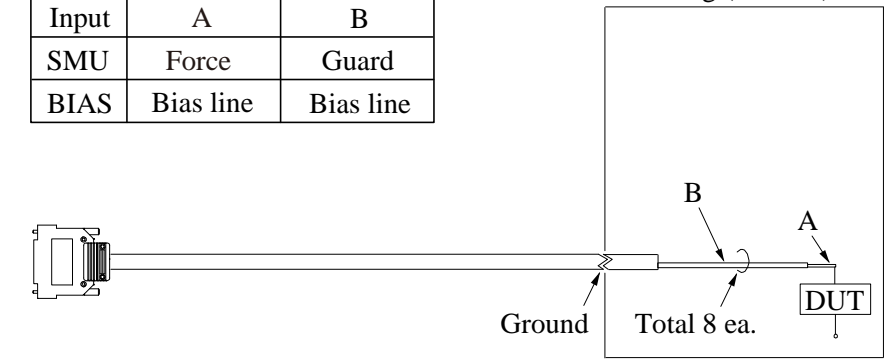

**NOTE** For highly accurate current forcing and measurements with minimized leakage, extend the guard to surround the signal lines as close as possible to the DUT.

# **Mounting Connectors Directly**

Previous sections described the information to use the available accessories, also the 16495 *Installation Guide* provides the information how to install connector plates on the shielding box. However, you may need to directly mount connectors on your own connector plate or test fixture.

In this case, you need to make connector holes and directly mount the connectors yourself. This section has dimension information about the holes you need to make. Do the following:

- 1. Select the appropriate parts for your situation. Refer to [Table 4-1.](#page-76-0)
- 2. Make holes and mount the connectors. Refer to [Table 4-2](#page-76-0).

For kelvin connection, use the 16494B Kelvin cable. Kelvin cable requires the kelvin triaxial connector which has two connector holes and three screw holes.

- 3. Make interlock circuit as shown in ["To Make Interlock Circuit" on page 4-8](#page-77-0).
- 4. Make cable connection between connector and DUT (device under test). Refer to ["To Connect Connectors to DUT" on page 4-13.](#page-82-0)

[Table 4-1](#page-76-0) lists the parts required to mount connectors on your shielding box. From this table, select the parts that you need to mount. Quantity of parts depends on your site.

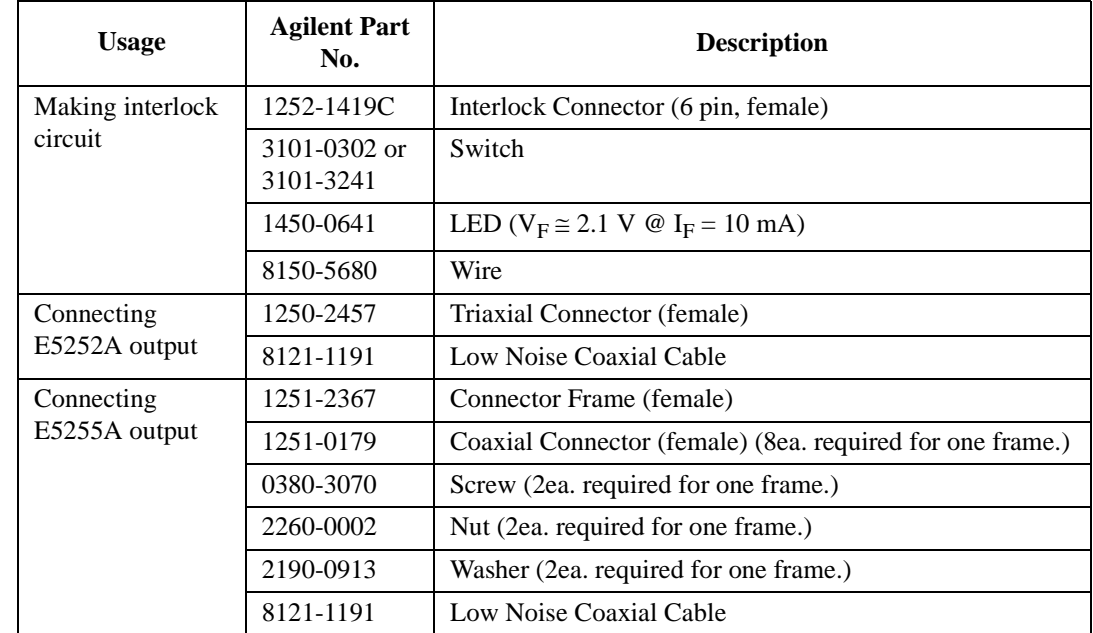

#### <span id="page-76-0"></span>**Table 4-1 Recommended Parts**

#### **Table 4-2 Dimensions of Connector Holes**

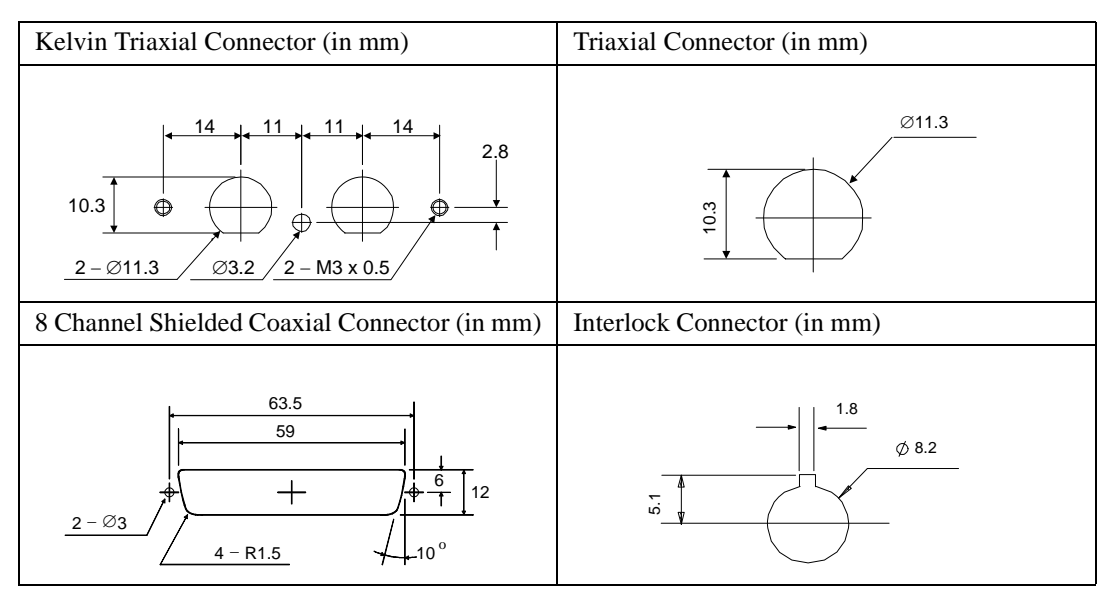

# <span id="page-77-0"></span>**To Make Interlock Circuit**

The interlock circuit is to prevent electric shock when touching measurement terminals.

You must install an interlock circuit on shielding box to prevent dangerous voltages when door of the shielding box is open.

Figure 4-2 shows the pin assignments of the interlock connector mounted on your own connector plate or test fixture.

#### **Figure 4-2 Interlock Connector Pin Assignments**

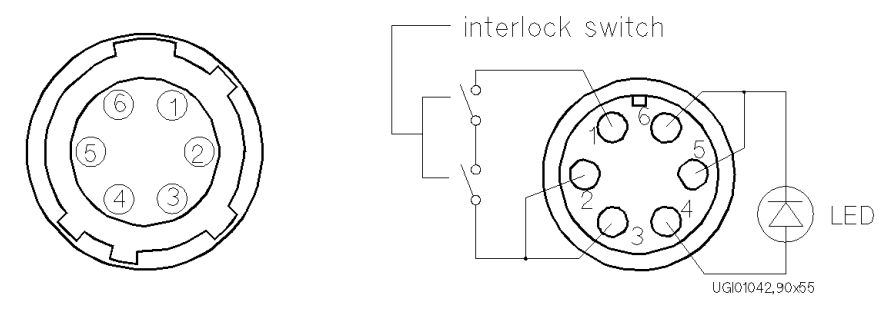

(a) plug side view of Intlk terminal (b) wiring side view of Intlk terminal

#### **WARNING Dangerous voltages of up to the maximum voltage of SMUs may be present at force, guard, and sense terminals when the interlock terminals are shorted.**

# **To Install Interlock Circuit**

Install the interlock circuit as follows.

- 1. Mount two mechanical switches on your shielding box, so that the switches close when the door of the shielding box is closed, and open when the door is opened. For the dimensions of the switch, refer to [Figure 4-3](#page-78-0) and [Figure 4-4](#page-78-0).
- 2. Use wire to connect the two switches in series between pin number 1 and 2 (or 3) of the interlock connector. See Figure 4-2.

For example, Agilent 4155/4156 is connected to the interlock circuit, it cannot force more than ±40 V when the door is open. When door is closed, it can force more than  $\pm 40$  V.

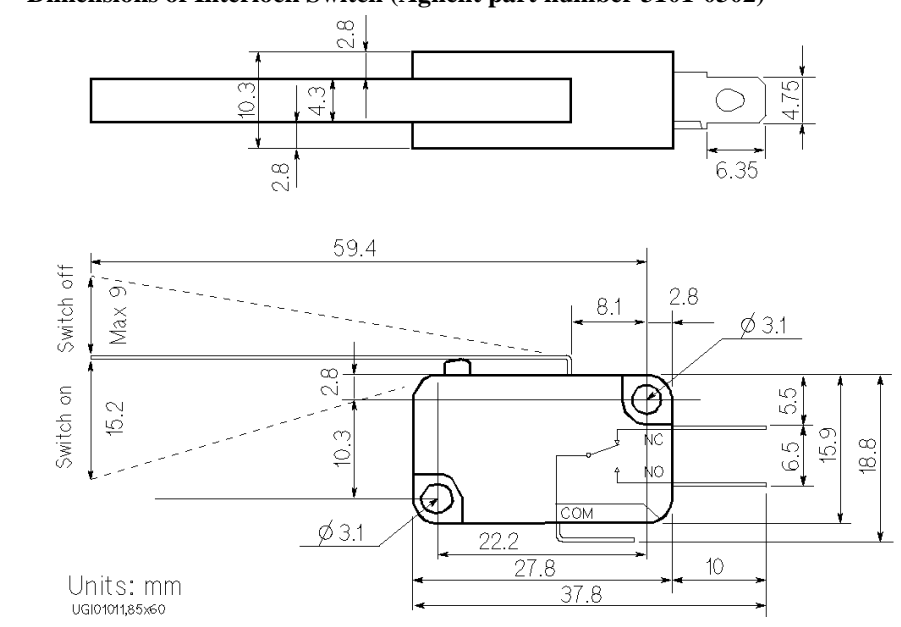

# <span id="page-78-0"></span>**Figure 4-3 Dimensions of Interlock Switch (Agilent part number 3101-0302)**

**Figure 4-4 Dimensions of Interlock Switch (Agilent part number 3101-3241)** 

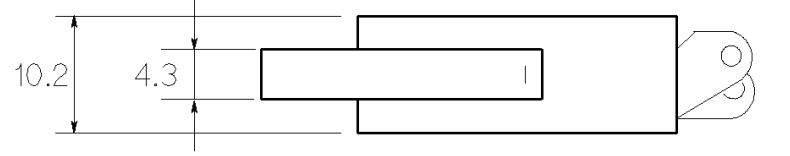

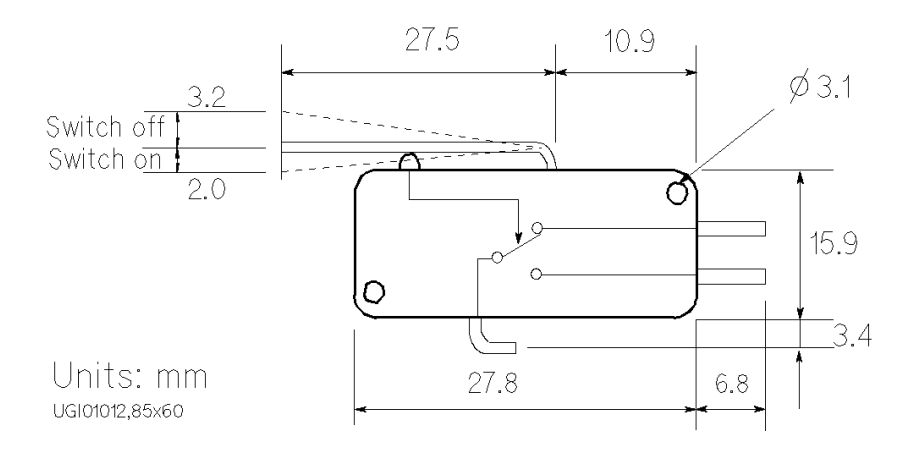

# **To Install LED Circuit**

The 4155/4156 semiconductor parameter analyzer's Intlk connector provides the interlock signal and a LED drive signal.

If a LED is connected between pin 4 and pin 5 (or 6) of the interlock connector, the LED lights to indicate *high voltage output* when more than  $\pm 40$  V is forced from an SMU in the 4155/4156.

To install LED circuit on your shielding box, do following:

- 1. Mount LED on your shielding box. For the dimensions of the LED, refer to Figure 4-5.
- 2. Use wire to connect the LED between pin 4 and pin 5 (or 6) of the interlock connector. Refer to [Figure 4-2.](#page-77-0)

#### **Figure 4-5 Dimensions of LED (Agilent part number 1450-0641)**

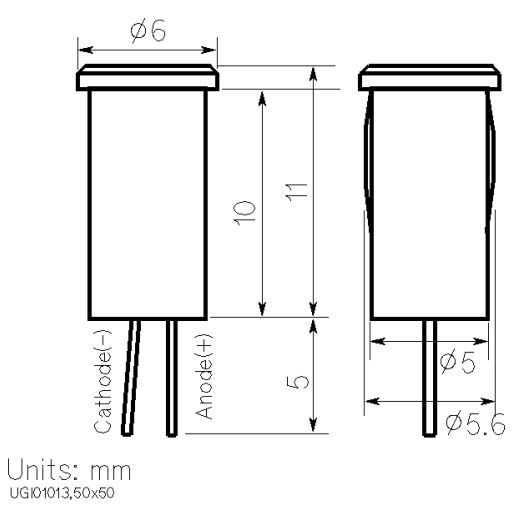

# **To Connect Interlock Circuit to Instrument**

Before beginning the measurement, connect the interlock circuit to the interlock connector of the instrument as follows.

• For Agilent 4155/4156 semiconductor parameter analyzer:

Connect Intlk connector of the 4155/4156 to the interlock connector by using Agilent 16493J Interlock cable that is furnished with the 4155/4156. You can connect it directly without using any adapter.

• For the instruments which has a BNC-Type interlock connector:

If you use an instrument that has a BNC-type interlock connector (such as Agilent 4142B), connect interlock connectors of instrument and the interlock circuit as follows:

#### **Required Parts:**

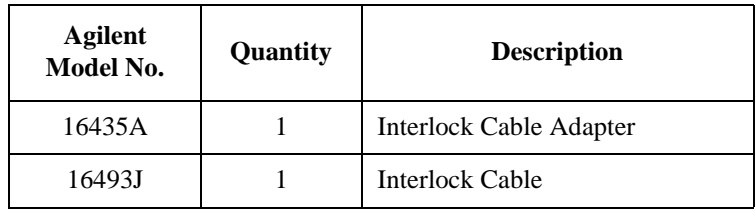

#### **Procedure:**

- 1. Connect interlock connector of instrument to the BNC connector of the 16435A (interlock cable adapter) by using the BNC cable that is furnished with the adapter.
- 2. Connect the 16435A adapter to the interlock connector by using the 16493J Interlock cable.

Setting up Measurement Environment Mounting Connectors Directly

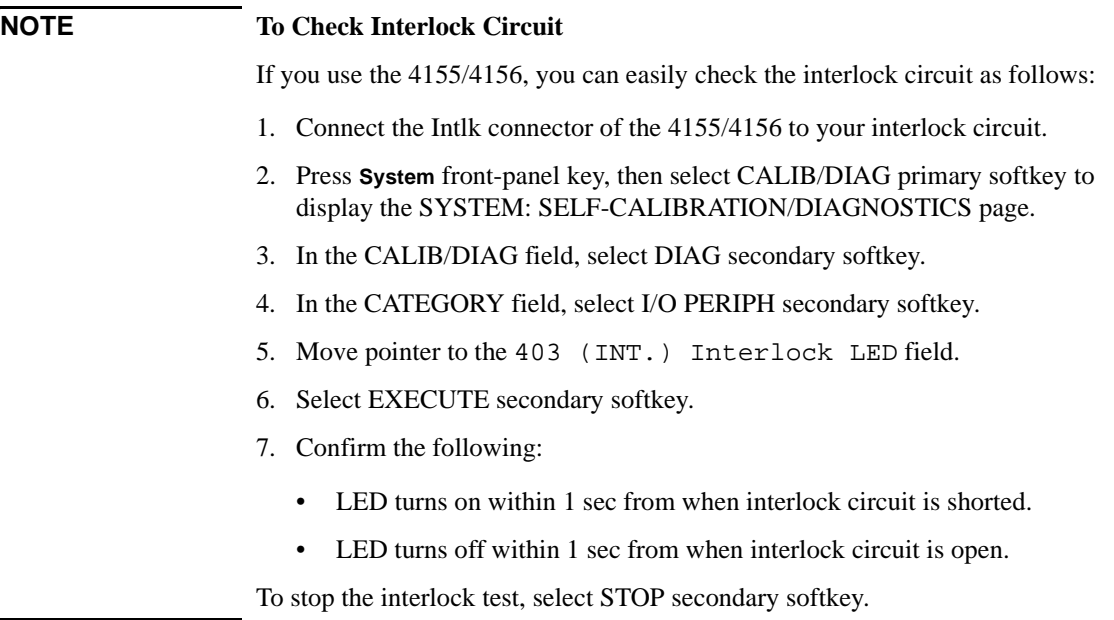

# **To Connect Connectors to DUT**

Following figure shows a connection example from the connector to DUT. Use low-noise coaxial cable (Agilent part number: 8121-1191).

<span id="page-82-0"></span>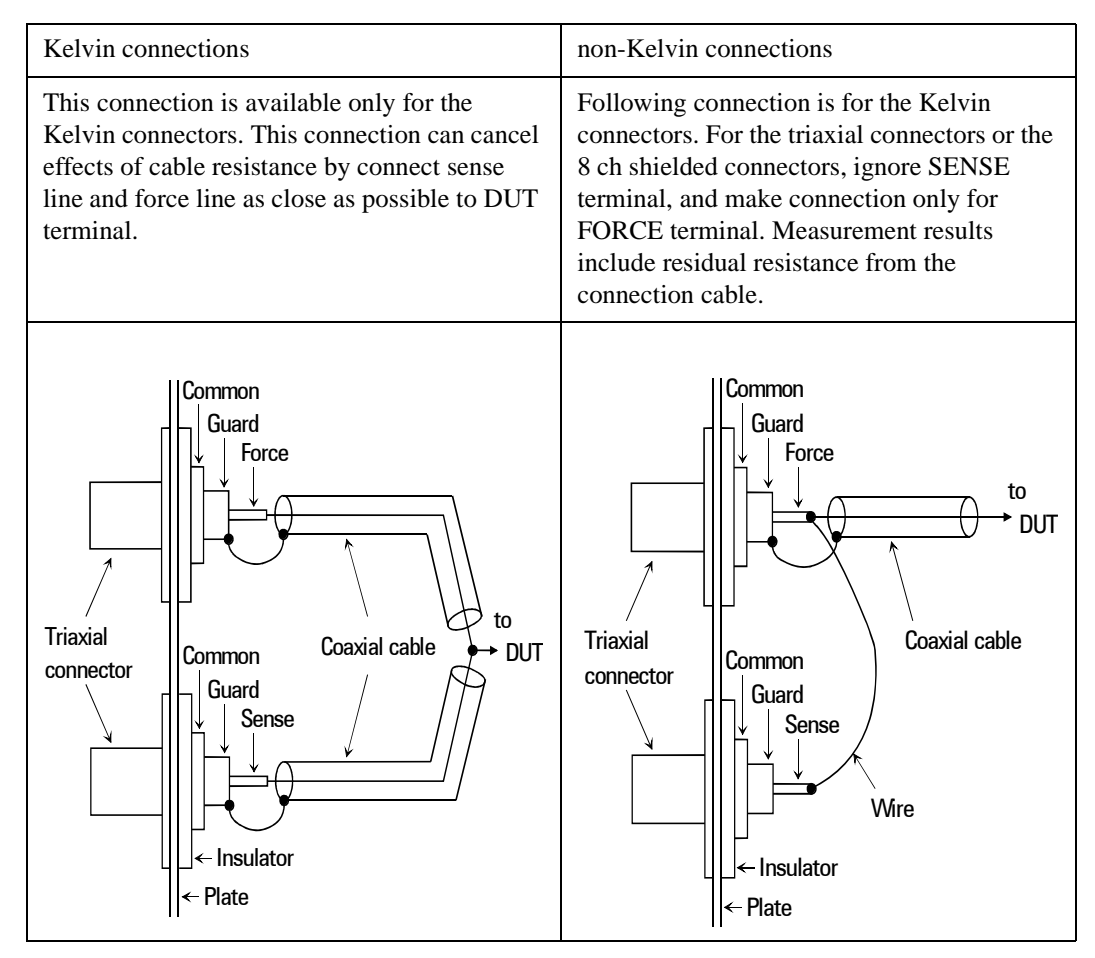

**CAUTION** Never connect the guard terminal to any output, including circuit common, chassis ground, or the guard terminal of any other unit. Doing so may result in an emergency condition.

# Setting up Measurement Environment Mounting Connectors Directly

For highly accurate current forcing and measurements while minimizing leakage, surround all force and sense lines from SMU by a guard as far as possible, and make cables stable by taping.

For reducing capacitance measurement error, tape the cables to any grounded materials such as shielding box. If you use probe card, grounding the probe card also reduces capacitance measurement error.

### **NOTE Low-Noise Coaxial Cable**

When you make a SMU output connection by using low-noise coaxial cable (Agilent part number: 8121-1191), shave the Conductive layer and the Insulator (clear) by knife so that the Center Conductor is insulated from the Conductive layer. Refer to following figure.

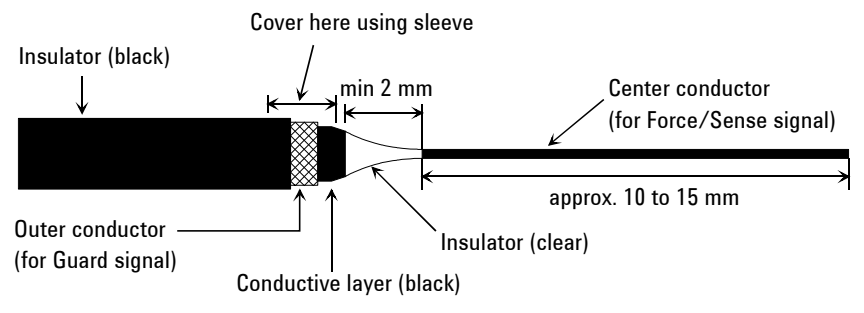

# **Connecting the E5250A Input**

This section explains how to connect instruments to the E5250A.

- "To Connect Instruments to Input Connectors"
- • ["To Connect Bias Source to the E5255A Bias Input"](#page-87-0)
- • ["To Connect GNDU to the E5250A Input"](#page-87-0)

# **WARNING Turn off all instruments that will be connected to the E5250A. And do not turn them on until the connection described in this section is completed. If you ignore this warning, you may be exposed to dangerous voltage.**

# **To Connect Instruments to Input Connectors**

The E5250A input connector has six SMU input connectors and four AUX input connectors.

[Table 4-3](#page-85-0) shows cables required to connect the instrument for typical applications using the E5250A.

You can make Kelvin connections when using the 4156 HRSMU, 41501 HPSMU, 4142B SMU, E5270 SMU. Use cables as follows:

- 4156/41501: Agilent 16494B-003 Kelvin triaxial cable
- 4142B: Agilent 16494C-001 Kelvin triaxial cable
- E5270: Agilent 16494B-001 Kelvin triaxial cable

To connect Kelvin triaxial cable to the E5250A input, use pairs (couple ports) of SMU INPUT connectors (1&2, 3&4, or 5&6) of the E5250A.

The input signal for each Kelvin input is as follows:

- Odd input port number: FORCE
- Even input port number: SENSE

# Setting up Measurement Environment Connecting the E5250A Input

| <b>Application</b> | <b>Instrument</b>           |                            | <b>E5250A</b>             |                                                                                                    |
|--------------------|-----------------------------|----------------------------|---------------------------|----------------------------------------------------------------------------------------------------|
|                    | <b>Agilent</b><br>Model No. | Output<br><b>Connector</b> | Input<br><b>Connector</b> | <b>Cable Required</b>                                                                                      |
| DC<br>Measurement  | 4155                        | <b>MPSMU</b>               | SMU <sub>1</sub> to 6     | 16494A-003 Triaxial cable                                                                                  |
|                    |                             | <b>VSU</b>                 | AUX1 to 4                 | <b>BNC</b> cable                                                                                           |
|                    |                             | <b>VMU</b>                 | AUX1 to 4                 | <b>BNC</b> cable                                                                                           |
|                    |                             | Intlk                      |                           | 16493J Interlock cable<br>(for direct connection to Connector Plate)                                       |
|                    | 4156                        | <b>HRSMU</b>               | SMU1 to 6                 | 16494B-003 Kelvin Triaxial cable or<br>16494A-003 Triaxial cable                                           |
|                    |                             | <b>VSU</b>                 | AUX1 to 4                 | <b>BNC</b> cable                                                                                           |
|                    |                             | <b>VMU</b>                 | AUX1 to 4                 | <b>BNC</b> cable                                                                                           |
|                    |                             | Intlk                      |                           | 16493J Interlock cable<br>(for direct connection to Connector Plate)                                       |
|                    | 41501                       | <b>HPSMU</b>               | SMU1 to 6                 | 16494B-003 Kelvin Triaxial cable or<br>16494A-003 Triaxial cable                                           |
|                    |                             | <b>MPSMU</b>               | SMU1 to 6                 | 16494A-003 Triaxial cable                                                                                  |
|                    |                             | PGU                        | HF1 or 2                  | <b>BNC</b> cable                                                                                           |
|                    |                             | <b>GNDU</b>                | SMU1 to 6                 | 16493H GNDU cable<br>and E5250-60004 Adapter                                                               |
|                    |                             |                            |                           | 16493H GNDU cable<br>(for direct connection to Connector Plate)                                            |
|                    | 4142B                       | <b>SMU</b>                 | SMU1 to 6                 | 16494C-001 Kelvin Triaxial cable or<br>16494A-001 Triaxial cable                                           |
|                    |                             | <b>VSU</b>                 | AUX1 to 4                 | <b>BNC</b> cable                                                                                           |
|                    |                             | <b>VMU</b>                 | AUX1 to 4                 | <b>BNC</b> cable                                                                                           |
|                    |                             | <b>GNDU</b>                | SMU1 to 6                 | 16493H GNDU cable<br>and E5250-60044 Adapter                                                               |
|                    |                             |                            |                           | 16493H GNDU cable<br>(for direct connection to Connector Plate)                                            |
|                    |                             | Intlk                      |                           | 16435A Interlock cable adapter<br>and 16493J Interlock cable<br>(for direct connection to Connector Plate) |

<span id="page-85-0"></span>**Table 4-3 E5250A Input Connections** 

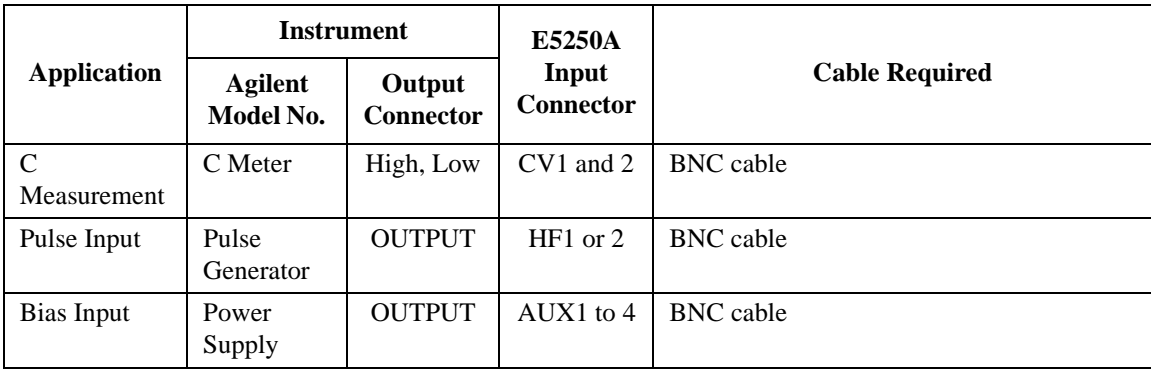

In the table above,

- AUX means CV1, CV2, HF1, or HF2 connector.
- The E5250A does not have input connectors for the interlock. Connect directly from instrument to the connector plate which has an interlock connector.
- Can't use Agilent 41422A/41423A (HCU/HVU) of the 4142B with the E5250A.
- To connect instrument output that uses banana plug to AUX connector, use Dual Banana plug to BNC Adapter (Agilent part number 1251-2277).

Figure 4-6 shows an example of connecting the E5250A to the 4156.

#### **Figure 4-6 Connection Example with Agilent 4156**

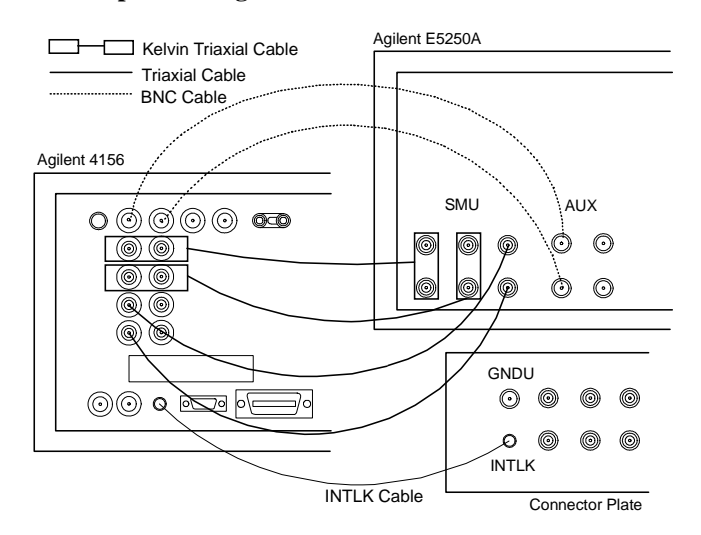

# <span id="page-87-0"></span>**To Connect Bias Source to the E5255A Bias Input**

The E5255A BIAS INPUT connector is a BNC-type connector.

Use BNC cable to connect the bias source to the BIAS INPUT of the E5255A.

If output terminal of the bias source is a banana plug, use a Dual Banana Plug to BNC Adapter (Agilent part number 1251-2277).

# **To Connect GNDU to the E5250A Input**

Ground Unit (GNDU) of Agilent 4142B Modular DC Source/Monitor or Agilent 41501 Expander (for Agilent 4155/4156) is usually connected to GNDU connector on the connector plate by using Agilent 16493H GNDU cable. This connection allows current over 1A.

If you want to connect the GNDU through the E5250A to connector plate, test fixture or DUT, connect the GNDU to the E5250A input as shown below.

**CAUTION** Make sure current to GNDU is less than 1 A if you connect GNDU to the E5250A. The maximum input current of the E5250A is 1A.

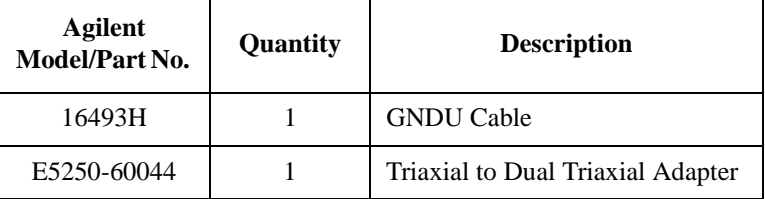

#### **Required Parts:**

#### **Procedure:**

- 1. Connect the adapter to the E5250A SMU INPUT connector (1&2, 3&4 or 5&6) as shown in [Figure 4-7](#page-88-0).
- 2. Connect the GNDU cable between the instrument GNDU connector and the triaxial connector on the adapter.

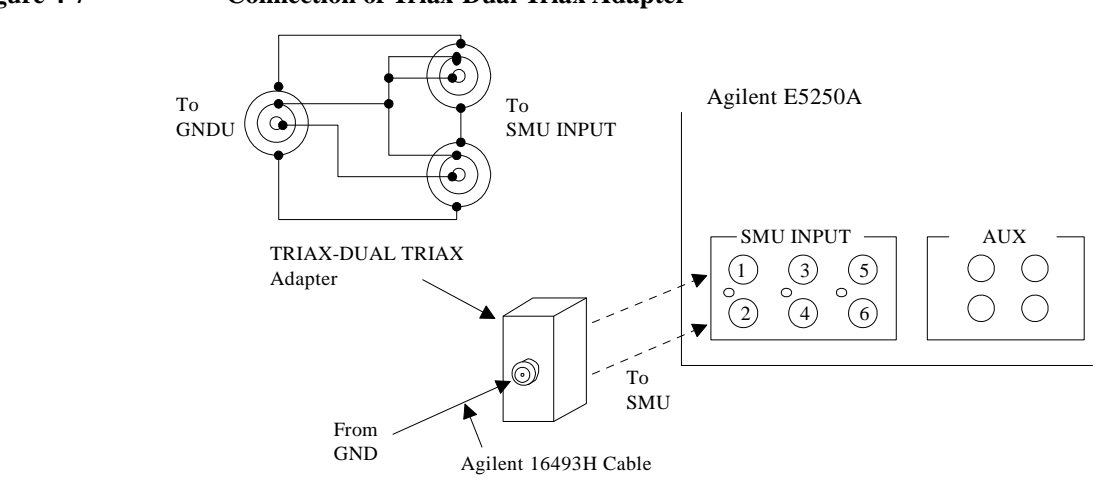

### <span id="page-88-0"></span>**Figure 4-7 Connection of Triax-Dual Triax Adapter**

By this connection, input signal for SMU INPUT connectors is as follows:

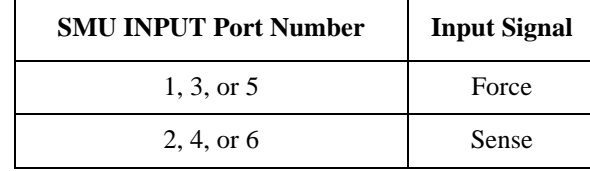

If you make non-Kelvin connection for the E5250A outputs, use the odd input port only. Because non-Kelvin connection uses only Force signal for measurement.

# <span id="page-89-0"></span>**Connecting the E5250A Output**

This section describes how to connect the E5252A and E5255A output to connector plate, your test fixture, and so on.

- "To Connect the E5252A Output"
- • ["To Connect the E5255A Output"](#page-91-0)

**WARNING Turn off the E5250A and all instruments connected to the E5250A. And do not turn them on until the connection described in this section is completed. If you ignore this warning, you may be exposed to dangerous voltage.**

# **To Connect the E5252A Output**

The E5252A output connector is shown in Figure 4-8. The E5250A input signal (SMU input or AUX input) appears at the E5252A output connector as shown in Figure 4-8 when input-output switching path is made.

#### **Figure 4-8 E5252A Output Connector and Output Signal**

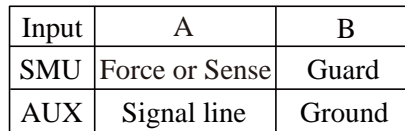

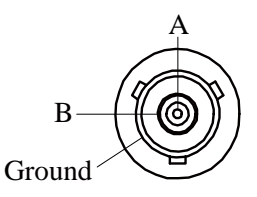

You can easily connect the E5252A output connector to the connector plate or your test fixture by using cables shown in Table 4-4.

#### **Table 4-4 E5252A Output Cable**

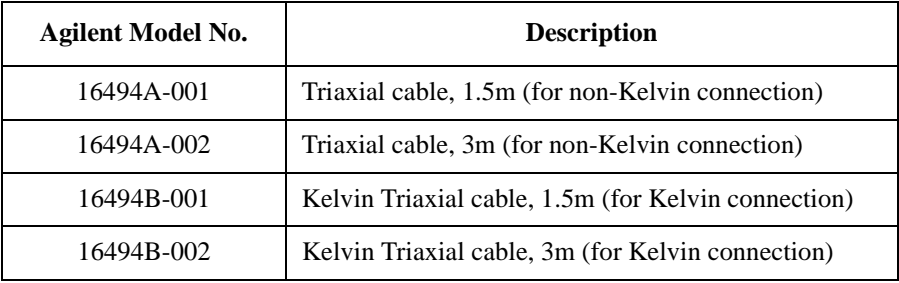

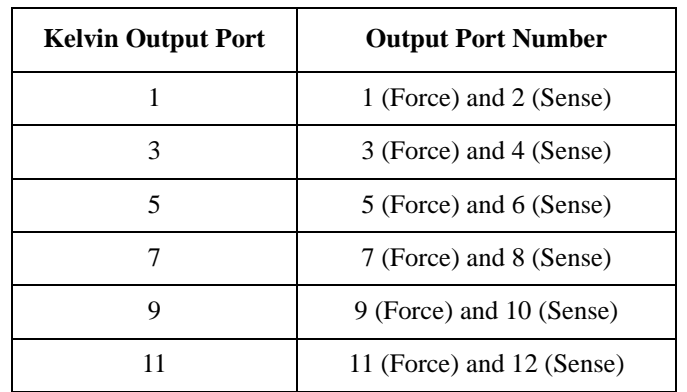

For Kelvin connection, use Kelvin triaxial cable listed in [Table 4-4](#page-89-0). To make a Kelvin output port  $(1, 3, 5, 7, 9, 11)$ , couple two E5252A output ports as follows:

Figure 4-9 shows the 16494B Kelvin triaxial cable for the E5252A.

**Figure 4-9 16494B Kelvin Triaxial Cable for E5252A** 

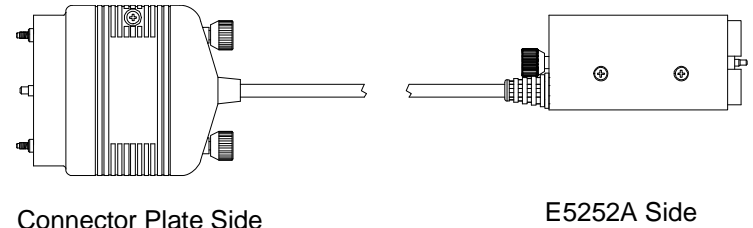

# **To Connect the E5255A Output**

The E5255A output connector is shown in Figure 4-10. The E5250A SMU INPUT signal or the E5255A BIAS INPUT signal appears at the E5255A output connector as shown in Figure 4-10 when input-output switching path is made.

#### <span id="page-91-0"></span>**Figure 4-10 E5255A Output Connector and Output Signal**

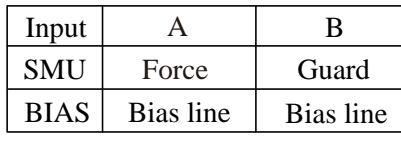

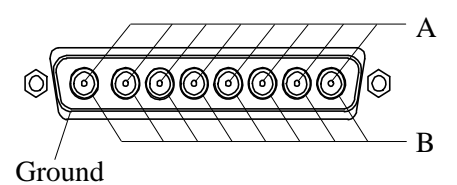

You can easily connect the E5255A output to the connector plate or your test fixture by using the cable shown in Table 4-5 and Figure 4-11. The cable can be connected to the E5255A output ports labeled as 1−8, 1−8 (9−16), or 1−8 (17−24).

#### **Table 4-5 E5255A Output Cable**

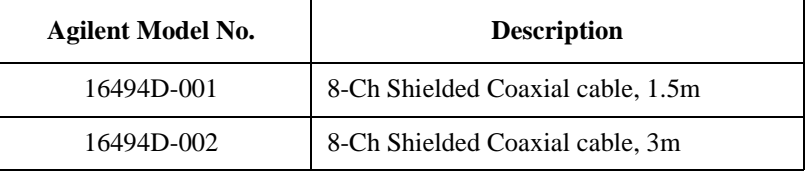

#### **Figure 4-11 16494D 8-Channel Shielded Coaxial Cable for E5255A**

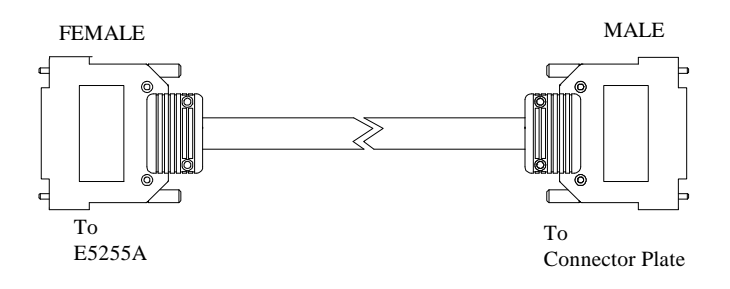

# **Measurement Cable Length**

This section describes how to calculate the total guard capacitance when using a Source Monitor Unit (SMU), such as in Agilent 4155/4156 Semiconductor Parameter Analyzer, Agilent 4142B Modular DC Source/Monitor, Agilent E5270 Series of Parametric Measurement Solution, and so on.

When using an SMU, the length of measurement cables is limited by the guard capacitance of the cables. Guard capacitance means the capacitance between the signal line (FORCE or SENSE) and the GUARD line.

[Table 4-6](#page-93-0) lists the guard capacitance for each element of the E5250A measurement environment.

When using the 4155/4156/4142B/E5270, the maximum limit of the guard capacitance is approximately 900 pF. So, you add the following and total must be less than 900 pF:

- Guard capacitance of cable from SMU to E5250A SMU INPUT.
- Guard capacitance of E5250A and installed plug-in cards.
- Guard capacitance of cable from plug-in card output to connector plate.
- Guard capacitance of cable from connector plate to DUT.
- Other capacitances, such as for probe card.

The following is an example to calculate the guard capacitance of a measurement environment:

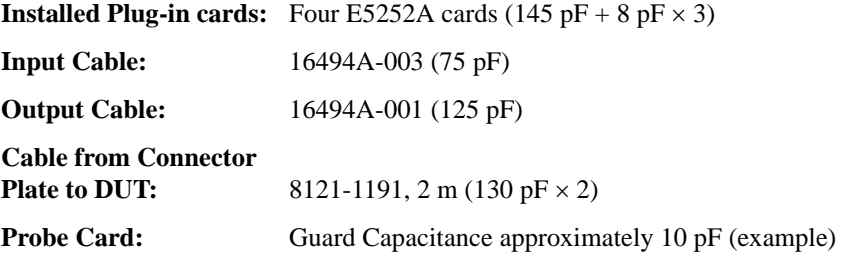

In this environment, the total guard capacitance (Cg-total) is as follows.

 $Cg-total = 145+(8\times3)+75+125+(130\times2)+10 pF = 639 pF < 900 pF$ 

Even if you use other instruments, you can use the table for reference about the measurement cable length and capacitance.

# Setting up Measurement Environment Measurement Cable Length

# <span id="page-93-0"></span>**Table 4-6 Guard Capacitances of E5250A Measurement Environment (Typical)**

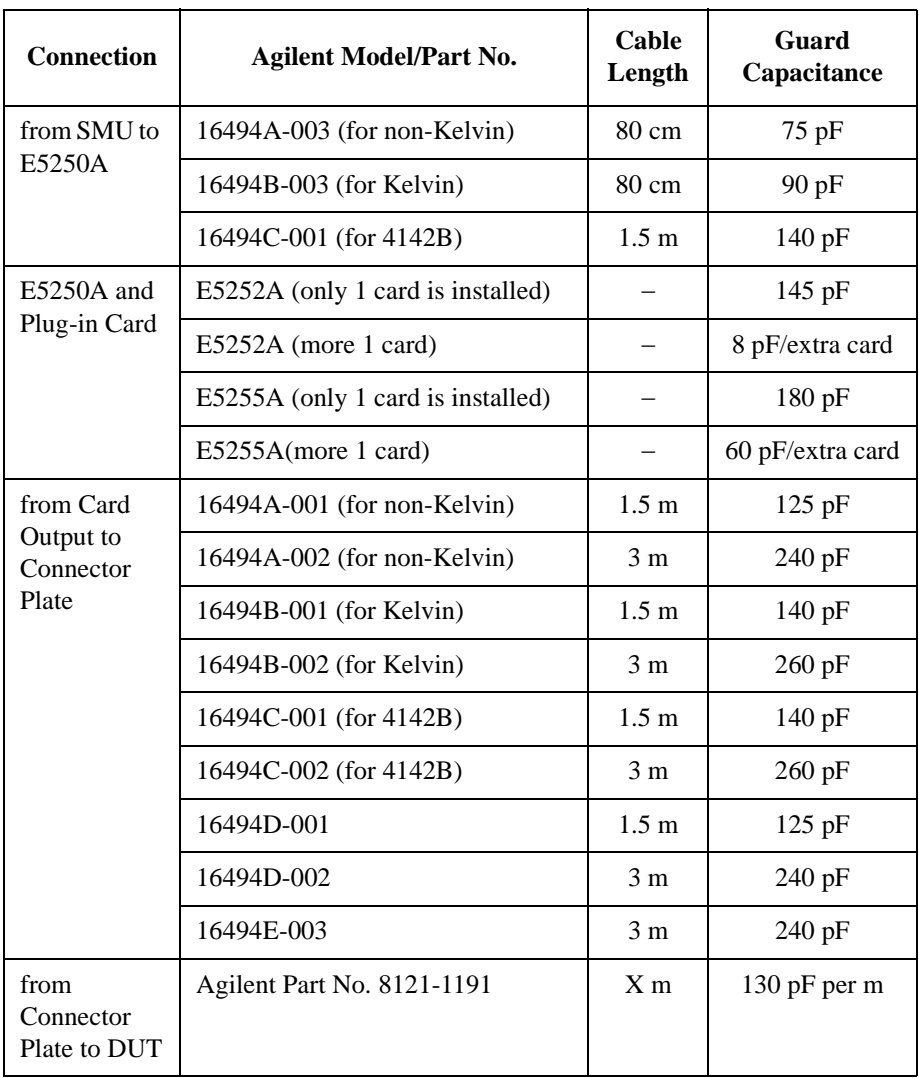

# **5 Controlling the E5250A**

### Controlling the E5250A

This chapter explains how to control Agilent E5250A.

- • ["Methods for Controlling the E5250A"](#page-96-0) introduces several methods for controlling the E5250A.
- • ["Switch Control Basics"](#page-98-0) introduces basic information for controlling the relay switches on the E5252A and E5255A plug-in cards.
- • ["Using Virtual Front Panel Utility"](#page-118-0) describes how to use Virtual Front Panel (VFP) utility furnished with the E5250A. The VFP is for Agilent 4155/4156 users.

# **Methods for Controlling the E5250A**

This section introduces several methods for controlling the E5250A. Table 5-1 lists the E5250A control methods, and the operating systems on which each control method can be used.

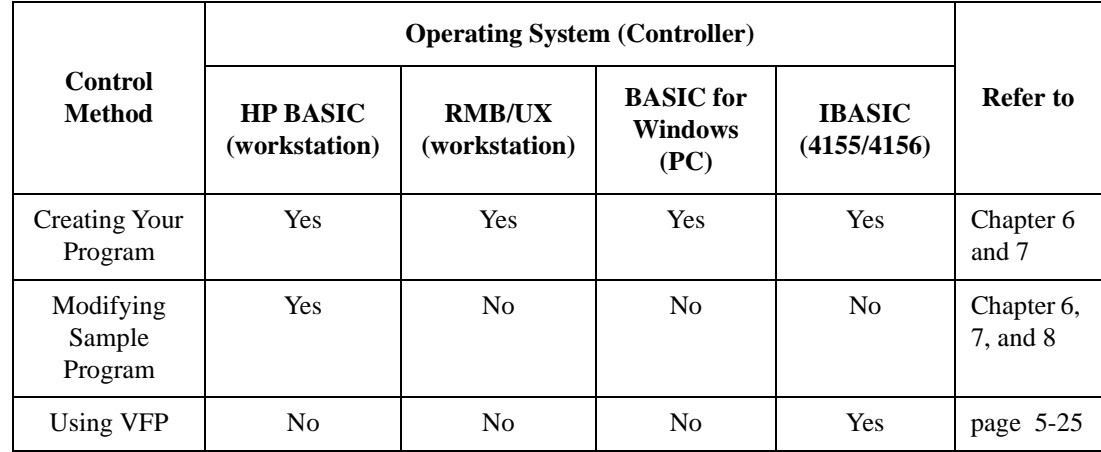

#### <span id="page-96-0"></span>**Table 5-1 Summary of Control Methods**

# **Creating Your Own Program**

You can create a control program using the SCPI Commands described in Chapter 7 on all the operating systems listed in Table 5-1. Refer to Chapter 6 for how to create the program.

In an control program (which runs on HP BASIC operating system), you can use the Capacitance Compensation Routine and the VFP Data Upload Library furnished with the E5250A.

### **Capacitance Compensation Routine**

This routine is an subprogram runs on HP BASIC, and is used to compensate for the capacitance measurement error caused by the E5250A when the E5252A is installed. This subprogram is used with Agilent 4284A Precision LCR Meter. You enter the capacitance data measured by the 4284A, and this subprogram returns the compensated value.

To use this subprogram, link it to your program. For details, refer to Chapter 6.

# **VFP Data Upload Library**

This subprogram library is used to convert the control data created by the Virtual Front Panel (VFP) Utility to data that can be used with your program runs on HP BASIC. To use this library, link it to your program. For details, refer to Chapter 6.

**CAUTION** Open or close the relay without allowing the output voltage to affect the relay by using the following procedure.

- 1. Disable the output voltage of bias source
- 2. Connect the relay
- 3. Enable the output voltage of bias source
- 4. Make measurements
- 5. Disable the output voltage of bias source
- 6. Disconnect the relay

If the relay is opened and output voltage reaches the relay, the relay may be damaged or its service life reduced.

# **Modifying a Sample Program**

The sample programs furnished with the E5250A are useful for creating your program on HP BASIC. You can create your desired program easily by modifying a sample program. To understand the sample programs and how to modify, refer to Chapter 9.

Also, you can use the Capacitance Compensation Routine and the VFP Data Upload Library introduced in ["Creating Your Own Program" on page 5-3](#page-96-0).

# **Using the Virtual Front Panel (VFP) Utility**

The Virtual Front Panel (VFP) Utility is used to control the E5250A by using Agilent 4155/4156 Semiconductor Parameter Analyzer's built-in Instrument BASIC (IBASIC) controller. You can control the E5250A interactively without the control program.

Refer to ["Using Virtual Front Panel Utility" on page 5-25](#page-118-0).

# <span id="page-98-0"></span>**Switch Control Basics**

This section introduces basic information for controlling the relay switches on the E5252A and the E5255A.

- • ["Channel List and Channel Configuration"](#page-99-0)
- • ["Connection Rule"](#page-102-0)
- • ["Connection Sequence"](#page-103-0)
- • ["Bias Mode"](#page-104-0)
- • ["Couple Port"](#page-106-0)
- • ["E5252A Channel List"](#page-108-0)
- • ["E5255A Channel List"](#page-112-0)

<span id="page-99-0"></span>Controlling the E5250A Switch Control Basics

# **Channel List and Channel Configuration**

Some SCPI commands require the *channel\_list* parameter, which determines the relays to close/open in the E5252A or the E5255A to connect/disconnect the desired channels. The following figure shows the basic syntax of the *channel\_list* parameter.

#### **Figure 5-1 Syntax of** *channel\_list* **Parameter**

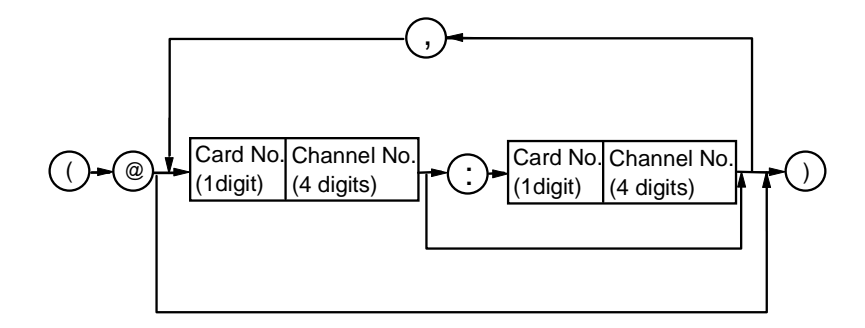

The *channel\_list* depends on Channel Configuration mode as described later. In the *channel\_list*, you can specify one or more channels.

Each specified channel consists of five digits as follows:

**Card Number:** One digit decimal number: 0 to 4.

Specifies the slot number of the card that you want to control. Depends on Channel Configuration mode. Refer to [Table 5-2](#page-100-0).

**Channel Number:** Four digit decimal number:

First two digits: specifies input port.

Last two digits: specifies output port.

Depends on type of card and Channel Configuration mode. Refer to ["E5252A Channel List" on page 5-15](#page-108-0) and ["E5255A](#page-112-0)  [Channel List" on page 5-19.](#page-112-0)

#### <span id="page-100-0"></span>**Table 5-2 Card Number**

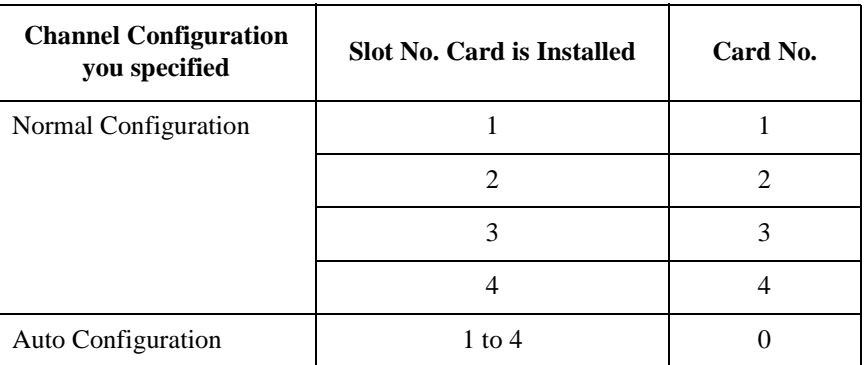

In the *channel\_list*, you can specify multiple channels by using comma (,) or colon (:) as follows:

**Comma:** use between each specified channel as in following examples:

- (@10101,10102,10103) means 10101, 10102 and 10103.
- (@10112,10202) means 10112 and 10202.
- (@11010,20102) means 11010 and 20102.

**Colon:** use to specify a range of channels as in following examples:

- (@10101:10103) means 10101, 10102, and 10103.
- (@10112:10202) means 10112, 10201, and 10202.
- (@11012:20102) means 11012, 20101, and 20102.

As shown in last two examples, you can specify a range across input ports and card slots.

**NOTE** In the Auto Configuration mode, you can omit any zeros at beginning of channel. For example, channel 00101 can be expressed by 101.

Controlling the E5250A Switch Control Basics

# **Channel Configuration**

The E5250A allows the following two channel configuration modes. The way to specify the *channel\_list* depends on the channel configuration mode. You can set the channel configuration by using the [:ROUT]:FUNC command described in Chapter 7.

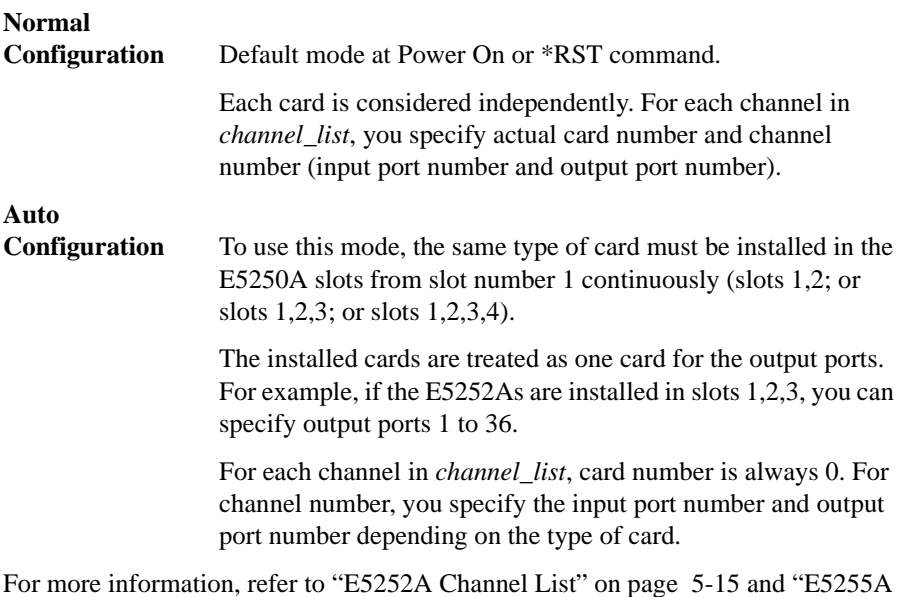

[Channel List" on page 5-19.](#page-112-0)

# <span id="page-102-0"></span>**Connection Rule**

Connection rule is used to specify if an input or output port can have multiple connections, and it is specified by the [:ROUTe]:CONNection:RULE command described in Chapter 7. For each card installed in the E5250A (for auto configuration mode, installed cards are treated as one card), you can specify one of the following connection rules:

**Single Route:** Each input port can be connected to *only one* output port, and each output port can be connected to *only one* input port. So, existing connection to a port must be disconnected when a new connection is made.

> If normal configuration mode is set to the E5250A with multiple cards, an input/output path is effective for each card. For example, if normal configuration mode is set to the E5250A with two E5252As, and single route is set to both cards, the following connection is possible.

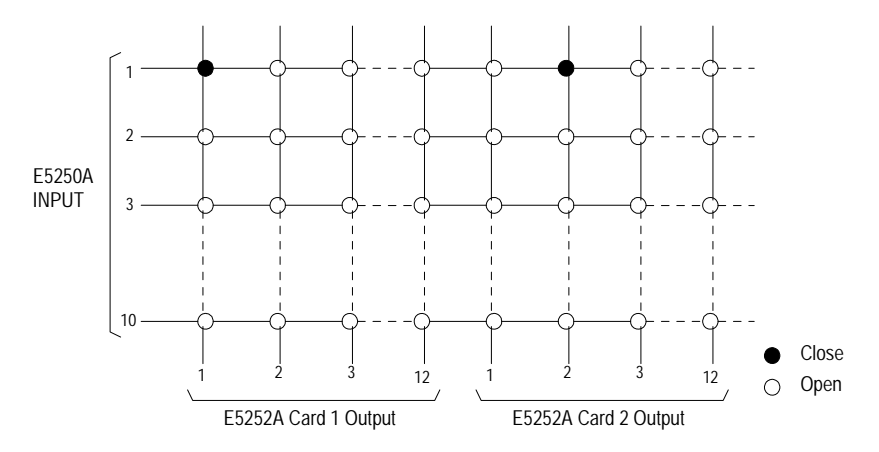

**Free:** Each input port can be connected to *multiple* output ports, and each output port can be connected to *multiple* input ports.

**CAUTION** If the Free connection rule has been specified, ensure multiple input ports are not connected to the same output port. Such configurations can cause damage.

# **Connection Sequence**

<span id="page-103-0"></span>**NOTE** This is only for cards that are set to the Single Route connection rule. Refer to ["Connection Rule" on page 5-9](#page-102-0).

> Connection sequence specifies the open/close sequence of the relays when changing from an existing connection to a new connection. You can specify the connection sequence by using the [:ROUTe]:CONNection:SEQuence command described in Chapter 7.

You can select one of the three connection sequences shown in Table 5-3 for each card installed in the E5250A.

When an existing connection is changed to a new connection, the relays are opened/closed as follows:

#### **Table 5-3 Connection Sequence**

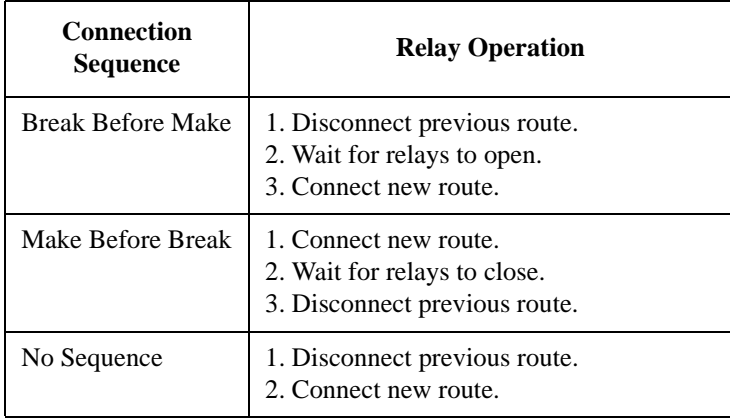

# **Bias Mode**

<span id="page-104-0"></span>**NOTE** Connection rule cannot be specified for the input Bias Port, which can always be connected to multiple output ports.

> Connection sequence (to connect input Bias Port to output ports) is always Break-Before-Make.

Bias Port and Couple Port cannot be set to the same port number.

Bias Mode is effective for the input Bias Port:

- For the E5255A, input Bias Port is the dedicated BIAS port on the E5255A
- For the E5252A, input Bias Port is the input port (1 to 10) that you select.

When Bias Mode is ON, the input Bias Port is connected to all *bias enabled* output ports that are not connected to any other input ports. You cannot directly control which output ports are connected to the input Bias Port:

- If another input port is disconnected (:ROUT:OPEN command) from a *bias enabled* output port, the output port is automatically connected to the input Bias Port.
- If another input port is connected (:ROUT:CLOS command) to a *bias enabled* output port, the output port is automatically disconnected from the input Bias Port.

*Bias disabled* output ports are never connected to the input Bias Port when Bias Mode is ON.

When Bias Mode is OFF, the input Bias Port is the same as the other input ports, so relays can be controlled directly to connect to output ports.

You can independently control the Bias Mode for each card installed in the E5250A. Refer to [:ROUTe]:BIAS[:STATe] in Chapter 7.

For a programming example, refer to Chapter 6.

### Controlling the E5250A Switch Control Basics

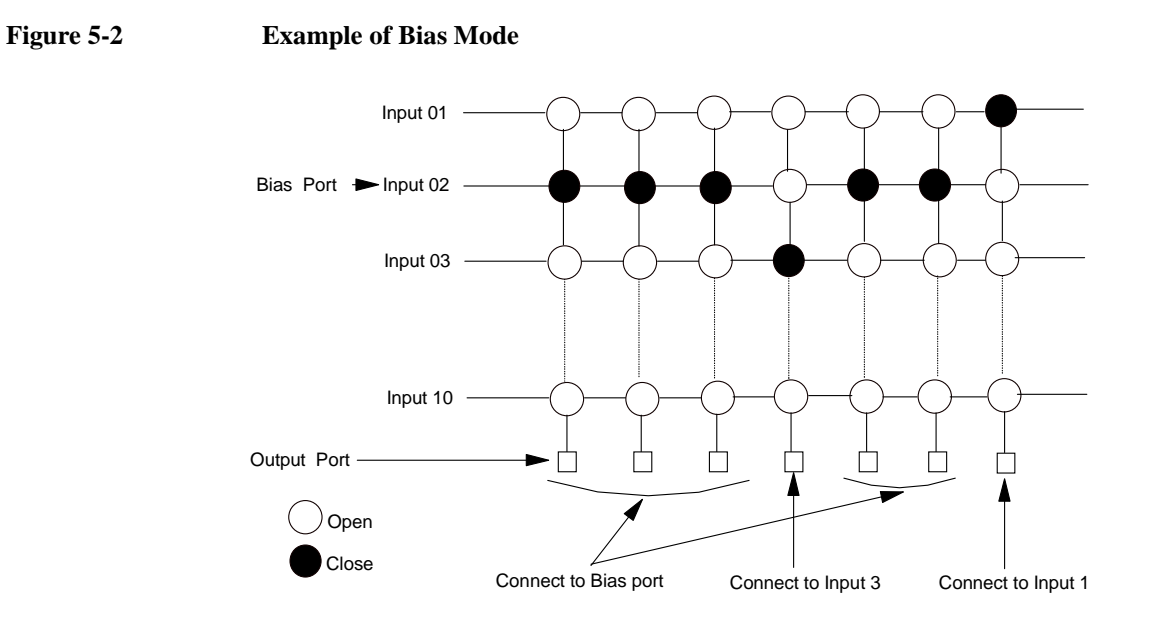

Figure 5-2 shows an example. Input port 2 is the input Bias Port. When the Bias Mode is turned ON, all bias enabled output ports (that are not connected to other input ports) are connected to the input Bias Port. So, the output ports that are connected to input port 1 and 3 are not connected to the input Bias Port.

<span id="page-106-0"></span>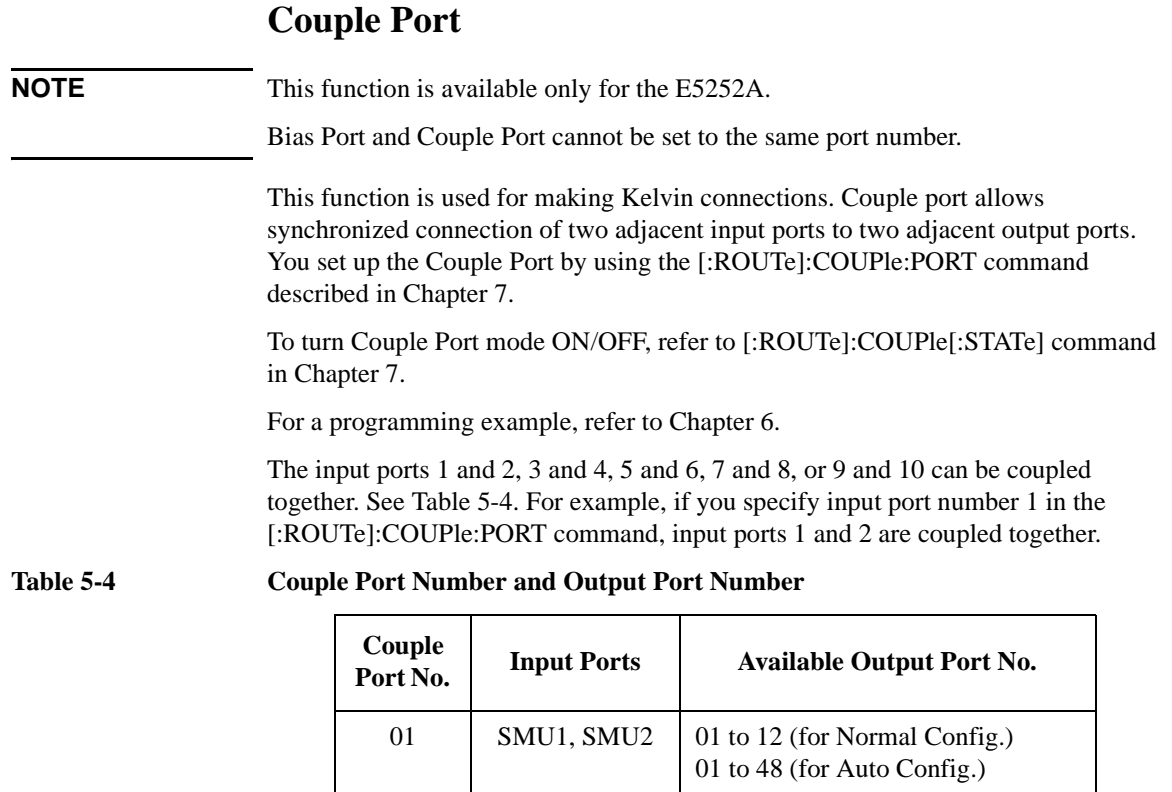

03 | SMU3, SMU4 | 01 to 12 (for Normal Config.)

05 | SMU5, SMU6 | 01 to 12 (for Normal Config.)

07 | HF1, HF2 | 01 to 12 (for Normal Config.)

09 CV1, CV2 01 to 12 (for Normal Config.)

01 to 48 (for Auto Config.)

01 to 48 (for Auto Config.)

01 to 48 (for Auto Config.)

01 to 48 (for Auto Config.)

# Controlling the E5250A Switch Control Basics

The two output ports are determined by the *channel\_list* parameter of the :ROUT:CLOS command, and the lower output port number is always odd.

So, when you execute :ROUT:CLOS or :ROUT:OPEN command for the couple port, four relays operate synchronously as shown in Figure 5-3.

For example, assume that input ports 1 and 2 are coupled, and that the Couple Port mode is ON:

- 1. If :ROUT:CLOS command specifies to connect channel 0105, relays are closed to realize two channels (0105 and 0206).
- 2. If :ROUT:OPEN command specifies to disconnect channel 0105, all four relays between the two input ports and two output ports are opened.

#### **Figure 5-3 Couple Port Relay Connections**

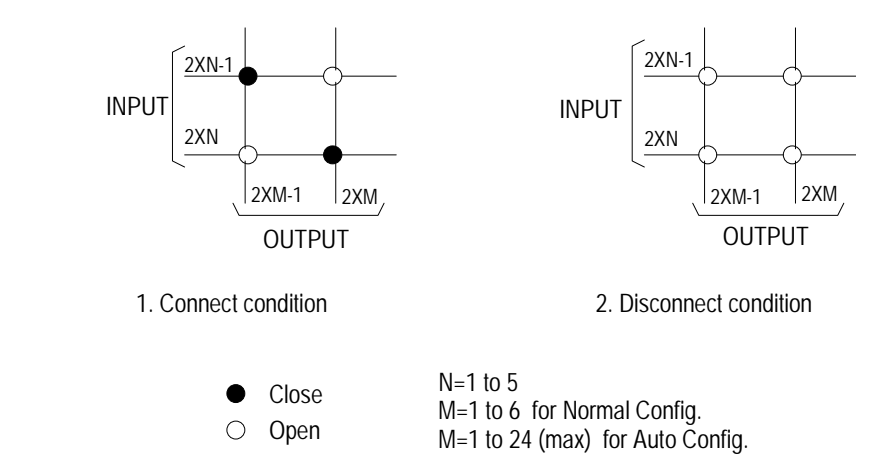

**NOTE** For each E5252A installed in the E5250A, you can independently specify the same or different couple ports.
# **E5252A Channel List**

This section describes how to define the *channel\_list* specifically for the E5252A.

For the basic syntax of the *channel list*, see "Channel List and Channel [Configuration" on page 5-6](#page-99-0).

#### **Normal Configuration Mode**

To specify a channel, you use five digits as shown in Table 5-5.

**Table 5-5 Specifying E5252A Channels in Normal Config. Mode** 

| Slot No.<br>(E5252A is<br>installed) | <b>One Channel: 5 digits</b>          |                                          |                                     |  |
|--------------------------------------|---------------------------------------|------------------------------------------|-------------------------------------|--|
|                                      | <b>Card Number</b><br>(first 1 digit) | <b>Channel Number: 4 digits</b>          |                                     |  |
|                                      |                                       | <b>Input Port No.</b><br>(next 2 digits) | Output Port No.<br>$last 2 digits)$ |  |
|                                      |                                       | $01$ to $10$                             | $01$ to 12                          |  |
| 2                                    | 2                                     | $01$ to $10$                             | $01$ to 12                          |  |
| 3                                    | 3                                     | $01$ to $10$                             | $01$ to 12                          |  |
| 4                                    | 4                                     | $01$ to $10$                             | $01$ to 12                          |  |

**Card Number:** One digit: 1 to 4. E5250A slot number in which card is installed.

**Channel Number:** Four digits: XXYY.

- XX: input port number (01 to 10).
- YY: output port number (01 to 12).

Channel Number assignment is shown in [Figure 5-4](#page-109-0).

**NOTE** For the following two cases, three ports share one input path. Do not specify two of the input ports at same time.

- SMU5, HF1, and CV1 (Input Port No. 05, 07, and 09)
- SMU6, HF2, and CV2 (Input Port No. 06, 08, and 10)

For example, if you specify input port 05, then you cannot specify input ports 07 and 09. You can specify 05 and 06 at the same time.

<span id="page-109-0"></span>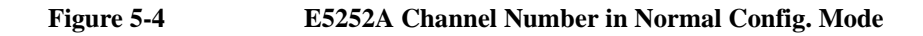

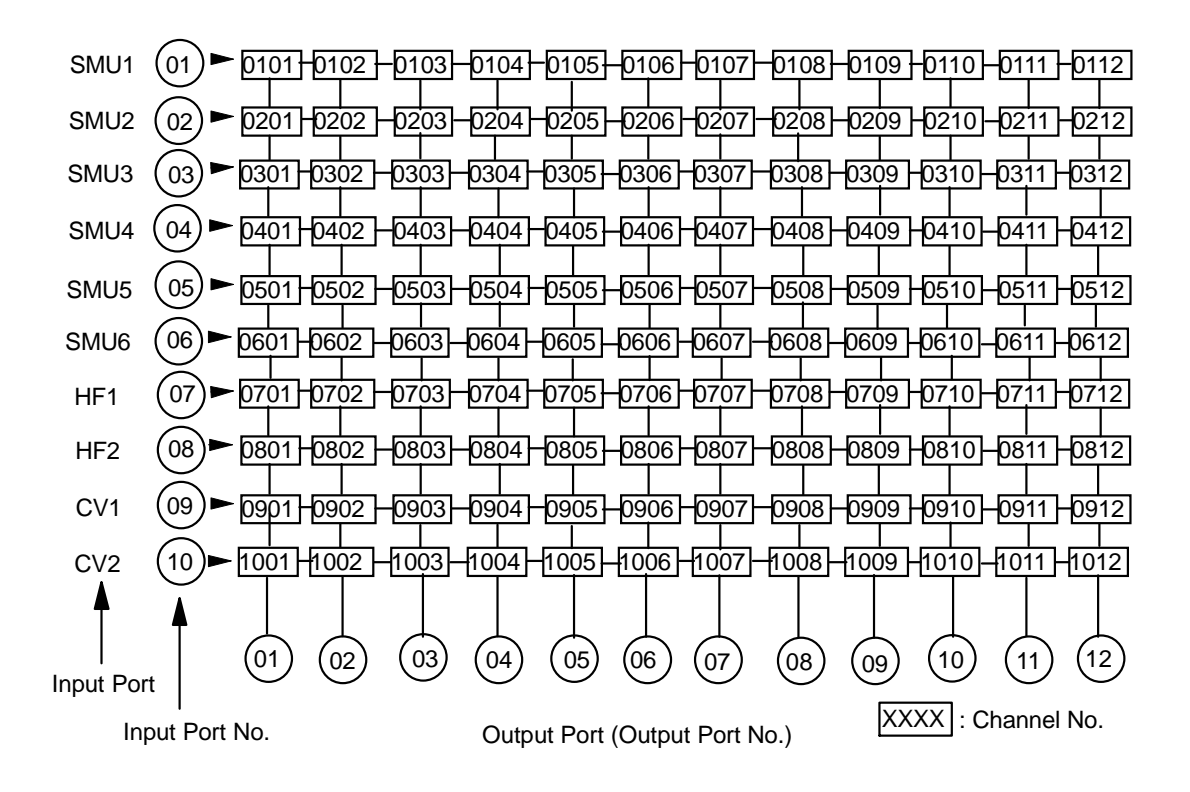

#### **Auto Configuration Mode**

To use this mode, the E5252A must be installed in the E5250A slots continuously from slot1 (slots 1,2; or slots 1,2,3; or slots 1,2,3,4).

To specify a channel, you use five digits as shown in Table 5-6.

**Table 5-6 Specifying E5252A Channels in Auto Config. Mode** 

| Slot No.<br>(E5252A)<br>is<br>installed) | Configuration       | <b>One Channel: 5 digits</b>          |                                          |                                           |
|------------------------------------------|---------------------|---------------------------------------|------------------------------------------|-------------------------------------------|
|                                          |                     | <b>Card Number</b><br>(first 1 digit) | <b>Channel Number: 4 digits</b>          |                                           |
|                                          |                     |                                       | <b>Input Port No.</b><br>(next 2 digits) | <b>Output Port No.</b><br>(last 2 digits) |
|                                          | $10\times12$ Matrix | 0                                     | $01$ to $10$                             | $01$ to 12                                |
| 1 and 2                                  | $10\times24$ Matrix | $\Omega$                              | $01$ to $10$                             | $01$ to 24                                |
| $1 \text{ to } 3$                        | $10\times36$ Matrix | $\Omega$                              | $01$ to $10$                             | $01$ to 36                                |
| $1$ to $4$                               | $10\times48$ Matrix | 0                                     | $01$ to $10$                             | $01$ to 48                                |

**Card Number:** One digit: always 0.

**Channel Number:** Four digits: XXYY.

- XX: input port number (01 to 10).
- YY: output port number (01 to 48).

Channel Number assignment is shown in [Figure 5-5](#page-111-0).

In the Auto Configuration mode, you can omit any zeros at beginning of channel. For example, channel 00101 can be expressed by 101.

**NOTE** For the following two cases, three ports share one input path. Do not specify two of the input ports at same time.

- SMU5, HF1, and CV1 (Input Port No. 05, 07, and 09)
- SMU6, HF2, and CV2 (Input Port No. 06, 08, and 10)

For example, if you specify input port 05, then you cannot specify input ports 07 and 09. You can specify 05 and 06 at the same time:

<span id="page-111-0"></span>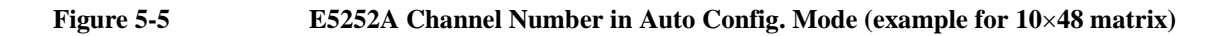

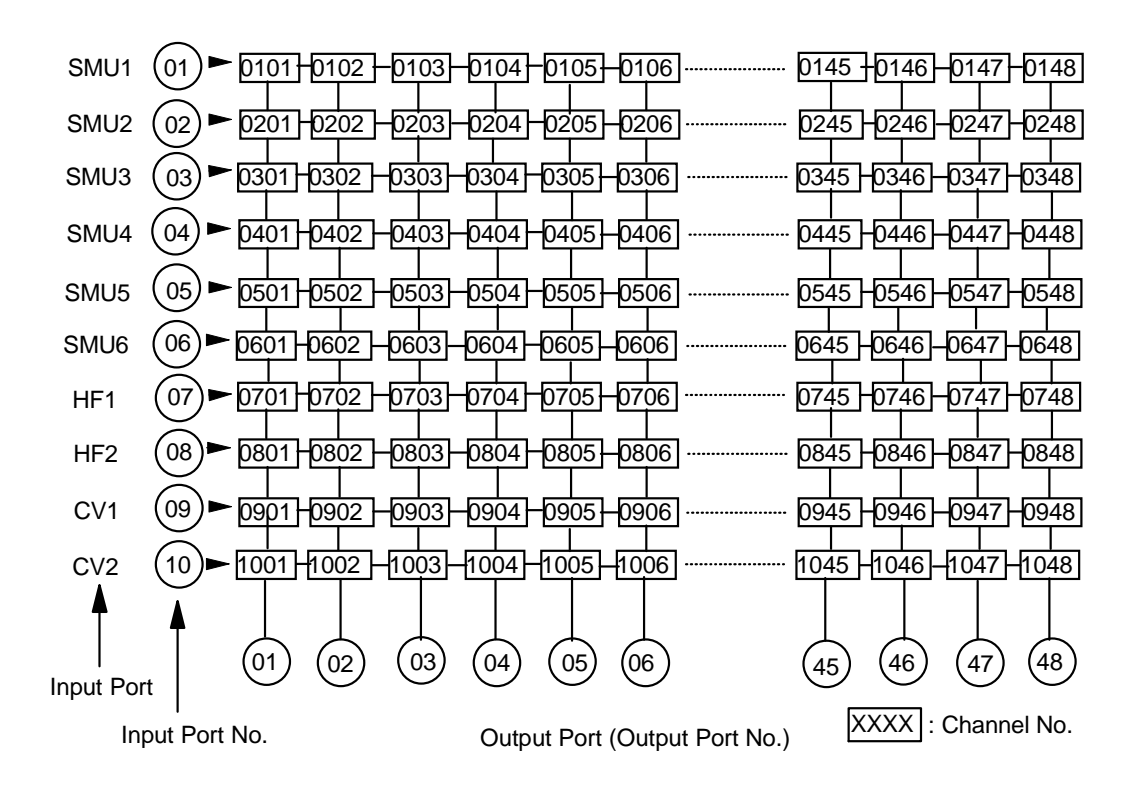

# **E5255A Channel List**

This section describes how to define the *channel\_list* specifically for the E5255A.

For the basic syntax of *channel\_list* parameter, see ["Channel List and Channel](#page-99-0)  [Configuration" on page 5-6](#page-99-0).

#### **Normal Configuration Mode**

To specify a channel, you use five digits as shown in Table 5-7.

**Table 5-7 Specifying E5255A Channels in Normal Config. Mode** 

| Slot No.<br>(E5255A<br>is<br>installed) | <b>Block No.</b><br>of E5255A | <b>One Channel: 5 digits</b>          |                                             |                                           |
|-----------------------------------------|-------------------------------|---------------------------------------|---------------------------------------------|-------------------------------------------|
|                                         |                               | <b>Card Number</b><br>(first 1 digit) | <b>Channel Number: 4 digits</b>             |                                           |
|                                         |                               |                                       | <b>Input Port No.</b><br>(next 2 digits)    | <b>Output Port No.</b><br>(last 2 digits) |
| $\mathbf{1}$                            | $\mathbf{1}$                  | $\mathbf{1}$                          | IV Input: 01<br>BIAS Input: 51              | 01 to 08                                  |
|                                         | $\overline{2}$                |                                       | IV Input: 02<br>BIAS Input: 52              |                                           |
|                                         | $\overline{3}$                |                                       | IV Input: 03<br>BIAS Input: 53              |                                           |
| $\overline{2}$                          | $\mathbf{1}$                  | $\overline{2}$                        | IV Input: $01$<br>BIAS Input: 51            | $01$ to $08$                              |
|                                         | $\overline{2}$                |                                       | IV Input: 02<br>BIAS Input: 52              |                                           |
|                                         | $\overline{3}$                |                                       | IV Input: 03<br>BIAS Input: 53              |                                           |
| $\overline{3}$                          | 1                             | 3                                     | IV Input: 01<br>BIAS Input: 51              | 01 to 08                                  |
|                                         | $\overline{2}$                |                                       | IV Input: 02<br>BIAS Input: 52              |                                           |
|                                         | 3                             |                                       | IV Input: $03$<br>BIAS Input: 53            |                                           |
| $\overline{4}$                          | $\overline{1}$                | $\overline{4}$                        | IV Input: 01<br>BIAS Input: 51              | $01$ to $08$                              |
|                                         | $\overline{2}$                |                                       | IV Input: $\overline{02}$<br>BIAS Input: 52 |                                           |
|                                         | $\overline{3}$                |                                       | IV Input: $03$<br>BIAS Input: 53            |                                           |

**Card Number:** One digit: 1 to 4. E5250A slot number in which card is installed.

**Channel Number:** Four digits: XXYY.

• XX: input port number (depends on the block number).

01, 02, or 03 for IV Input Port Number.

51, 52, or 53 for BIAS Input Port Number.

The input port number depends only on the block number, and does *not* depend on which the E5250A SMU Input is connected to the IV Input.

• YY: output port number (01 to 08).

Channel Number assignment is shown in Figure 5-6.

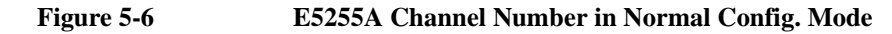

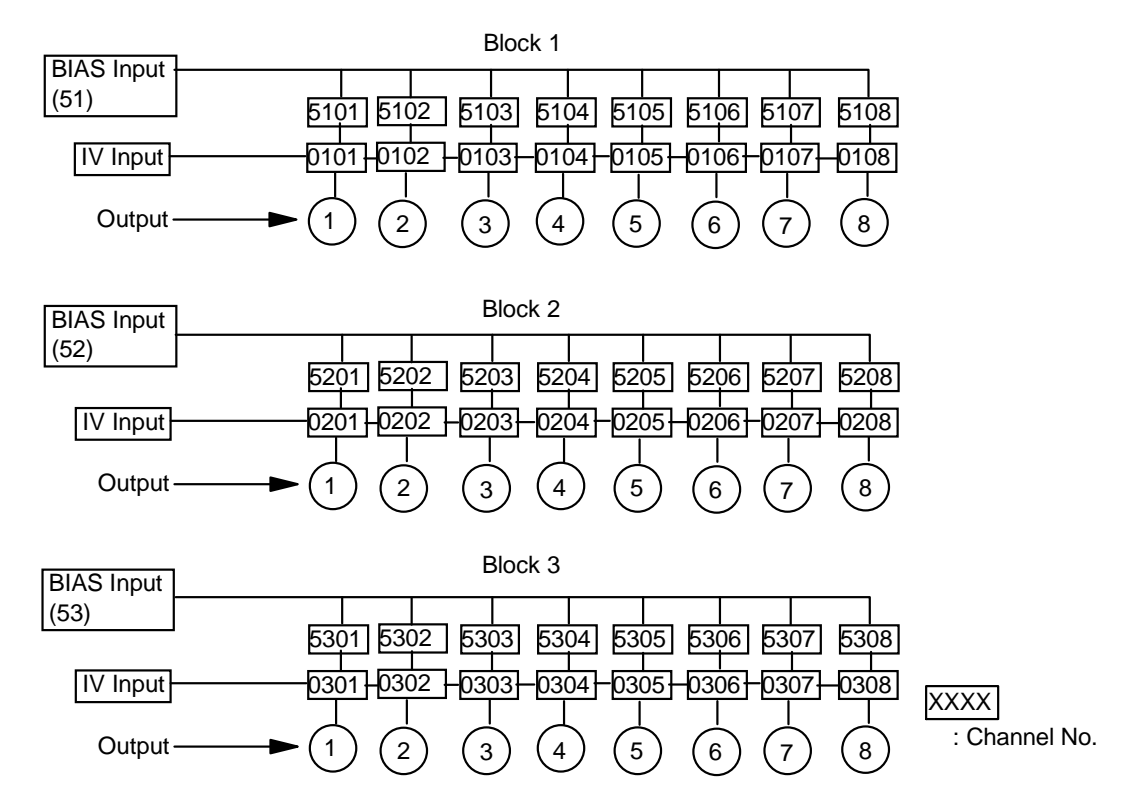

#### **Auto Configuration Mode**

To use this mode, the E5255A must be installed in the E5250A slots continuously from slot1 (slots 1,2; or slots 1,2,3; or slots 1,2,3,4). To specify a channel, use five digits as shown in Table 5-8,

#### **Table 5-8 Specifying E5255A Channels in Auto Config. Mode**

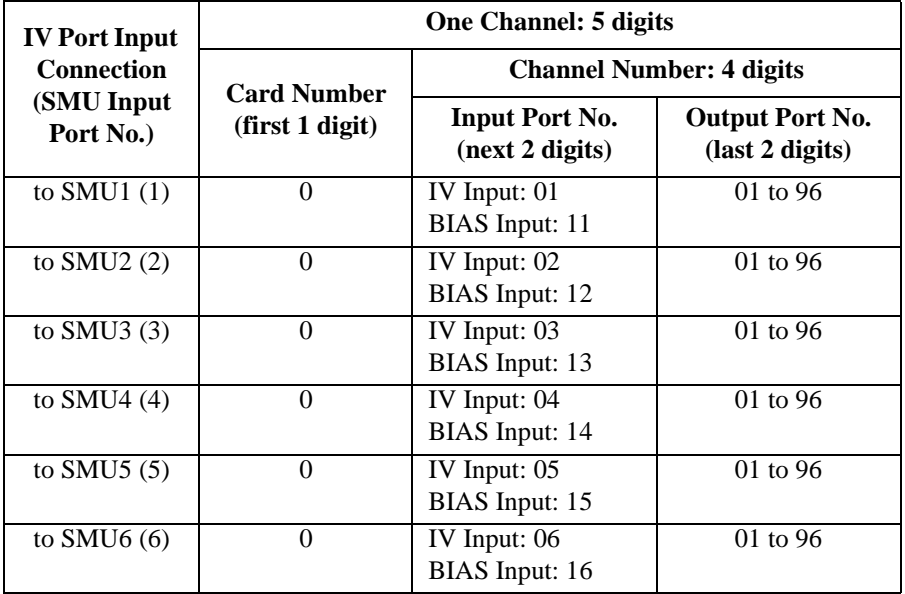

**Card Number:** One digit: always 0.

**Channel Number:** Four digits: XXYY.

• XX: input port number.

01, 02, 03, 04, 05, or 06 for IV Input Port.

- 11, 12, 13, 14, 15, or 16 for BIAS Input Port.
- YY: output port number.

Minimum output port number is 01.Maximum output port number is the total number of output ports for the E5255A blocks connected to the same input port.

For each configured multiplexer, output port number 01 is assigned to first output port of smallest block number on card in the lowest slot number.

In the Auto Configuration mode, you can omit any zeros at beginning of channel. For example, channel 00101 can be expressed by 101.

Figure 5-7, [Table 5-9](#page-116-0) and [Figure 5-8](#page-117-0) show examples of the Channel Number. In this example, four E5255As are installed in the E5250A. And the E5255As are configured to make the following multiplexers:

• Slot1 and Slot2:

all six blocks are used together to make a 2×48 multiplexer.

IV input port is internally connected to SMU1 input port.

- Slot<sub>3</sub> and Slot<sub>4</sub>:
	- Both Block1 used together to make  $2\times16$  multiplexer-1.

IV input port is internally connected to SMU2 input port.

- Both Block2 used together to make  $2\times16$  multiplexer-2. IV input port is internally connected to SMU3 input port.
- Block3 of Slot3 makes 2×8 multiplexer-1.

IV input port is internally connected to SMU4 input port.

• Block3 of Slot4 makes 2×8 multiplexer-2.

IV input port is internally connected to SMU5 input port.

For the internal connections of the E5255A, see Chapter 2.

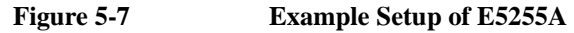

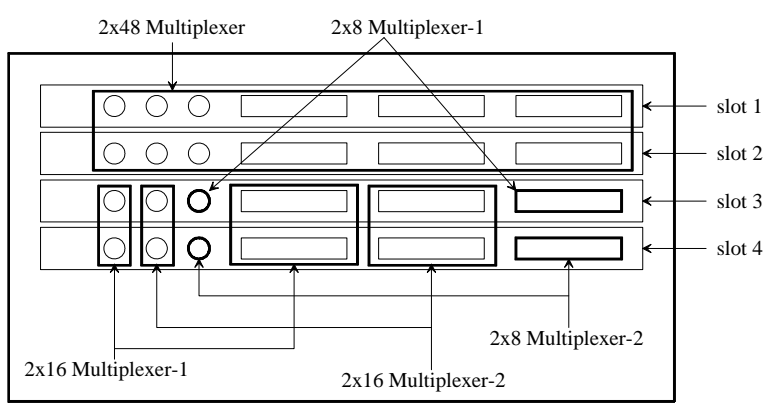

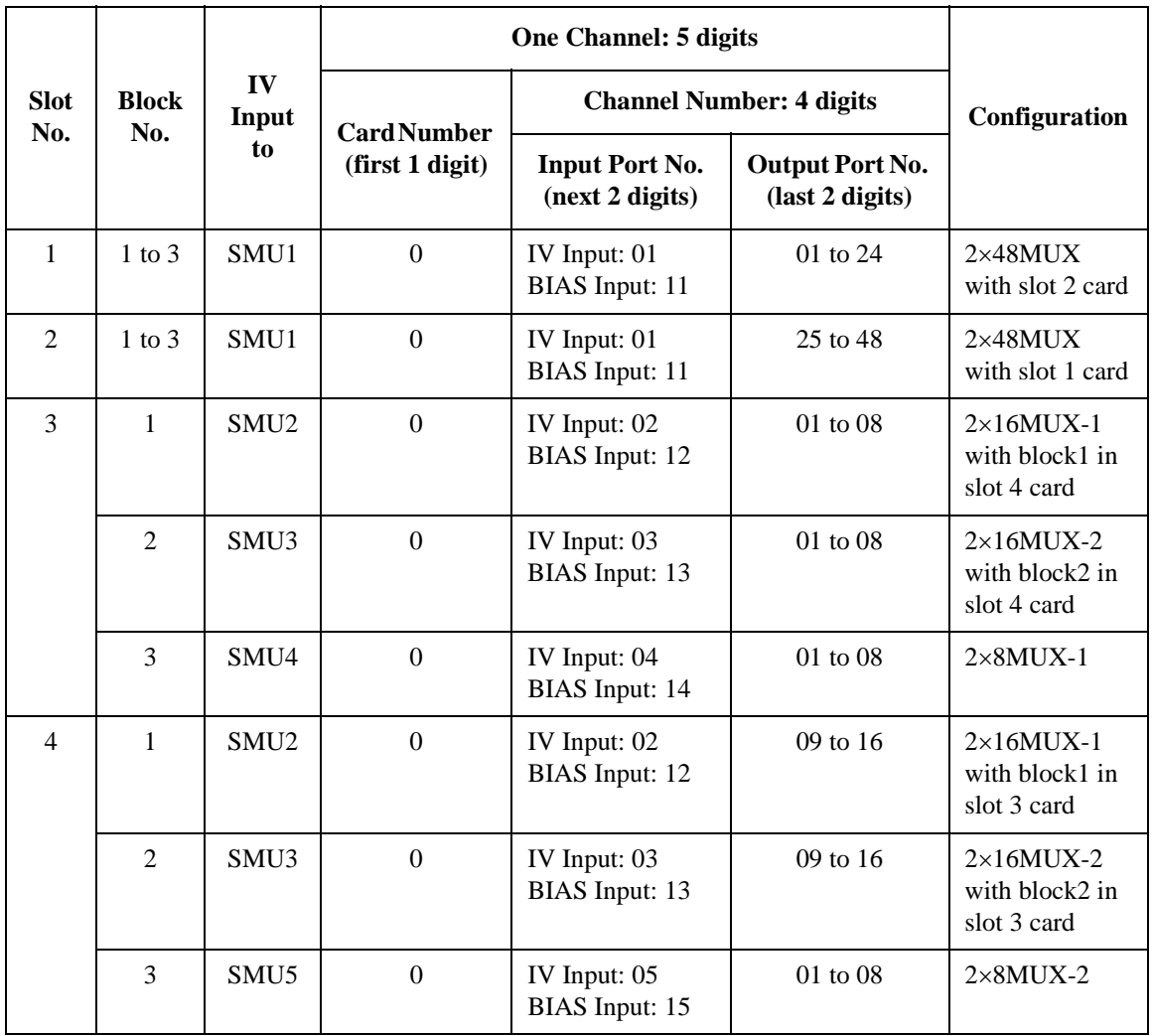

#### <span id="page-116-0"></span>**Table 5-9 Example IV Input Connection and Channel Number**

<span id="page-117-0"></span>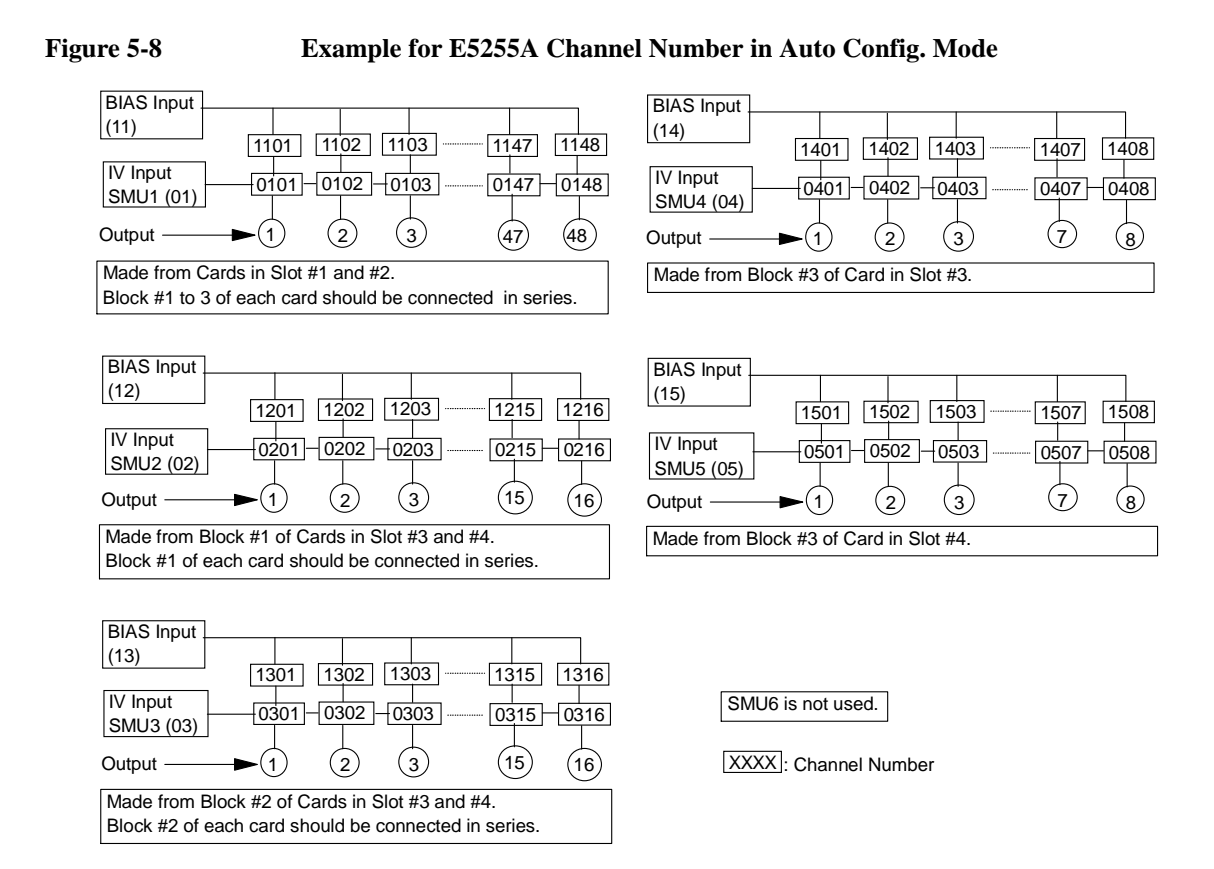

# **Using Virtual Front Panel Utility**

The Virtual Front Panel (VFP) Utility is a control program for the E5250A. The VFP utility runs on Agilent 4155/4156 Semiconductor Parameter Analyzer's built-in IBASIC controller. You can control the E5250A interactively from the 4155/4156 by using the VFP utility.

This section describes how to use the VFP utility:

- • ["Functions of Virtual Front Panel Utility"](#page-119-0)
- • ["Requirements"](#page-120-0)
- • ["Starting the Virtual Front Panel Utility"](#page-120-0)
- • ["Confirming the E5250A Card Configurations"](#page-121-0)
- • ["Changing the VFP Setup Mode"](#page-122-0)
- • ["Defining Labels for the E5250A Input Ports"](#page-124-0)
- "Making Connections and Changing the Setup Data"
- • ["Saving/Loading the Setup Data"](#page-135-0)

# <span id="page-119-0"></span>**Functions of Virtual Front Panel Utility**

The Virtual Front Panel (VFP) utility is used to create the E5250A setup data and interactively (from the 4155/4156) make channel connections on the E5250A plug-in cards. The VFP utility can perform the following:

- Display the E5250A card configurations.
- Change the channel configuration mode, bias port, and bias mode.
- Define labels for the E5250A input terminals.
- Create setup data (connection data).
- Create channels on cards according to the connection data.
- Use 24 different setup memories for one setup data.
- Save/load the setup data to/from a file.

The setup data has 24 setup memories. One setup memory is used for one measurement setup, and is the minimum unit of the E5250A setup data. For example, one setup memory is used for MOSFET Vth measurement, another setup memory is used for Capacitance measurement, and so on. One setup memory is used for the connection data of all installed cards.

The data created by the VFP can be saved to diskette by using the built-in flexible disk drive of the 4155/4156. And VFP data on diskette can be loaded into VFP.

Also, the VFP data on diskette can be loaded into your program by using the VFP Data Upload Library. Refer to Chapter 6.

In the VFP, the following are always used and cannot be changed:

- Connection Rule: FREE
- Connection Sequence: Break Before Make
- Couple Port function is not available in the VFP.

# <span id="page-120-0"></span>**Requirements**

The following are required to execute the Virtual Front Panel (VFP) Utility.

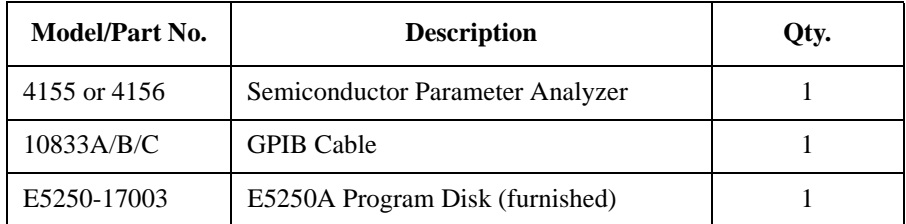

# **Starting the Virtual Front Panel Utility**

- 1. Before turning on the E5250A and the 4155/4156 Semiconductor Parameter Analyzer, connect the GPIB cable between the instruments, and make a measurement connection. See Chapter 4.
- 2. Turn on the 4155/4156 and the E5250A.
- 3. Set the 4155/4156 to "SYSTEM CONTROLLER" mode on SYSTEM: MISCELLANEOUS page.
- 4. Insert the E5250A Program Disk into the 4155/4156 disk drive.
- 5. Press the **Display** key twice to change to "All IBASIC" screen. This key is located in the IBASIC area on the 4155/4156 front panel.
- 6. Select the GET softkey. This softkey is displayed on right side of the 4155/4156 screen. The following statement is displayed on the 4155/4156.

GET "\_"

- 7. Type VFP between the double quotations of the GET statement. Then press **Enter** key. Wait until the 4155/4156 finishes getting the file.
- 8. Press the **Run** key, which in the IBASIC area on the 4155/4156 front panel. The following message is displayed:

Input Agilent E5250A GPIB Address (default 722) : ?

9. To use default GPIB address 722, just press the **Enter** key.

If not, type the GPIB address of your E5250A, then press **Enter** key.

The main menu of VFP is displayed on the 4155/4156 screen. And the E5250A is initially set to settings of setup memory 1.

#### <span id="page-121-0"></span>Controlling the E5250A Using Virtual Front Panel Utility

The following softkeys are displayed on right side of the 4155/4156 screen.

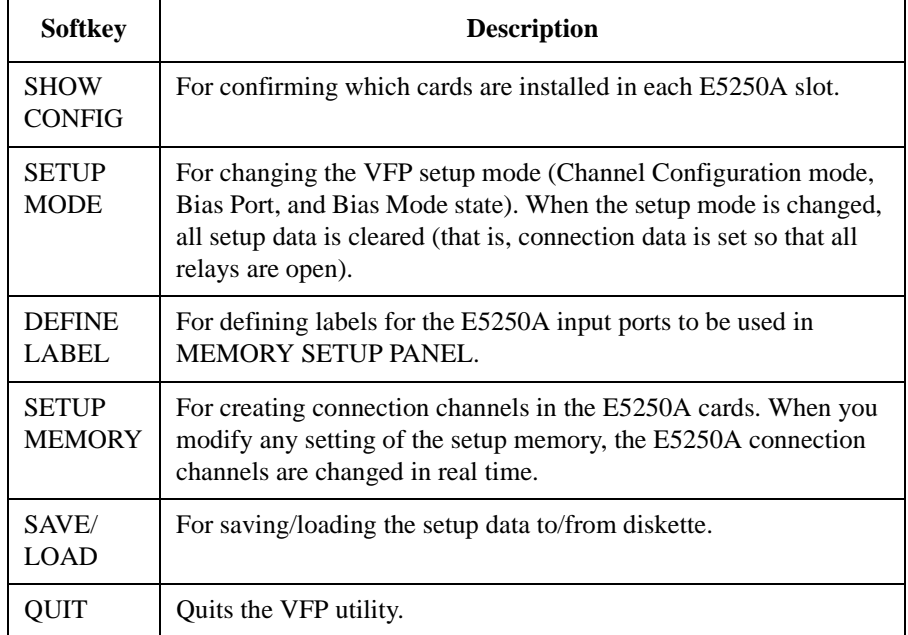

# **Confirming the E5250A Card Configurations**

Select SHOW CONFIG softkey. SHOW CONFIGURATION MENU is displayed on the 4155/4156 to show which card is installed in each E5250A slot.

If card is the E5252A, the following comment is displayed:

E5252A 10x12 Matrix Switch

If card is the E5255A, a comment similar to following example is displayed:

E5255A 24 (8x3) Channel Multiplexer Block 1 : Input 1, No Resistance Block 2 : Input 2, No Resistance Block 3 : Input 3, No Resistance

For Input *N*, the *N* can be 1 to 6, and indicates which E5250A SMU input port is connected to the IV input of each multiplexer block. The next parameter indicates if resistor is used between input Bias Port and IV Input ports as follows:

- No Resistance: no resistor used.
- With Resistance: resistor is used.

## <span id="page-122-0"></span>**Changing the VFP Setup Mode**

Select the SETUP MODE softkey. The display shows the present setup conditions:

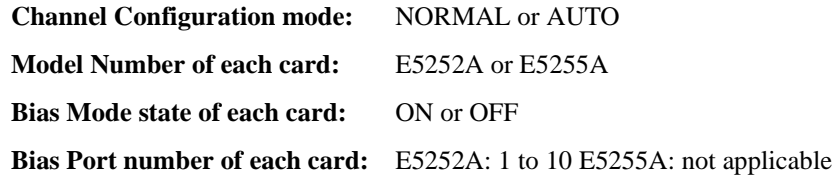

The card numbers are 1 to 4 in NORMAL configuration mode, and 0 (zero) in AUTO configuration mode.

The following softkeys are available.

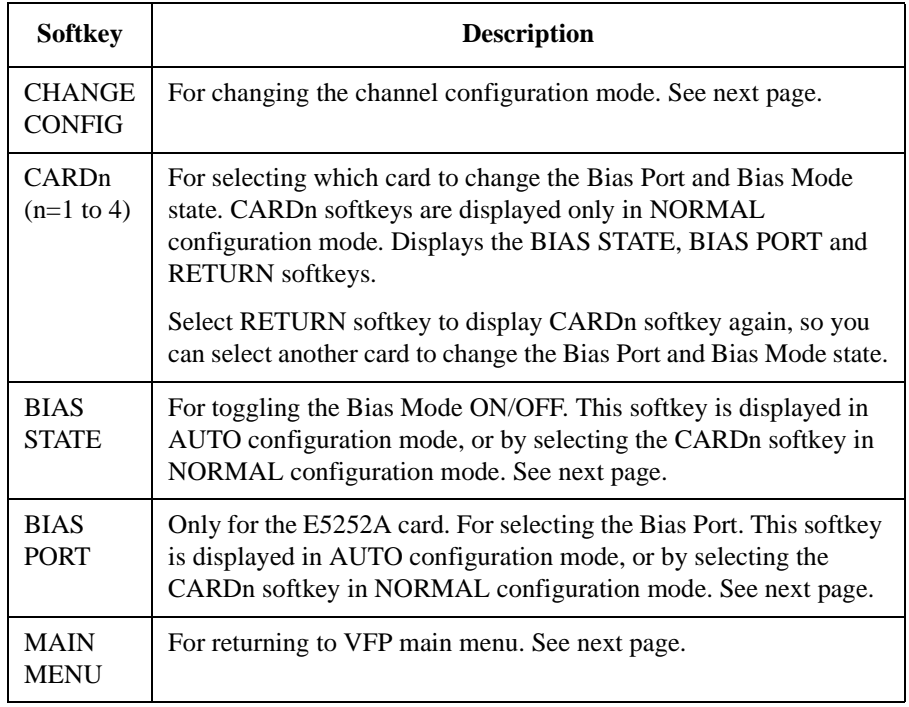

**CAUTION** If you change the VFP Setup Mode, all data is cleared from the setup memories when you return to the VFP main menu.

Controlling the E5250A Using Virtual Front Panel Utility

#### **Figure 5-9 Example of SETUP MODE MENU**

Agilent E5250A Virtual Front Panel Utility

\*\* SETUP MODE MENU \*\*

CONFIG MODE : NORMAL

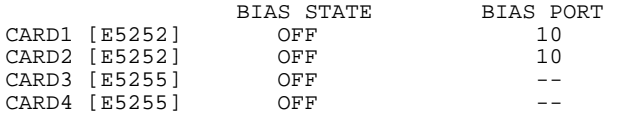

!! CAUTION !! If any setting parameter of this menu is changed, all setup memory will be cleared.

```
Select desired softkey.
```
#### **To change the channel configuration mode**

Select the CHANGE CONFIG softkey. This softkey toggles the configuration mode between AUTO and NORMAL.

#### **To change the Bias Port (for the E5252A only)**

Select the BIAS PORT softkey. The following message is displayed:

Input Bias Port Number.

Type input port number (1 to 10 is available) to use as bias port, then press **Enter** key. To cancel operation, press **Enter** key without typing a number.

#### **To change the Bias Mode state**

Select BIAS STATE softkey. This softkey toggles the state OFF/ON.

#### **To enter/cancel the changes and return to the VFP main menu**

Select MAIN MENU softkey. If you did not make changes, Main Menu is displayed. If you made changes, following message/softkeys are displayed:

Changing mode will clear all setup memory. OK?

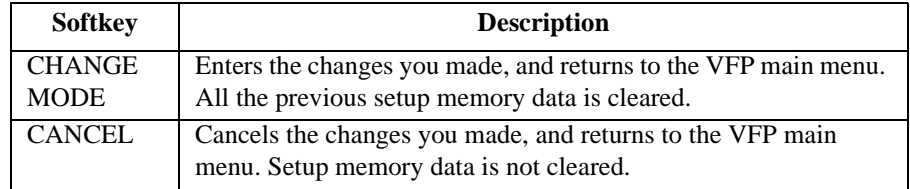

# <span id="page-124-0"></span>**Defining Labels for the E5250A Input Ports**

You can define labels to use for the input ports of each row in the MEMORY SETUP PANEL.

Select the DEFINE LABEL softkey. The DEFINE LABEL MENU and following softkeys are displayed:

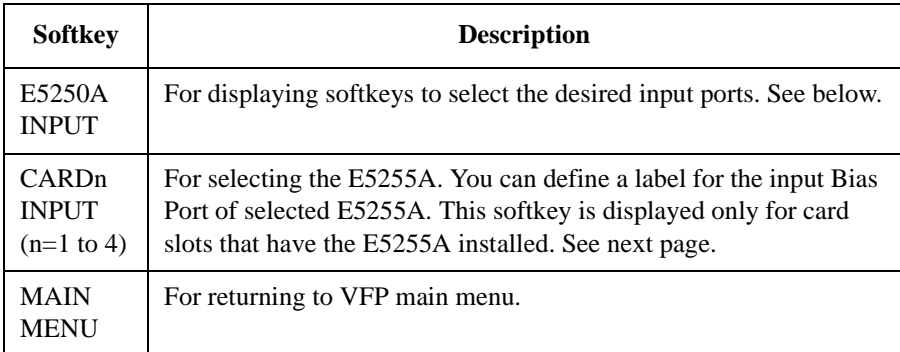

#### **To define labels for the E5250A input ports**

Select the E5250A INPUT softkey. The following softkeys are displayed.

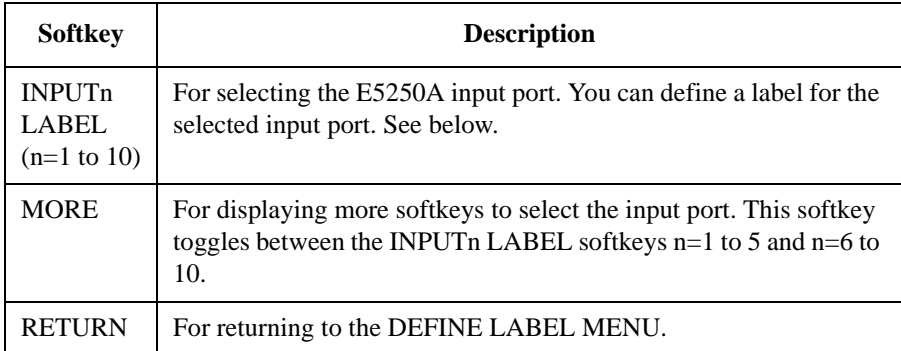

Select the INPUTn LABEL softkey (n=1 to 10). The following message is displayed:

Input Label Name. (Max 5 char string)

Type desired label (maximum 5 characters), then press the **Enter** key.

If you press the **Enter** key without typing any characters, the label is cleared.

#### **To define labels for the E5255A bias input ports**

Select the CARDn INPUT softkey (n=1 to 4). The following softkeys are displayed:

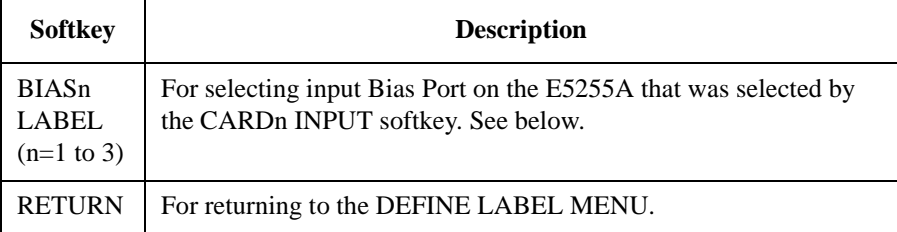

Select the BIASn LABEL softkey (n=1 to 3). The following message is displayed:

Input Label Name. (Max 5 char string)

Type desired label (maximum 5 characters), then press the **Enter** key.

If you press the **Enter** key without typing any characters, the label is cleared.

#### **Figure 5-10 Example of DEFINE LABEL MENU**

Agilent E5250A Virtual Front Panel Utility

```
** DEFINE LABEL MENU **
```
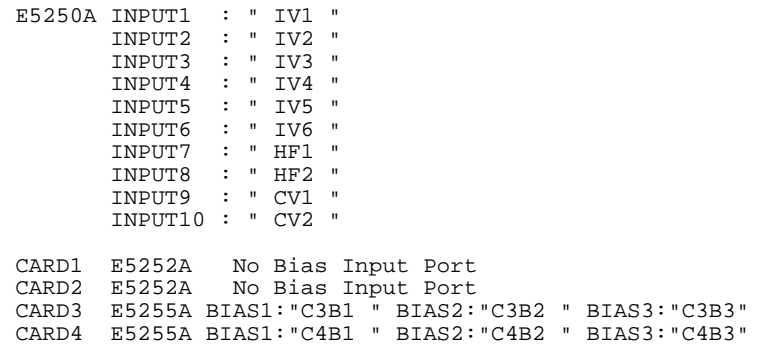

Select desired softkey.

# <span id="page-126-0"></span>**Making Connections and Changing the Setup Data**

Select SETUP MEMORY softkey. The E5250A is initially set to connections of setup memory 1, then SETUP MEMORY MENU and following softkeys are displayed. *Current Setup Memory* indicates setup memory that currently sets E5250A.

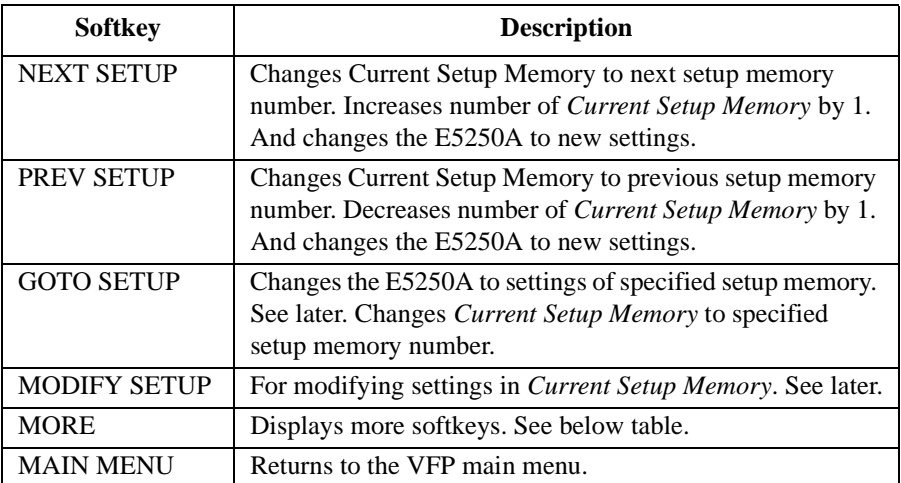

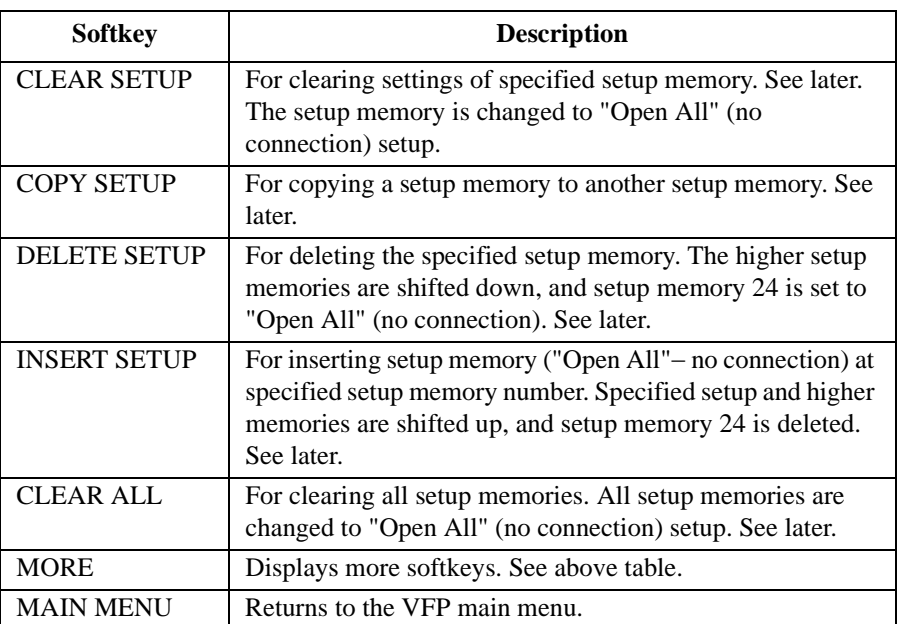

Controlling the E5250A Using Virtual Front Panel Utility

#### **Figure 5-11 Example of SETUP MEMORY MENU**

Agilent E5250A Virtual Front Panel Utility

\*\* SETUP MEMORY MENU \*\*

Current Setup Memory : 1

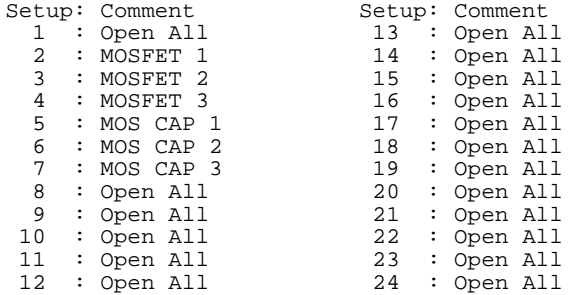

```
Select desired softkey.
```
#### **To change the E5250A setup to specified setup memory**

Select the GOTO SETUP softkey. The following message is displayed:

Input setup memory number to be connected?

Type the desired setup memory number, then press the **Enter** key. *Current Setup Memory* changes to the specified setup memory, and the E5250A changes to the new settings.

If you press **Enter** key without typing a number, the operation is canceled.

#### **To copy a setup memory**

Select the COPY SETUP softkey. The following message is displayed:

Input copy src & dest setup memory number: src,dest

Type the desired setup memory number, then press the **Enter** key. This operation overwrites the setup memory data. For example, to copy setup memory No.1 to No.5, type as follows:

1,5

If you press **Enter** key without typing numbers, operation is canceled.

#### **To delete a setup memory**

Select the DELETE SETUP softkey. The following message is displayed.

Input setup memory number to be deleted? ENTER to cancel.

Type the setup memory number to delete, then press the **Enter** key.

For example, if you type 12, setup memory 12 is deleted, setup memories 13 to 24 are shifted down by one, and setup memory 24 is set to "Open All".

If you press **Enter** key without typing a number, operation is canceled.

#### **To insert a setup memory**

Select the INSERT SETUP softkey. The following message is displayed.

Input setup memory number to be inserted? ENTER to cancel.

Type the setup memory number where you want to insert a new setup memory, then press the **Enter** key.

For example, if you specify 12, setup memory 24 is deleted, setup memories 12 to 23 are shifted up by one, and new setup memory 12 is set to "Open All".

If you press **Enter** key without typing a number, operation is canceled.

#### **To clear setup memory**

To clear a setup memory, select the CLEAR SETUP softkey. The following message is displayed:

Input setup memory number to be cleared? ENTER to cancel.

Type the setup memory number to clear, then press the **Enter** key. The setup memory is set to "Open All".

To clear all setup memories, select the CLEAR ALL softkey. The following message and softkeys are displayed:

Clear all setup memory. OK?

| <b>Softkey</b>   | <b>Description</b>           |  |
|------------------|------------------------------|--|
| <b>CLEAR ALL</b> | Clears all setup memories.   |  |
| <b>CANCEL</b>    | Cancels the clear operation. |  |

Select the CLEAR ALL softkey to clear all setup memories.

Controlling the E5250A Using Virtual Front Panel Utility

#### **To modify the settings in Current Setup Memory**

Select MODIFY SETUP softkey. MEMORY SETUP PANEL appears as shown in examples in Figure 5-12 to [Figure 5-14](#page-130-0), and softkeys shown after [Figure 5-14](#page-130-0) appear.

One setup memory is used for connection data of all installed cards. For Auto Config mode, settings for all cards are on one MEMORY SETUP PANEL. For Normal Config mode, each card uses a different MEMORY SETUP PANEL.

#### **Figure 5-12 Memory Setup Panel for the E5252A in Auto Config.**

Agilent E5250A Virtual Front Panel Utility \*\* MEMORY SETUP PANEL \*\* Current Setup Memory : 1<br>Comment : M : MOSFET Vth<br>: 0 Card Number 111111111122222222223333333333444444444 Input 123456789012345678901234567890123456789012345678 IV1 @............................................... IV2 .@.............................................. IV3 ..@............................................. IV4 ...@............................................ IV5 ................................................

IV6 ................................................ HF1 ................................................ HF2 ................................................ CV1 ................................................ CV2 ................................................

Use softkeys to move cursor and to change status.

#### <span id="page-130-0"></span>**Figure 5-13 Memory Setup Panel for the E5255A in Normal Config. (2 X 24 multiplexer)**

Agilent E5250A Virtual Front Panel Utility

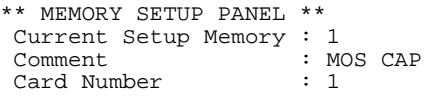

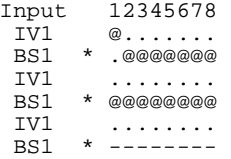

Use softkeys to move cursor and to change status.

#### **Figure 5-14 Memory Setup Panel for the E5255A in Auto Config. (2 X 24 multiplexer)**

Agilent E5250A Virtual Front Panel Utility

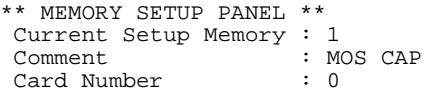

111111111122222 Input 123456789012345678901234 **@....................** BS1 \* .@@@@@@@@@@@@@@@--------

Use softkeys to move cursor and to change status.

#### Controlling the E5250A Using Virtual Front Panel Utility

You can define labels to use for the input ports of each row in the MEMORY SETUP PANEL. Refer to ["Defining Labels for the E5250A Input Ports" on page](#page-124-0)  [5-31](#page-124-0).

The following softkeys are displayed for MEMORY SETUP PANEL:

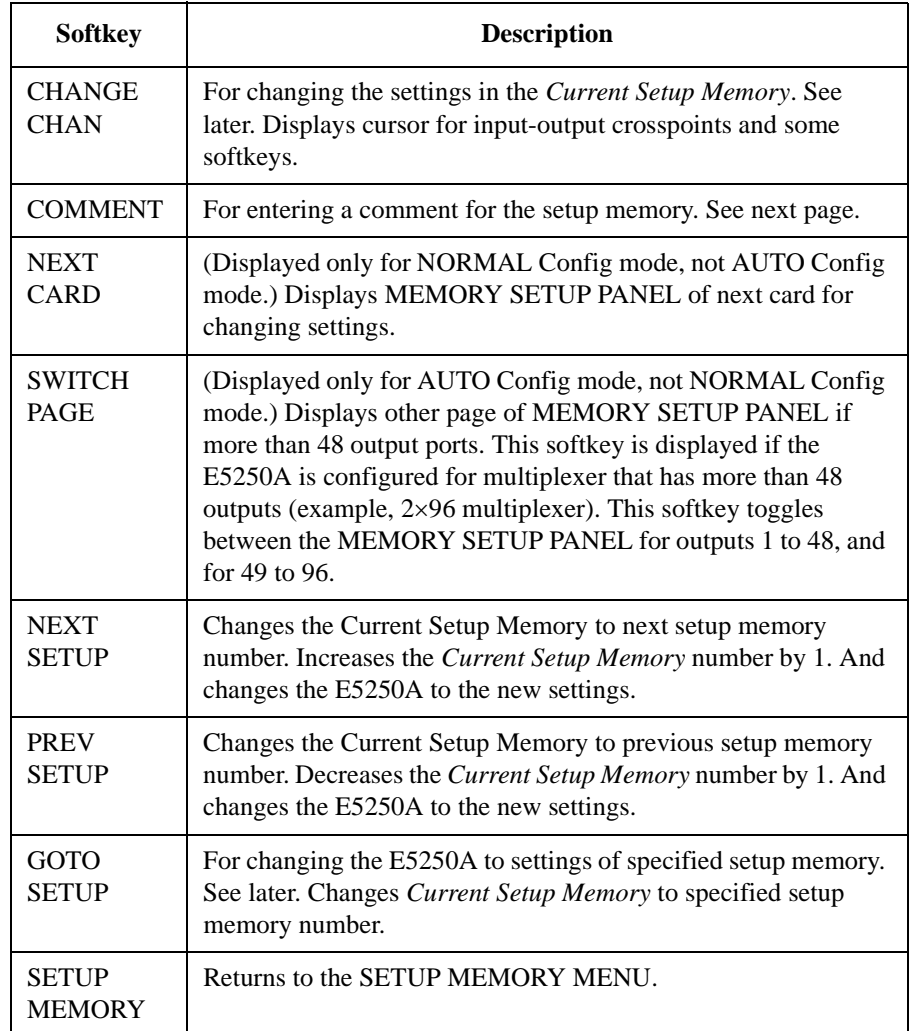

#### **To enter a comment for the setup memory**

Select the COMMENT softkey. The following message is displayed:

Input comment for this setup memory. (Max 20 char)

Type desired comment (maximum 20 characters), then press the **Enter** key. If you press **Enter** key without typing a comment, comment line is cleared.

### **To change the E5250A setup to specified setup memory**

Select the GOTO SETUP softkey. The following message is displayed:

Input setup memory number to be connected?

Type the desired setup memory number, then press the **Enter** key. *Current Setup Memory* changes to the specified setup memory, and the E5250A changes to the new settings.

To cancel this operation, press the **Enter** key without typing a number.

#### **To change the settings in a setup memory**

Select the CHANGE CHAN softkey. A cursor for selecting input-output crosspoints is displayed. And the following softkeys are displayed for changing the settings of the setup memory.

Change the setting of the setup memory by using these softkeys.

**NOTE Invalid Input Port**

The following E5250A input port *combinations* cannot be used for making a setup memory.

- IV5 (INPUT 5) and HF1 (INPUT 7) and CV1 (INPUT 9)
- IV6 (INPUT 6) and HF2 (INPUT 8) and CV2 (INPUT 10)

For example, when IV5 is used, HF1 and CV1 cannot be used.

#### Controlling the E5250A Using Virtual Front Panel Utility

#### **Softkey Menu 1:**

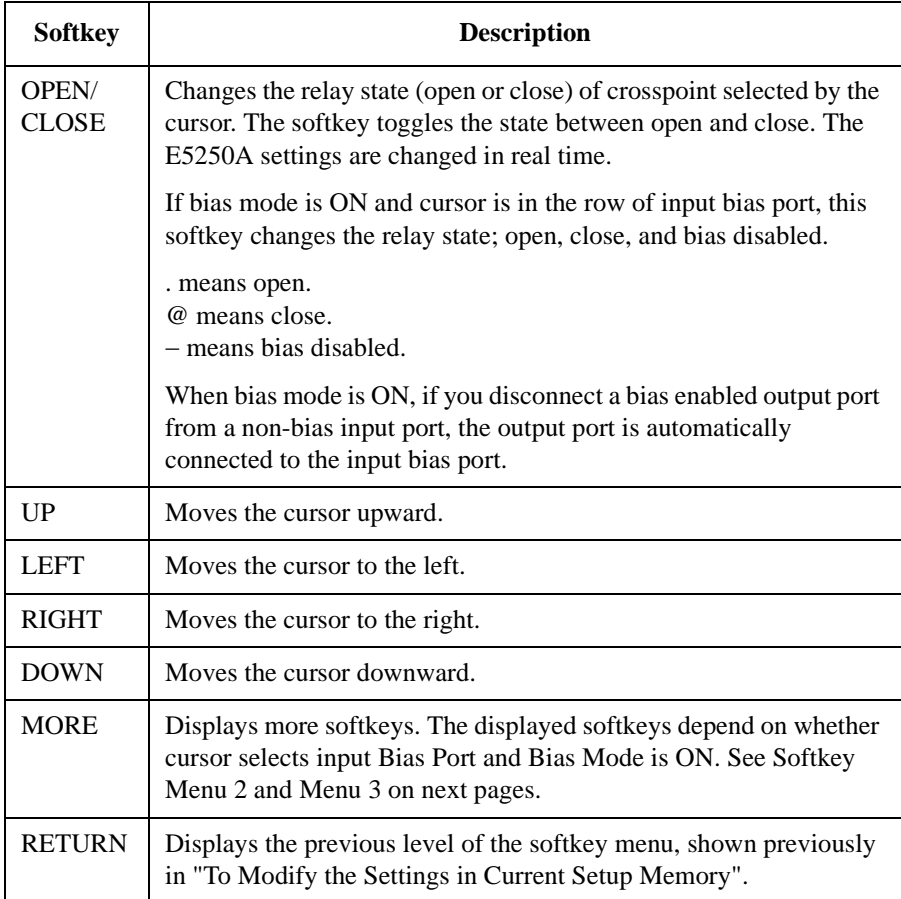

#### **NOTE Moving the Cursor**

Move the cursor by using the UP, DOWN, RIGHT, LEFT softkeys. Do not use arrow keys on the 4155/4156 front panel.

#### **Softkey Menu 2:**

For the following conditions, the following softkeys are displayed by selecting the MORE softkey on Softkey Menu 1.

Cursor points to row of normal input port or to row of input Bias Port with Bias Mode OFF.

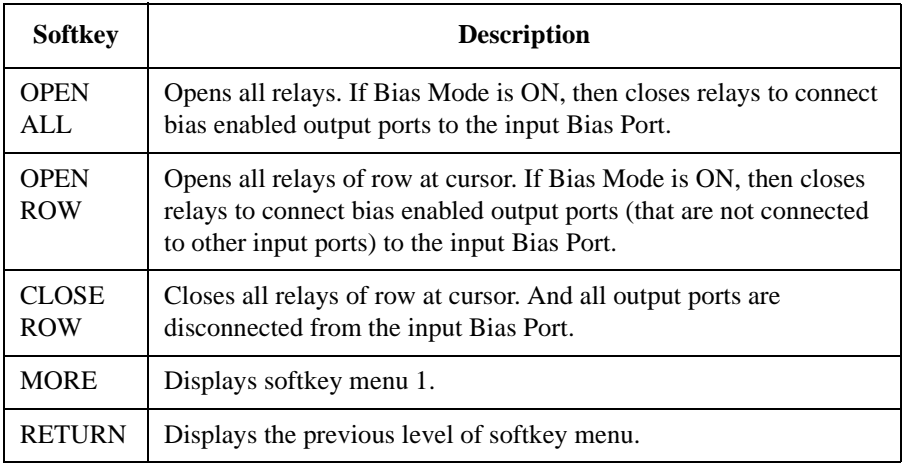

#### **Softkey Menu 3:**

For the following conditions, the following softkeys are displayed by selecting the MORE softkey on Softkey Menu 1:

Cursor points to row of input Bias Port and Bias Mode is ON.

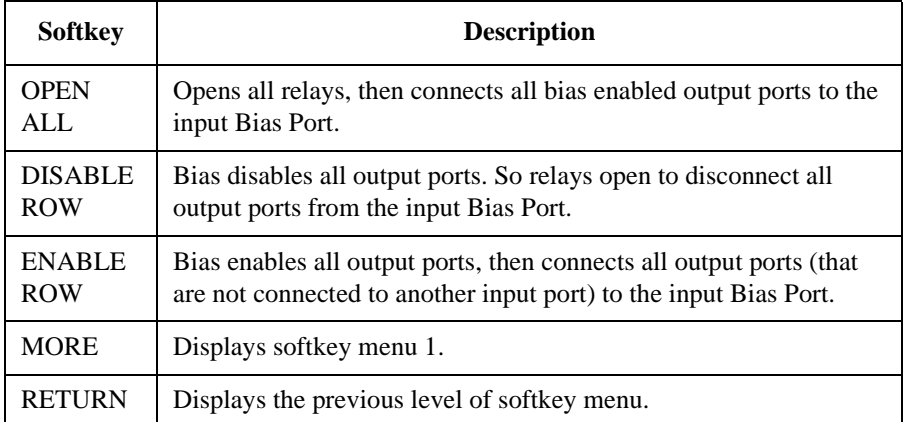

# <span id="page-135-0"></span>**Saving/Loading the Setup Data**

Select the SAVE/LOAD softkey. The following softkeys are displayed:

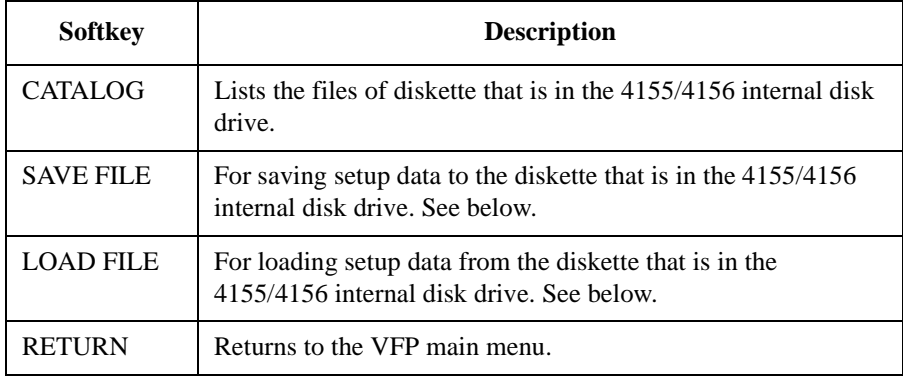

#### **To save setup data to diskette**

Select the SAVE FILE softkey. The following message is displayed:

```
Input Save file name
```
Type the name (maximum 8 characters) of file to which you want to save the setup data, then press the **Enter** key.

To cancel this operation, press the **Enter** key without typing the file name.

### **To load setup data from diskette**

Select the LOAD FILE softkey. The following message is displayed:

Input Load file name

Type the file name of setup data you want to load, then press the **Enter** key. The VFP setup data is loaded into the VFP.

To cancel this operation, press the **Enter** key without typing the file name.

After loading the file, the E5250A changes to the setting of setup memory 1.

# **6 Programming the E5250A**

#### Programming the E5250A

Standard Commands for Programmable Instruments (SCPI) is a universal programming language for electronic test and measurement instruments, and based on IEEE 488.1 and IEEE488.2.

This chapter describes how to create programs that contain SCPI commands to control the E5250A. These programs can be run from an external controller.

This chapter explains the following programming tasks along with programming examples:

- • ["SCPI Programming Basics"](#page-138-0) explains the basics of using an program that contains SCPI commands to control the E5250A and runs on HP BASIC.
- • ["Creating a Control Program"](#page-141-0) shows typical programming flow for controlling the E5250A.
- • ["Programming Examples"](#page-148-0) provides some examples of the E5250A programming.
- • ["Using the VFP Data Upload Library"](#page-157-0) explains how to use the VFP Data Upload Library furnished with the E5250A.
- • ["Using the Capacitance Compensation Routine"](#page-163-0) explains how to use the Capacitance Compensation Routine furnished with the E5250A.

For the details about SCPI commands, refer to Chapter 7.

In addition to this chapter, refer to Chapter 9, which describes how to use and modify the sample programs furnished with the E5250A, and helps to increase your understanding about programming.

**CAUTION** The VFP Data Upload Library and the Capacitance Compensation Routine can be used only in an program runs on HP BASIC.

# <span id="page-138-0"></span>**SCPI Programming Basics**

This section describes the structure of SCPI commands, and the basics of using an program that contains SCPI commands to control the E5250A and runs on HP BASIC:

- • ["SCPI Command Hierarchy"](#page-139-0)
- • ["Controlling E5250A by Using HP BASIC"](#page-140-0)

<span id="page-139-0"></span>Programming the E5250A SCPI Programming Basics

# **SCPI Command Hierarchy**

The SCPI commands use a hierarchical structure for subsystem commands similar to a file system. For example, in :ROUT:CONN:RULE command, the hierarchy is as follows:

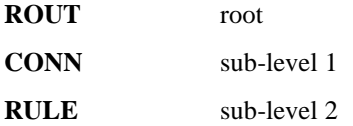

The colon at the beginning of the command means root.

The colons between two command keywords means moving down to a lower level.

#### **NOTE Using a Semicolon to Reduce Typing**

A semicolon enables two commands to be sent on the same line. For example, : ROUT: CONN: RULE ALL, FREE; SEQ ALL, BBM is the same as the following two commands:

:ROUT:CONN:RULE ALL,FREE

:ROUT:CONN:SEQ ALL,BBM

So, using a semicolon reduces typing and simplifies the program.

A command terminator (such as carriage return) resets the path to root.

# <span id="page-140-0"></span>**Controlling E5250A by Using HP BASIC**

1. Assign I/O path for controlling the E5250A by using the ASSIGN command.

In the following example, the select code of the external computer is 7 and GPIB address of the E5250A is 22.

10 ASSIGN @Hp5250 TO 722

- 2. Use OUTPUT command to send SCPI commands to control the E5250A.
- 3. Use ENTER command to get query response from the E5250A.

#### **Example:**

```
10 REAL Complete
20 !
30 ASSIGN @Hp5250 TO 722
40 !
50 OUTPUT @Hp5250;"*RST"
60 !
70 OUTPUT @Hp5250;":ROUT:FUNC NCON" 
80 OUTPUT @Hp5250; ":ROUT:CONN:RULE ALL, FREE"
90 OUTPUT @Hp5250; ":ROUT:CONN:SEQ ALL, BBM"
100 OUTPUT @Hp5250;":ROUT:CLOS (@10101,10202)"
110 !
120 OUTPUT @Hp5250;"*OPC?"
130 ENTER @Hp5250;Complete
140 !
150 END
```
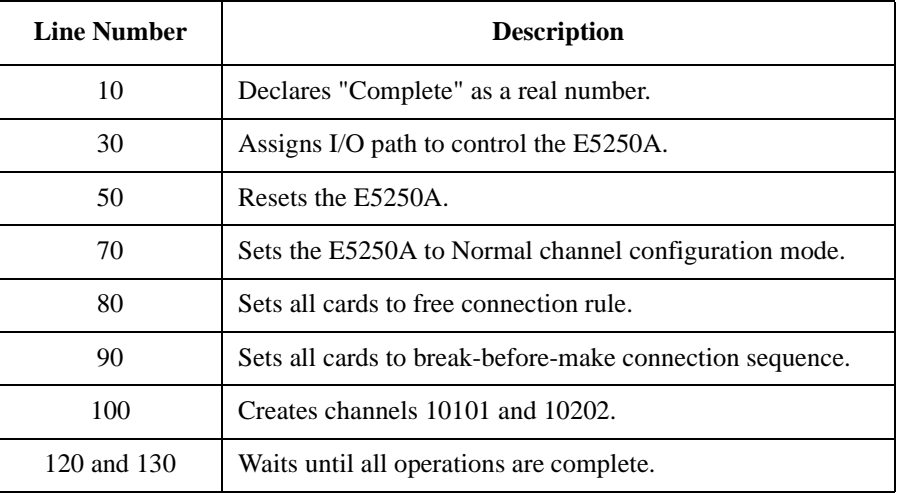

# <span id="page-141-0"></span>**Creating a Control Program**

This section explains how to create a control program for the E5250A.

The control program basically consists of the following six parts:

- • ["Defining Channel Configuration Mode"](#page-143-0)
- • ["Defining Connection Rule"](#page-143-0)
- • ["Defining Connection Sequence"](#page-144-0)
- • ["Using Bias Mode"](#page-145-0)
- • ["Using Couple Port \(for E5252A only\)"](#page-146-0)
- • ["Controlling Relay Switching"](#page-147-0)

[Table 6-1](#page-142-0) summarizes the commands for each part of the control program for the E5250A. In the table, default setting means the instrument state by the \*RST command or power on.

#### **CAUTION** The SCPI commands introduced in this section are ROUTe subsystem commands for controlling the E5250A.

There are also other SCPI subsystem commands for the E5250A: DIAGnostic and SYSTem subsystem commands. For details about all SCPI commands, refer to Chapter 7.

#### Programming the E5250A Creating a Control Program

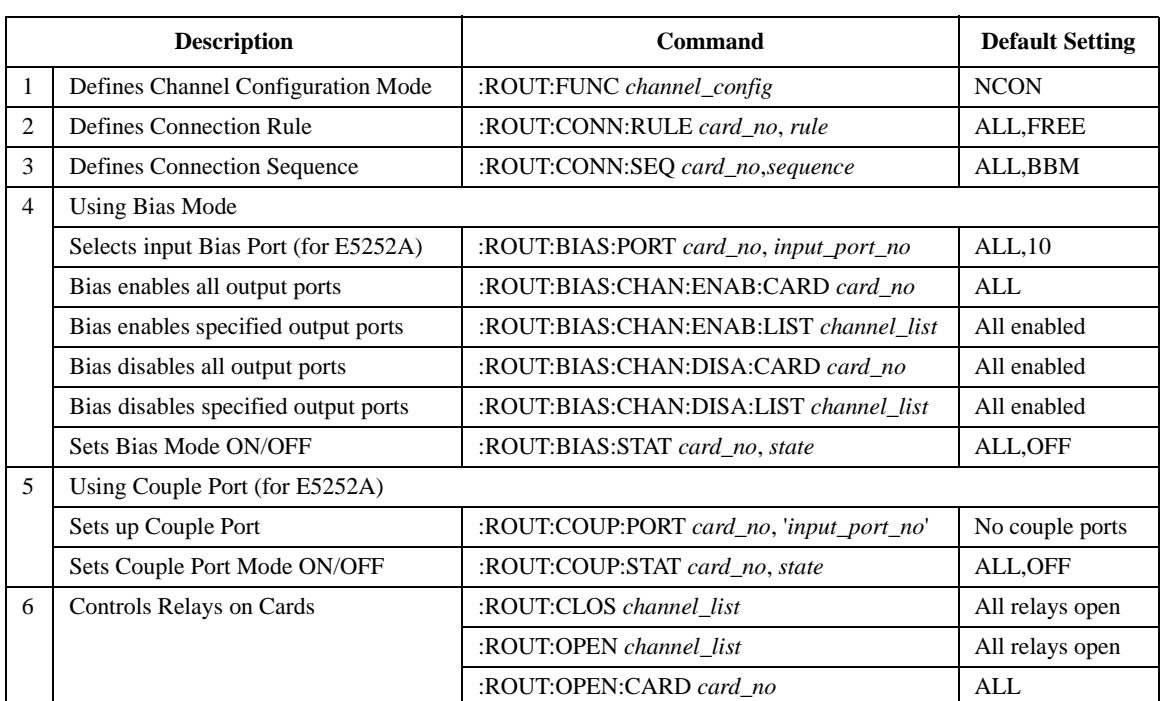

#### <span id="page-142-0"></span>**Table 6-1 Programming Summary**

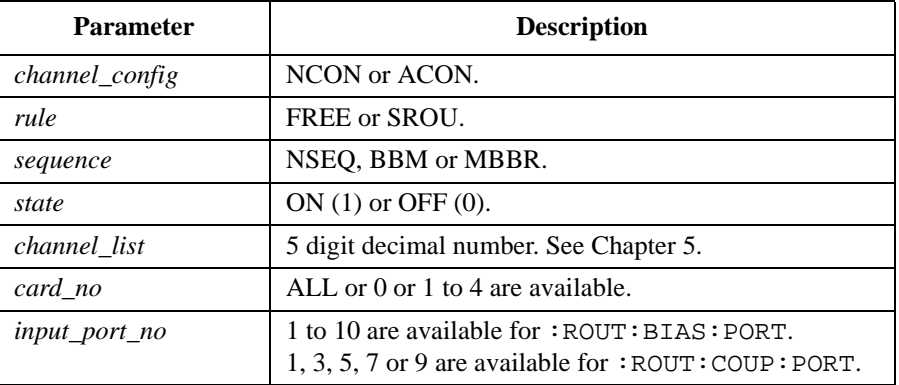

For details about these parameters, refer to Chapter 5 and Chapter 7.

**CAUTION** Bias Port and Couple Port cannot be set for the same input port number.

<span id="page-143-0"></span>Programming the E5250A Creating a Control Program

# **Defining Channel Configuration Mode**

Following commands are used to set the Channel Configuration mode. For details, refer to ["Channel List and Channel Configuration" on page 5-6](#page-99-0).

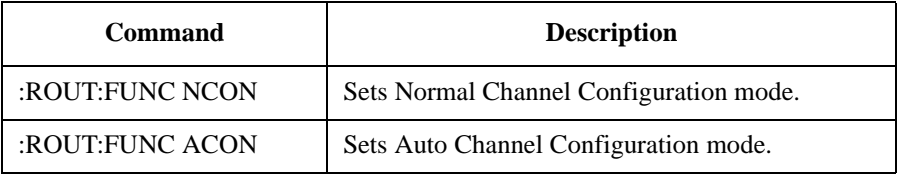

Example: 100 OUTPUT @Hp5250; ":ROUT:FUNC NCON" 110 ! Sets E5250A to Normal channel configuration mode.

# **Defining Connection Rule**

Following commands are used to set the Connection Rule. For details, refer to ["Connection Rule" on page 5-9](#page-102-0).

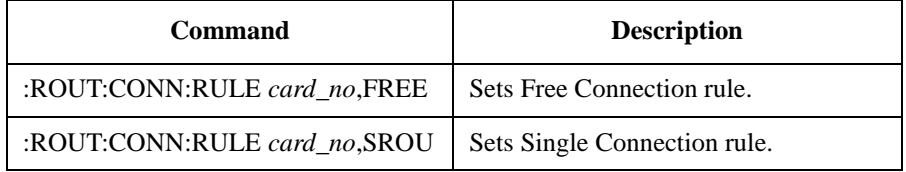

Example: 100 OUTPUT @Hp5250; ":ROUT:CONN:RULE ALL, FREE" 110 ! Sets all cards to Free Connection rule.
### **Defining Connection Sequence**

Following commands are used to specify the Connection Sequence. For details, refer to ["Connection Sequence" on page 5-10](#page-103-0).

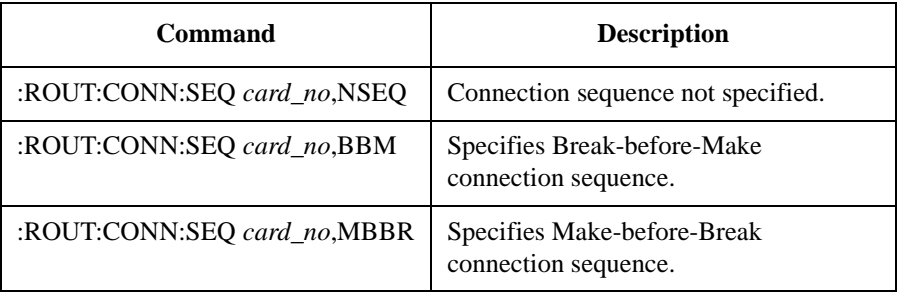

Example: 100 OUTPUT @Hp5250; ":ROUT:CONN:SEQ ALL, BBM" 110 ! Sets all cards to Break-before-Make connection sequence.

### **Using Bias Mode**

If you use the Bias Mode, following commands are available. For details, refer to ["Bias Mode" on page 5-11](#page-104-0).

• Selects input port to be input Bias Port on specified card (for E5252A only).

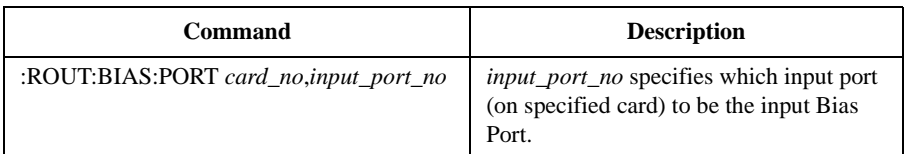

• Bias enables the output ports.

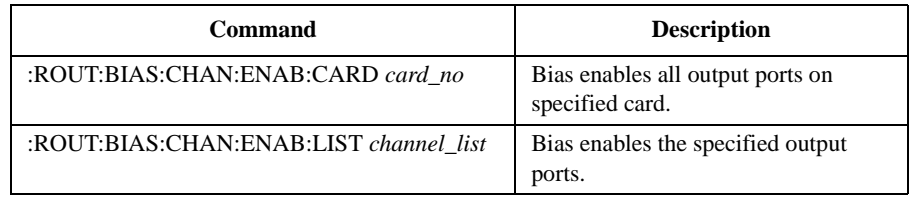

• Bias disables the output ports.

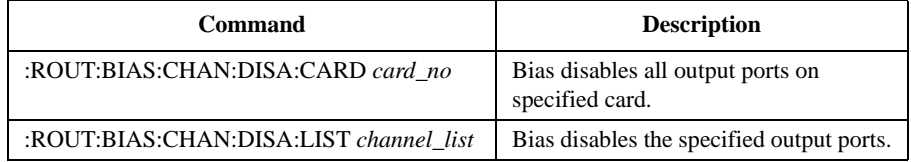

• Turns the Bias Mode ON/OFF

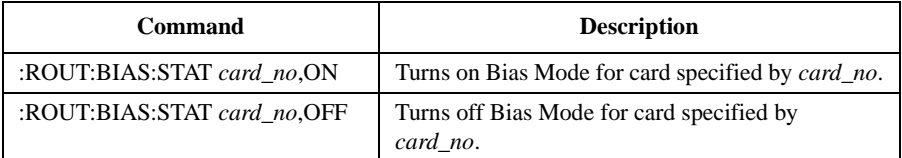

**Example:** 100 OUTPUT @Hp5250;":ROUT:BIAS:PORT ALL,1" 110 ! Selects SMU1 input port to be input Bias Port for all cards. 120 OUTPUT @Hp5250;":ROUT:BIAS:CHAN:ENAB:CARD ALL" 130 ! Bias enables all output ports on all cards. 140 OUTPUT @Hp5250;":ROUT:BIAS:STAT ALL,ON" 150 ! Turns on the Bias Mode for all cards.

### **Using Couple Port (for E5252A only)**

If you use Couple Port, the following commands are available. For details, refer to ["Couple Port" on page 5-13](#page-106-0).

• Sets up the couple ports for specified card. You can specify multiple *input\_port\_no* to set up multiple couple ports.

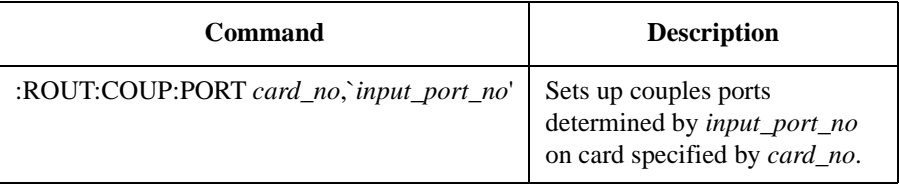

• Turns the Couple Port Mode ON or OFF

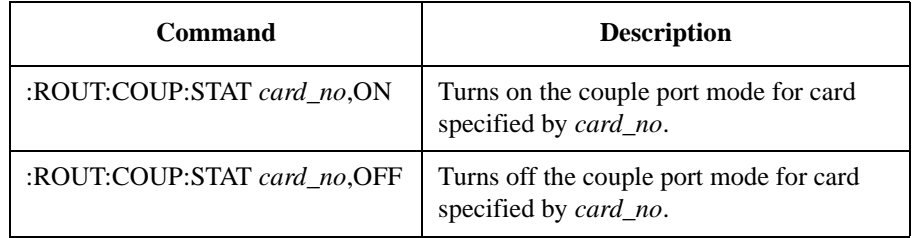

**Example:** 100 OUTPUT @Hp5250;":ROUT:COUP:PORT ALL,'1,3'"

110 ! Sets up two couple ports (1&2 and 3&4) on all cards. 120 OUTPUT @Hp5250;":ROUT:COUP:STAT ALL,ON" 130 ! Turns on the couple port mode for all cards.

Programming the E5250A Creating a Control Program

### **Controlling Relay Switching**

Following commands are used to control relay switching. For details of *channel\_list*, see ["Channel List and Channel Configuration" on page 5-6](#page-99-0).

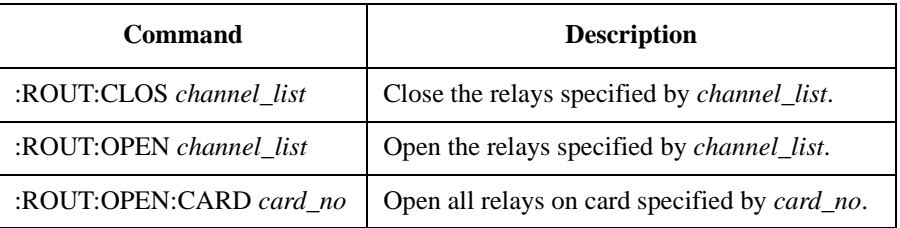

**Example:** 100 OUTPUT @Hp5250;":ROUT:CLOS (@10101,10202)" 110 ! Closes relays to create channels 10101 and 10202.

### **Programming Examples**

This section provides examples of control programs for the E5250A.

The programs are written in the HP BASIC language, and can be executed without any modifications. But the program examples do not include instrument control routines, so to make a measurement, you need to add the desired routines.

This section explains the following three examples:

- • ["Channel Creation Example"](#page-149-0)
- • ["Bias Mode Example"](#page-151-0)
- • ["Couple Port Example"](#page-154-0)

For each example, the required conditions, program list, and program description are given.

### **Channel Creation Example**

The following example is a typical control program for the E5250A with the E5252A, which connects instrument output to DUT as shown in Figure 6-1. Bias Mode and Couple Port are not used in this example.

<span id="page-149-0"></span>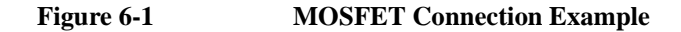

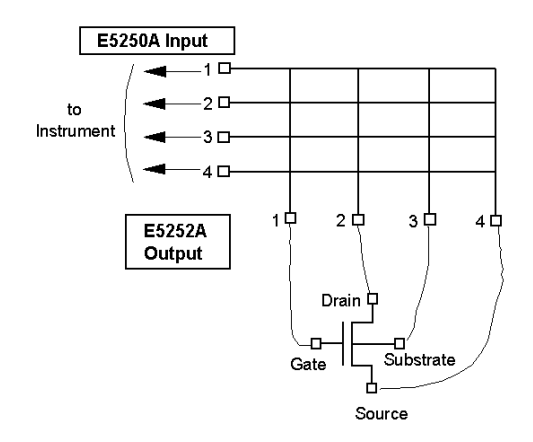

**Required Conditions:** This program assumes the following conditions. **E5250A Installed Cards:**

- Slot 1: E5252A
- Slot 2 to 4: not used.

#### **E5250A Input Ports:**

- SMU INPUT 1 to 4: should be connected to instrument.
- SMU INPUT 5 to 6: not used.
- AUX INPUTs: not used.

#### **E5252A Output Ports:**

Output 1 to 4 are used in the program, and should be connected as follows.

- Output 1: Gate
- Output 2: Drain
- Output 3: Substrate
- Output 4: Source

```
Program List: 10 ! Example: Creating Connection Channels 
                   20 ! 
                   30 INTEGER Complete 
                   40 DIM Channel$[100] 
                   50 ! (Gate, Drain, Substrate, Source) 
                   60 Channel$="(@10101,10202,10303,10404)" ! Channels to Create 
                   70 ! 
                   80 ! Put Instrument Initialization Routine here 
                   90 ! 
                   100 ASSIGN @Hp5250 TO 722 ! Assigns E5250A GPIB address to 722 
                   110 OUTPUT @Hp5250;"*RST" 
                   120 OUTPUT @Hp5250;":ROUT:FUNC NCON" ! Sets Normal Config mode 
                   130 OUTPUT @Hp5250;":ROUT:CONN:RULE ALL,SROU"! Sets Single rule 
                   140 OUTPUT @Hp5250;":ROUT:CONN:SEQ ALL,BBM" ! Sets BBM sequence 
                   150 ! 
                   160 OUTPUT @Hp5250;":ROUT:CLOS "&Channel$ ! Creates channels 
                   170 OUTPUT @Hp5250;"*OPC?" 
                   180 ENTER @Hp5250;Complete 
                   190 ! 
                   200 ! Put Measurement Routine here 
                   210 ! 
                   220 OUTPUT @Hp5250;":ROUT:OPEN:CARD ALL" ! Opens all relays 
                   230 OUTPUT @Hp5250;"*OPC?" 
                   240 ENTER @Hp5250;Complete 
                   250 ! 
                   260 OUTPUT @Hp5250;"*RST" 
                   270 ! 
                   280 END
```
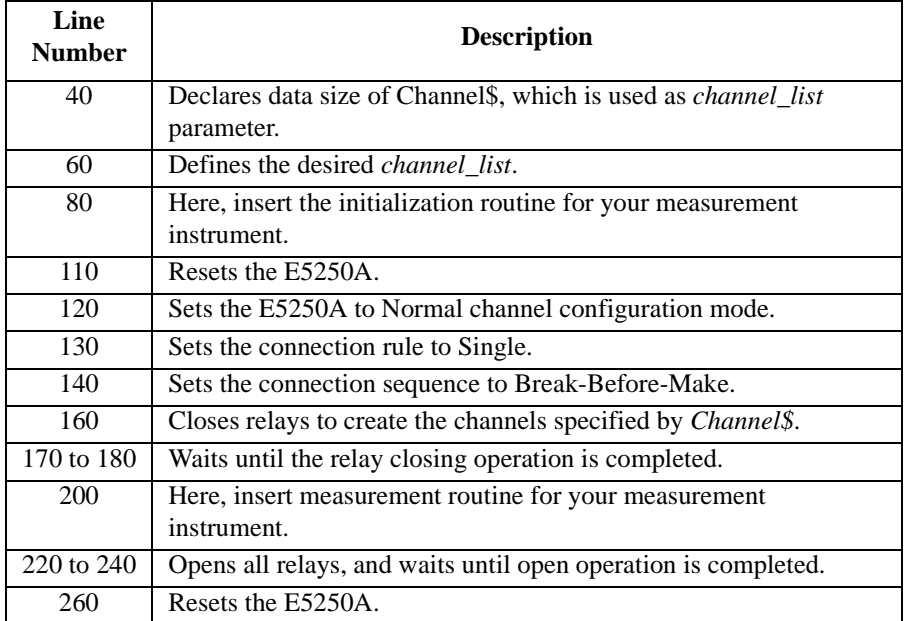

### **Bias Mode Example**

The following example shows how to use Bias Mode for the E5255A.

<span id="page-151-0"></span>**Figure 6-2 Example of Bias Mode** 

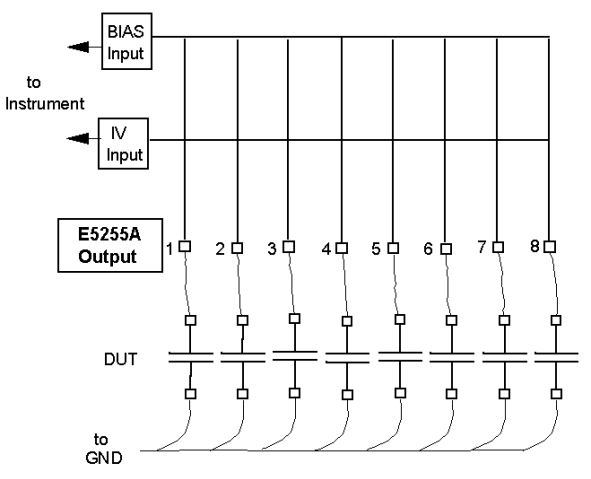

**Required Conditions:**

This program assumes the following conditions.

#### **E5250A Installed Cards:**

- Slot 1: E5255A
- Slot 2 to 4: not used.

#### **E5250A Input Ports:**

- SMU INPUT 1: should be connected to instrument.
- SMU INPUT 2 to 6: not used.
- AUX INPUTs: not used.

#### **E5255A Connection:**

- IV Input Connection: IVin1 should be connected to the E5250A SMU INPUT 1.
- Bias Input Connection: BIAS INPUT 51 should be connected to bias source.

#### **E5255A Output Ports:**

- Block 1: outputs 1 to 8 are used in the program.
- Block 2 and 3: not used.

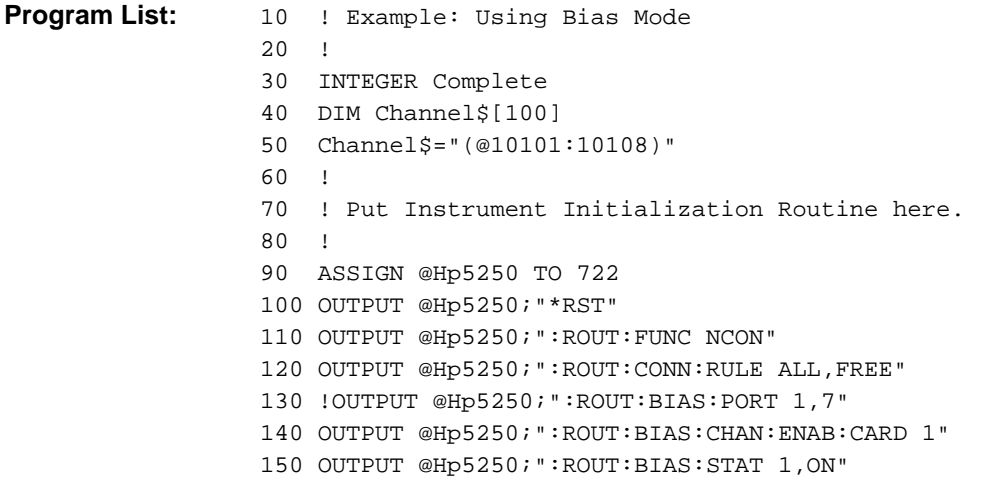

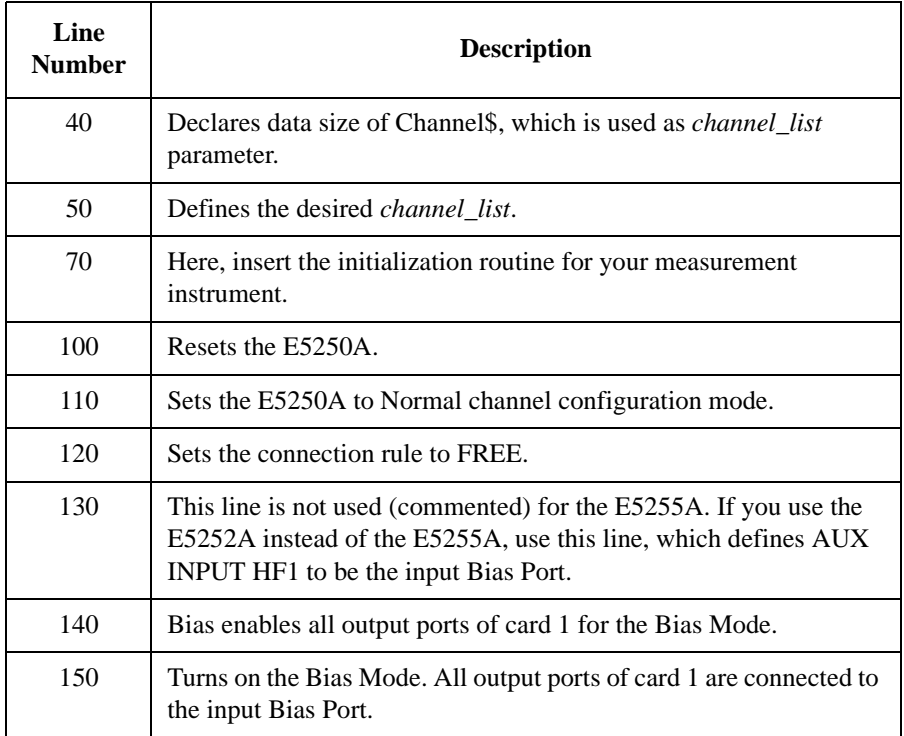

```
160 ! 
170 ! Put Bias Source Control Routine here. 
180 ! 
190 OUTPUT @Hp5250;":ROUT:CLOS "&Channel$ 
200 OUTPUT @Hp5250;"*OPC?" 
210 ENTER @Hp5250;Complete 
220 ! 
230 ! Put Measurement Routine here 
240 ! 
250 OUTPUT @Hp5250;":ROUT:BIAS:STAT ALL,OFF" 
260 OUTPUT @Hp5250;":ROUT:OPEN:CARD ALL" 
270 OUTPUT @Hp5250;"*OPC?" 
280 ENTER @Hp5250;Complete 
290 ! 
300 OUTPUT @Hp5250;"*RST" 
310 ! 
320 END
```
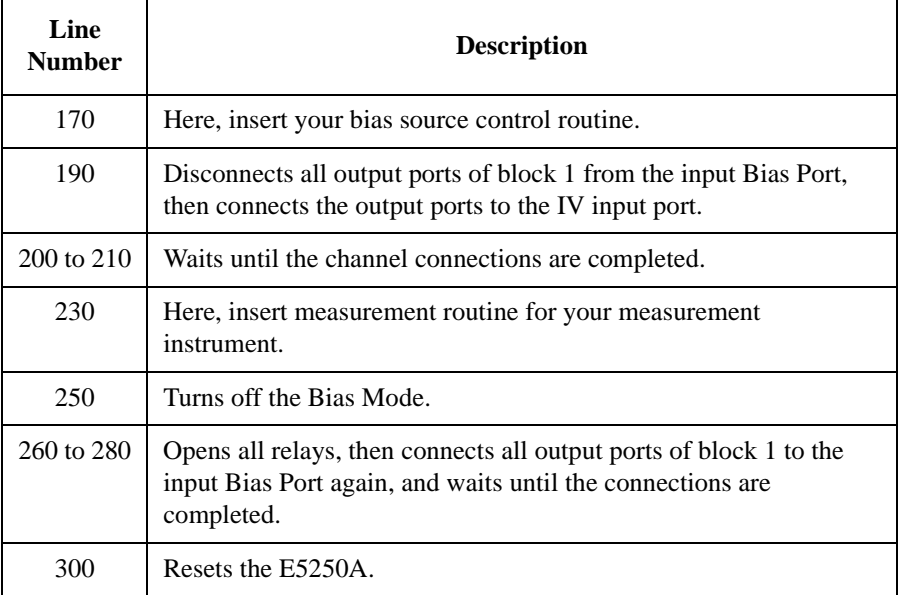

### **Couple Port Example**

The following example shows how to use the Couple Port. This function is available only for the E5252A.

#### <span id="page-154-0"></span>**Figure 6-3 Example of Couple Port**

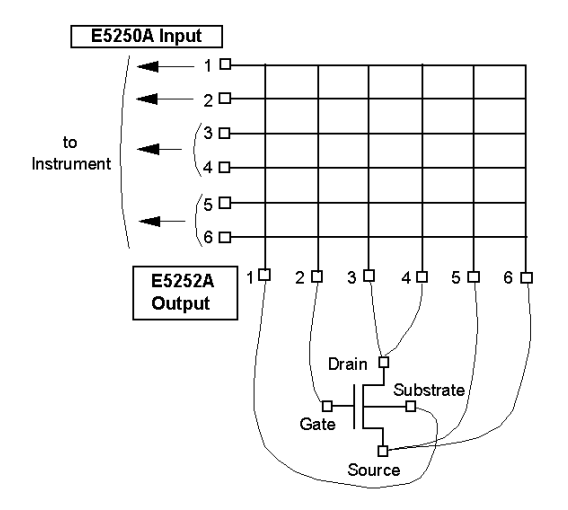

#### **Required Conditions:**

This program assumes the following conditions.

#### **E5250A Installed Cards:**

- Slot 1: E5252A must be installed.
- Slot 2 to 4: not used.

#### **E5250A Input Ports:**

- SMU INPUT 1 and 2: should be connected to instrument.
- SMU INPUT 3 & 4 and 5 & 6: should be connected to instrument. Couple port.
- AUX INPUTs: not used.

The program couples SMU INPUT 3&4 and couples SMU INPUT 5&6. For each Couple Port, use Kelvin triaxial cable for instrument connection.

#### **E5252A Output Ports:**

Output 1, 2, 3, 4, 5, 6 should be connected to : Substrate, Gate, Drain, Drain, Source, Source, respectively.

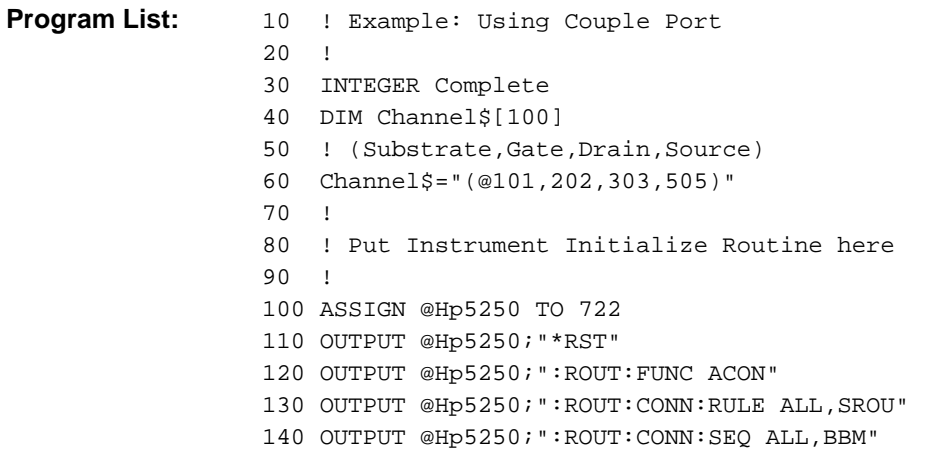

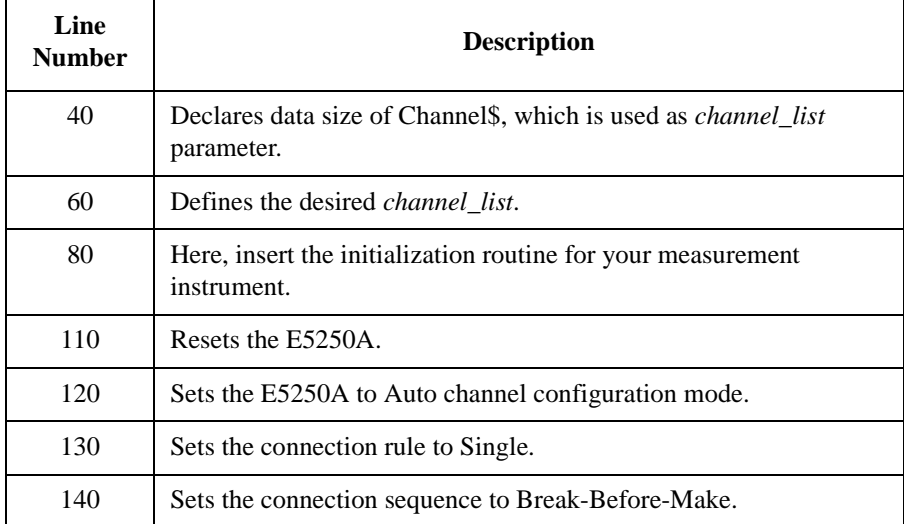

```
150 OUTPUT @Hp5250;":ROUT:COUP:PORT ALL,'3,5'"
160 OUTPUT @Hp5250;":ROUT:COUP:STAT ALL,ON"
170 ! 
180 OUTPUT @Hp5250;":ROUT:CLOS "&Channel$
190 OUTPUT @Hp5250;"*OPC?" 
200 ENTER @Hp5250;Complete 
210 ! 
220 ! Put Measurement Routine here 
230 ! 
240 OUTPUT @Hp5250;":ROUT:OPEN:CARD ALL" 
250 OUTPUT @Hp5250;"*OPC?" 
260 ENTER @Hp5250;Complete 
270 ! 
280 OUTPUT @Hp5250;"*RST" 
290 ! 
300 END
```
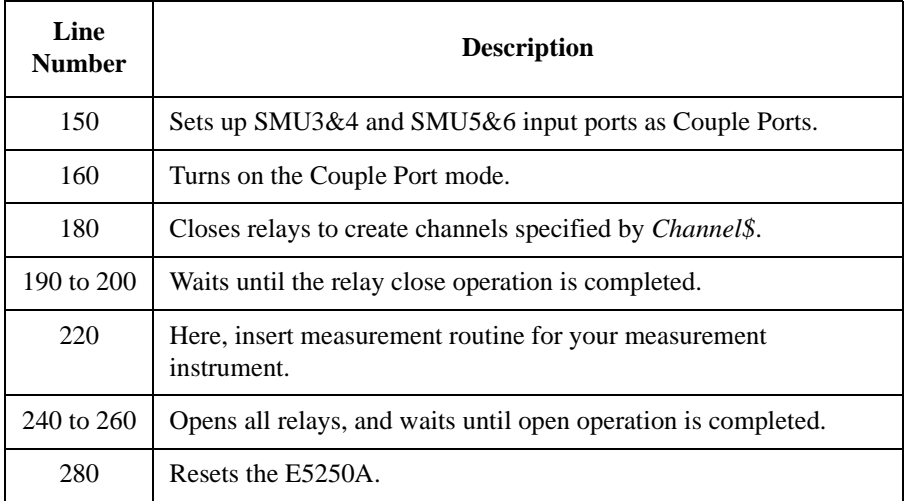

### **Using the VFP Data Upload Library**

This section introduces and explains how to use the VFP Data Upload Library:

- • ["VFP Data Upload Library"](#page-158-0)
- • ["Programming Example"](#page-160-0)
- • ["Before Executing Your Program"](#page-161-0)
- • ["Error Messages"](#page-162-0)

For information about using the VFP, refer to ["Using Virtual Front Panel Utility" on](#page-118-0)  [page 5-25](#page-118-0).

#### **CAUTION** The VFP Data Upload Library can be used only in an program runs on HP BASIC.

### <span id="page-158-0"></span>**VFP Data Upload Library**

VFP Data Upload Library is an subprogram library used for loading data (that was made and saved by the Virtual Front Panel utility) to your program. The library contains the following four subprograms. The library runs on HP BASIC.

### **Load\_vfp\_data subprogram**

Loads data file (that was created and saved by Virtual Front Panel utility) to your program. The file contains all data from the 24 Setup Memories, and setup mode data for initializing the E5250A.

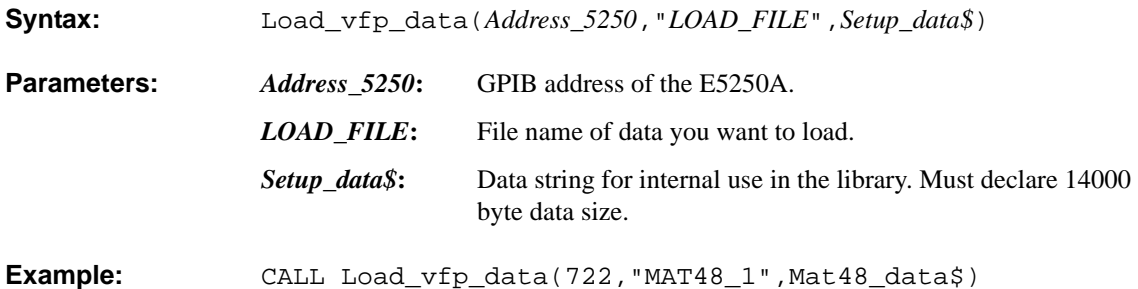

### **Init\_vfp\_setup subprogram**

Initializes the E5250A based on the setup mode data loaded by the Load\_vfp\_data subprogram. This subprogram sets the following parameters:

- Configuration Mode: Auto or Normal
- Connection Rule: Free
- Connection Sequence: Break Before Make
- Bias State: Bias Mode (ON/OFF) for each card.
- Input Bias Port for each card.

This subprogram must be entered before the Connect\_vfp subprogram.

- **Syntax:** Init\_vfp\_setup(*Setup\_data\$*)
- **Parameter:** *Setup\_data\$*: Data string for internal use in the library. Must declare 14000 byte data size.
- **Example:** CALL Init\_vfp\_setup(Mat48\_data\$)

Programming the E5250A Using the VFP Data Upload Library

#### **Connect\_vfp subprogram**

Makes relay connections based on data from the specified Setup Memory. Data from all 24 Setup Memories was loaded by the Load\_vfp\_data subprogram.

**Syntax:** Connect\_vfp(*Setup\_data\$*,*Setup\_num*)

**Parameters:** *Setup\_data\$:* Data string for internal use in the library. Must declare 14000 byte data size. **Setup\_num:** Setup Memory number: 1 to 24.

Example: CALL Connect\_vfp(Mat48\_data\$,1)

#### **FNGet\_vfp\_comment\$ subprogram**

Returns comment from the specified Setup Memory. Comments for all 24 Setup Memories were loaded by the Load\_vfp\_data subprogram.

**Syntax:** FNGet\_vfp\_comment\$(*Setup\_data\$*,*Setup\_num*)

**Parameters:** *Setup\_data\$:* Data string for internal use in the library. Must declare 14000 byte data size. **Setup\_num:** Setup Memory number from which to get comment: 1 to 24.

Example: Comment\$=FNGet\_vfp\_comment\$(Mat48\_data\$,1) DISP "Comment=";Comment\$

### <span id="page-160-0"></span>**Programming Example**

The following program is an example for using the VFP Data Upload Library.

```
10 ! Example for using VFP Data Upload Library 
20 ! 
30 COM /Vfp_com_data/ Mat48_data$[14000] 
40 DIM Comment$[20] 
50 Address_5250=722 ! E5250A GPIB Address: 722 
60 Setup_num=1 ! VFP Setup Memory Number: 1 
70 ! 
80 OUTPUT Address 5250; "*RST"
90 ! 
100 CALL Load_vfp_data(Address_5250,"MAT48",Mat48_data$) 
110 CALL Init_vfp_setup(Mat48_data$) 
120 ! 
130 DISP "SETUP IN PROGRESS. SETUP NO.=";Setup_num 
140 CALL Connect_vfp(Mat48_data$, Setup_num)
150 ! 
160 Comment$=FNGet_vfp_comment$(Mat48_data$,Setup_num) 
170 ! 
180 DISP "SETUP WAS COMPLETED. SETUP COMMENT:",Comment$ 
190 ! 
200 END
```
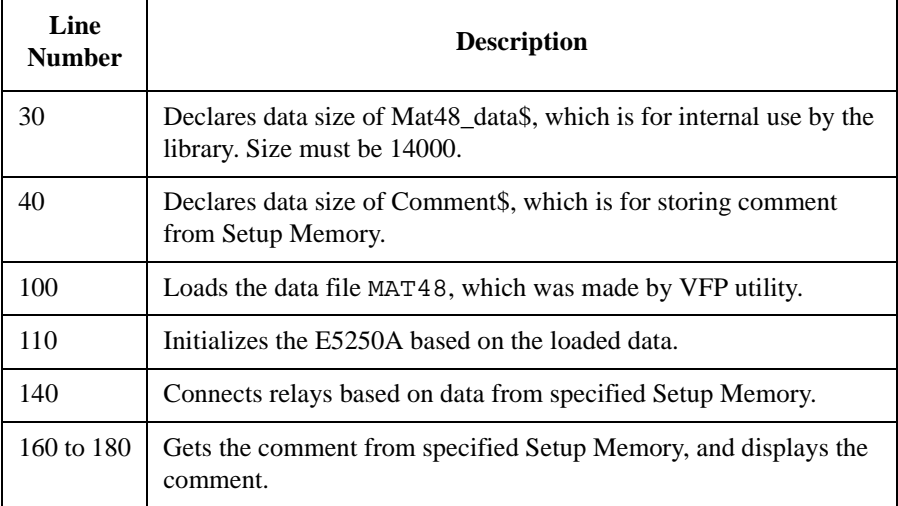

<span id="page-161-0"></span>Programming the E5250A Using the VFP Data Upload Library

### **Before Executing Your Program**

Before executing a program that uses subprograms from the VFP Data Upload Library, do the following:

1. Link the library to your program:

Link the library as shown in the following example. The VFP Data Upload Library is an ASCII file on the E5250A Program Disk.

a. GET the file UPLOAD from the E5250A Program Disk.

GET "UPLOAD"

b. RE-STORE the file.

RE-STORE "U\_LIB"

- c. LOAD your program.
- d. Link the library to your program by using the LOADSUB statement:

LOADSUB ALL FROM "U\_LIB"

2. Change the mass storage device

Before executing your program, you must set the mass storage device to the device that has the file that will be loaded by Load\_vfp\_data subprogram.

For example, if the file is on the device ":CS80,701,1", you should change the mass storage device by using the MSI statement:

MSI ":CS80,701,1"

Or you can specify the mass storage device as follows:

Load\_vfp\_data(Address\_5250,"LOAD\_FILE:CS80,701,1",Setup\_data\$)

### <span id="page-162-0"></span>**Error Messages**

If any error related to the VFP Data Upload Library occurs in your program, one of following error messages is displayed, and the program is paused.

• Cannot configure for AUTO. Normal mode used.

Cannot use the data for Auto Config mode. Normal Configuration mode is used.

• File name is wrong.

File name is not correct. Enter the correct file name.

• Instrument at address XXX is not E5250A!

Instrument specified by GPIB address *XXX* is not E5250A. Confirm GPIB address for the E5250A, and enter the correct value.

 Note: *XXX* is the number you specified for the parameter *Address\_5250* in the Load\_vfp\_data subprogram.

• File data is not VFP format, or is broken.

Cannot load the data because the data format is not for VFP or the data is broken. Enter the correct file name.

• GPIB address, connection or firmware is bad.

Timeout occurred for connecting the E5250A. Confirm the GPIB address of the E5250A, and the connection of the GPIB cable. Or the E5250A firmware may be defective.

Must execute Init\_vfp\_setup before Connect\_vfp.

Init vfp setup must be called before calling Connect vfp.

### **Using the Capacitance Compensation Routine**

This section introduces and explains how to use the Capacitance Compensation Routine.

- • ["Capacitance Compensation Routine"](#page-164-0)
- • ["Required Conditions"](#page-165-0)
- • ["Programming Example"](#page-167-0)
- • ["Before Executing Your Program"](#page-167-0)
- • ["Error Messages"](#page-167-0)

#### **NOTE Restrictions for Using the Routine**

Capacitance Compensation Routine can be used only in an program runs on HP BASIC. Corrected data by the routine is not guaranteed. But typical data (supplemental data) is as follows:

#### **Capacitance measurement accuracy:** ±1 % ±0.5 pF

This typical data is for the following measurement conditions:

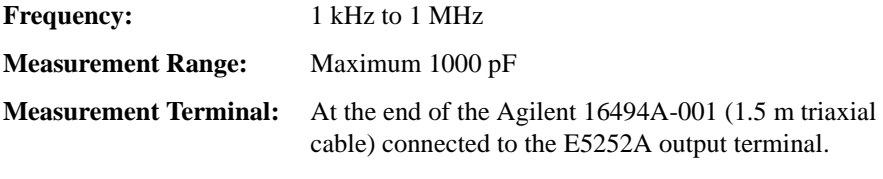

The typical data does not apply to cable or anything extended from the 16494A triaxial cable. Also the conditions specified in ["Required Conditions" on page 6-30](#page-165-0)  must be satisfied.

### **Capacitance Compensation Routine**

<span id="page-164-0"></span>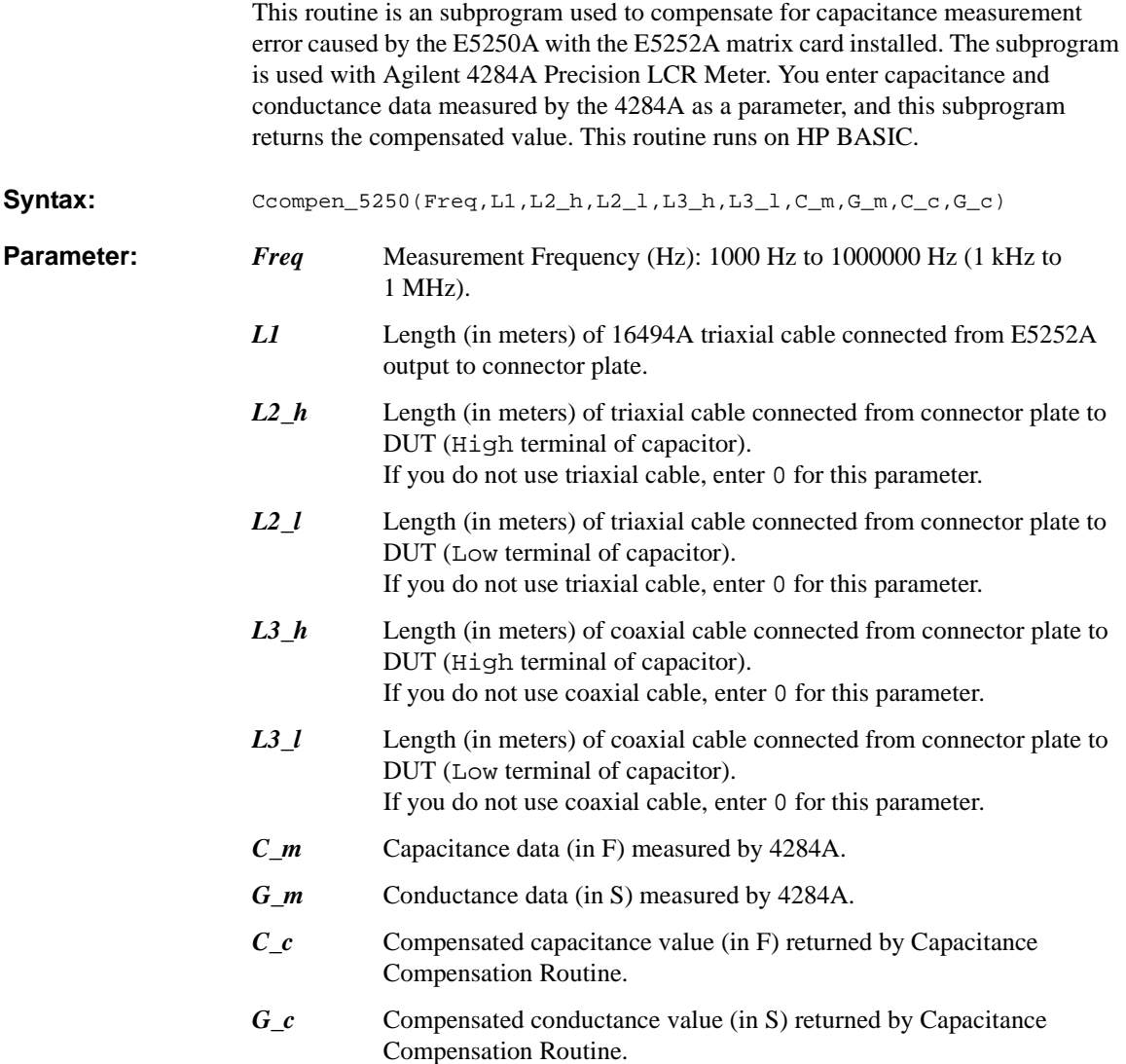

<span id="page-165-0"></span>Programming the E5250A Using the Capacitance Compensation Routine

### **Required Conditions**

This subprogram requires the following conditions:

• Setting of the 4284A:

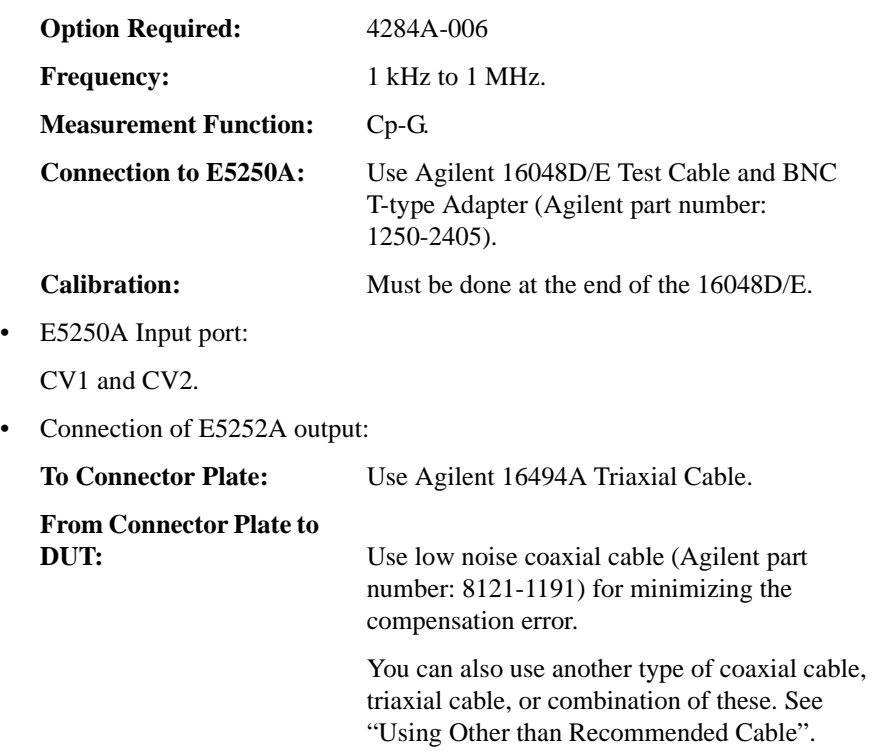

#### **Using Other than Recommended Cable**

If you do not use the low noise coaxial cable (Agilent part number: 8121-1191) for the connection from Connector Plate to DUT, the Capacitance Compensation Routine cannot return accurate results. To get more accurate compensation results, do following:

1. Measure R, L, C of your cable using the 4284A. Measurement setup is as follows:

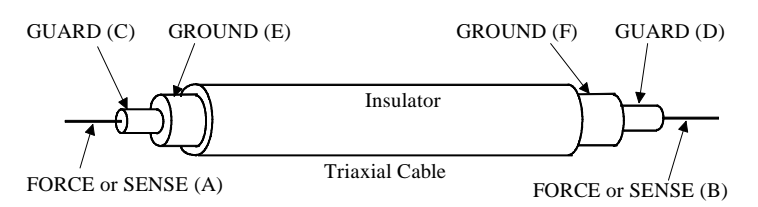

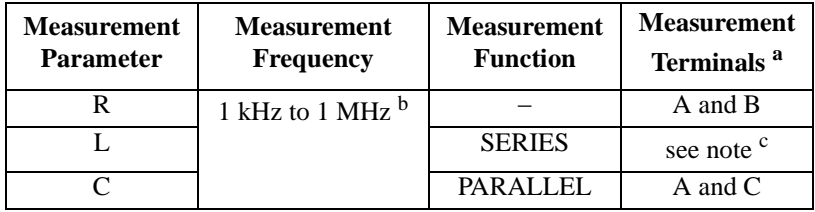

a. See figure above.

b. Select 1 point in the frequency range.

- c. For triaxial cable, connect B to F directly, and measure L between A and E. For coaxial cable, connect B to D directly, and measure L between A and C. Ignore E and F.
- 2. Overwrite the R, L, C data in the program lines listed below. The data must be in per meter values.

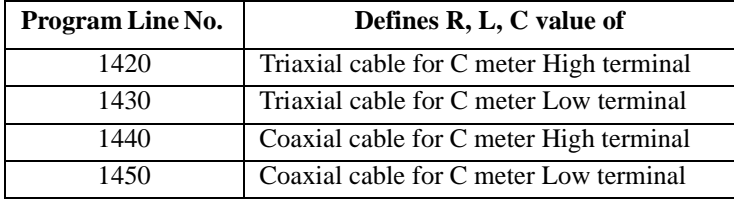

Original program defines initial data by DATA statement in the "Rlc\_data" block as shown below:

1350 Rlc\_data: ! 1360 ! R [ohm] L [H] C [F] : : : : 1420 DATA 100.70E-3, 400.00E-9, 80.00E-12 !User Triax Cbl H 1430 DATA 100.70E-3, 400.00E-9, 80.00E-12 !User Triax Cbl L 1440 DATA 114.00E-3, 544.00E-9, 130.00E-12 !User Coax Cbl H 1450 DATA 114.00E-3, 544.00E-9, 130.00E-12 !User Coax Cbl L : : : :

<span id="page-167-0"></span>Programming the E5250A Using the Capacitance Compensation Routine

### **Programming Example**

The following program is an example for using the capacitance compensation subprogram:

```
100 ! Example of Capacitance Compensation 
110 ! 
120 Freq=1.E+6 ! MEASUREMENT FREQUENCY: 1MHz 
130 L1=1.5 ! E5252A OUTPUT CABLE: 1.5m 
140 L2_h=0 ! TRIAX CABLE High SIDE: none (0m) 
150 L2_l=0 ! TRIAX CABLE Low SIDE: none (0m) 
160 L3_h=2 ! COAX CABLE High SIDE: 2m 
170 L3_l=2 ! COAX CABLE Low SIDE: 2m 
180 ! 
190 OUTPUT @Hp4284; "FUNC:IMP CPG" ! SET Cp-G FUNCTION
200 OUTPUT @Hp4284;"FREQ "&VAL$(Freq) ! SET MEAS FREQ 
210 OUTPUT @Hp4284;"CORR:LENG 2M" ! SET 16048D LENGTH 
220 OUTPUT @Hp4284;"*TRG" 
230 ENTER @Hp4284;C_m,G_m,Stat 
240 ! 
250 Ccompen_5250(Freq, L1, L2_h, L2_l, L3_h, L3_l, C_m, G_m, C_c, G_c)
260 DISP "CORRECTED C DATA=";C_c 
270 DISP "CORRECTED G DATA=";G_c 
280 ! 
290 END
```
### **Before Executing Your Program**

Before executing a program that uses the capacitance compensation subprogram, you must link the subprogram to your program as follows. The subprogram is in an ASCII file on the E5250A Program Disk.

1. GET the file C\_COMPEN from the E5250A Program Disk.

GET "C\_COMPEN"

2. RE-STORE the file.

RE-STORE "C\_COM"

- 3. Load your program.
- 4. Link the subprogram to your program by using the LOADSUB statement.

```
LOADSUB ALL FROM "C_COM"
```
### **Error Messages**

If error occurs, following error message is displayed, and program is paused:

**Parameter Out of Range** Improper parameter value. Confirm and enter the available value.

# **7 Command Reference**

#### Command Reference

This chapter describes the following for Agilent E5250A:

• SCPI commands available to control the E5250A via GPIB interface.

SCPI is a universal programming language for electronic test and measurement instruments, and is based on IEEE 488.1 and IEEE 488.2.

SCPI commands are divided into two types: *common commands* and *subsystem commands*.

*Common commands* are generally not measurement related, but are used to manage status registers, data storage, and so on. Common commands are defined by IEEE 488.2. All common commands begin with an asterisk, such as \*RST.

*Subsystem commands* are mostly measurement related and some are general purpose. Subsystem commands have a hierarchical structure that uses a colon between mnemonics (keywords), such as :DIAG:TEST:CARD:RES.

Commands for the following subsystems are available for the E5250A:

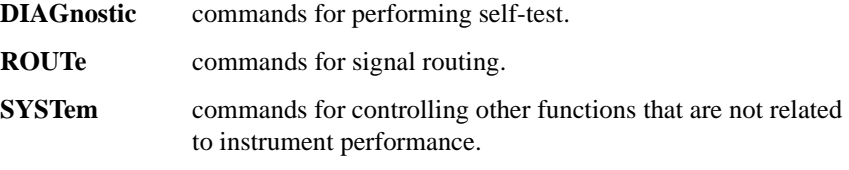

Commands are listed in alphabetical order in this chapter.

• Status reporting structure

These are IEEE 488.2 status structures (registers), which can be set or read by the common commands.

For SCPI programming to control the E5250A, refer to [Chapter 6, "Programming](#page-136-0)  [the E5250A."](#page-136-0)

For a quick reference list of all SCPI subsystem commands described in this chapter, refer to [Chapter 12, "SCPI Command Summary."](#page-318-0)

For error messages related to the SCPI commands, refer to [Chapter 11, "Error](#page-304-0)  [Messages.".](#page-304-0)

#### **Textual Notation for Subsystem Commands**

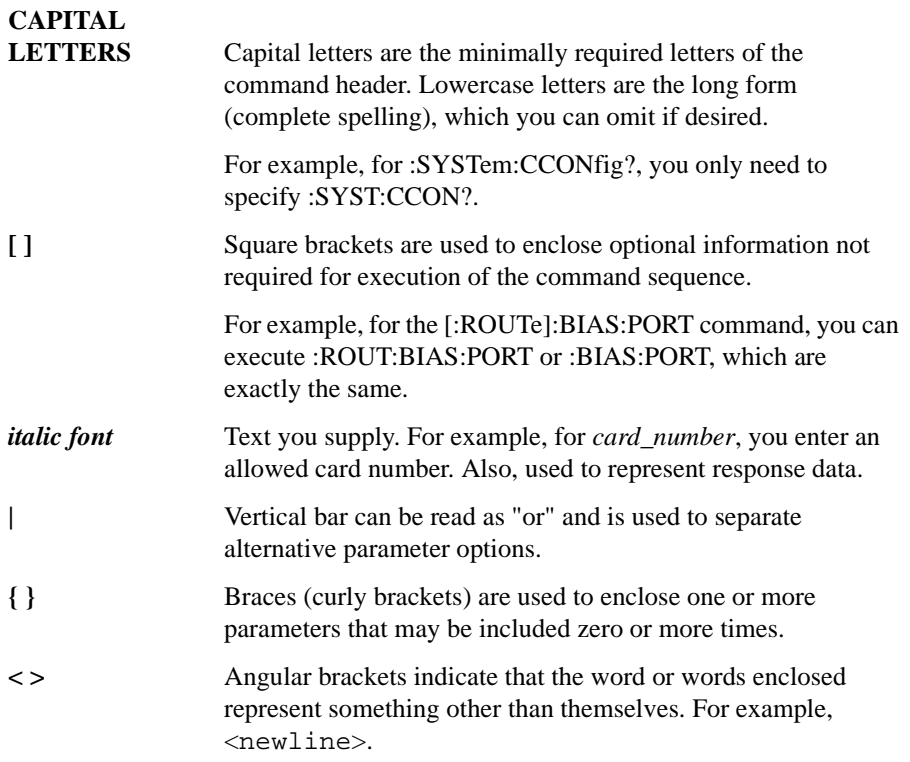

## **Common Commands**

This section describes common commands and queries, which are commands defined by *IEEE 488.2*.

The following table shows some common commands that are supported for the E5250A.

### **Common Commands for E5250A**

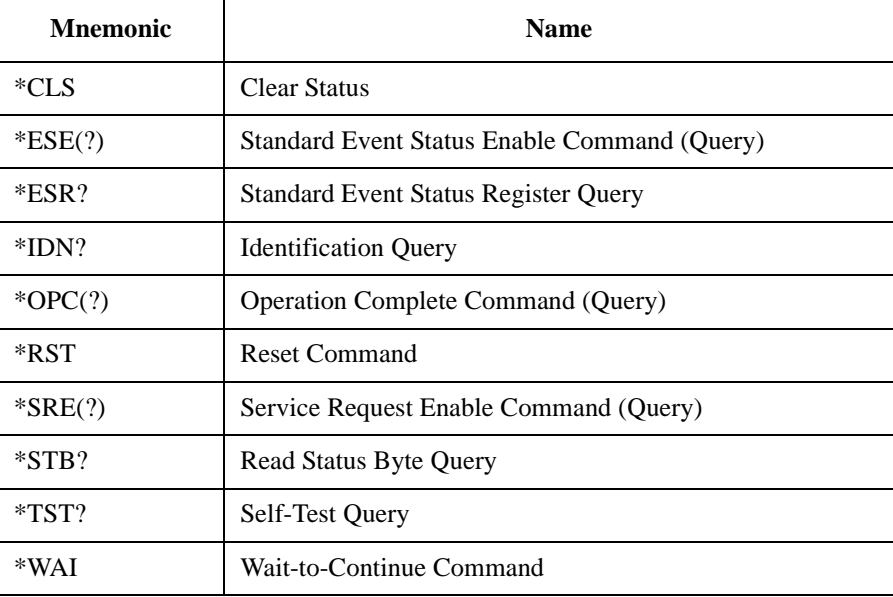

### **\*CLS**

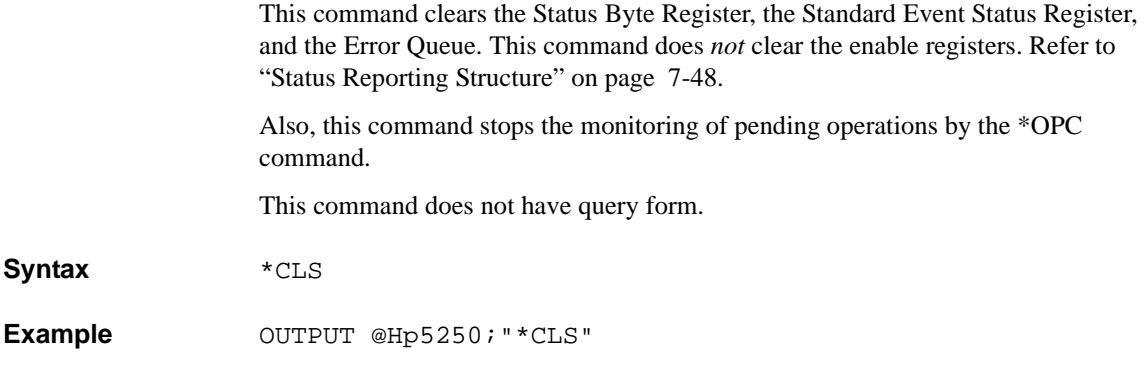

#### **\*ESE**

This command sets the bits of the Standard Event Status "Enable" Register. 1 enables, 0 masks.

**Syntax** \*ESE *enable\_number*

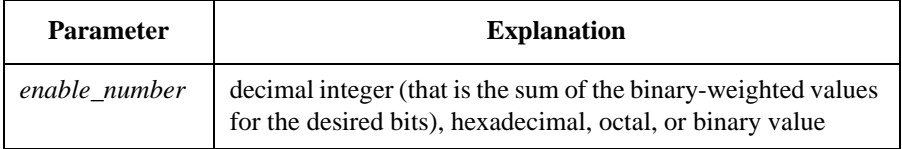

**Query response** *enable\_number* <newline><^END>

*enable\_number* is decimal integer value that is the sum of the binary-weighted values of the "Enable" register bits.

**Semantics** The Standard Event Status "Enable" Register determines which bits of the Standard Event Status Register are enabled. Enabled bits are ORed together, and the result is reported to bit5 of the Status Byte Register.

> The Standard Event Status "Enable" Register consists of 16 bits, but only the lower 8 bits are used, which correspond to the bits of the Standard Event Status Register. For details, refer to ["Standard Event Status Enable Register" on page 7-54](#page-221-0)

#### Command Reference \*ESE

The following table shows the bits of the Standard Event Status Register and binary-weighted *decimal* value of each bit.

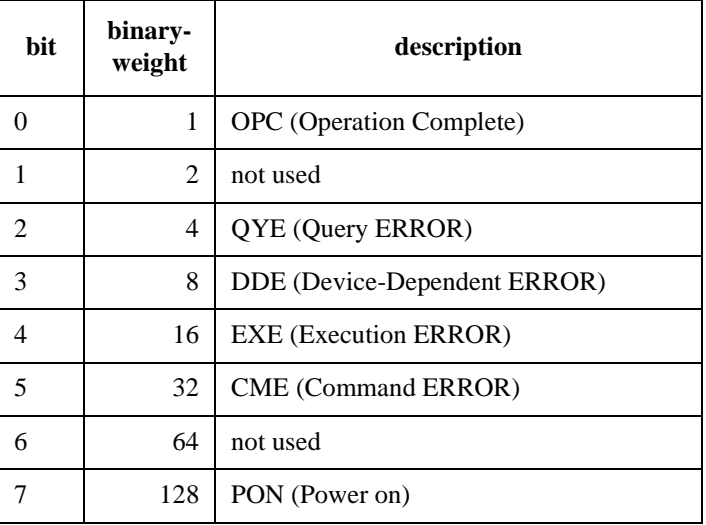

**Example** The following four lines enable the same bit (CME bit):

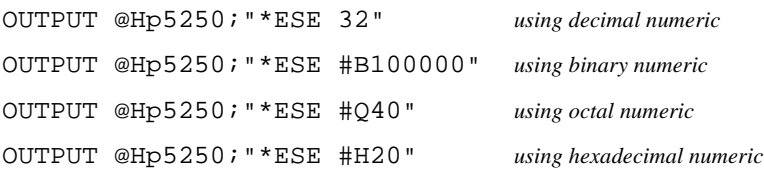

The following is example for query:

OUTPUT @Hp5250;"\*ESE?" ENTER @Hp5250;A

### **\*ESR?**

This query command returns the present contents of the Standard Event Status Register.

**Syntax** \*ESR?

**Query response** *register* <newline><^END>

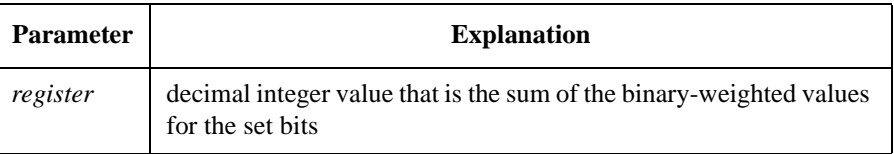

**Semantics** The following table shows the bits of the Standard Event Status Register, and the binary-weighted *decimal* value of each bit.

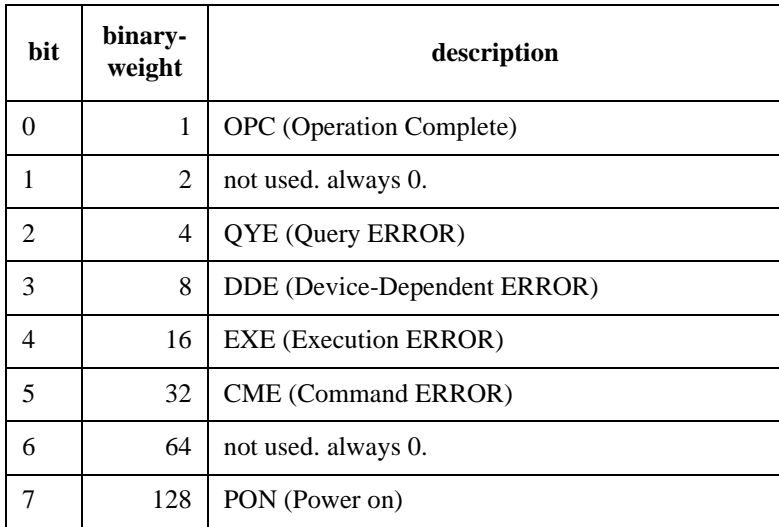

**Example OUTPUT @Hp5250; "\*ESR?"** ENTER @Hp5250;A

Command Reference \*IDN?

### **\*IDN?**

This query command returns the ID of your E5250A.

**Syntax** \*IDN?

**Query response** HEWLETT-PACKARD,*model*,0,*revision* <newline><^END>

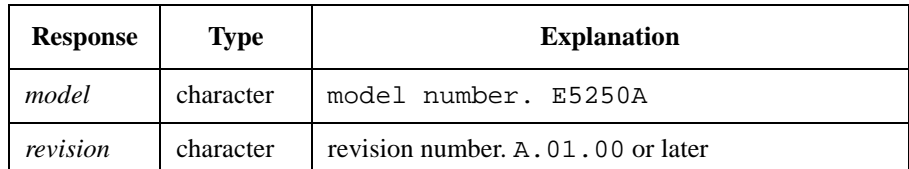

Example **DIM A\$[50]** OUTPUT @Hp5250;"\*IDN?" ENTER @Hp5250;A\$ PRINT A\$

An example result of above program is:

HEWLETT-PACKARD,E5250A,0,A.01.00

### **\*OPC**

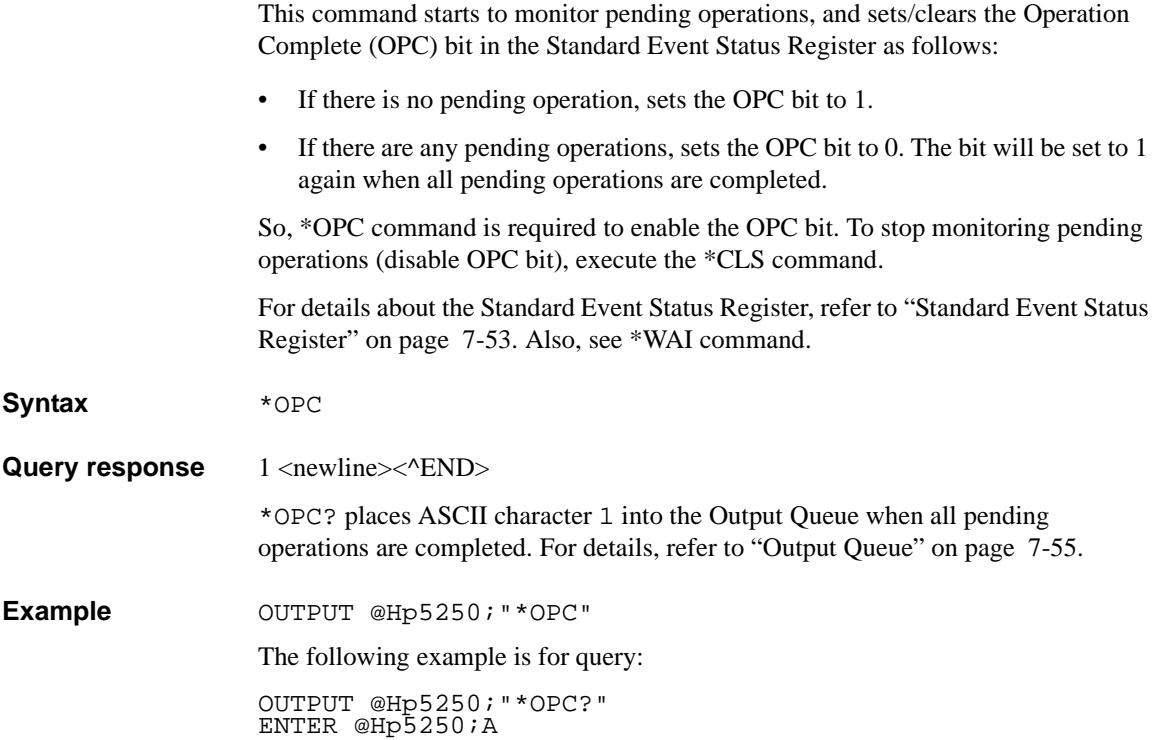

Command Reference \*RST

### **\*RST**

**Syntax** 

**Example** 

This command performs an instrument reset. Status after \*RST is shown below:

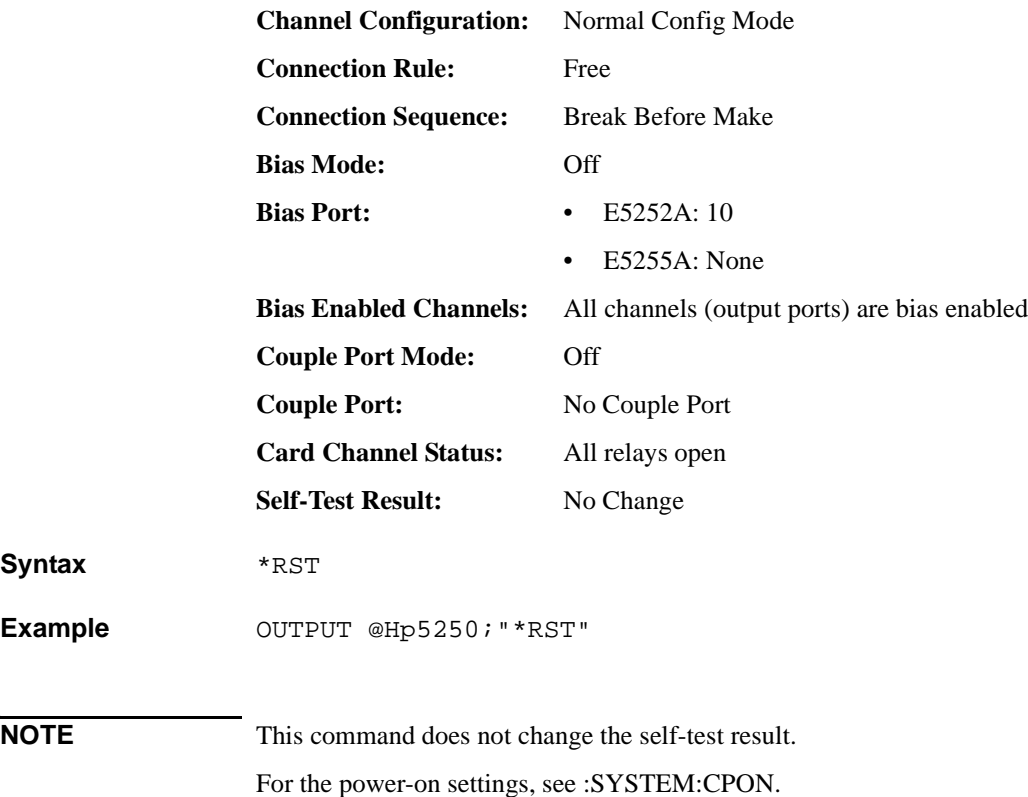

#### **\*SRE**

This command sets the Service Request "Enable" Register bits. 1 enables, 0 masks.

**Syntax** \*SRE *enable\_number*

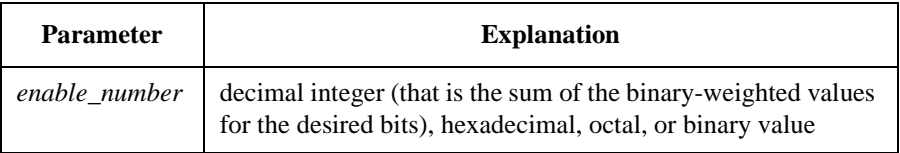

**Query response** *enable\_number* <newline><^END>

**Semantics** The Service Request "Enable" Register consists of 8 bits: Bit0 to Bit7. Bit6 is not defined, and is always 0. The Service Request "Enable" Register determines which bits of the Status Byte Register are enabled.

> The status of the enabled bits are ORed together, and the result of OR is output to bit6 (Master Summary Status bit) of Status Byte Register. For details, refer to ["Status Reporting Structure" on page 7-48.](#page-215-0)

The following table shows the bits of the Status Byte Register, and the binary-weighted *decimal* value of each bit.

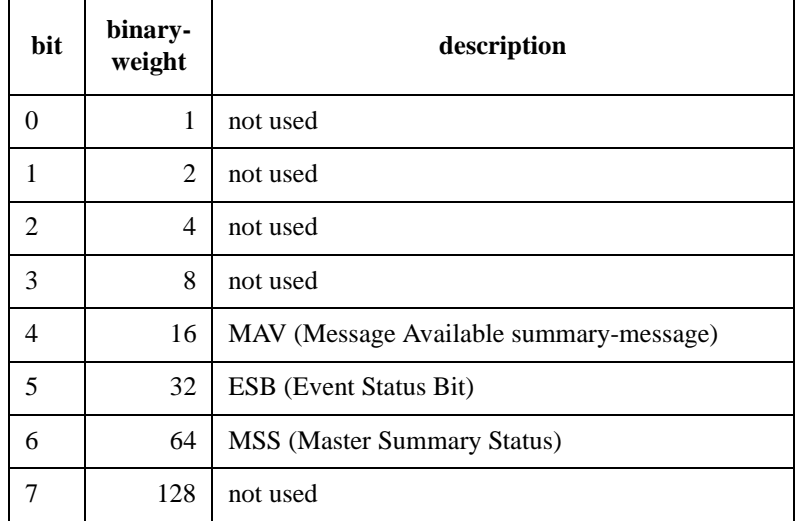

Command Reference \*SRE

**Example** The following four lines enable the same bits (bit 4 and 5): OUTPUT @Hp5250;"\*SRE 48" *using decimal numeric* OUTPUT @Hp5250;"\*SRE #B110000" *using binary numeric* OUTPUT @Hp5250;"\*SRE #Q60" *using octal numeric*

OUTPUT @Hp5250;"\*SRE #H30" *using hexadecimal numeric*

The following is example for query:

OUTPUT @Hp5250;"\*SRE?" ENTER @Hp5250;A
#### **\*STB?**

This query command reads the Status Byte Register (reads Master Summary Status bit, not Request for Service Message).

For bit6, this command reads MSS, not Request for Service (RQS). Refer to ["Status](#page-215-0)  [Reporting Structure" on page 7-48.](#page-215-0)

#### **Syntax** \*STB?

**Query response** *register* <newline><^END>

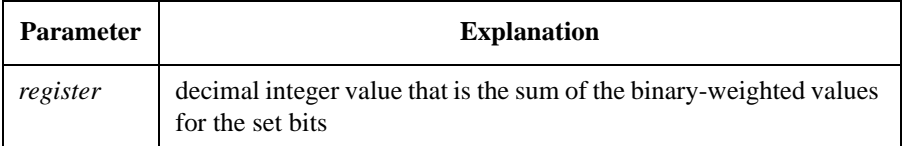

**Semantics** The following table shows the bits of the Status Byte Register, and the binary-weighted *decimal* value of each bit.

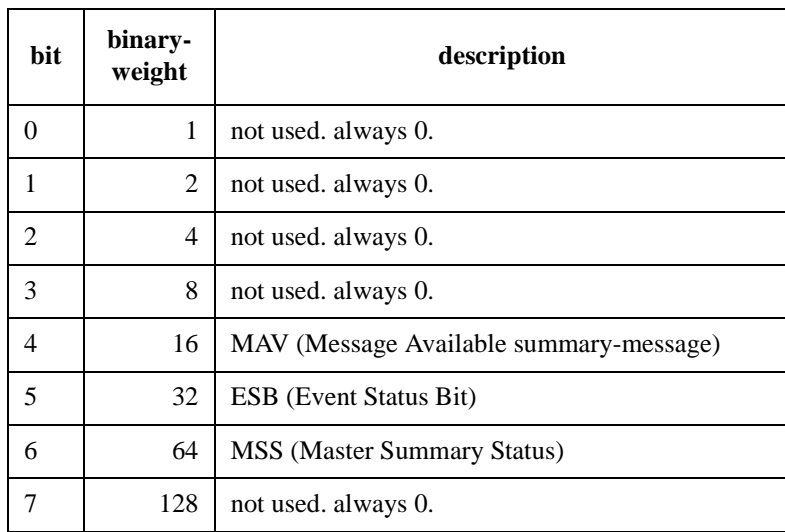

**Example OUTPUT @Hp5250; "\*STB?"** ENTER @Hp5250;A

#### Command Reference \*TST?

#### **\*TST?**

This query command executes an internal self-test, then returns the result. After this command execution, the E5250A becomes same status as after \*RST command execution.

**Syntax** \*TST?

**Query response** *test\_result* <newline><^END>

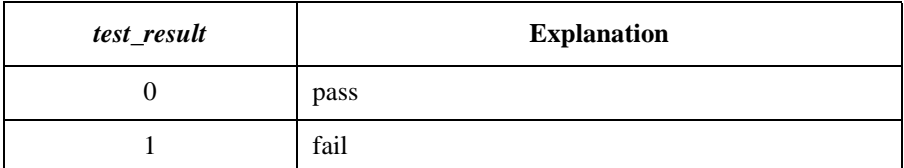

Example OUTPUT @Hp5250;"\*TST?" ENTER @Hp5250;A

#### **\*WAI**

This command stops execution of any commands until the Operation Complete (OPC) bit is set to 1, which means there is no pending operation. Refer to \*OPC command.

**Syntax** \*WAI

Example OUTPUT @Hp5250; "\*WAI"

## **:DIAGnostic Subsystem**

The :DIAGnostic subsystem has commands for executing the self-test function. For more info, see Chapter 3.

**NOTE** The :DIAGnostic subsystem commands ignore the E5250A channel configuration mode. For :DIAG commands that require a card number, you specify 1, 2, 3, 4, or ALL.

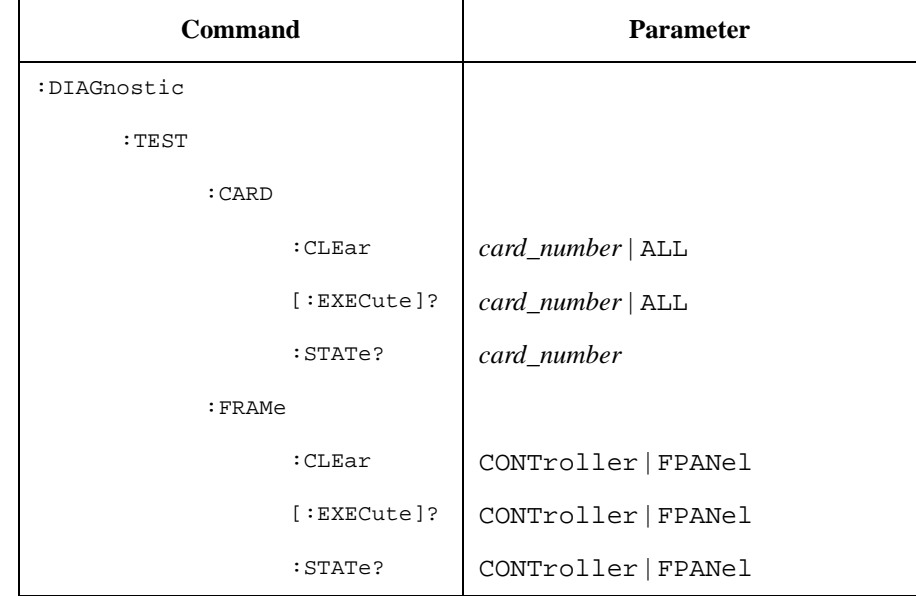

#### **:DIAGnostic Command Tree**

#### **Parameter values:**

*card\_number***:** 1 | 2 | 3 | 4

Command Reference :DIAGnostic:TEST:CARD:CLEar

#### **:DIAGnostic:TEST:CARD:CLEar**

This command clears the relay test result (pass/fail result) of the specified card.

**Syntax** :DIAGnostic:TEST:CARD:CLEar *card\_number*

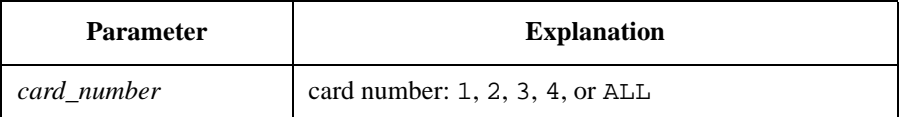

**Example OUTPUT @Hp5250; ":DIAG:TEST:CARD:CLE 1"** 

# **:DIAGnostic:TEST:CARD[:EXECute]?**

This command executes the relay test for specified card, then returns the pass/fail result. For more info, see Chapter 3.

**NOTE** You must attach the relay test adapter before executing this command.

This command changes all settings of card to same state as after executing :SYST:CPON command.

**Syntax** :DIAGnostic:TEST:CARD[:EXECute]? *card\_number*

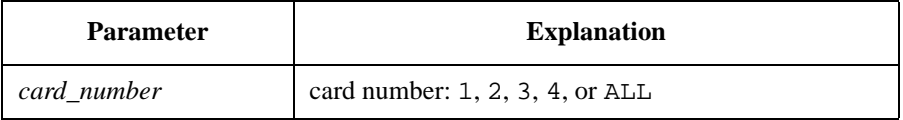

**Query response** *test\_result* <newline><^END>

1 : Fail card exists

0 : Pass

**Example OUTPUT @Hp5250; ":DIAG:TEST:CARD? ALL"** 

#### **:DIAGnostic:TEST:CARD:STATe?**

This command returns the most recent relay test result for the specified card.

**Syntax** :DIAGnostic:TEST:CARD:STATe? *card\_number*

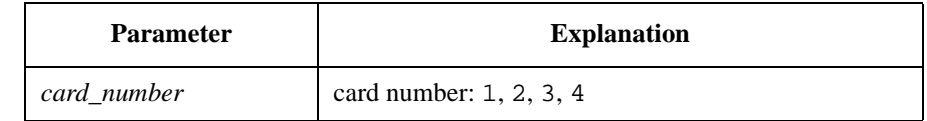

Query response  $test\_result < \text{newline} < \text{PEND}$ 1 : Fail 0 : Pass

-1 : Not Tested

**Example OUTPUT @Hp5250; ":DIAG:TEST:CARD:STAT? 1"** ENTER @Hp5250;A

#### **:DIAGnostic:TEST:FRAMe:CLEar**

This command clears test result of the specified E5250A test.

**Syntax** :DIAGnostic:TEST:FRAMe:CLEar CONTroller | FPANel

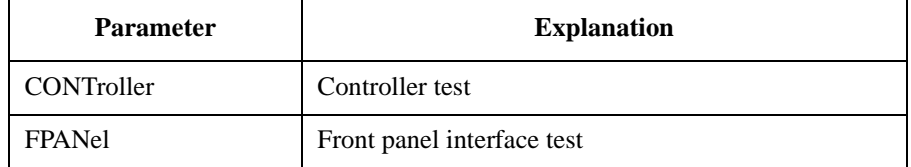

**Example OUTPUT @Hp5250; ":DIAG:TEST:FRAM:CLE CONT"** 

#### **:DIAGnostic:TEST:FRAMe[:EXECute]?**

This command executes the specified E5250A test, then returns the test result. For more info, see Chapter 3.

After :DIAG:TEST:FRAM:EXEC CONT execution, the E5250A status becomes same as after \*RST command execution.

After :DIAG:TEST:FRAM:EXEC FPAN execution, the E5250A status is *not* changed.

**NOTE** The : DIAG: TEST: FRAM: EXEC FPAN command requires key input from the front panel. If key is not pressed within 10 seconds, this test result will be fail.

**Syntax** :DIAGnostic:TEST:FRAMe[:EXECute]? CONTroller | FPANel

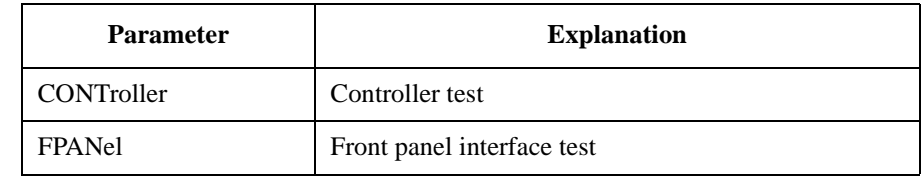

**Query response** *test\_result* <newline><^END>

1 : Fail 0 : Pass

**Example OUTPUT @Hp5250; ":DIAG:TEST:FRAM? CONT"** 

#### **:DIAGnostic:TEST:FRAMe:STATe?**

This command returns the most recent test result (pass/fail) of the specified E5250A test.

**Syntax** :DIAGnostic:TEST:FRAMe:STATe? CONTroller | FPANel

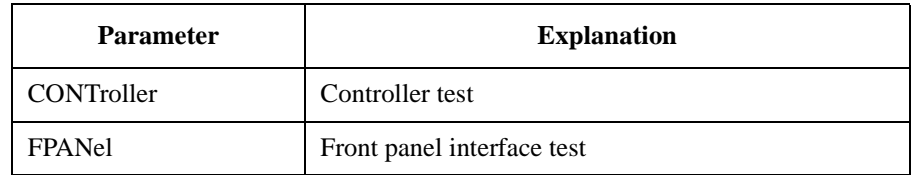

**Query response** *test\_result* <newline><^END> 1 : Fail 0 : Pass -1 : Not Tested Example **OUTPUT @Hp5250; ":DIAG:TEST:FRAM:STAT? CONT"** ENTER @Hp5250;A

# **:ROUTe Subsystem**

The :ROUTe subsystem has commands for controlling the signal routing.

"**Open a channel**": opens relays to disconnect the channel (that is, disconnects input port from output port).

"**Close a channel**": closes relays to connect the channel (that is, connects input port to output port).

## **:ROUTe Command Tree**

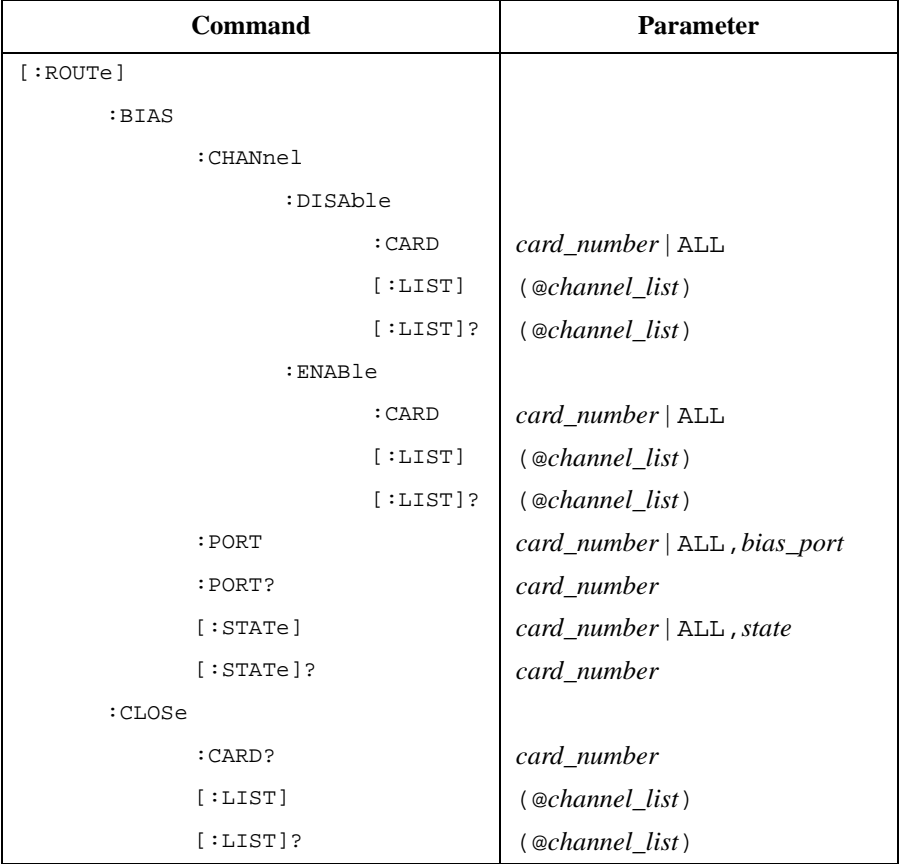

#### Command Reference :ROUTe Command Tree

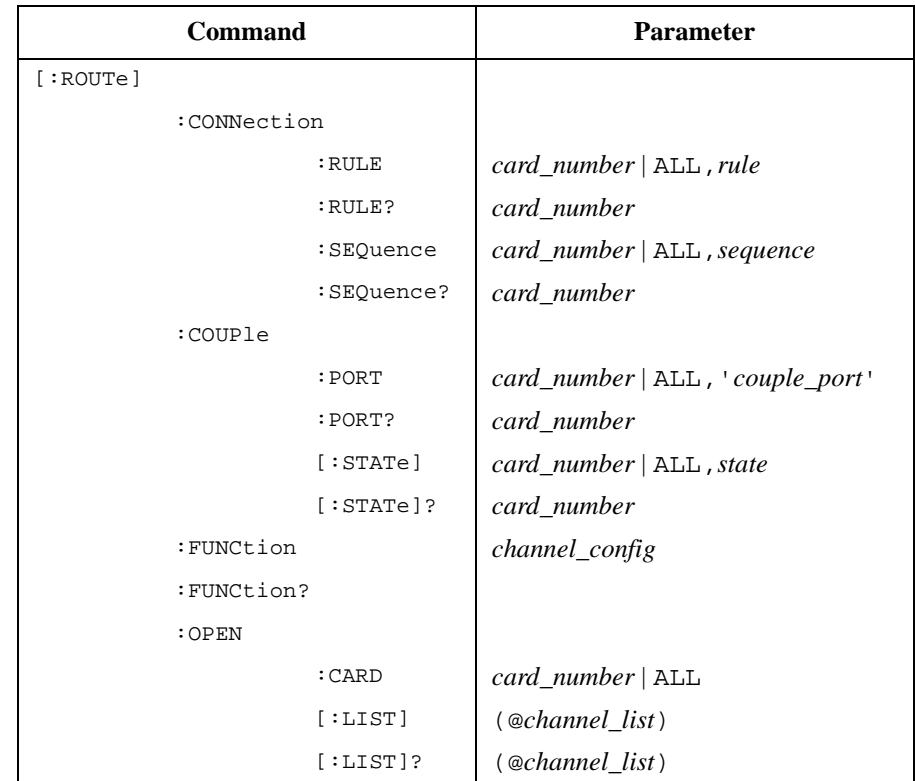

#### **Parameter values:**

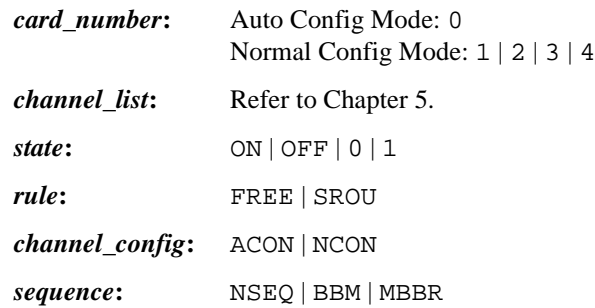

# **[:ROUTe]:BIAS:CHANnel:DISable:CARD**

This command bias disables all output ports of the specified card.

When Bias Mode is ON, this command opens relays to disconnect the input Bias Port from all output ports. Refer to "ROUTe:BIAS:STATe".

At \*RST, all output ports are bias enabled.

#### **Syntax** [:ROUTe]:BIAS:CHANnel:DISable:CARD *card\_number*

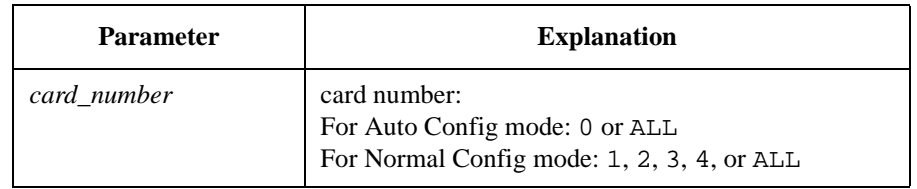

**Example OUTPUT @Hp5250; ":ROUT:BIAS: CHAN: DIS: CARD ALL"** 

#### **[:ROUTe]:BIAS:CHANnel:DISable[:LIST]**

This command bias disables the output ports specified by the *channel\_list*.

When Bias Mode is ON, this command opens relays to disconnect the input Bias Port from the output ports specified by *channel\_list*. Refer to "ROUTe:BIAS:STATe".

At \*RST, all output ports are bias enabled.

#### **Syntax** [:ROUTe]:BIAS:CHANnel:DISable[:LIST] (@*channel\_list*)

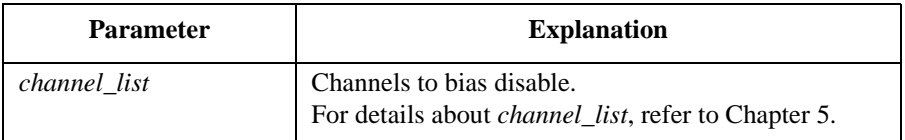

The input ports specified by the *channel\_list* are ignored. The input port is always the input Bias Port. So, in the *channel\_list*, only the card numbers and output ports have meaning. But you cannot omit the input port in the *channel\_list*.

**Example OUTPUT @Hp5250;":ROUT:BIAS:CHAN:DIS (@10301,10402)"** 

In above example, the input Bias Port on card 1 is disabled for output ports 1 and 2. Specified input ports 3 and 4 are ignored because the input port is always the input Bias Port.

## **[:ROUTe]:BIAS:CHANnel:DISable[:LIST]?**

This query command returns 0 or 1 for each channel specified by *channel\_list*, in same order as specified by *channel list*.

1: channel is bias disabled, 0: channel is bias enabled.

#### **Syntax** [:ROUTe]:BIAS:CHANnel:DISable[:LIST]? (@*channel\_list*)

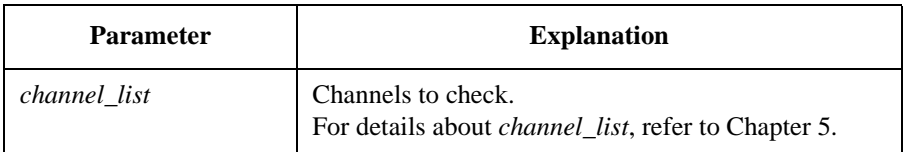

The input ports specified by the *channel\_list* are ignored. The input port is always the input Bias Port. So, in the *channel\_list*, only the card numbers and output ports have meaning. But you cannot omit the input port in the *channel\_list*.

**Query response** *disable\_status{,disable\_status}* <newline><^END>

1 : disabled 0 : enabled

**Example OUTPUT @Hp5250; ":ROUT:BIAS: CHAN: ENAB: CARD ALL"** OUTPUT @Hp5250;":ROUT:BIAS:CHAN:DIS (@10101)" OUTPUT @Hp5250;":ROUT:BIAS:CHAN:DIS? (@10101,10102,10201)" ENTER @Hp5250;A\$

In above example, A\$ will be as follows:

1,0,1

10101 and 10201 have the same meaning because the specified input port is ignored.

# **[:ROUTe]:BIAS:CHANnel:ENABle:CARD**

This command bias enables all output ports of the specified card.

When Bias Mode is ON, this command closes relays to connect the input Bias Port to all output ports that are *not* already connected (by :ROUT:CLOS command) to other input ports.

Refer to "ROUTe:BIAS:STATe".

At \*RST, all output ports are bias enabled.

**Syntax** [:ROUTe]:BIAS:CHANnel:ENABle:CARD *card\_number*

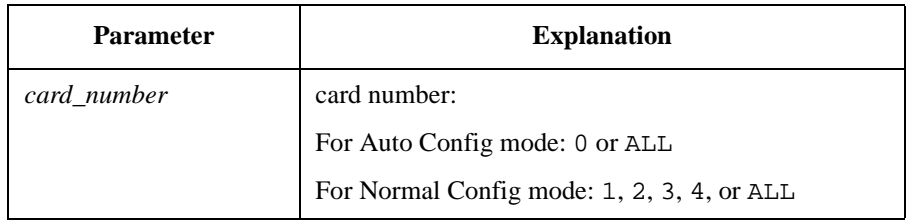

Example **OUTPUT @Hp5250; ":ROUT:BIAS: CHAN: ENAB: CARD ALL"** 

# **[:ROUTe]:BIAS:CHANnel:ENABle[:LIST]**

This command bias enables the output ports specified by *channel\_list*.

When Bias Mode is ON, this command closes relays to connect the input Bias Port to the output ports specified by *channel\_list*.

Refer to "ROUTe:BIAS:STATe". Output ports that are already connected to another input port cannot be connected to the input Bias Port.

At \*RST, all output ports are bias enabled.

**Syntax** [:ROUTe]:BIAS:CHANnel:ENABle[:LIST] (@*channel\_list*)

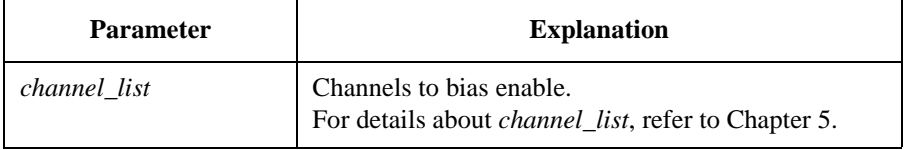

The input ports specified by the *channel\_list* are ignored. The input port is always the input Bias Port. So, in the *channel\_list*, only the card numbers and output ports have meaning. But you cannot omit the input port in the *channel\_list*.

**Example OUTPUT @Hp5250;":ROUT:BIAS:CHAN:ENAB (@10401,10502)"** 

In above example, the input Bias Port on card 1 is enabled for output ports 1 and 2. Specified input ports 4 and 5 are ignored because input port is always the input Bias Port.

## **[:ROUTe]:BIAS:CHANnel:ENABle[:LIST]?**

This query command returns 0 or 1 for each channel specified by *channel\_list*, in same order as specified by *channel\_list*.

0: channel is bias disabled, 1: channel is bias enabled.

**Syntax** [:ROUTe]:BIAS:CHANnel:ENABle[:LIST]? (@*channel\_list*)

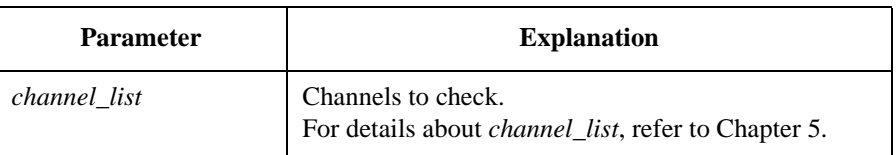

The input ports specified by the *channel\_list* are ignored. The input port is always the input Bias Port. So, in the *channel\_list*, only the card numbers and output ports have meaning. But you cannot omit the input port in the *channel\_list*.

**Query response** *enable\_status{,enable\_status}* <newline><^END>

1 : enabled 0 : disabled

**Example OUTPUT @Hp5250; ":ROUT:BIAS: CHAN: DIS: CARD ALL"** OUTPUT @Hp5250;":ROUT:BIAS:CHAN:ENAB (@10101)" OUTPUT @Hp5250;":ROUT:BIAS:CHAN:ENAB? (@10101,10102,10201)" ENTER @Hp5250;A\$

In above example, A\$ will be as follows:

1,0,1

10101 and 10201 have the same meaning because the specified input port is ignored.

#### **[:ROUTe]:BIAS:PORT**

**NOTE** This command applies only to the E5252A card. For the E5255A card, the input Bias Port cannot be selected, and is always the built-in Bias Port. The Bias Port and Couple Port cannot be set to same port number. This command selects which input port is the Bias Port on the specified card. For each card, you can specify the same or different Bias Port. For details, refer to "Bias Mode" in Chapter 5. At \*RST, Bias Port is set to 10 for the E5252A. **Syntax** [:ROUTe]:BIAS:PORT *card\_number*,*bias\_port* Parameter **Explanation** *card\_number* card number: For Auto Config mode: 0 or ALL For Normal Config mode: 1, 2, 3, 4, or ALL *bias\_port* Input port number: 1 to 10.

Example **Example** OUTPUT @Hp5250; ":ROUT:BIAS:PORT ALL,6"

# **[:ROUTe]:BIAS:PORT?**

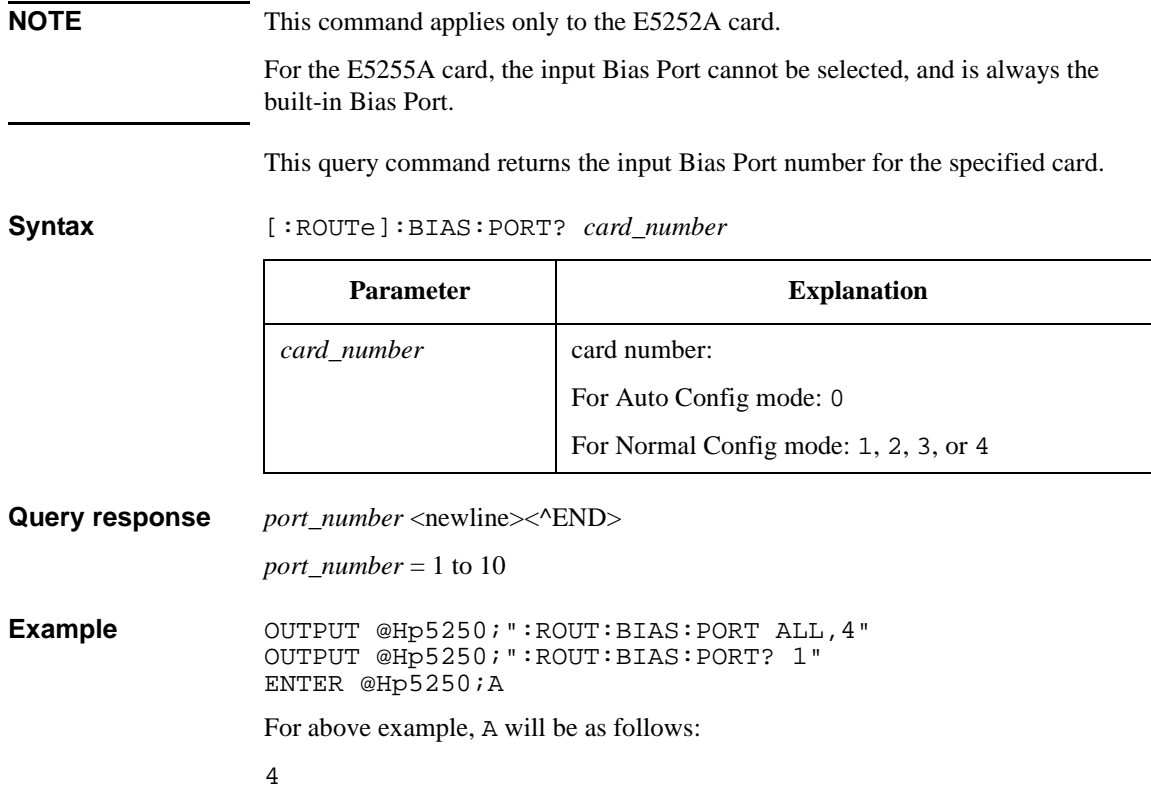

# **[:ROUTe]:BIAS[:STATe]**

This command controls the Bias Mode for the specified card. For details, refer to "Bias Mode" in Chapter 5.

When Bias Mode is ON, the input Bias Port is connected to all *bias enabled* output ports that are not connected to any other input ports. To bias enable the desired output ports, refer to :ROUT:BIAS:CHAN:ENAB:CARD or :ROUT:BIAS:CHAN:ENAB:LIST.

To select the input Bias Port, refer to :ROUT:BIAS:PORT.

When Bias Mode is ON, you cannot directly specify Bias Port connections by :ROUT:OPEN or :ROUT:CLOSE. Refer to those commands for details.

*Bias disabled* output ports are never connected to the input Bias Port when Bias Mode is ON.

When Bias Mode is OFF, the input Bias Port is the same as the other input ports, so relays can be controlled directly to connect to output ports.

At \*RST, the value of this parameter is OFF.

**Syntax** [:ROUTe]:BIAS[:STATe] *card\_number*,*state*

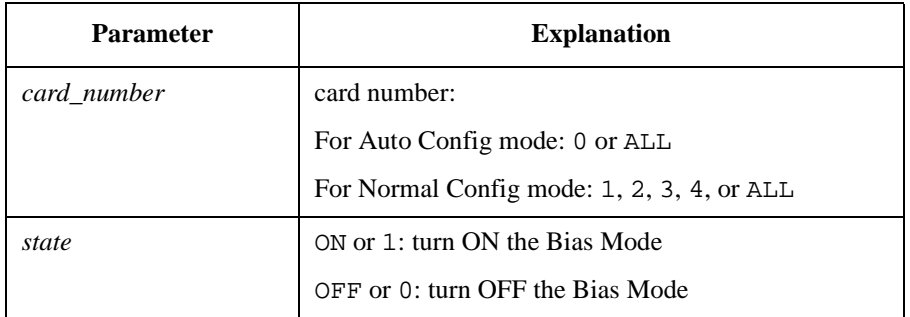

**Example OUTPUT @Hp5250; ":ROUT:BIAS:STAT ALL, ON"** 

Command Reference [:ROUTe]:BIAS[:STATe]?

## **[:ROUTe]:BIAS[:STATe]?**

This query command returns the Bias Mode of the specified card.

**Syntax** [:ROUTe]:BIAS[:STATe]? *card\_number*

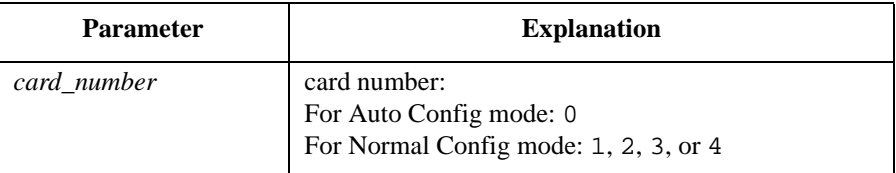

**Query response** 0 or 1 <newline>< $\triangle$ END>

0: Bias Mode is OFF 1: Bias Mode is ON

**Example** OUTPUT @Hp5250; ":ROUT:BIAS: STAT ALL, ON" OUTPUT @Hp5250;":ROUT:BIAS:STAT? 4" ENTER @Hp5250;A

In above example, A will be 1.

# **[:ROUTe]:CLOSe:CARD?**

This query command returns *channel\_list* of all closed (connected) channels for the specified card.

**Syntax** [:ROUTe]:CLOSe:CARD? *card\_number*

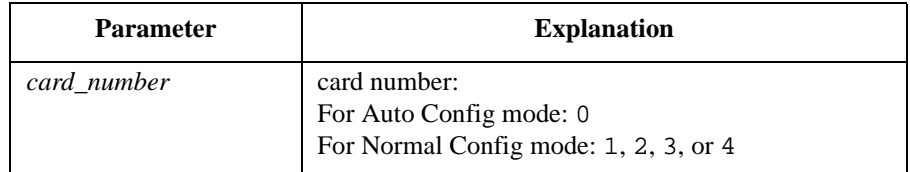

**Query response** *channel\_list* <newline><^END>

**Example COUTPUT @Hp5250;":ROUT:OPEN:CARD ALL"** OUTPUT @Hp5250;":ROUT:CLOS (@10101,10202)" OUTPUT @Hp5250;":ROUT:CLOS:CARD? 1" ENTER @Hp5250;A\$ A\$ will be @10101,10202. For the meaning of *channel\_list*, refer to Chapter 5.

# **[:ROUTe]:CLOSe[:LIST]**

This command connects the input ports to the output ports as specified in *channel\_list*.

For some modes (such as Single Route Mode, Couple Port Mode, and Bias Mode), more complex connections may occur. For details, refer to Chapter 5.

For example, if Bias Mode is ON, you cannot directly specify the input Bias port. But if *channel\_list* specifies an output port that is connected to the input Bias Port, the output port is automatically disconnected from the Bias Port and connected to specified input port. Refer to ":ROUTe:BIAS:STATe".

**Syntax** [:ROUTe]:CLOSe[:LIST] (@*channel\_list*)

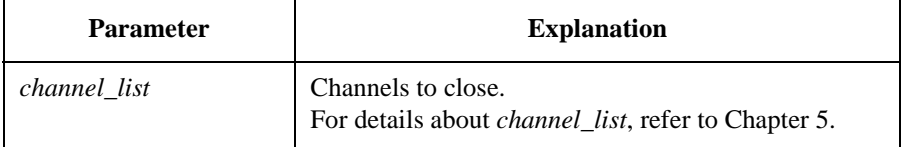

**Example OUTPUT @Hp5250; ":ROUT:CLOS (@10101,10202)"** 

# **[:ROUTe]:CLOSe[:LIST]?**

This query command returns 0 or 1 for each channel specified by *channel\_list*, in same order as specified by *channel list*.

0: channel is opened (not connected), 1: channel is closed (connected).

**Syntax** [:ROUTe]:CLOSe[:LIST]? (@*channel\_list*)

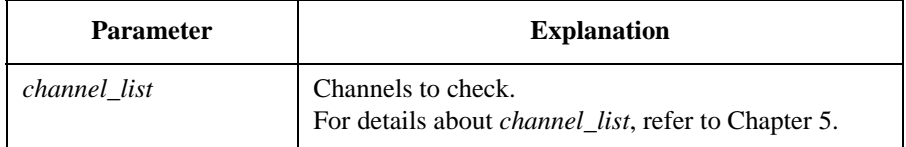

**Query response** *close\_status{,close\_status}* <newline>< $\triangle$ END>

1 : closed, or 0 : opened

**Example OUTPUT @Hp5250; ":ROUT:CLOS (@10101,10202)"** OUTPUT @Hp5250;":ROUT:CLOS? (@10101,10102,10201,10202)" ENTER @Hp5250;A\$

In above example,  $A\ddot{\phi}$  will be 1, 0, 0, 1.

## **[:ROUTe]:CONNection:RULE**

This command sets the connection rule (Free or Single Route) for the specified card. For details, refer to "Connection Rule" in Chapter 5.

At \*RST, all cards are set to FREE.

**Syntax** [:ROUTe]:CONNection:RULE *card\_number*,*rule*

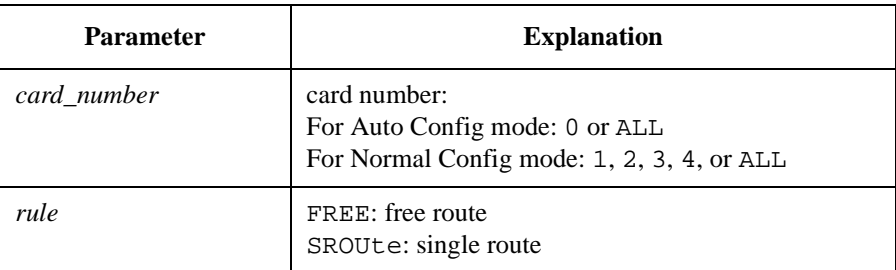

**Example** OUTPUT @Hp5250; ":ROUT:CONN:RULE ALL, SROU"

#### **[:ROUTe]:CONNection:RULE?**

This query command returns the connection rule of the specified card. For details, refer to "Connection Rule" in Chapter 5.

#### **Syntax** [:ROUTe]:CONNection:RULE? *card\_number*

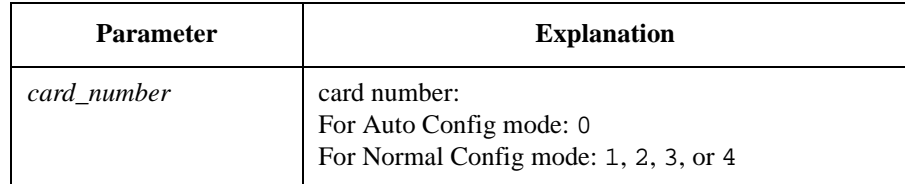

**Query response** FREE or SROU <newline>< $\sim$ END>

**Example CUTPUT @Hp5250; ":ROUT:CONN:RULE ALL, SROU"** OUTPUT @Hp5250;":ROUT:CONN:RULE? 1" ENTER @Hp5250;A\$

In above example, A\$ will be SROU.

## **[:ROUTe]:CONNection:SEQuence**

This command specifies the connection sequence mode, which is the open/close sequence of the relays when connection route is changed from an existing connection to a new connection. For details, refer to "Connection Sequence" in Chapter 5.

The connection sequence is used only for cards that have been set to SROUte connection rule. Refer to "ROUTe:CONNection:RULE".

At \*RST, BBMake is selected.

**Syntax** [:ROUTe]:CONNection:SEQuence *card\_number*,*sequence*

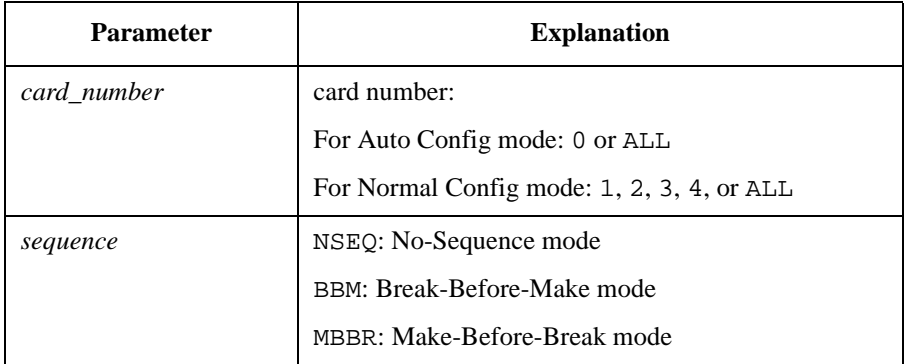

**Example OUTPUT @Hp5250; ":ROUT:CONN:SEQ ALL, MBBR"** 

## **[:ROUTe]:CONNection:SEQuence?**

This query command returns the connection sequence mode of the specified card. For details, refer to "Connection Sequence" in Chapter 5.

**Syntax** [:ROUTe]:CONNection:SEQuence? *card\_number*

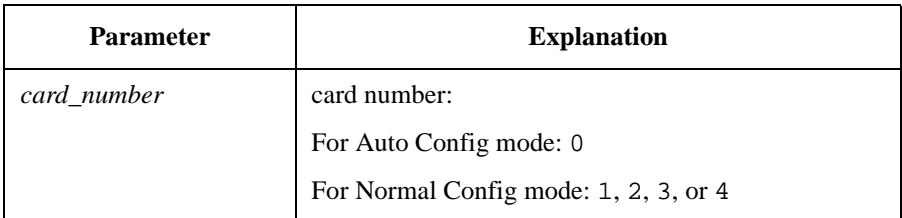

**Query response** NSEQ or BBM or MBBR <newline><^END>

**Example OUTPUT @Hp5250; ":ROUT:CONN:SEQ ALL, MBBR"** OUTPUT @Hp5250;":ROUT:CONN:SEQ? 0" ENTER @Hp5250;A\$

In above example, A\$ will be as follows:

MBBR

#### Command Reference [:ROUTe]:COUPle:PORT

#### **[:ROUTe]:COUPle:PORT**

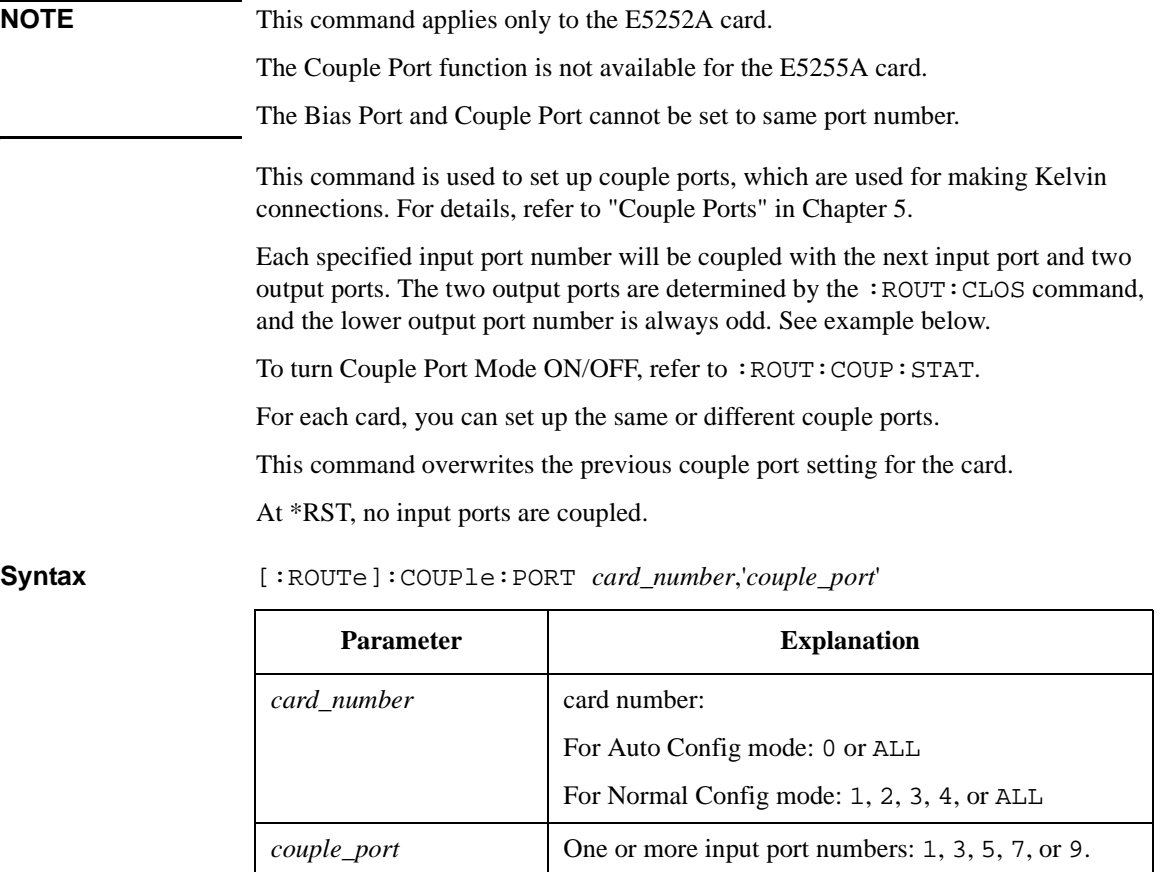

Enclose by single quotation marks. Separate multiple input port numbers by comma. For example: '1,5'

#### **Example** OUTPUT @Hp5250; ":ROUT:COUP:PORT ALL, '1'" OUTPUT @Hp5250;":ROUT:CLOS (@10103)"

This example connects input port 1 to output port 3, and connects input port 2 to output port 4.

The lower output port of the couple port is always the odd number port, even if you specify an even output port in the :ROUT:CLOS command. For example, if you used :ROUT:CLOS (@10104), the connections would be the same as above.

# **[:ROUTe]:COUPle:PORT?**

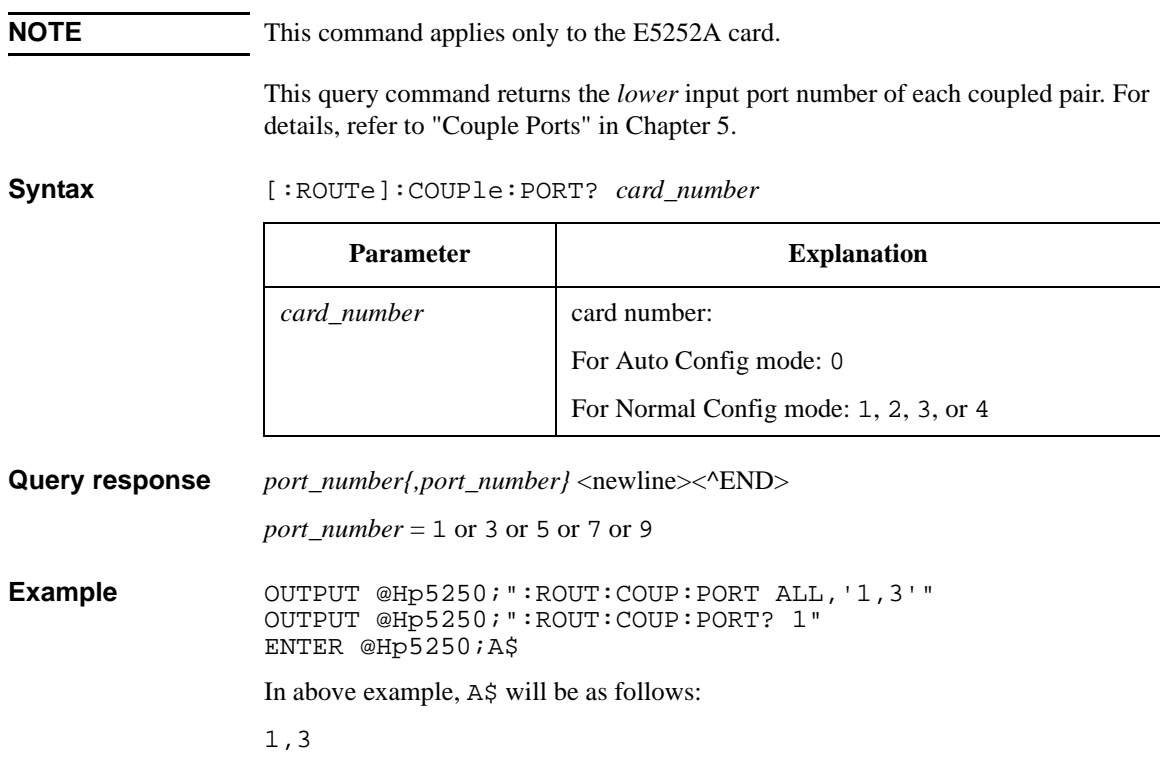

# **[:ROUTe]:COUPle[:STATe]**

**NOTE** This command applies only to the E5252A card.

The Couple Port function is not available for the E5255A card.

This command controls the Couple Port Mode for the specified card. For details, refer to "Couple Ports" in Chapter 5.

To set up the couple ports, refer to :ROUT:COUP:PORT.

At \*RST, the value of this parameter is OFF.

**Syntax** [:ROUTe]:COUPle[:STATe] *card\_number*,*state*

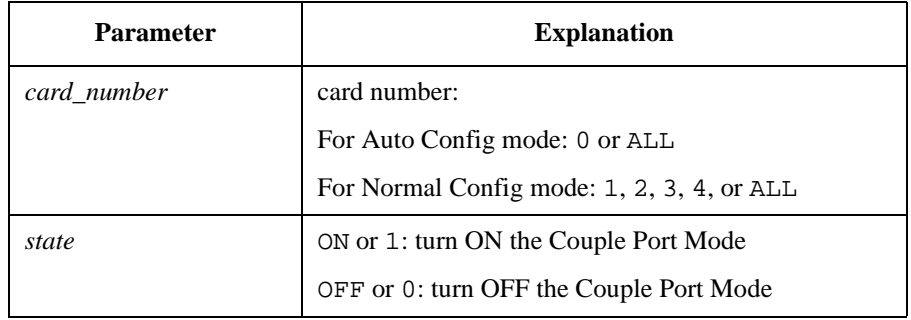

Example **Example** OUTPUT @Hp5250; ":ROUT:COUP:STAT ALL, ON"

Command Reference [:ROUTe]:COUPle[:STATe]?

# **[:ROUTe]:COUPle[:STATe]?**

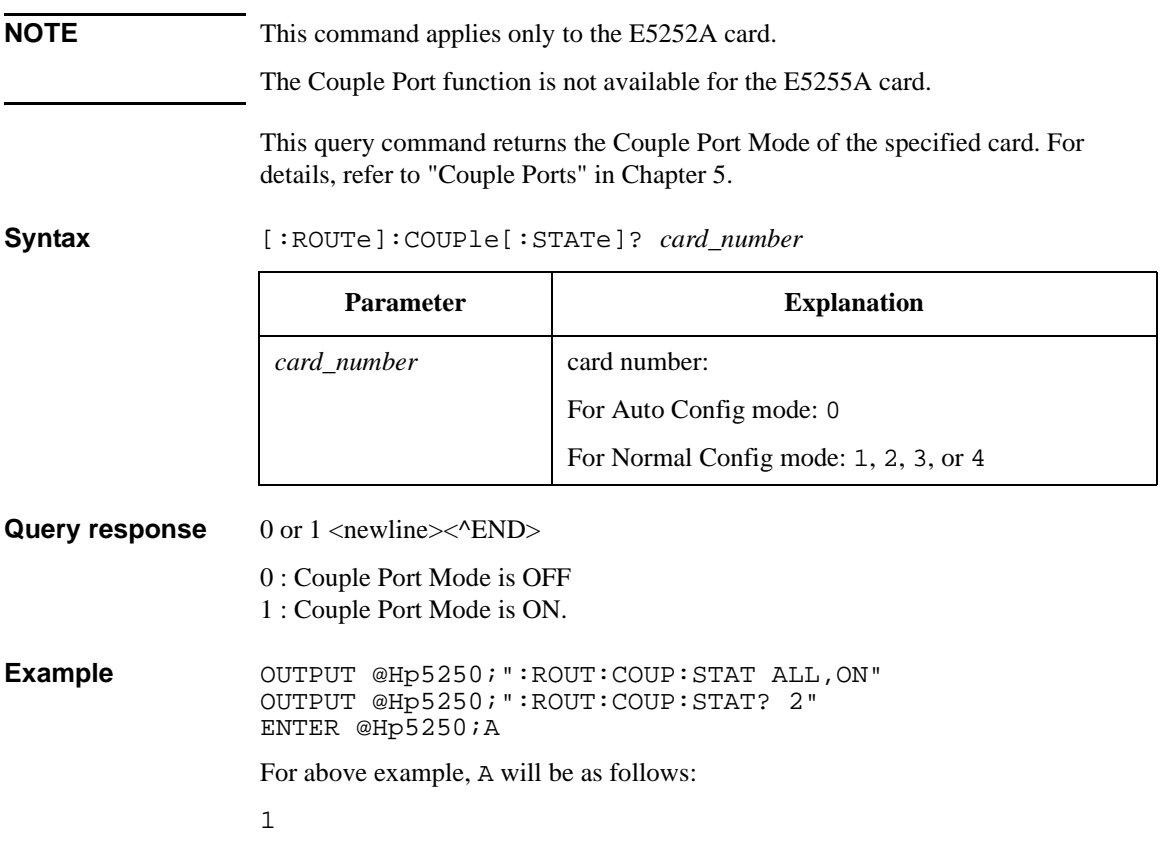

## **[:ROUTe]:FUNCtion**

This command sets the channel configuration, which determines how you specify the *channel\_list* or *card\_number* in other commands. For details, refer to "Channel List and Channel Configuration" in Chapter 5.

When configuration is changed by  $:\text{ROUT}:\text{FUNC},$  all channels are opened (disconnected) and become same status as after SYSTem:CPON ALL command execution.

At \*RST, this parameter is set to NCONfig.

**Syntax** [:ROUTe]:FUNCtion *channel\_config*

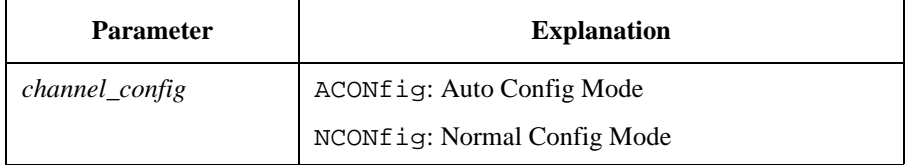

**Example OUTPUT @Hp5250; ":ROUT:FUNC ACON"** 

#### **[:ROUTe]:FUNCtion?**

This query command returns the present channel configuration.

For details, refer to "Channel List and Channel Configuration" in Chapter 5.

- **Syntax** [:ROUTe]:FUNCtion?
- **Query response** ACON or NCON <newline>< $\triangle$ END>
- **Example OUTPUT @Hp5250; ":ROUT:FUNC ACON"** OUTPUT @Hp5250;":ROUT:FUNC?" ENTER @Hp5250;A\$

In above example, A\$ will be as follows:

ACON

# **[:ROUTe]:OPEN:CARD**

This command disconnects all input ports from all output ports for the specified card. Then, if Bias Mode is ON, connects the input Bias Port to all *bias enabled* output ports.

For details about the Bias Mode, refer to ":ROUTe:BIAS:STATe" in this chapter and refer to Chapter 5.

**Syntax** [:ROUTe]:OPEN:CARD *card\_number*

| <b>Parameter</b> | <b>Explanation</b>                         |
|------------------|--------------------------------------------|
| card_number      | card number:                               |
|                  | For Auto Config mode: 0 or ALL             |
|                  | For Normal Config mode: 1, 2, 3, 4, or ALL |

**Example OUTPUT @Hp5250; ":ROUT:OPEN: CARD ALL"** 

# **[:ROUTe]:OPEN[:LIST]**

This command disconnects the input ports from output ports as specified in *channel\_list*.

For some modes (such as Single Route Mode, Couple Port Mode, and Bias Mode), more complex disconnections may occur. For details, refer to Chapter 5.

For example, if Bias Mode is ON, you cannot directly specify the input Bias port. But if you use :ROUT:OPEN to disconnect a *bias enabled* output port from another input port, the output port is automatically connected to the input Bias Port.

#### **Syntax** [:ROUTe]:OPEN[:LIST] (@*channel\_list*)

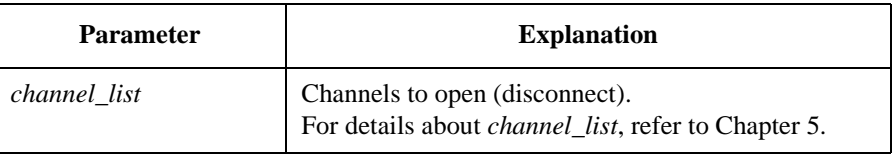

**Example OUTPUT @Hp5250;":ROUT:OPEN** (@10101,10202)"

# **[:ROUTe]:OPEN[:LIST]?**

This query command returns 0 or 1 for each channel specified by *channel\_list*, in same order as specified by *channel\_list*.

0: channel is closed (connected), 1: channel is opened (not connected).

#### **Syntax** [:ROUTe]:OPEN[:LIST]? (@*channel\_list*)

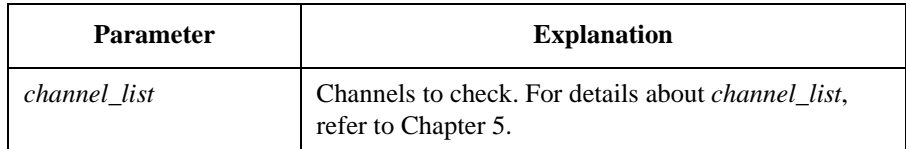

**Query response** *open\_status{,open\_status}* <newline><^END>

1 : opened

0 : closed

**Example** OUTPUT @Hp5250;":ROUT:OPEN:CARD ALL" OUTPUT @Hp5250;":ROUT:CLOS (@10101,10202)" OUTPUT @Hp5250;":ROUT:OPEN? (@10101,10102,10201,10202)" ENTER @Hp5250;A\$

In above example, A\$ will be as follows:

0,1,1,0

# **:SYSTem Subsystem**

The :SYSTem subsystem is a collection of functions that are not related to instrument performance.

# **:SYSTem Command Tree**

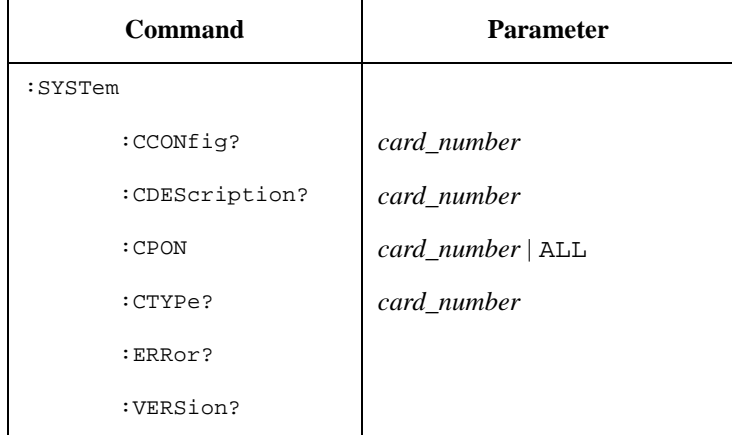

#### **Parameter values:**

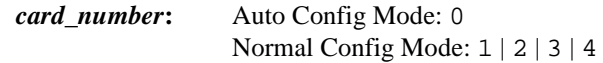

#### **:SYSTem:CCONfig?**

This query command returns the card configuration information. This command has query form *only*.

**Syntax** :SYSTem:CCONfig? *card\_number*

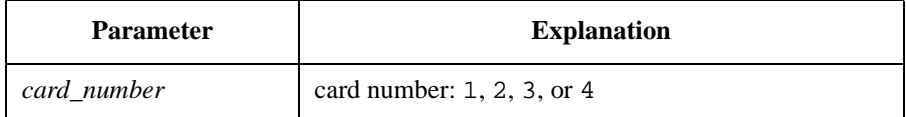

**Query response** *card\_configuration* <newline><^END>

**For the E5252A:** no response. Always returns #10.

**For the E5255A:** definite length block response data, #16*ABCDEF*, where each letter is 8-bit binary data as follows:

*A*: indicates input port (1 to 6) that is connected to block 1.

*B*: indicates if resistance is set for block 1 Bias Port: 1: resistance set, 0: not set

*C*: indicates input port (1 to 6) that is connected to block 2.

*D*: indicates if resistance is set for block 2 Bias Port: 1: resistance set, 0: not set

*E*: indicates input port (1 to 6) that is connected to block 3.

*F*: indicates if resistance is set for block 3 Bias Port: 1: resistance set, 0: not set

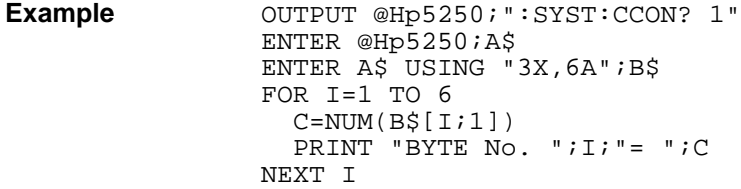

Command Reference :SYSTem:CDEScription?

#### **:SYSTem:CDEScription?**

This query command returns a description of the specified card.

This command has query form *only*.

**Syntax** :SYSTem:CDEScription? *card\_number*

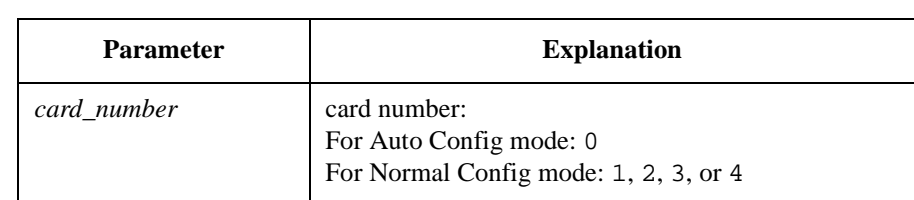

**Query response** "*card\_description*" <newline><^END>

**NOTE** If designated card is not installed or initialize failed, this command returns "No Card".

- For E5252A in Auto Config mode, "*card\_description*" response is one of following:
	- "E5252A 10x12 Matrix Switch"
	- "E5252A 10x24 Matrix Switch"
	- "E5252A 10x36 Matrix Switch"
	- "E5252A 10x48 Matrix Switch"
- For E5252A in Normal Config mode:

"E5252A 10x12 Matrix Switch"

• For E5255A in Auto Config mode:

"E5255A I1,I2,I3,I4,I5,I6 Channel Multiplexer"

Where I*n* is the number (two characters) of output ports for each input port *n*. For example:

"E5255A 24,24, 0,16,16,16 Channel Multiplexer"

• For E5255A in Normal Config mode:

"E5255A 24 (8x3) Channel Multiplexer"

**Example OUTPUT @Hp5250;":SYST:CDES? 1"** ENTER @Hp5250;A\$

#### **:SYSTem:CPON**

This command resets the specified card to the power-on state. If the parameter is ALL, all addressable cards are reset to the power-on state. Status after this command is shown below:

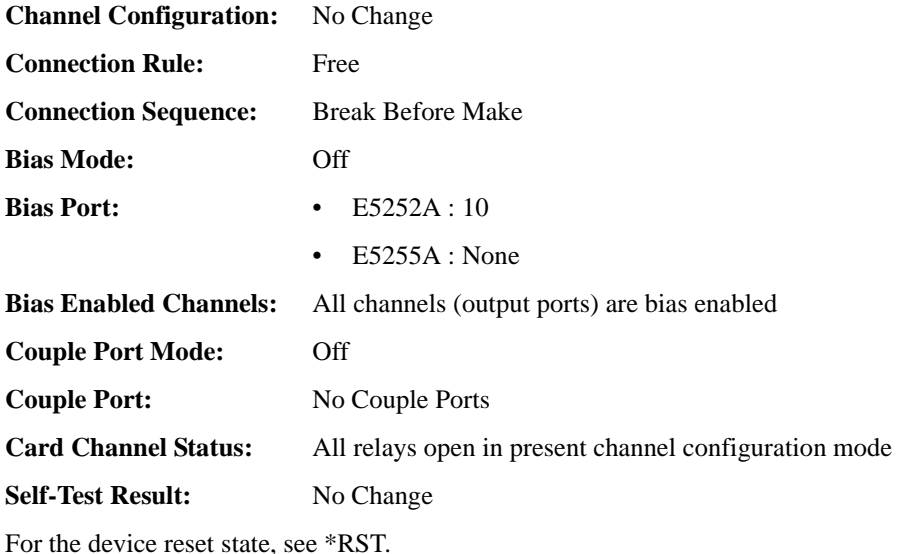

**Syntax** :SYSTem:CPON *card\_number*

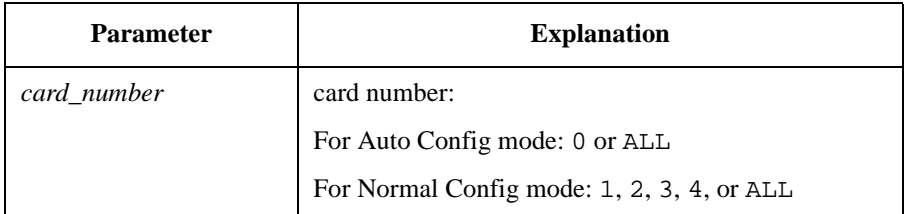

**Example OUTPUT @Hp5250; ":SYST:CPON ALL"** 

Command Reference :SYSTem:CTYPe?

#### **:SYSTem:CTYPe?**

This query command returns the ID of the specified card.

This command has query form *only*.

**Syntax** :SYSTem:CTYPe? *card\_number*

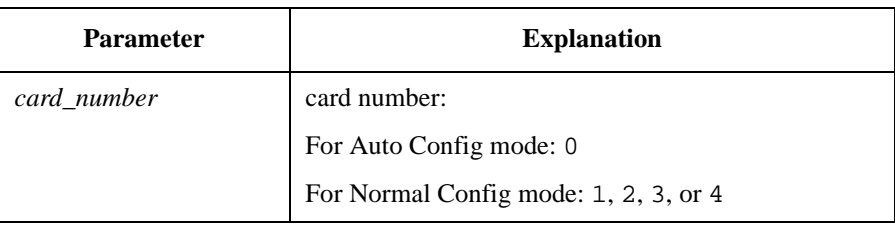

**Query response** HEWLETT-PACKARD,*model*,0,*revision* <newline><^END>

*model* = E5252A or E5255A

*revision* = A.01.00 or later version

**NOTE** If designated card is not installed or initialize failed, this command returns NONE , NONE ,  $0$  ,  $0$ 

**Example OUTPUT @Hp5250;":SYST:CTYPE? 1"** ENTER @Hp5250;A\$

#### **:SYSTem:ERRor?**

This command reads the error from the head of the error queue and removes that error from the queue.

This command has query form *only*.

- **Syntax** :SYSTem:ERRor?
- **Query response** *err\_no*,"*message*" <newline><^END>

*err\_no* is numeric response data, and *message* is string response data.

If there has been no error (error queue is empty), the response to this query is as follows:

0,"No error"

**Example OUTPUT @Hp5250; ": SYST: ERR?"** ENTER @Hp5250;A,B\$

#### **:SYSTem:VERSion?**

This command returns the SCPI version number for which the E5250A complies.

This command has query form *only*.

- **Syntax** :SYSTem:VERSion?
- **Query response** *YYYY.V* <newline><^END>

*YYYY* is the year (for example, 1995).

*V* is the approved revision number for that year.

**Example OUTPUT @Hp5250; ": SYST: VERS?"** ENTER @Hp5250;A\$

# <span id="page-215-0"></span>**Status Reporting Structure**

This section describes the status reporting structure used in the E5250A. These are IEEE 488.2 status structures that can be set and read by the SCPI Common Commands as described in ["Common Commands" on page 7-4](#page-171-0).

# **Status Reporting Structure**

The status reporting structure consists of the following:

- Status Byte Register
- Service Request "Enable" Register
- Standard Event Status Register
- Standard Event Status "Enable" Register
- Output Queue

In general, the status reporting structure is used to request service via Service Request (SRQ) or to indicate a specific condition, such as operation complete.

Refer to the following figures for a model of the E5250A status reporting structure.
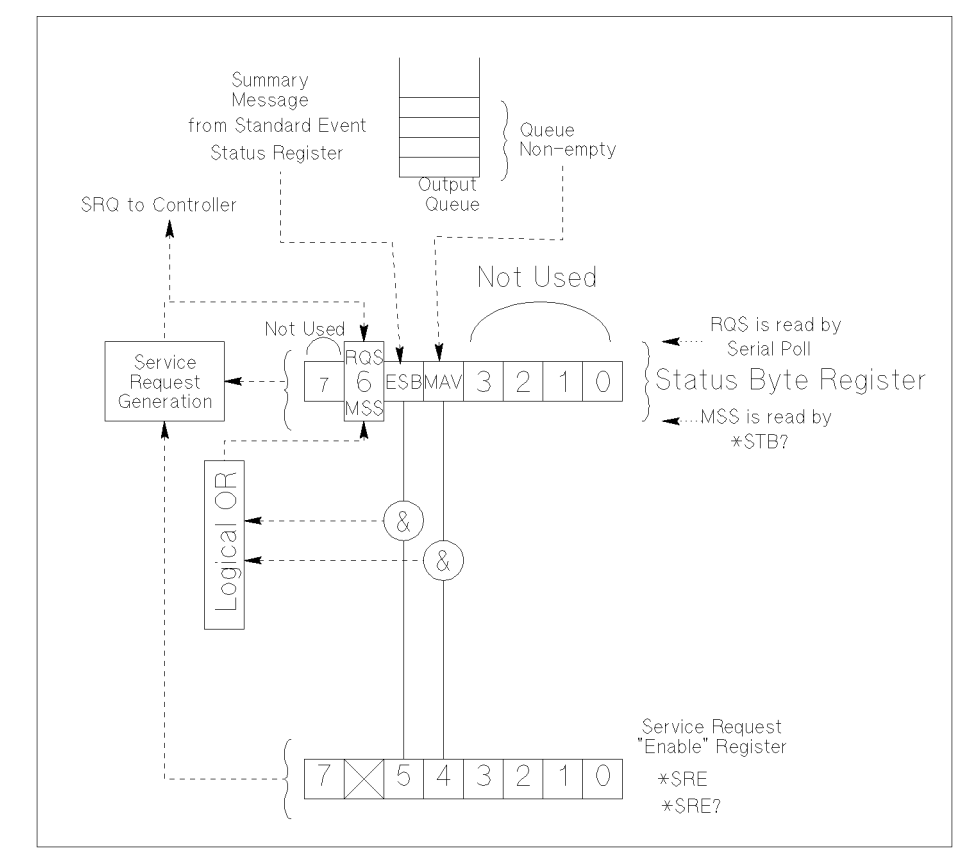

**Figure 7-1 Status Reporting Structure of E5250A** 

PG04001 120x120

The above figure shows Service Request Generation. When a condition occurs that requires service, the instrument sets Request Service bit (RQS − bit6) of Status Byte, and sends a Service Request (SRQ) via GPIB bus to the controller. So, the controller can execute an interrupt service routine (must be in the program) that uses a Serial Poll to read Status Byte of each instrument to determine which instrument requested service. See ["Status Byte Register" on page 7-50](#page-217-0).

<span id="page-217-0"></span>Command Reference Status Byte Register

#### **Status Byte Register**

The E5250A Status Byte Register contains bits (ESB and MAV) for status summary messages from other registers. The status of these bits depends on the condition of the Standard Event Status Register and the Output Queue. If service request occurs, Bit6 (RQS) of Status Byte Register is set.

Refer to Figure 7-2 and [Table 7-1](#page-218-0) for the E5250A Status Byte Register.

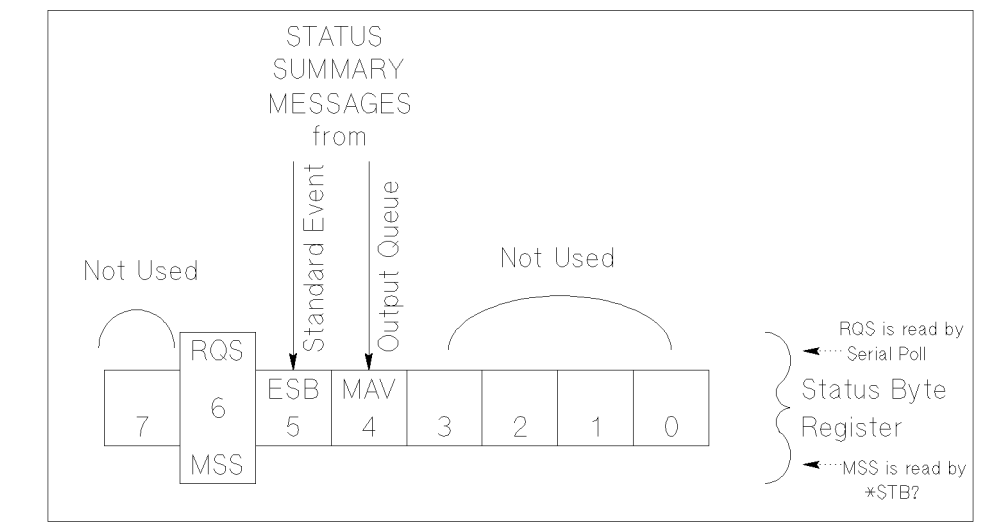

**Figure 7-2 Status Byte Register of E5250A** 

PG04002 120x80

The Status Byte Register can be read with either a serial poll or the \*STB? common query command (refer to ["Common Commands" on page 7-4](#page-171-0)).

Serial poll is a low-level GPIB command that can be executed by SPOLL in HP BASIC, such as the following:

Status=SPOLL(@Hp5250)

Both serial poll and STB? read the Status Byte Register identically, but have following difference:

- SPOLL returns RQS for bit6
- \*STB? returns MSS for bit6

RQS and MSS are always the same value, so returned Status Byte value is always the same for these two methods.

In general, use serial polling (not \*STB?) inside interrupt service routines. Use \*STB? in other cases (not in interrupt service routine) when you want to know the value of Status Byte.

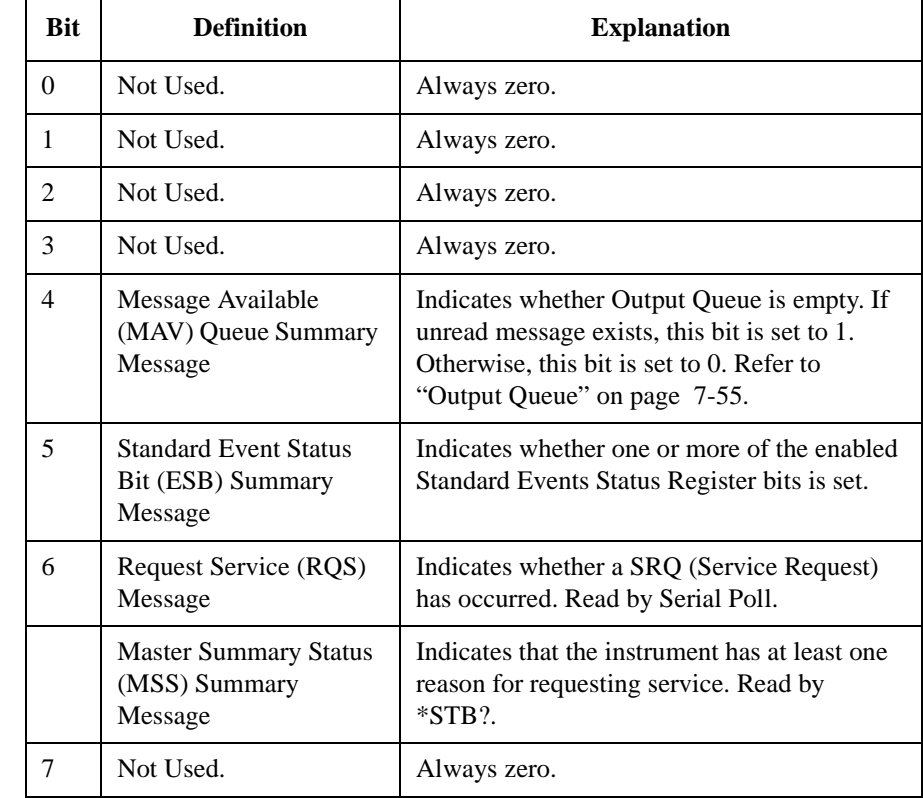

#### <span id="page-218-0"></span>**Table 7-1 Status Byte Register of E5250A**

Command Reference Service Request Enable Register

#### **Service Request Enable Register**

The Service Request Enable Register is an 8-bit register that can be used by the programmer to select which summary messages in the Status Byte Register may cause service requests. Refer to Figure 7-3.

**Figure 7-3 Service Request Enable Register of E5250A** 

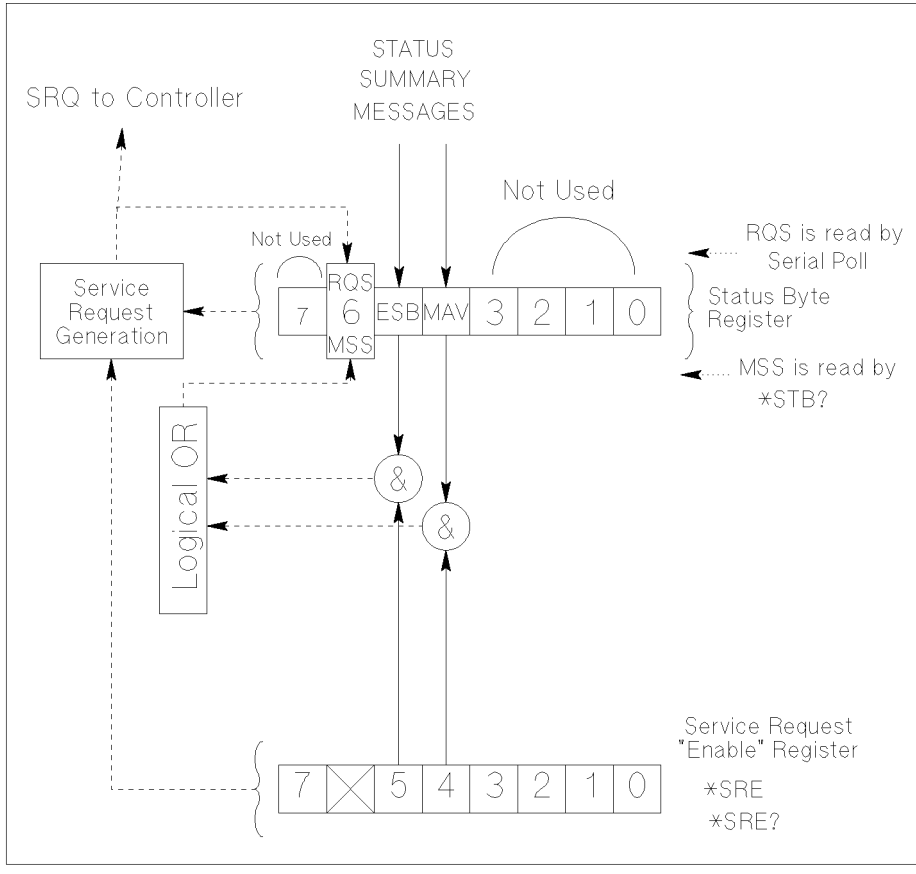

PG04003 120x120

#### **Standard Event Status Register**

The Standard Event Status Register has specific events assigned to specific bits. Refer to Figure 7-4 and [Table 7-2](#page-221-0).

<span id="page-220-0"></span>**Figure 7-4 Standard Event Status Register of E5250A** 

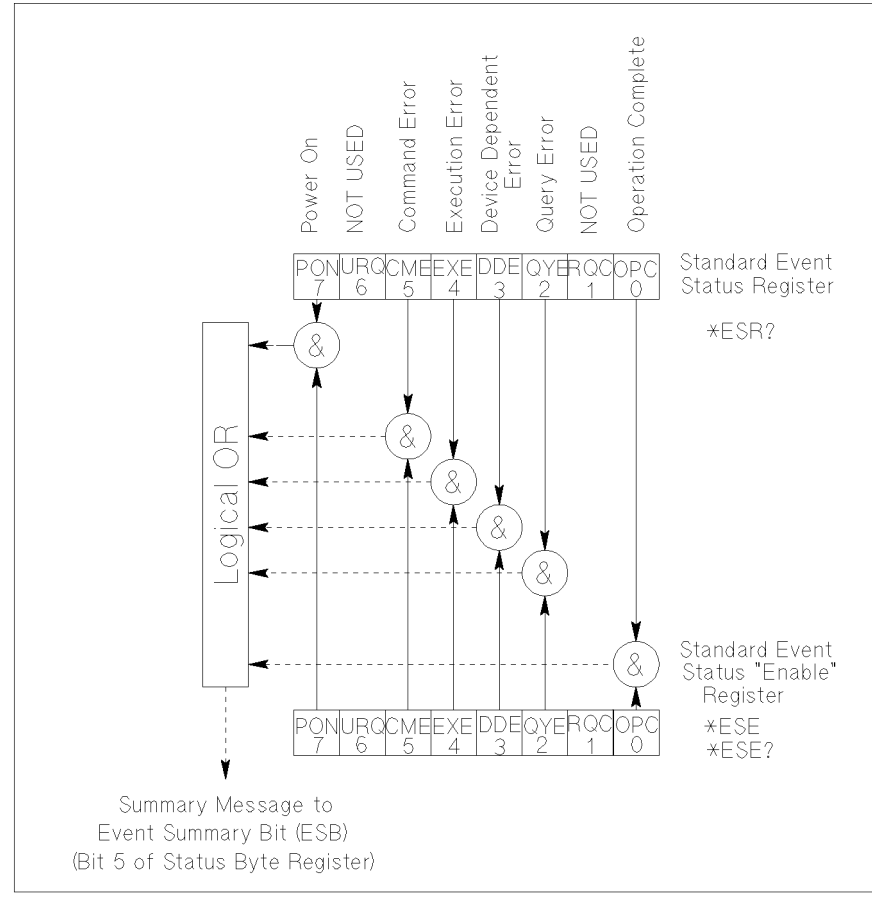

pg04004 100x100

#### Command Reference Standard Event Status Enable Register

#### <span id="page-221-0"></span>**Table 7-2 Standard Event Status Register of E5250A**

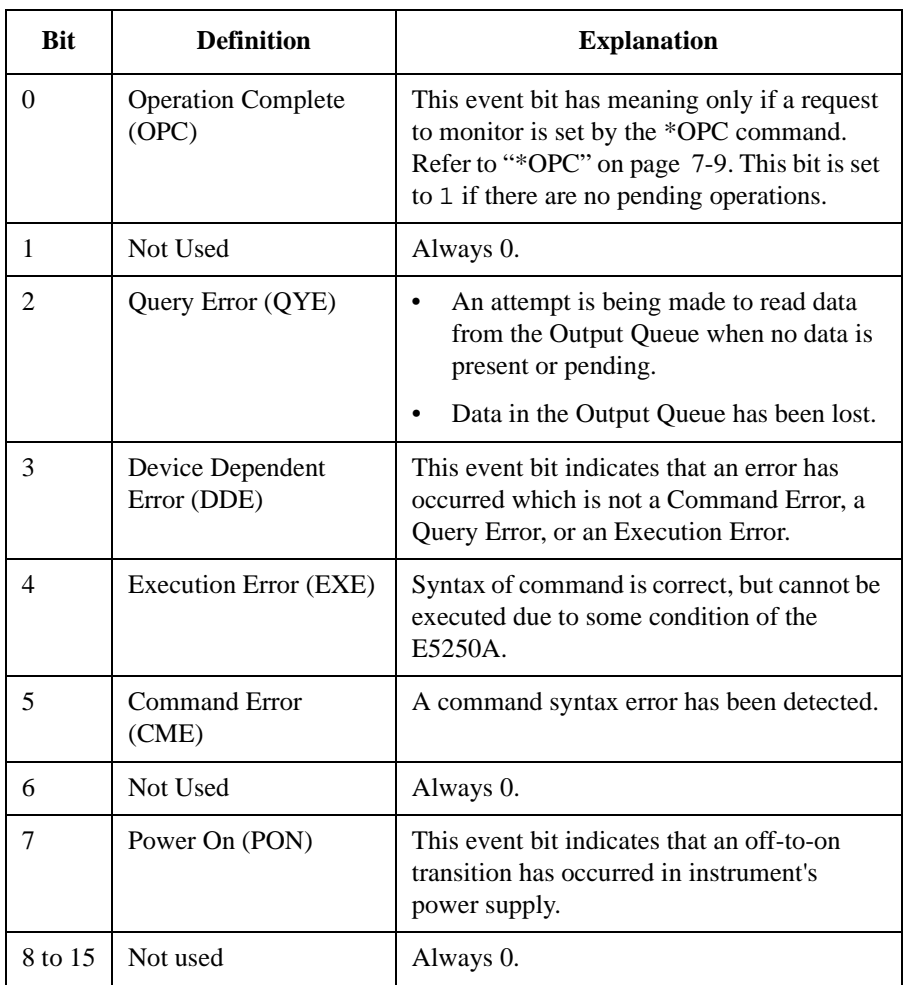

#### **Standard Event Status Enable Register**

The Standard Event Status "Enable" Register is an 8-bit register that can be used by the programmer to select which bits of Standard Event Status Register are enabled. The status of the enabled bits are ORed together, and result of OR will be reported to the ESB bit (Bit5) of the Status Byte Register.

The 8 bits of this register correspond to the 8 bits of the Standard Event Status Register. Refer to [Figure 7-4](#page-220-0).

#### **Output Queue**

The Output Queue stores response messages until they are read. If an unread message exists, Bit4 (Message Available − MAV) of the Status Byte Register is set to 1. So, Bit4 is used to synchronize information exchange with the controller. Refer to Figure 7-5.

<span id="page-222-0"></span>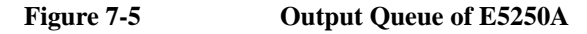

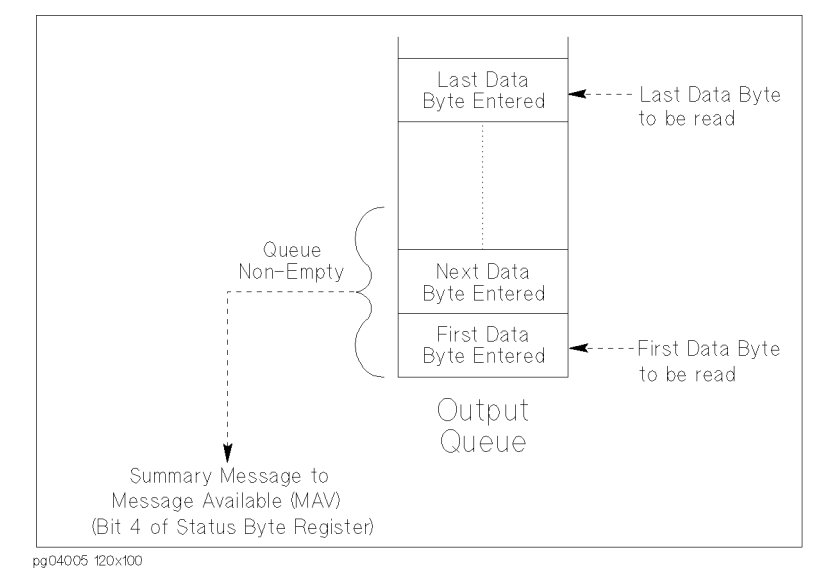

The Response Formatter places Data Byte Messages and END messages into the Output Queue in response to query commands. These messages are removed from the Output Queue as they are read by the controller. As long as the Output Queue contains an unread message, MAV is 1.

Command Reference Output Queue

# **8 VXI***plug&play* **Driver**

#### VXIplug&play Driver

This chapter introduces the VXI*plug&play* driver available for Agilent E5250A, and consists of the following sections:

- • ["System Requirements"](#page-226-0)
- • ["Installing VXIplug&play Driver"](#page-227-0)
- • ["Driver Functions"](#page-228-0)

#### <span id="page-226-0"></span>**System Requirements**

The following system environments are required.

• Operating System

Microsoft Windows XP Professional, Windows 2000, Windows NT 4.0, Windows 98, or Windows 95. It must be supported by the application development environment and VISA I/O library.

• Application Development Environment (or programming environment)

Microsoft Visual Basic, Microsoft Visual C++, Borland C++Builder, National Instruments LabWindows or LabVIEW, or Agilent VEE. It must be supported by the VISA I/O library.

• GPIB (IEEE 488) Interface and 32-bit VISA I/O Library

Agilent GPIB interface with Agilent IO Libraries or equivalent.

• Computer and peripherals

Required specifications depend on the application development environment. See manual of the application development environment. The flexible disk drive is required to install the VXI*plug&play* driver. The CD-ROM drive is required to install the software needed to use driver.

• Minimum disk space

2 MB for 4155/4156 driver

1 MB for E5250A driver

## <span id="page-227-0"></span>**Installing VXI***plug&play* **Driver**

The installation flow is shown below. If you have already installed the GPIB interface card, VISA I/O library, and programming software on your PC, skip steps 1 through 4.

1. Install the GPIB interface card into your PC.

See the interface card manual. Note the model number of the interface card, as you may need it to configure the interface (in step 3).

2. Install VISA I/O library.

Follow the instructions in the I/O library's setup program.

3. Configure and check the GPIB interface.

See the I/O library manual.

4. Install the programming software.

Follow the setup program instructions.

- 5. Install the VXI*plug&play* driver as shown below.
	- a. Insert the E5250A Plug&Play Driver Disk into the flexible disk drive connected to your PC.
	- b. Execute the SETUP.EXE program stored on the diskette. The program automatically installs the following files in \Vxipnp\Winnt\Hpe5250a or \Vxipnp\Win95\Hpe5250a depending on the OS.
		- hpe5250a.bas
		- hpe5250a.c
		- hpe5250a.def
		- hpe5250a.fp
		- hpe5250a.GID
		- hpe5250a.h
		- hpe5250a.hlp
		- readme.txt
		- DelsL1.isu

# <span id="page-228-0"></span>**Driver Functions**

Table 8-1 lists all the functions for the E5250A. You will see a brief description of the functions in the table.

For the description, syntax and parameters of the function, refer to the reference section following this table. The driver functions in the reference section will appear in the alphabetical order.

**Table 8-1 E5250A Driver Function Lists**

| Category         | <b>Function</b>             | <b>Description</b>                                |
|------------------|-----------------------------|---------------------------------------------------|
| Miscellaneous    | hpe5250a_init               | Initializes the E5250A.                           |
|                  | hpe5250a_close              | Closes the connection with the E5250A.            |
|                  | hpe5250a_reset              | Executes the E5250A reset.                        |
|                  | hpe5250a_self_test          | Executes the E5250A self-test.                    |
|                  | hpe5250a_error_query        | Queries for the E5250A error code/message.        |
|                  | hpe5250a_error_message      | Queries for the driver error.                     |
|                  | hpe5250a_revision_query     | Queries for the E5250A firmware/driver revisions. |
|                  | hpe5250a_timeOut            | Sets the timeout.                                 |
|                  | hpe5250a_timeOut_Q          | Queries for the timeout setting.                  |
|                  | hpe5250a_errorQueryDetect   | Sets the automatic error checking.                |
|                  | hpe5250a_errorQueryDetect_Q | Queries for the automatic error checking setting. |
|                  | hpe5250a_dcl                | Sends the Device Clear.                           |
|                  | hpe5250a_esr_Q              | Queries for the ESR status.                       |
|                  | hpe5250a_readStatusByte_Q   | Reads the E5250A status byte.                     |
|                  | hpe5250a_opc_Q              | Checks the E5250A operation completion status.    |
| Mode Control     | hpe5250a_func               | Sets the configuration mode.                      |
|                  | hpe5250a_connRuleSeq        | Sets the connection rule/sequence.                |
| <b>Bias Mode</b> | hpe5250a_biasPort           | Selects the input bias port.                      |
|                  | hpe5250_biasChanCard        | Selects the card for bias mode.                   |
|                  | hpe5250_biasChanList        | Selects the channel list for bias mode.           |
|                  | hpe5250a_biasState          | Sets the bias port state.                         |
|                  | hpe5250a_biasChanList_Q     | Queries for the bias channel list.                |
| Couple Port      | hpe5250a_couplePort         | Selects the couple port.                          |
|                  | hpe5250a_coupleState        | Sets the couple port state.                       |

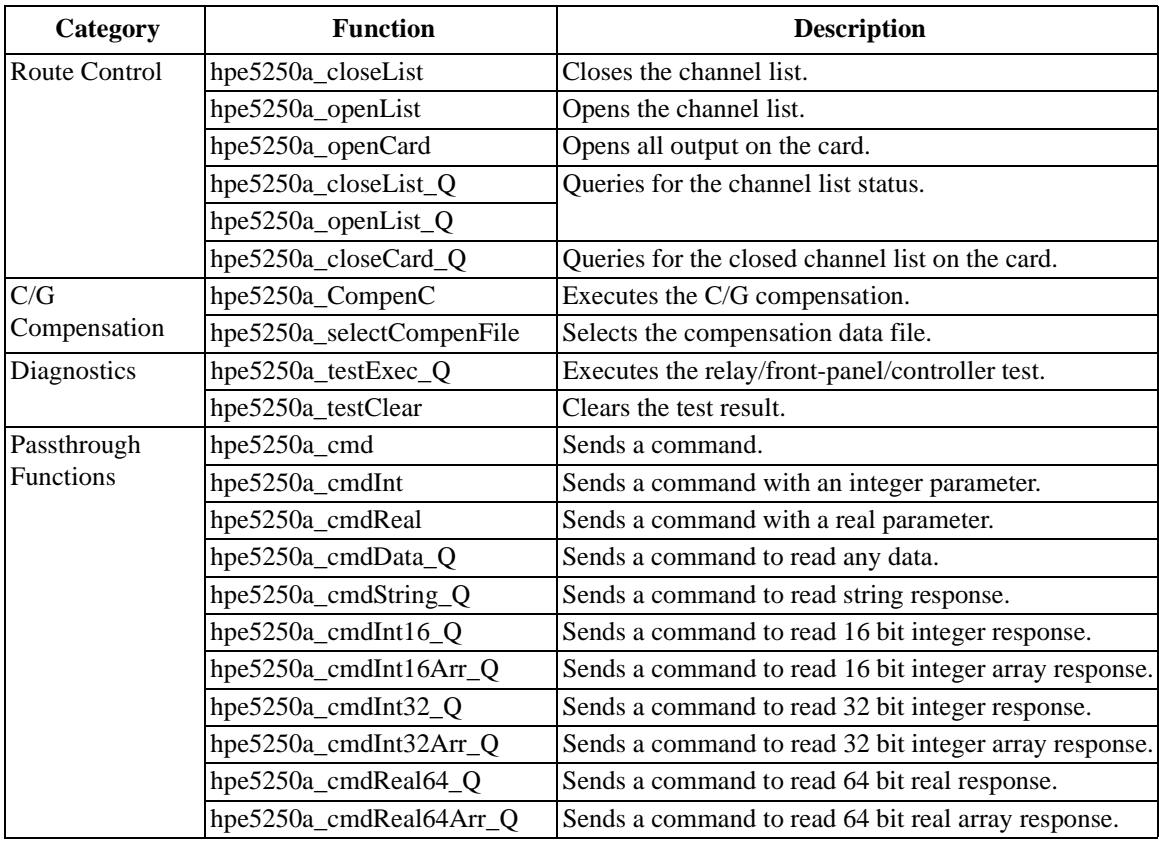

#### **hpe5250a\_biasChanCard**

This function will enable or disable bias on all the output ports of the specified card.

**Syntax** ViStatus \_VI\_FUNC hpe5250a\_biasChanCard(ViSession vi, ViInt16 disable\_enable, ViInt16 bias\_cardno);

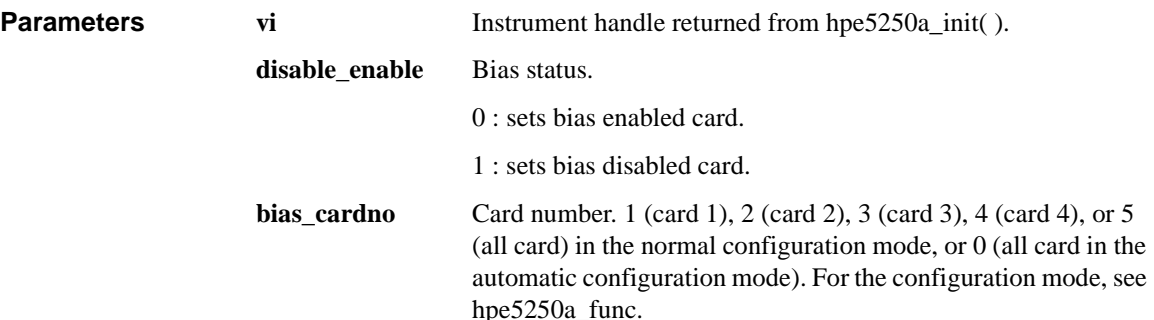

#### **hpe5250a\_biasChanList**

This function will enable or disable bias on all the output ports specified by the biaschan\_list.

The parameter 'biaschan\_list' is an array of integers with each integer representing one channel. The last number of the 'biaschan\_list' should be "0" (numeric zero) to identify the end of the list. The maximum number of channels that can be specified by the list is 100.

**Syntax** ViStatus \_VI\_FUNC hpe5250a\_biasChanList(ViSession vi, ViInt16 biaschan\_disen, ViInt32 \_VI\_FAR biaschan\_list[ ] );

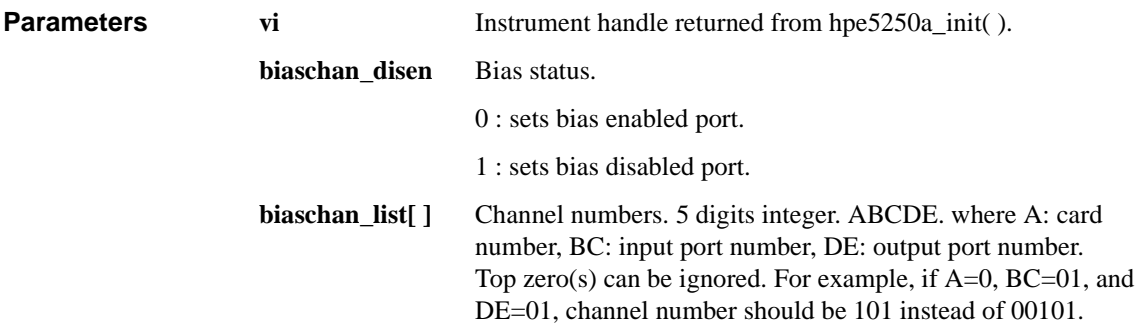

# **hpe5250a\_biasChanList\_Q**

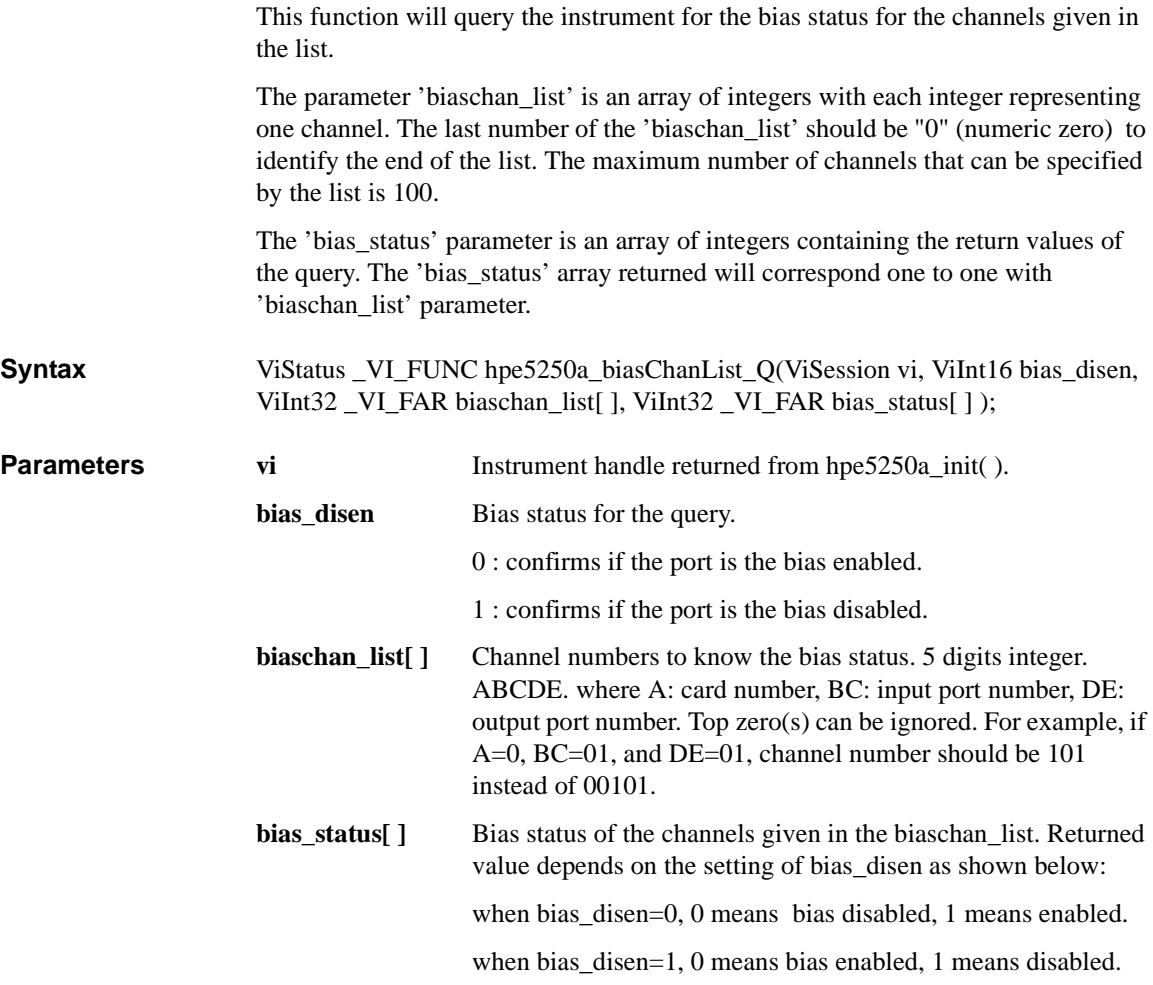

#### **hpe5250a\_biasPort**

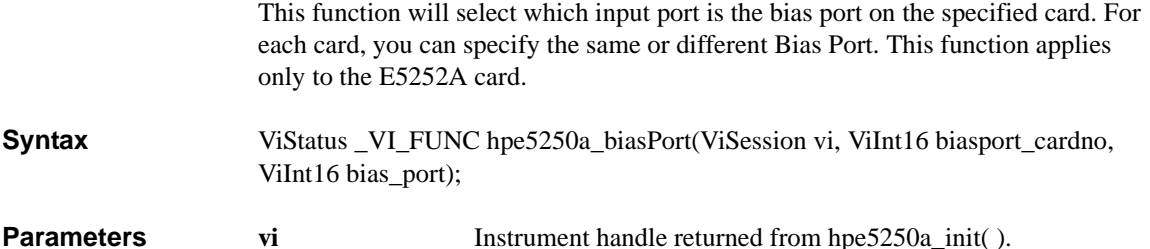

**biasport\_cardno** Card number. 1 (card 1), 2 (card 2), 3 (card 3), 4 (card 4), or 5 (all card) in the normal configuration mode, or 0 (all card in the automatic configuration mode). For the configuration mode, see hpe5250a\_func. **bias\_port** Input port number to be set to the bias port. 1 to 10 (input port 1)

#### **hpe5250a\_biasState**

This function controls the bias mode for the specified card. When Bias Mode is ON, the input Bias Port is connected to all bias enabled output ports that are not connected to any other input ports. Bias disabled output ports are never connected to the input Bias Port when Bias Mode is ON.

**Syntax** ViStatus \_VI\_FUNC hpe5250a\_biasState(ViSession vi, ViInt16 biasstate\_cardno, ViInt<sub>16</sub> state):

to input port 10).

**Parameters vi Instrument handle returned from hpe5250a\_init( ). biasstate** card no Card number. 1 (card 1), 2 (card 2), 3 (card 3), 4 (card 4), or 5 (all card) in the normal configuration mode, or 0 (all card in the automatic configuration mode). For the configuration mode, see hpe5250a\_func. **state** Bias mode. 0 (OFF) or 1 (ON).

# **hpe5250a\_close**

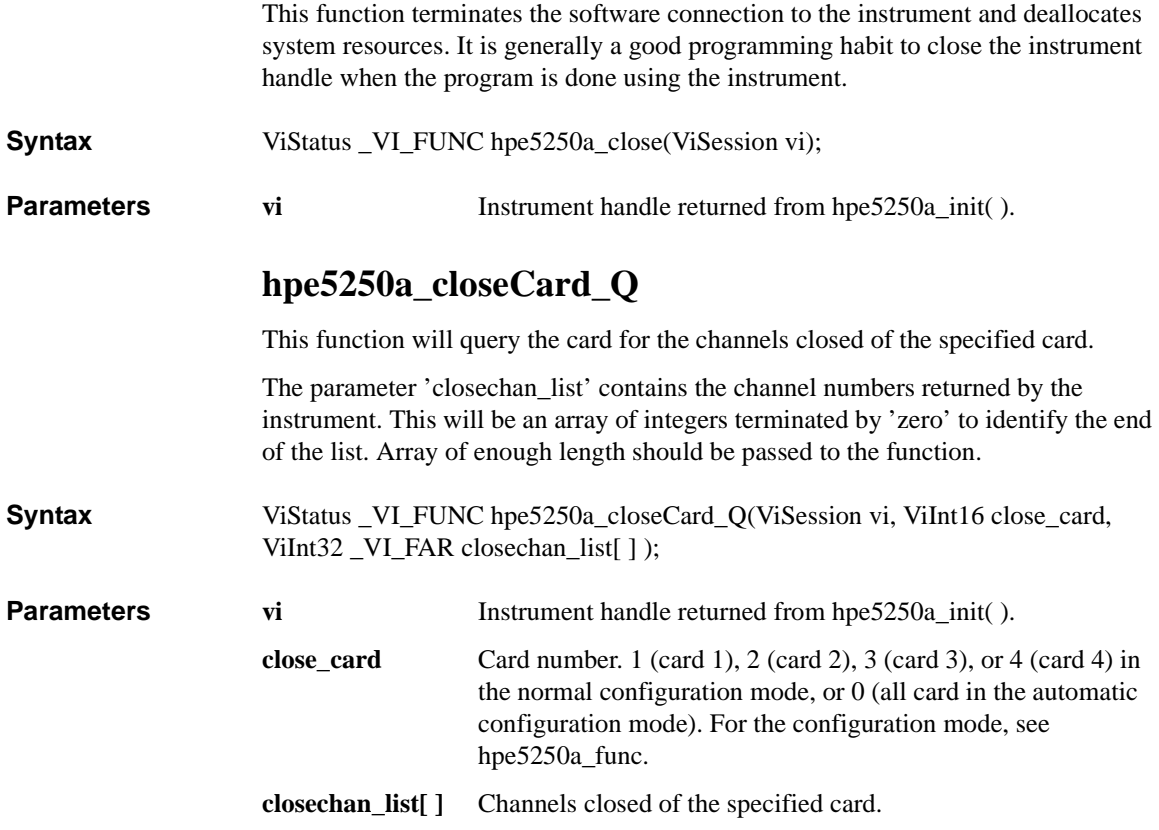

#### **hpe5250a\_closeList**

This function will connect the input ports to the output ports specified by the channel list.

The parameter 'closechan\_list' is an array of integers with each integer representing one channel. The last number of the 'closechan\_list' should be "0" (numeric zero) to identify the end of the list. The maximum number of channels that can be specified by the list is 100.

**Syntax** ViStatus \_VI\_FUNC hpe5250a\_closeList(ViSession vi, ViInt32\_VI\_FAR closechan\_list[] );

**Parameters vi Instrument handle returned from hpe5250a\_init( ).** 

**closechan\_list[ ]** Channel numbers to connect. 5 digits integer. ABCDE. where A: card number, BC: input port number, DE: output port number. Top zero(s) can be ignored. For example, if  $A=0$ , BC=01, and DE=01, channel number should be 101 instead of 00101.

# **hpe5250a\_closeList\_Q**

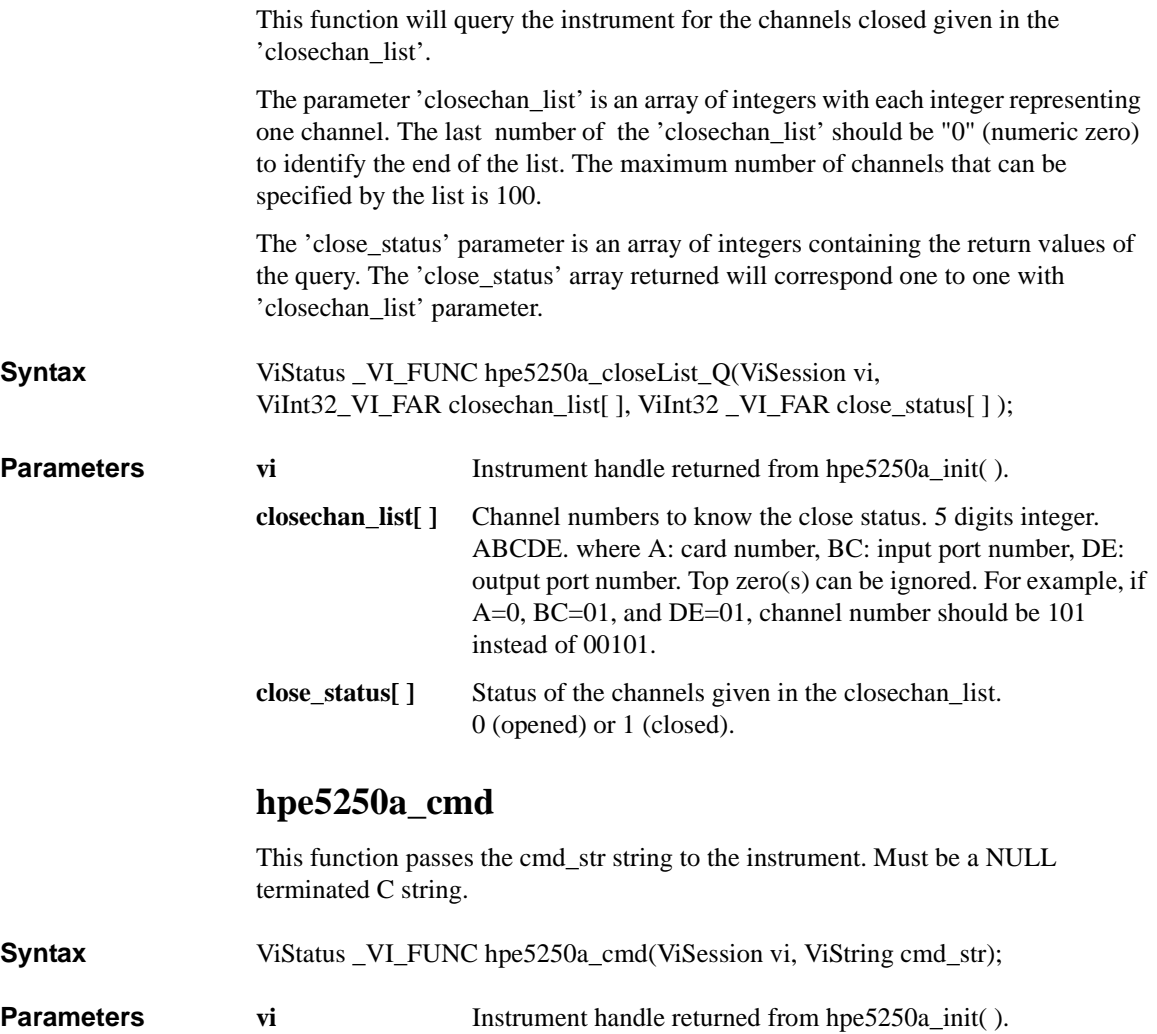

**cmd\_str** Instrument command (cannot exceed 256 bytes in length).

#### **hpe5250a\_cmdData\_Q**

This function passes the cmd\_str string to the instrument. This entry point will wait for a response which may be any data. You specify the cmd\_str and size parameters, and get result[ ].

**Syntax** ViStatus \_VI\_FUNC hpe5250a\_cmdData\_Q(ViSession vi, ViString cmd\_str, ViInt32 size, ViChar \_VI\_FAR result[ ] );

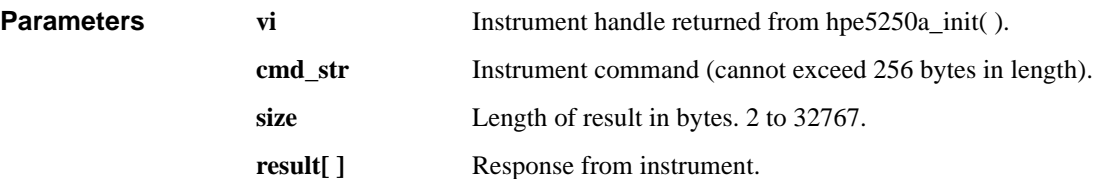

#### **hpe5250a\_cmdInt**

This function passes the cmd\_str string to the instrument. This entry point passes the string in cmd\_str followed by a space and then the integer in value. Note that either an Int16 or 32 can be passed as the Int16 will be promoted.

**Syntax** ViStatus \_VI\_FUNC hpe5250a\_cmdInt(ViSession vi, ViString cmd\_str, ViInt32 value); **Parameters vi Instrument handle returned from hpe5250a\_init( ).** 

**cmd\_str** Instrument command (cannot exceed 256 bytes in length).

**value** Parameter for command. -2147483647 to 2147483647.

## **hpe5250a\_cmdInt16Arr\_Q**

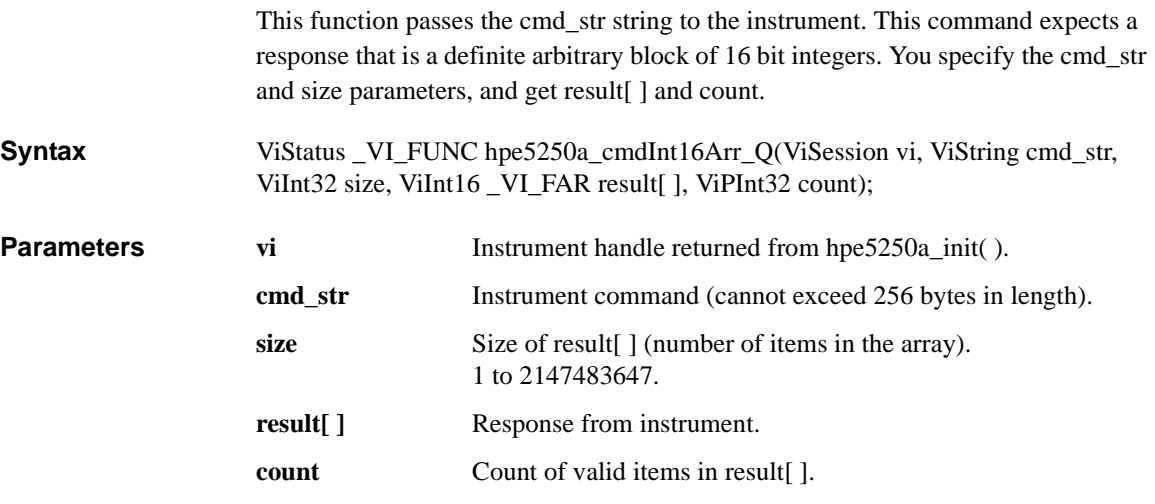

## **hpe5250a\_cmdInt16\_Q**

This function passes the cmd\_str string to the instrument. This command expects a response that can be returned as a 16 bit integer.

**Syntax** ViStatus \_VI\_FUNC hpe5250a\_cmdInt16\_Q(ViSession vi, ViString cmd\_str, ViPInt16 result);

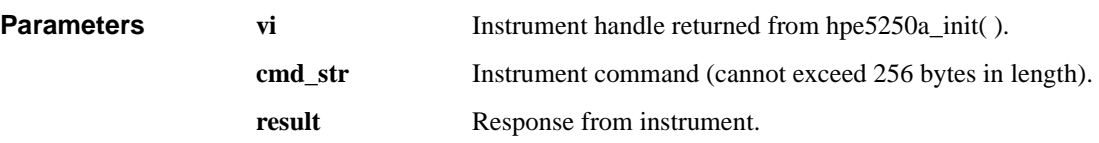

#### **hpe5250a\_cmdInt32Arr\_Q**

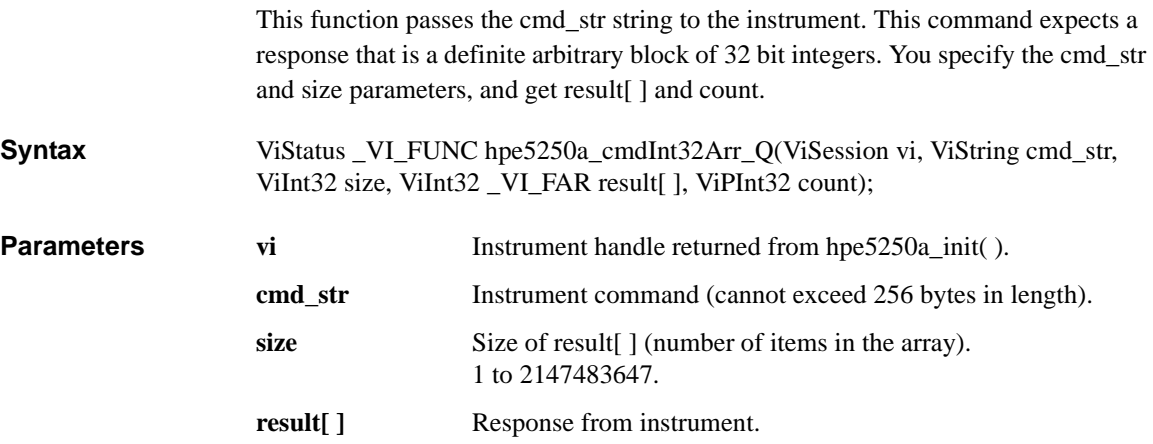

#### **count** Count of valid items in result [].

#### **hpe5250a\_cmdInt32\_Q**

This function passes the cmd\_str string to the instrument. This command expects a response that can be returned as a 32 bit integer.

**Syntax** ViStatus \_VI\_FUNC hpe5250a\_cmdInt32\_Q(ViSession vi, ViString cmd\_str, ViPInt32 result);

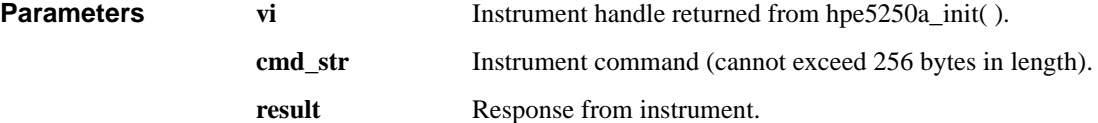

## **hpe5250a\_cmdReal**

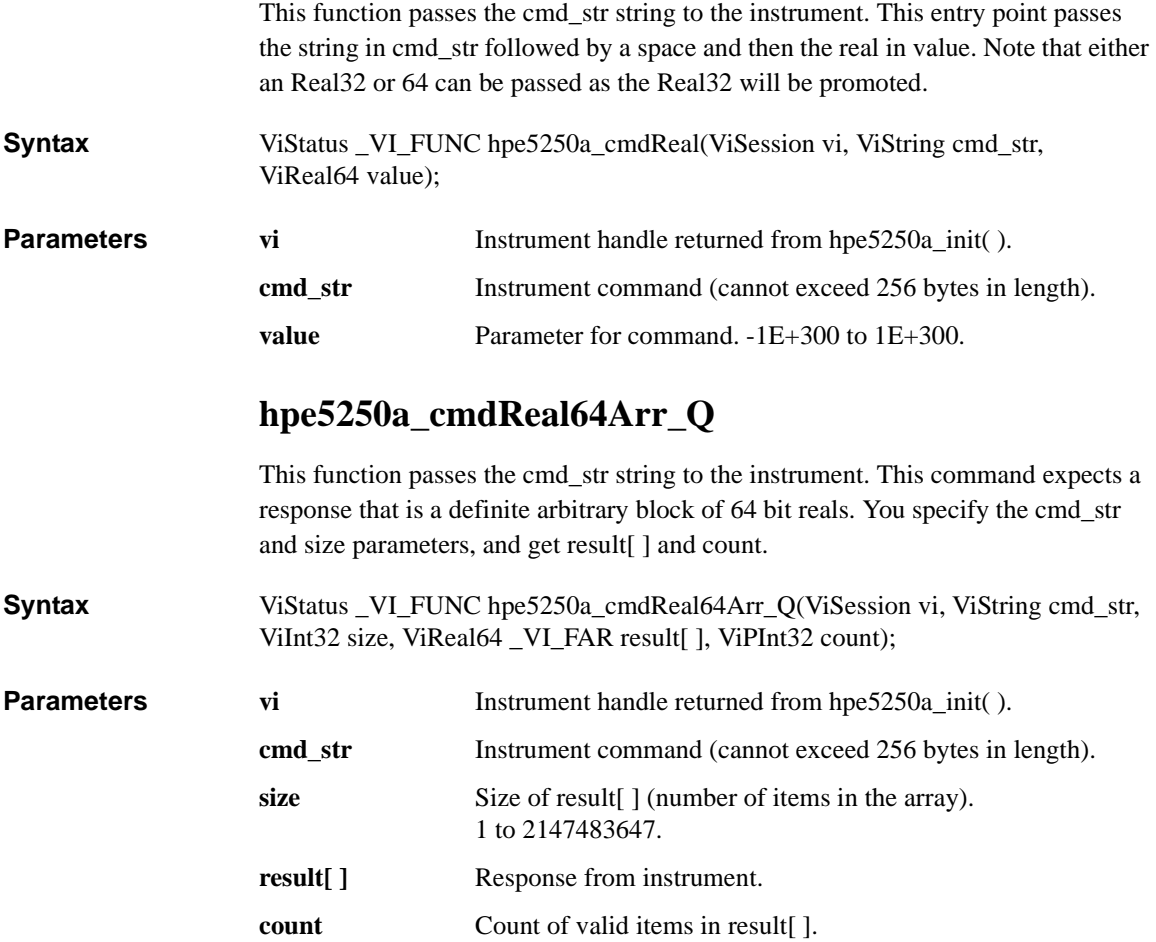

#### **hpe5250a\_cmdReal64\_Q**

This function passes the cmd\_str string to the instrument. This command expects a response that can be returned as a 64 bit real.

**Syntax** ViStatus \_VI\_FUNC hpe5250a\_cmdReal64\_Q(ViSession vi, ViString cmd\_str, ViPReal64 result);

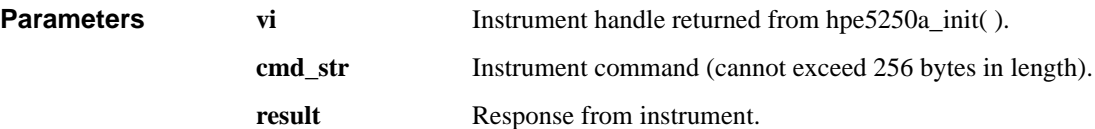

#### **hpe5250a\_cmdString\_Q**

This function passes the cmd\_str string to the instrument. This entry point will wait for a response which must be a string (character data). You specify the cmd\_str and size parameters, and get result[].

**Syntax** ViStatus \_VI\_FUNC hpe5250a\_cmdString\_Q(ViSession vi, ViString cmd\_str, ViInt32 size, ViChar \_VI\_FAR result[] );

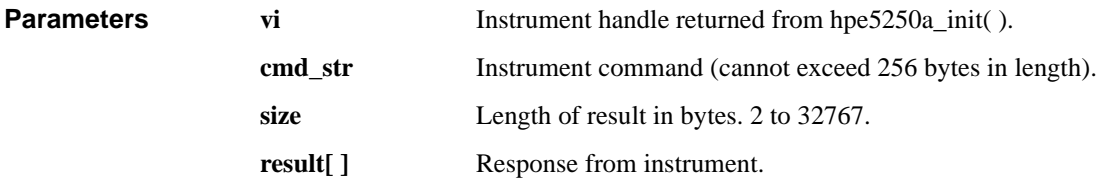

# **hpe5250a\_compenC**

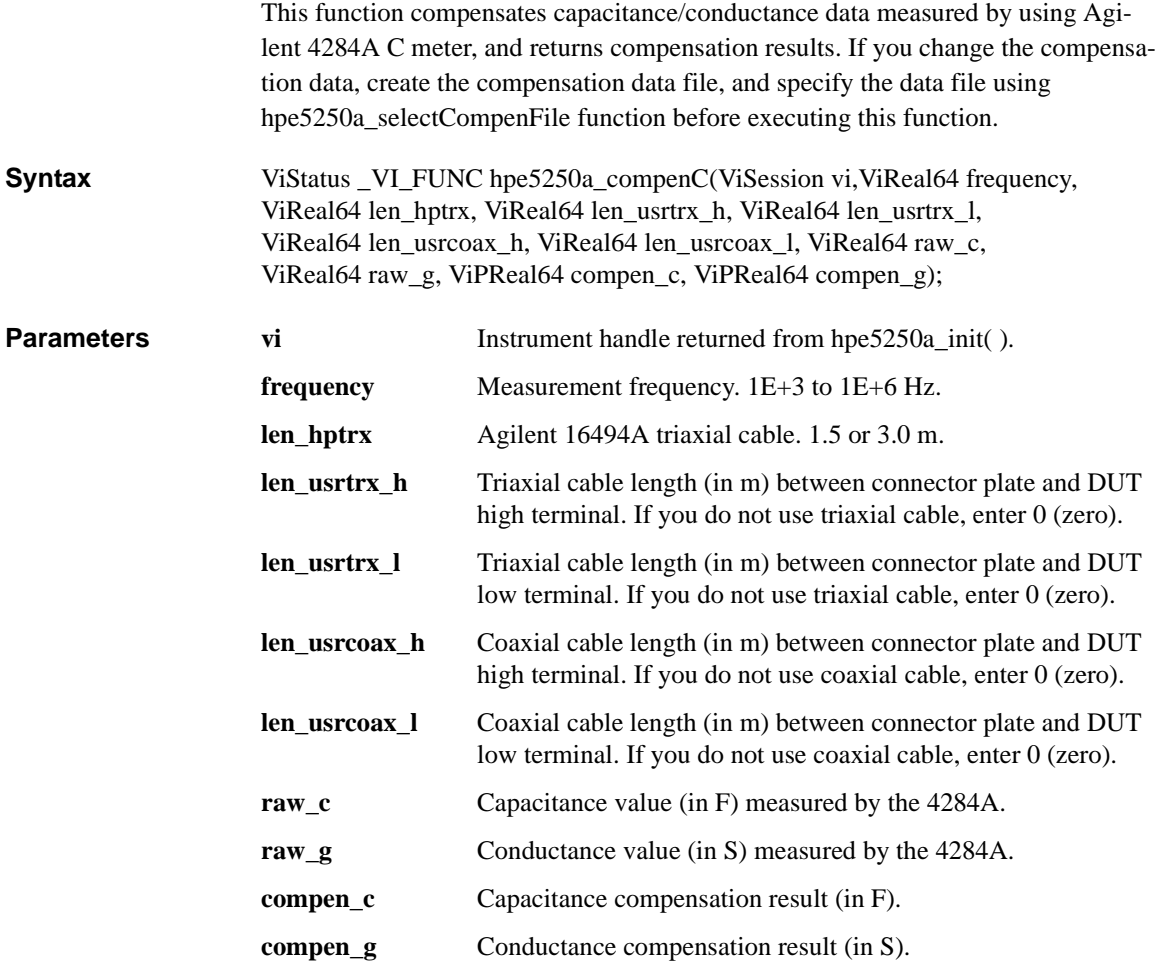

## **hpe5250a\_connRuleSeq**

The function sets connection rule and connection sequence for the specified card.

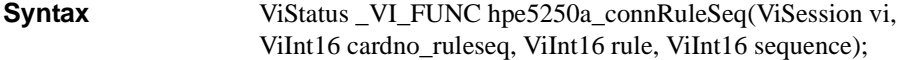

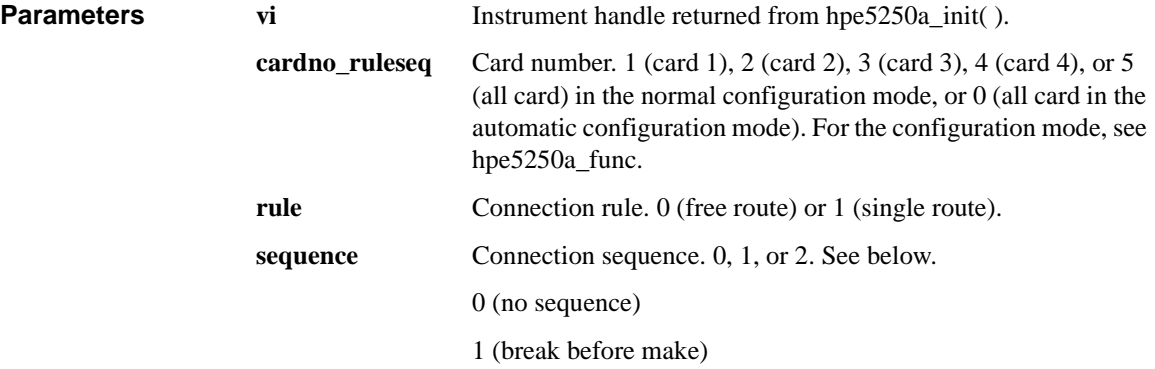

2 (make before break)

## **hpe5250a\_couplePort**

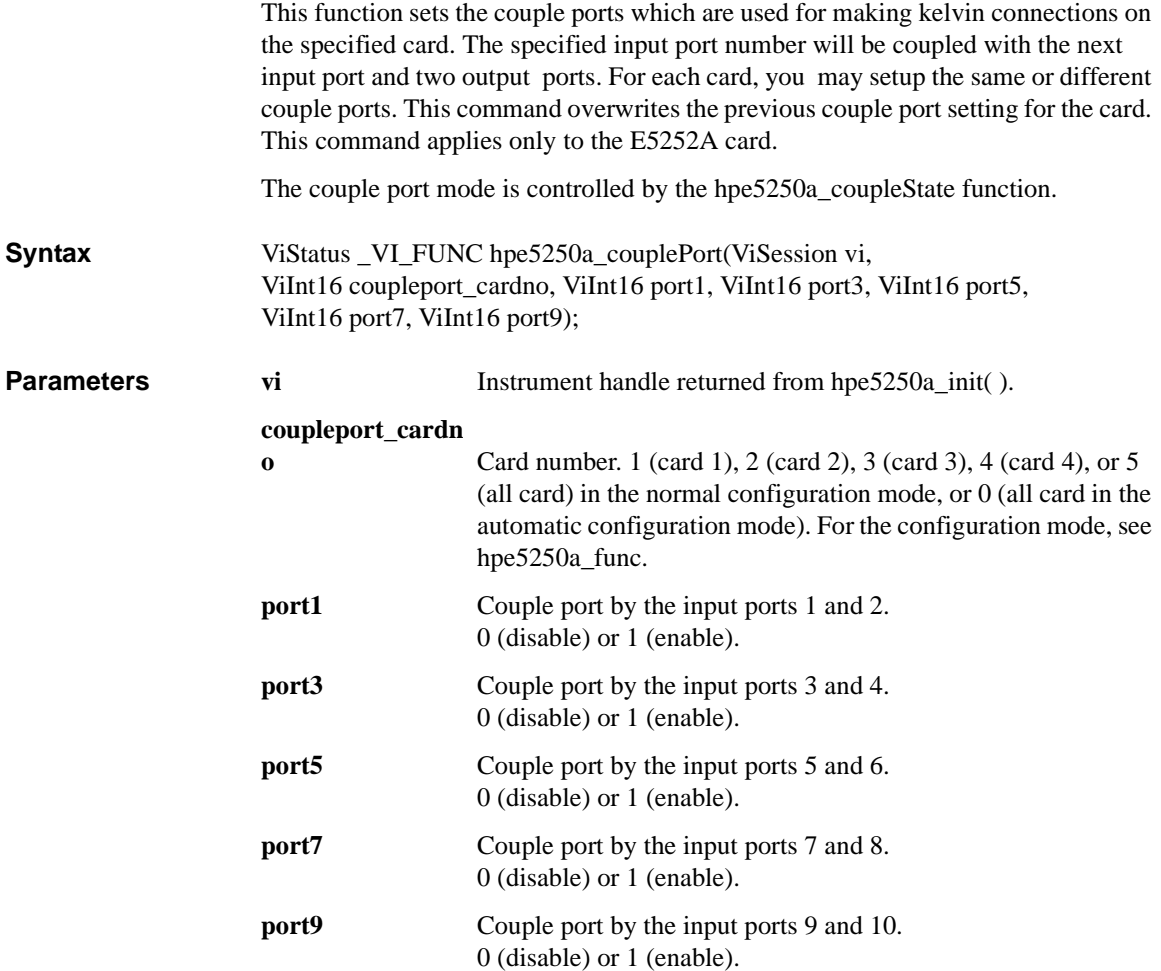

#### **hpe5250a\_coupleState**

This function controls the couple port mode for the specified card. This function applies only to the E5252A card.

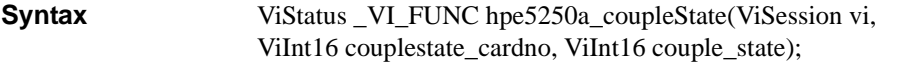

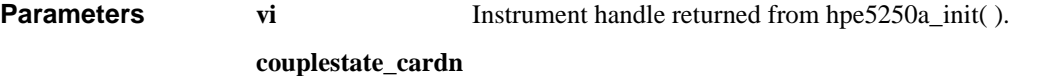

**o Card number.** 1 (card 1), 2 (card 2), 3 (card 3), 4 (card 4), or 5 (all card) in the normal configuration mode, or 0 (all card in the automatic configuration mode). For the configuration mode, see hpe5250a\_func.

**couple state** Couple port mode. 0 (OFF) or 1 (ON).

#### **hpe5250a\_dcl**

This function sends a device clear (DCL) to the instrument.

A device clear will abort the present operation and enable the instrument to accept a new command or query.

This is particularly useful in situations where it is not possible to determine the instrument state. In this case, it is customary to send a device clear before issuing a new instrument driver function. The device clear ensures that the instrument will be able to begin processing the new commands.

**Syntax** ViStatus \_VI\_FUNC hpe5250a\_dcl(ViSession vi);

**Parameters vi Instrument handle returned from hpe5250a\_init( ).** 

#### **hpe5250a\_error\_message**

This function translates the error return value from an instrument driver function to a readable string.

**Syntax** ViStatus \_VI\_FUNC hpe5250a\_error\_message(ViSession vi, ViStatus error\_number, ViChar \_VI\_FAR message[ ] );

**Parameters vi Instrument handle returned from hpe5250a** init( ).

**error** number Error return value from the driver function.

#### **message**[ ] **Error message string. This is limited to 256 characters.**

#### **hpe5250a\_error\_query**

This function returns the error numbers and corresponding error messages in the error queue of a instrument. See Chapter 11 for a listing of the instrument error numbers and messages.

Instrument errors may occur when you places the instrument in a bad state such as sending an invalid sequence of coupled commands. Instrument errors can be detected by polling. Automatic polling can be accomplished by using the hpe5250a\_errorQueryDetect function.

**Syntax** ViStatus \_VI\_FUNC hpe5250a\_error\_query(ViSession vi, ViPInt32 error\_number, ViChar \_VI\_FAR error\_message[ ] );

- **Parameters vi Instrument handle returned from hpe5250a\_init( ). error\_number** Instrument's error code.
	- **error\_message[ ]** Instrument's error message. This is limited to 256 characters.

#### **hpe5250a\_errorQueryDetect**

This function enables or disables automatic instrument error checking.

If automatic error checking is enabled then the driver will query the instrument for an error at the end of each function call.

**Syntax** ViStatus VI\_FUNC hpe5250a\_errorQueryDetect(ViSession vi, ViBoolean errorQueryDetect);

**Parameters vi Instrument handle returned from hpe5250a\_init( ).** 

**errorQueryDetect** Error checking enable (VI\_TRUE) or disable (VI\_FALSE).

## **hpe5250a\_errorQueryDetect\_Q**

This function indicates if automatic instrument error detection is enabled or disabled.

- **Syntax** ViStatus \_VI\_FUNC hpe5250a\_errorQueryDetect\_Q(ViSession vi, ViPBoolean pErrDetect);
- **Parameters vi Instrument handle returned from hpe5250a\_init( ). pErrDetect** Error checking enable (VI\_TRUE) or disable (VI\_FALSE).

#### **hpe5250a\_esr\_Q**

This function returns the contents of the ESR register. The driver returns the equivalent messages (see Parameters).

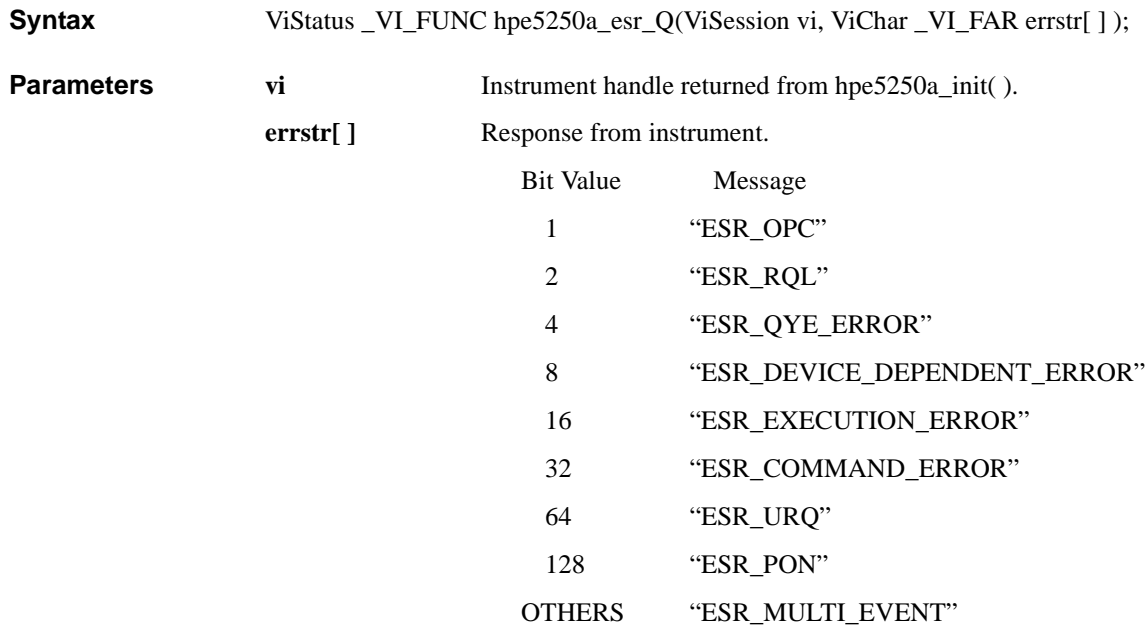

#### **hpe5250a\_func**

This function is used to set the channel configuration to the auto configuration mode or the normal configuration mode.

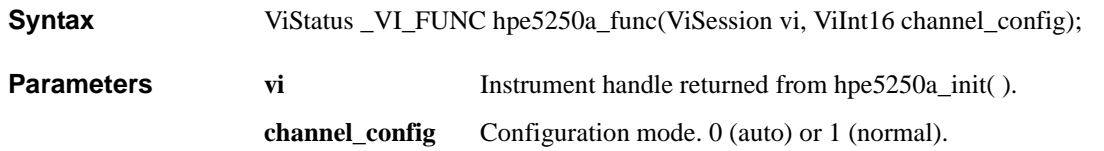

## **hpe5250a\_init**

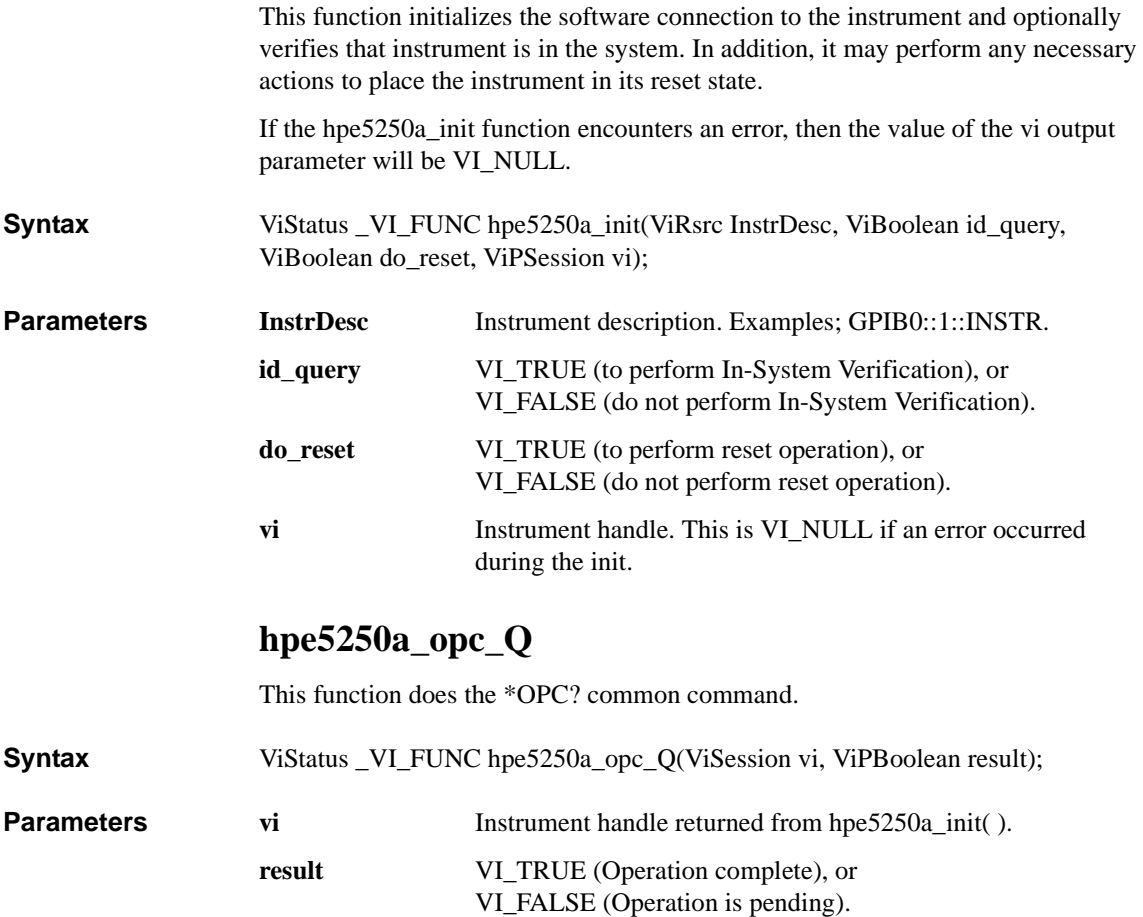

#### **hpe5250a\_openCard**

This function will disconnect all input ports from all output ports for the specified card. Then if bias mode is ON, connects the input bias port to all bias enabled output ports.

**Syntax** ViStatus VI\_FUNC hpe5250a\_openCard(ViSession vi, ViInt16 open\_cardno);

**Parameters vi Instrument handle returned from hpe5250a\_init( ).** 

**open\_cardno** Card number. 1 (card 1), 2 (card 2), 3 (card 3), 4 (card 4), or 5 (all card) in the normal configuration mode, or 0 (all card in the automatic configuration mode). For the configuration mode, see hpe5250a\_func.

#### **hpe5250a\_openList**

This function will disconnect the input ports from the output ports specified by the channel list.

The parameter 'openchan\_list' is an array of integers with each integer representing one channel. The last number of the 'openchan\_list' should be "0" (numeric zero) to identify the end of the list. The maximum number of channels that can be specified by the list is 100.

**Syntax** ViStatus \_VI\_FUNC hpe5250a\_openList(ViSession vi, ViInt32\_VI\_FAR openchan\_list[ ] );

**Parameters vi Instrument handle returned from hpe5250a** init( ).

**openchan\_list[ ]** Channel numbers to disconnect. 5 digits integer. ABCDE. where A: card number, BC: input port number, DE: output port number. Top zero(s) can be ignored. For example, if  $A=0$ , BC=01, and DE=01, channel number should be 101 instead of 00101.

# **hpe5250a\_openList\_Q**

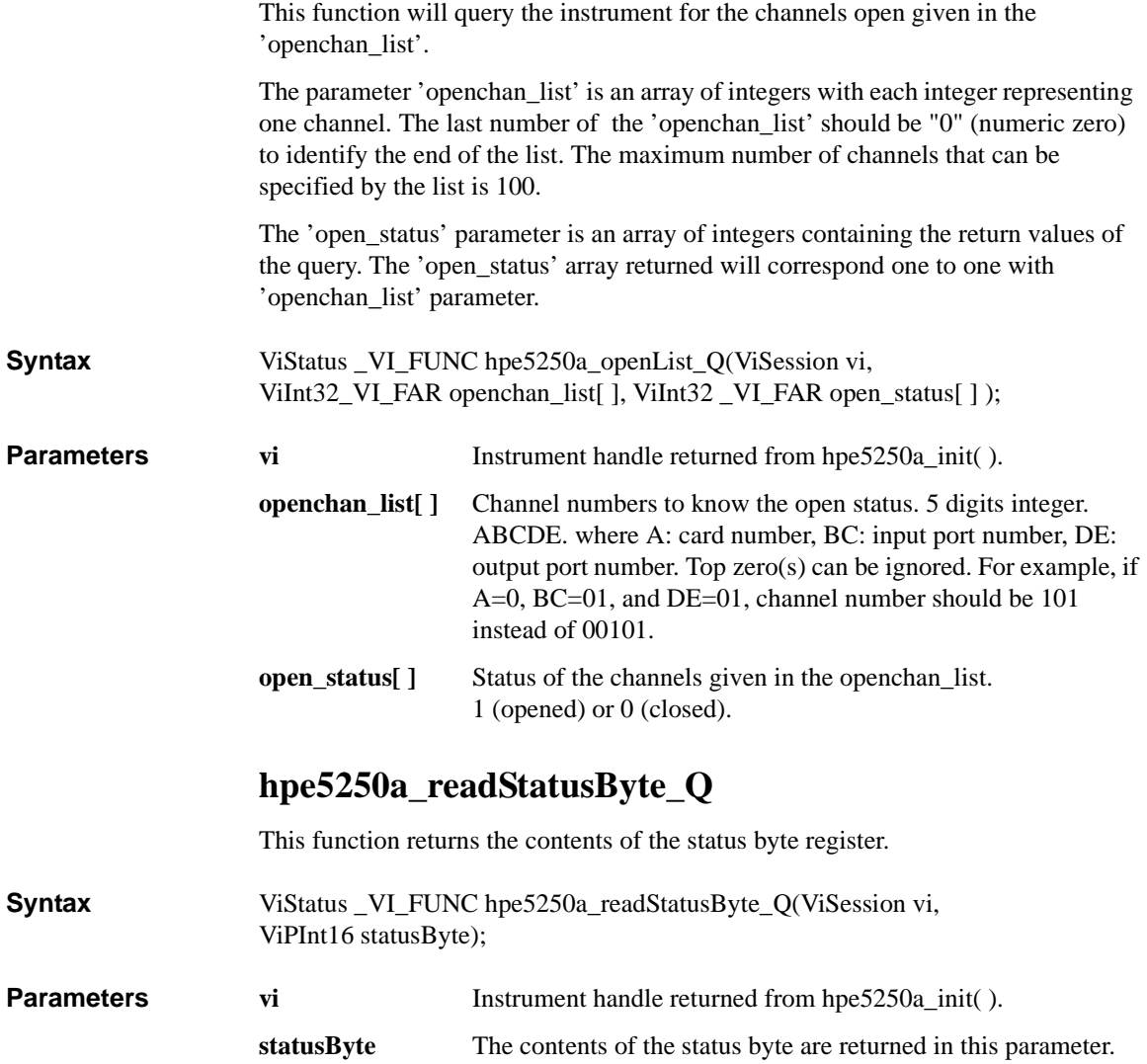

## **hpe5250a\_reset**

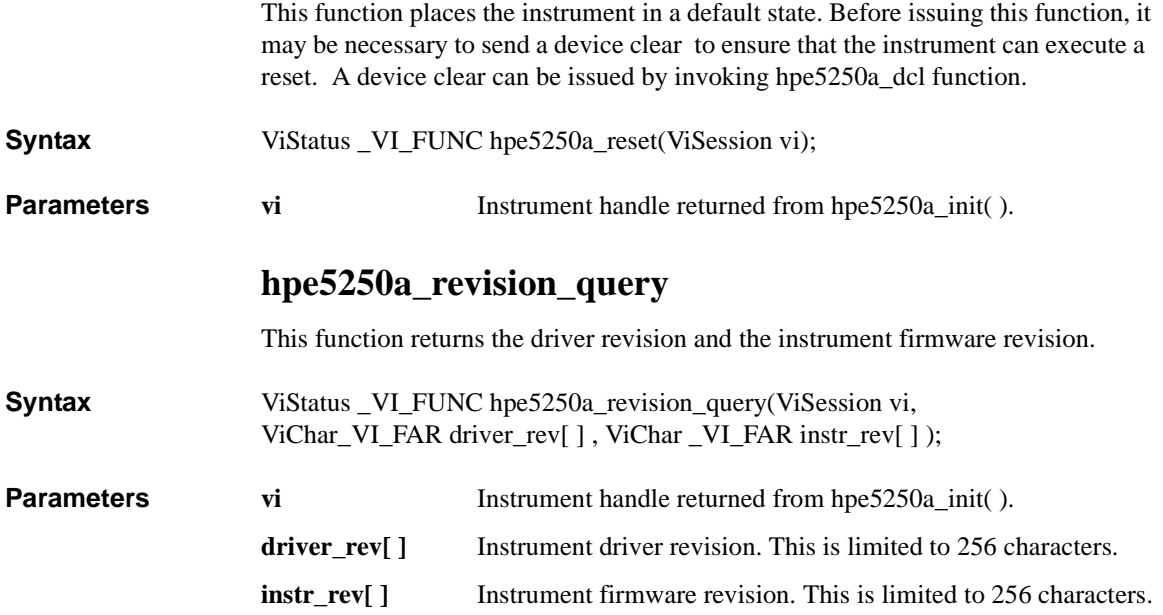
# **hpe5250a\_selectCompenFile**

This function specifies capacitance/conductance compensation data file used to compensate C/G by using hpe5250a\_compenC.

**Syntax** ViStatus \_VI\_FUNC hpe5250a\_selectCompenFile(ViSession vi, ViString file\_name);

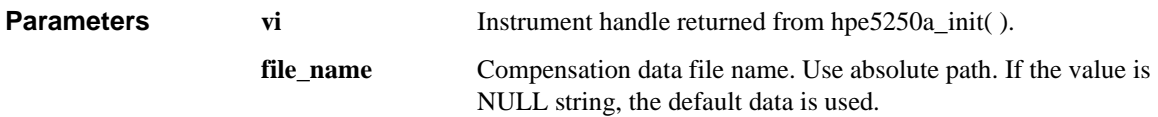

**Remarks** If you change the compensation data, copy the default data shown below, and modify the data for your measurement cable. You will need to change the data for DATA05 and 06, and/or DATA07 and 08 corresponding to your cables. To measure and change the compensation data, refer to Chapter 6. To get the R, L, and C value, measure R, L, and C of the cable using the 4284A, and divide them by cable length (in m). Compensation data must be the value for 1 m length. Do not change the data format in the file.

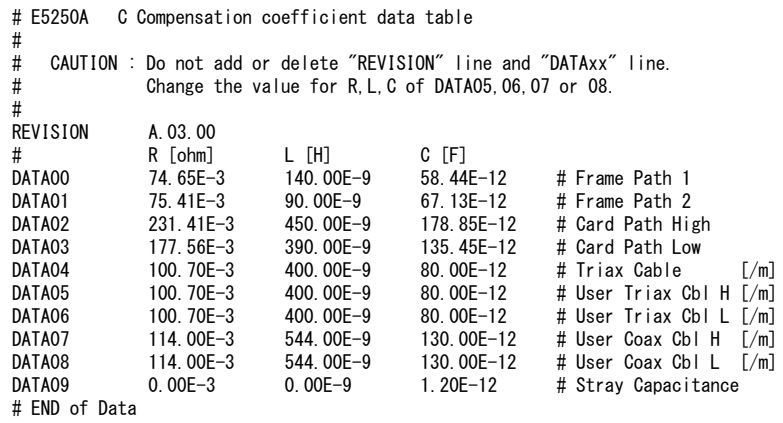

VXIplug&play Driver Driver Functions

# **hpe5250a\_self\_test**

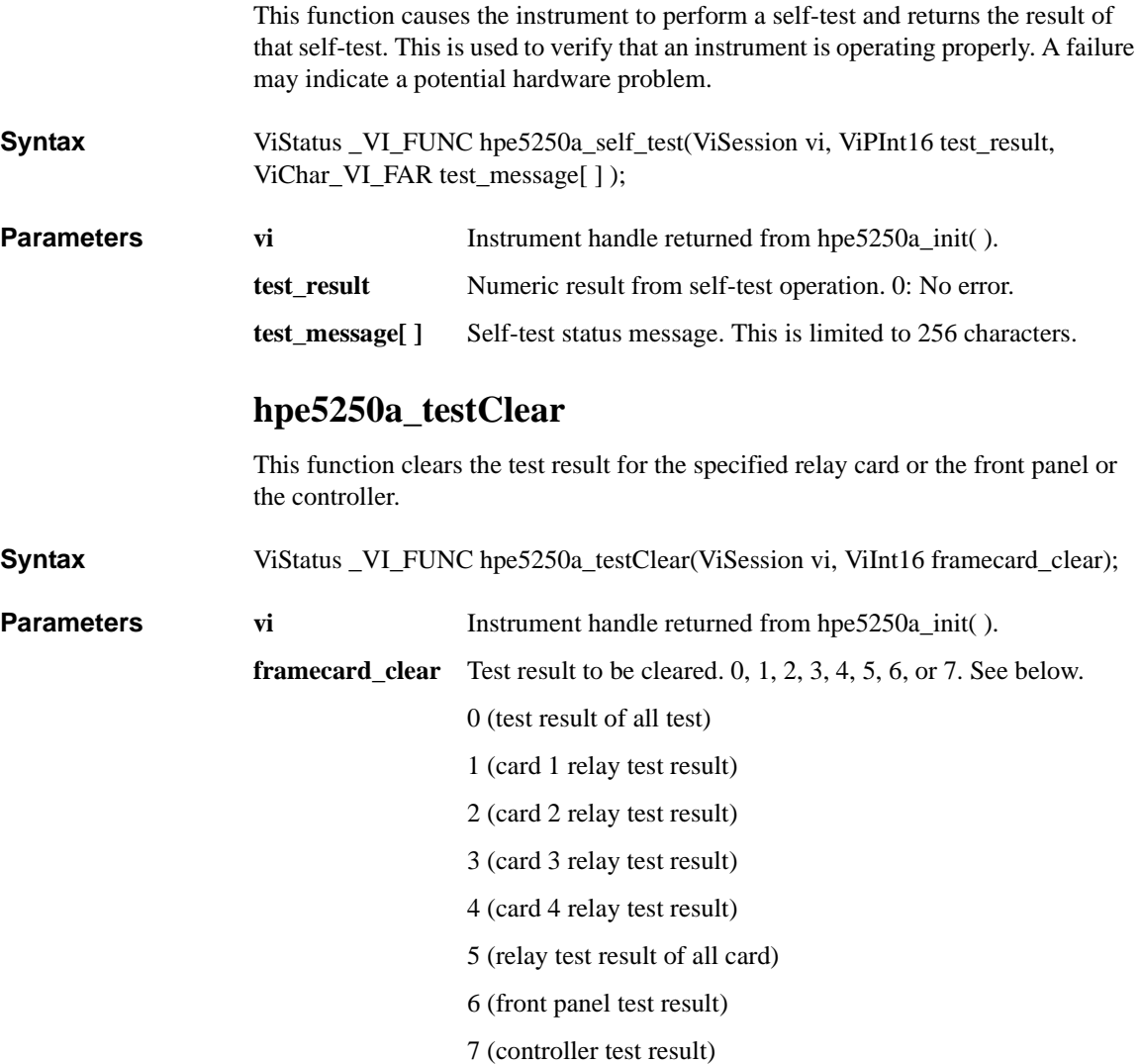

# **hpe5250a\_testExec\_Q**

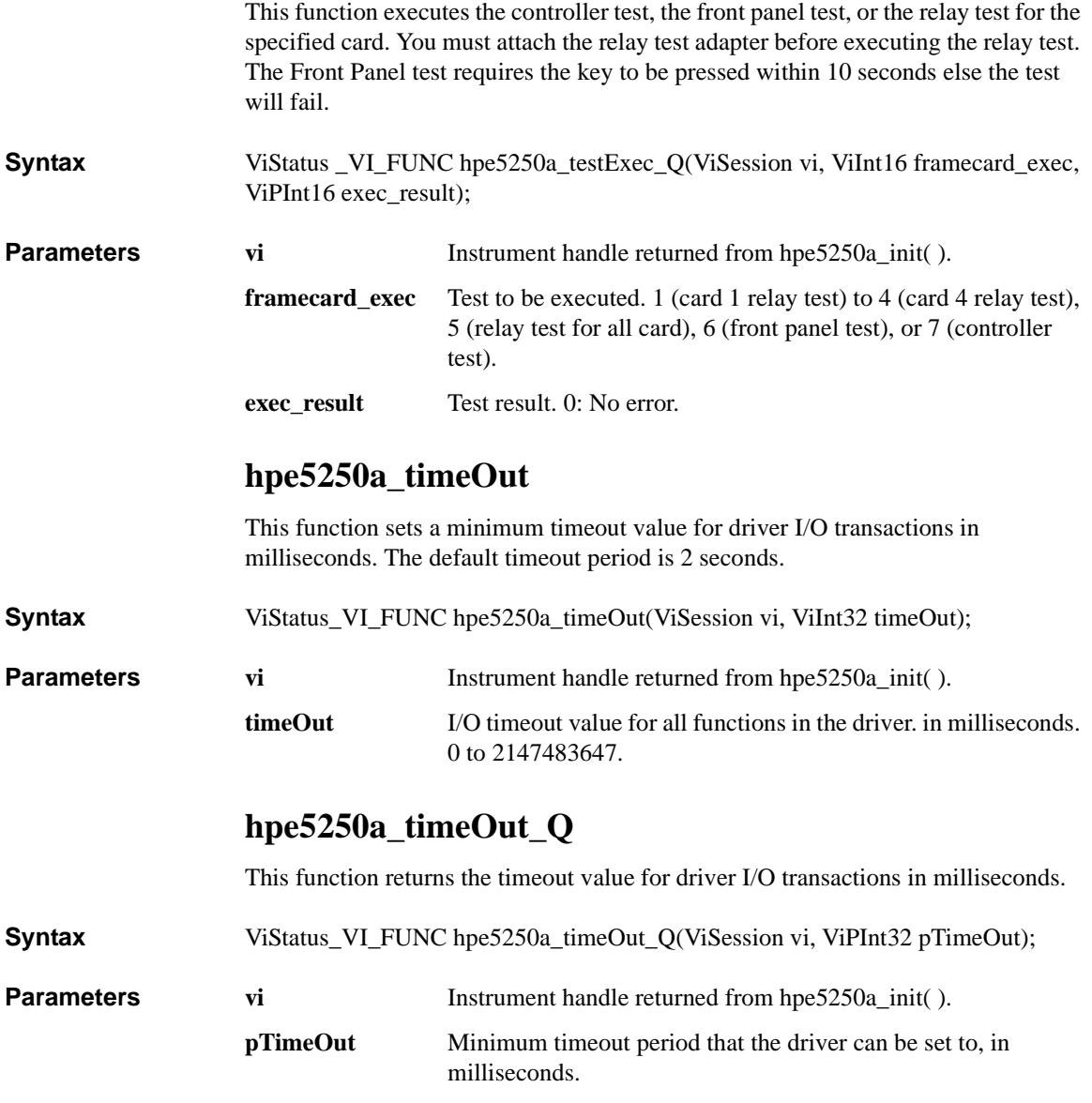

VXIplug&play Driver Driver Functions

# **9 Executing Sample Programs**

# Executing Sample Programs

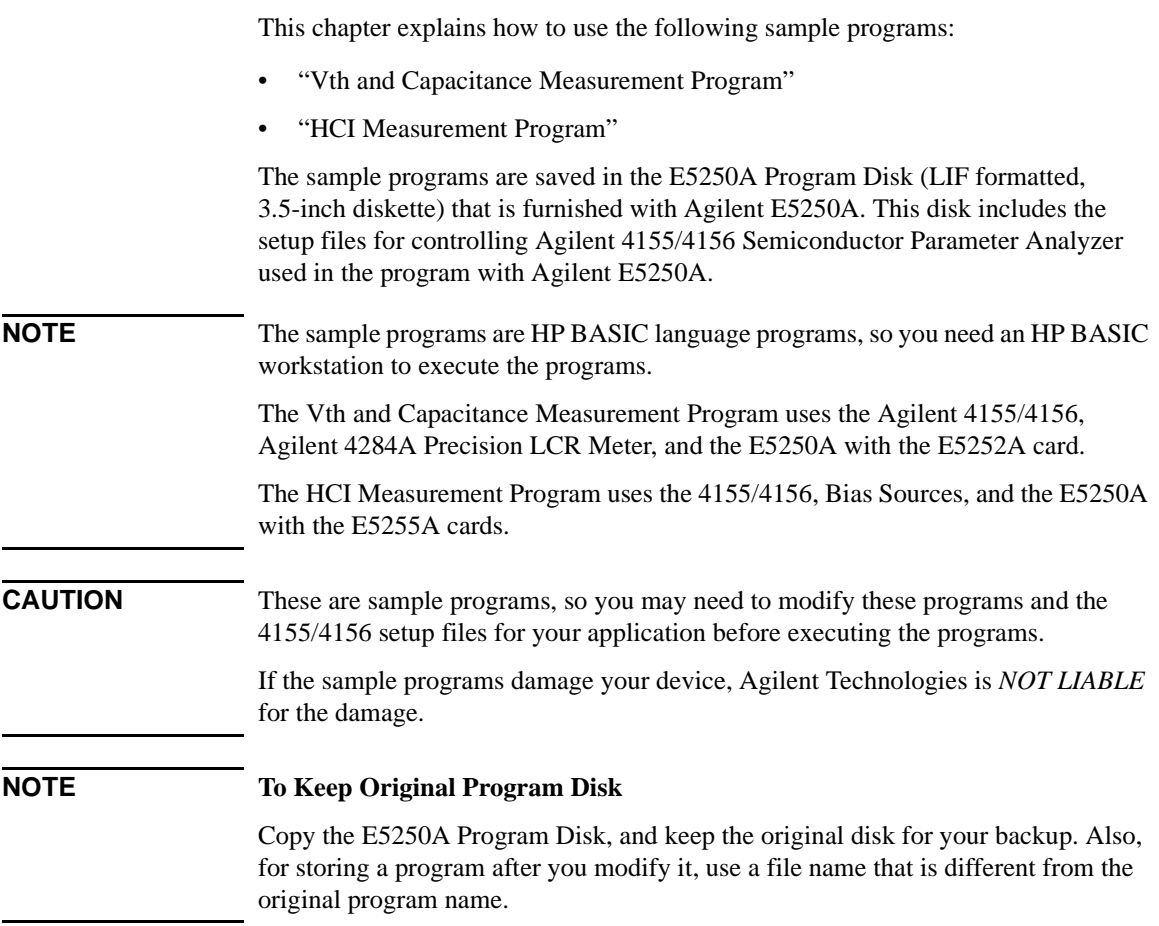

 $\overline{\phantom{0}}$ 

# <span id="page-258-0"></span>**Vth and Capacitance Measurement Program**

This section introduces and explains how to use and modify the Vth and Capacitance measurement program. This section consists of the following sections:

- "Introduction"
- • ["Setting up the Measurement Environment"](#page-262-0)
- • ["Executing the Program"](#page-264-0)
- • ["Modifying the Program"](#page-266-0)

# **Introduction**

This program measures the parameters of the devices shown in Table 9-1 by using the Agilent 4155/4156 Semiconductor Parameter Analyzer, the Agilent 4284A Precision LCR Meter, and the Agilent E5250A with the E5252A card.

The program flow is shown in [Table 9-2](#page-259-0). In this program, the 4155/4156 is set up by loading the 4155/4156 setup file E5252.MES, which is saved on the E5250A Program Disk. So, the program disk must be in the 4155/4156's disk drive when you execute the program.

#### **Table 9-1 Devices and Parameters Measured**

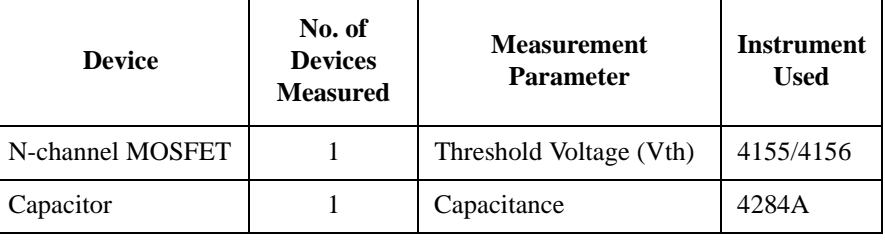

Executing Sample Programs Vth and Capacitance Measurement Program

### <span id="page-259-0"></span>**Table 9-2 Vth and Capacitance Measurement Flow**

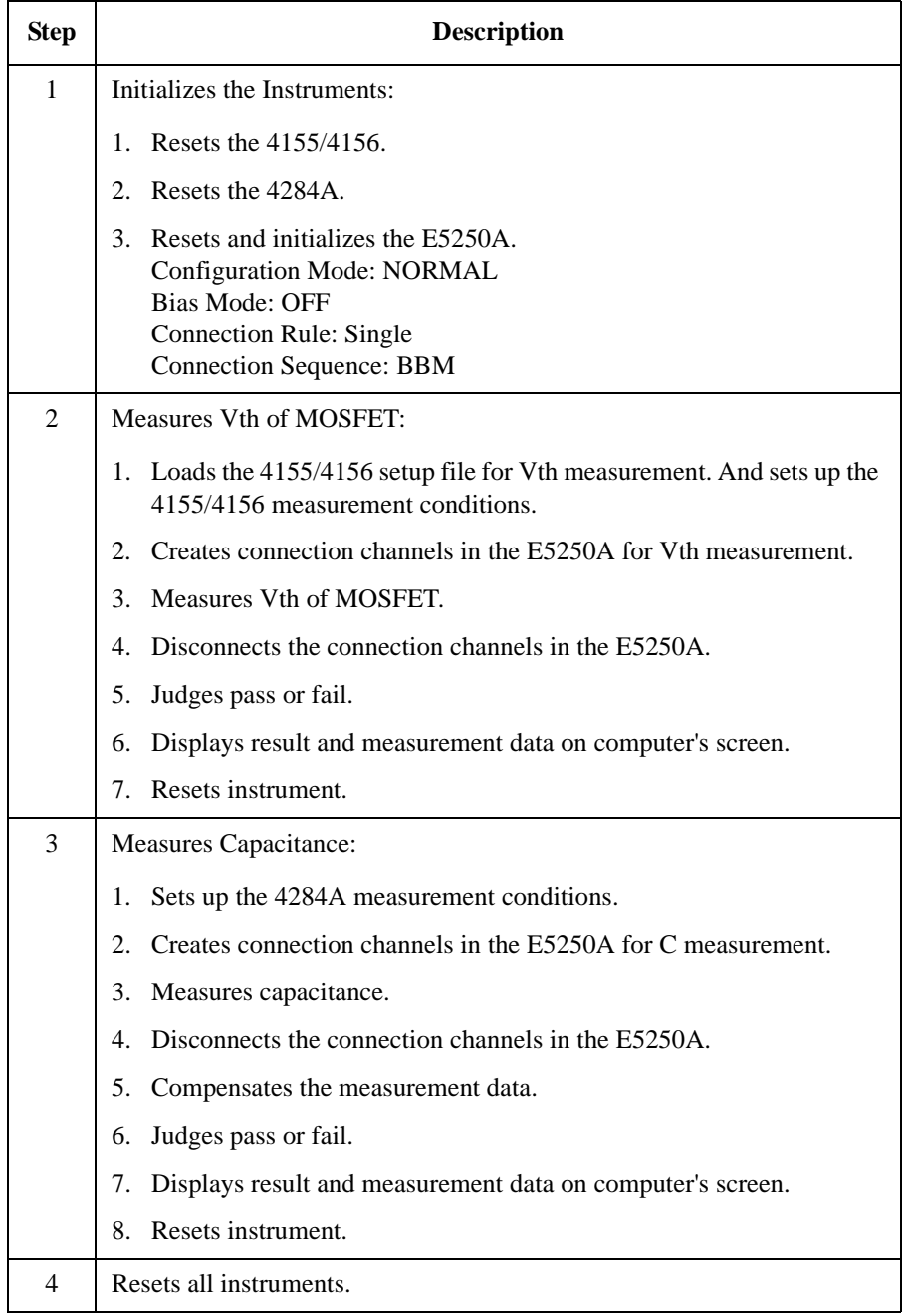

## **Vth Measurement Setup**

Measurement setup of the E5250A and 4155/4156 for this program is as follows:

• E5250A/E5252A Setup:

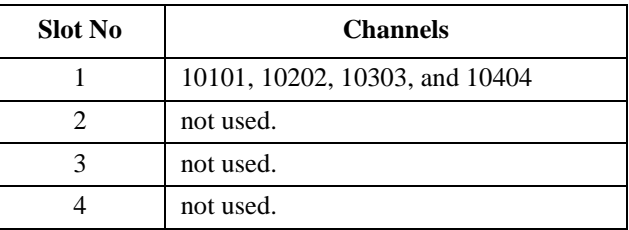

• 4155/4156 Setup:

Below is summary of measurement setup saved in E5252.MES file. For details of the setup data, GET the E5252.MES file using the 4155/4156 and refer to the setup displayed on the 4155/4156 screen.

#### **Channel/Source Setup:**

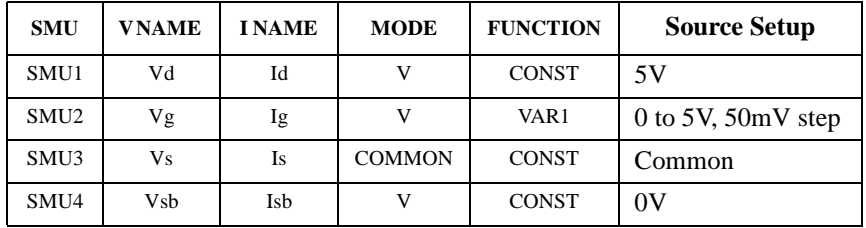

#### **User Function Setup:**

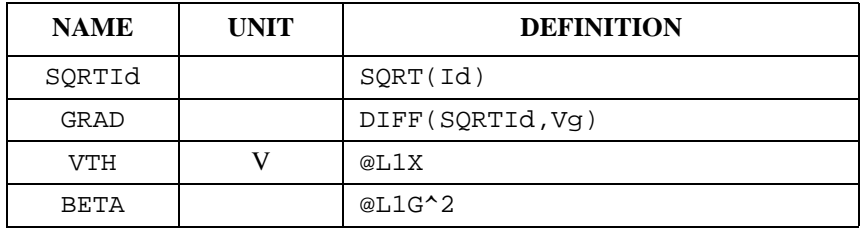

## Executing Sample Programs Vth and Capacitance Measurement Program

#### **Display Setup:**

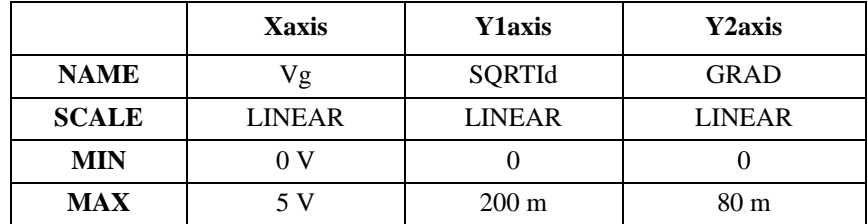

Also the DATA VARIAVLES fields set VTH and BETA.

#### **Auto Analysis Setup:**

```
*LINE1: [ TANGENT ] line on [ Y1 ] at a point where
 [ GRAD ] = [ MAX(GRAD) ]
-----------------------------------------------------------
*LINE2: [
-----------------------------------------------------------
*MARKER: At a point where
 [ GRAD ] = [ MAX(GRAD) ]
[ ] ---------------------
*Interpolate: [OFF]
```
## **Capacitance Measurement Setup**

Measurement setup of the E5250A and 4284A for this program is as follows:

• E5250A/E5252A Setup:

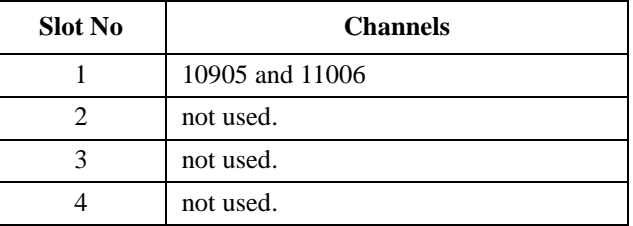

• 4284A Setup:

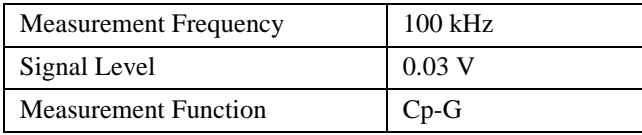

# <span id="page-262-0"></span>**Setting up the Measurement Environment**

Before executing the program, you need to set up the measurement environment. Table 9-3 lists the required equipment.

Connect the E5250A output to Device Under Test (DUT). For details, refer to ["Setting up Measurement Environment" on page 4-1](#page-70-0).

And connect all equipment as shown in [Figure 9-1](#page-263-0) and [Table 9-4](#page-263-0). The E5252A must be installed in slot1 of the E5250A.

**Table 9-3 Required Equipments** 

| <b>Agilent Model/Part No.</b> | <b>Description</b>                               | Qty.                        |
|-------------------------------|--------------------------------------------------|-----------------------------|
| E5250A                        | Low Leakage Switch Mainframe                     |                             |
| E5252A                        | $10\times12$ Matrix Switch                       | 1                           |
| 4155/4156                     | Semiconductor Parameter Analyzer                 | 1                           |
| 16494A-003                    | Triaxial Cable (80 cm)                           | 4                           |
| 16494A-001 or -002            | Triaxial Cable $(1.5 \text{ m or } 3 \text{ m})$ | 6                           |
| 16495F                        | <b>Connector Plate</b>                           |                             |
| 4284A with 4284A-006          | <b>Precision LCR Meter</b>                       | 1                           |
| 16048D/E                      | <b>Test Lead</b>                                 | 1                           |
| 1250-2405                     | <b>BNC</b> T-type Adapter                        | $\mathcal{D}_{\mathcal{L}}$ |
| 10833A/B/C                    | <b>GPIB Cable</b>                                | 3                           |

Executing Sample Programs Vth and Capacitance Measurement Program

<span id="page-263-0"></span>**Figure 9-1 Vth and C Measurement Setup and DUT Connection** 

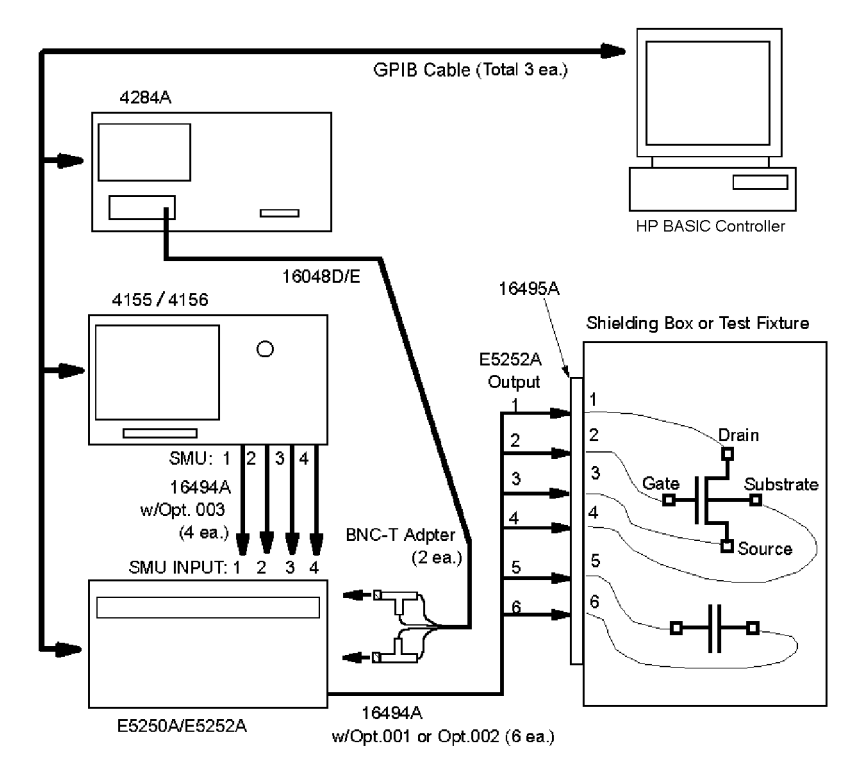

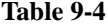

**Instrument and DUT Connection** 

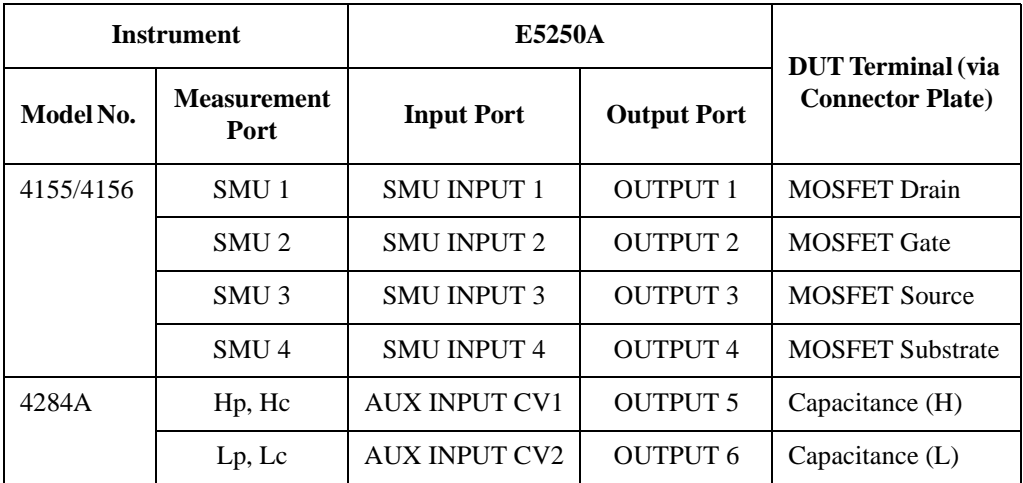

# <span id="page-264-0"></span>**Executing the Program**

Before executing the program, do the following:

- 1. Set the GPIB address for each instrument as follows:
	- 4155/4156: 717
	- 4284A: 724
	- E5250A: 722
- 2. Turn on all instruments and the computer.
- 3. Boot up HP BASIC operating system.
- 4. Set the 4155/4156 to "NOT SYSTEM CONTROLLER" on the SYSTEM: MISCELLANEOUS page.
- 5. Insert the program disk into the disk drive that is connected to the computer.
- 6. Specify the mass storage device where the program disk is inserted by using the MSI statement.

For example, if the device is ":CS80,702,1", enter the following command:

MSI ":CS80,702,1"

7. GET the Vth and C measurement program (SP\_MAT), and RE-STORE the program. In following example, the file is stored as program file P\_MAT.

```
GET "SP_MAT"
RE-STORE "P_MAT"
```
8. GET the Capacitance Compensation Routine (C\_COMPEN), and RE-STORE the program. In following example, the file is stored as program file C\_COM.

```
GET "C_COMPEN"
```
RE-STORE "C\_COM"

For details of Capacitance Compensation Routine, refer to ["Using the](#page-163-0)  [Capacitance Compensation Routine" on page 6-28](#page-163-0).

### <span id="page-265-0"></span>Executing Sample Programs Vth and Capacitance Measurement Program

Execute the program as follows:

1. LOAD the Vth and C measurement program as following example.

LOAD "P\_MAT"

2. Link the Capacitance Compensation Routine by using the LOADSUB ALL statement as in following example.

LOADSUB ALL FROM "C\_COM"

- 3. Eject the E5250A Program Disk from the disk drive connected to the computer.
- 4. Insert the E5250A Program Disk into the 4155/4156's disk drive. Setup file E5252.MES is stored on the disk and is used to set up 4155/4156 for the Vth measurement.
- 5. RUN the program.
- 6. After the measurement, measurement results are displayed on the computer as shown in example in Figure 9-2.

#### **Figure 9-2 Example of Vth and C Measurement Results**

Comment : Vth & C Meas. Sample Program Test Time : 30 Sep 1995 10:29:27 # P/F Min. Meas. Max. Comment 1 P 10.000E-002 18.255E-001 20.000E-001 MOSFET Vth Measurement 2 F 8.000E-12 2.164E-11 2.000E-11 Capacitance Measurement

# <span id="page-266-0"></span>**Modifying the Program**

This section explains how to modify the sample program:

- "To change the GPIB Address"
- "To change the header of the measurement result report"
- • ["To output the measurement report to printer"](#page-267-0)
- • ["To execute the 4155/4156 calibration"](#page-267-0)
- • ["To save the 4155/4156 measurement data"](#page-267-0)
- • ["To change the Vth measurement setup"](#page-268-0)
- • ["To change the capacitance measurement setup"](#page-269-0)
- • ["To use the VFP data upload library"](#page-270-0)

# **To change the GPIB Address**

You can EDIT the program to change the following parameters in the Init\_setting subprogram.

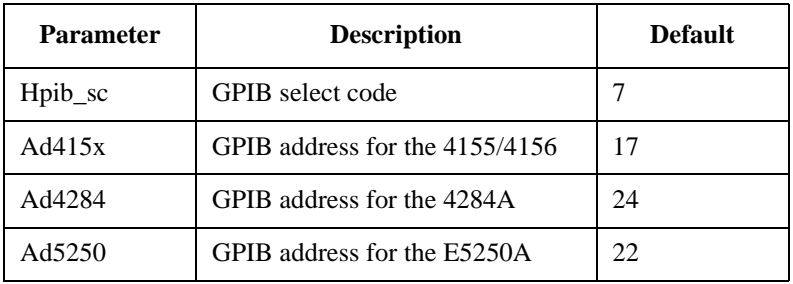

### **To change the header of the measurement result report**

You can EDIT to change the following parameters in the Init\_setting subprogram. This is for header of report displayed on the computer. For the display example, refer to [Figure 9-2](#page-265-0).

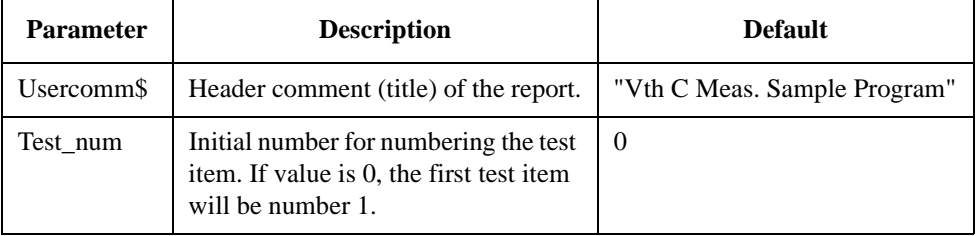

#### <span id="page-267-0"></span>**To output the measurement report to printer**

You can EDIT to change the following parameters in the Init setting subprogram. Printer must be connected to computer by using GPIB cable. The report as shown in example in [Figure 9-2](#page-265-0) will be printed automatically.

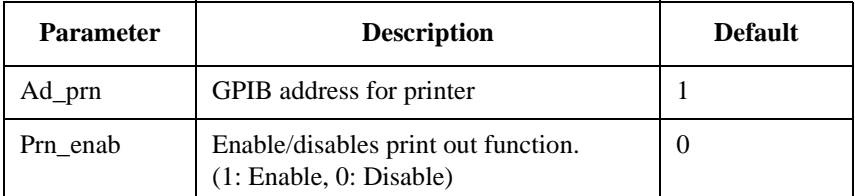

### **To execute the 4155/4156 calibration**

Remove the exclamation marks from program lines shown below, and enter the lines. These lines are in Init\_instrument subprogram. The calibration will be done automatically before measurement.

```
! CALL Cal415x
! DISP "Agilent 4155/4156 Calibration Completed"
```
### **To save the 4155/4156 measurement data**

To save the Vth measurement data to a diskette in the 4155/4156's disk drive, remove the exclamation marks from the program lines shown below, and enter the lines. These lines are in the "Save Measurement Data" block of the Meas\_vth subprogram.

```
! OUTPUT @Hp415x;":MMEM:STOR:TRAC DEF,'VTH.DAT','DISK'"
! OUTPUT @Hp415x;"*OPC?"
! ENTER @Hp415x;A
```
The measurement data will be saved to the VTH.DAT file after the measurement. If desired, you can use another file name instead of VTH.DAT.

#### <span id="page-268-0"></span>**To change the Vth measurement setup**

You can EDIT the program to change the following parameters in the "Constant Definition" block of the Meas\_vth subprogram.

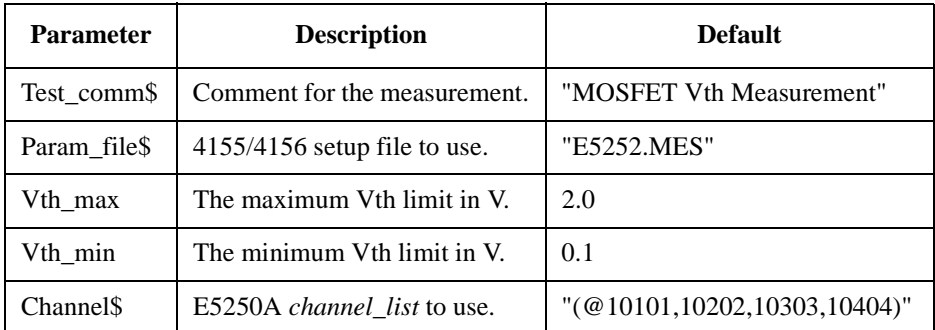

To change the E5250A input port/output port connections, change the Channel\$ parameter. And if you want to change the E5250A connection functions (Channel Configuration mode, etc.), modify the Set5250init subprogram.

To change the 4155/4156 measurement setup, change the Param\_file\$ parameter to the name of your desired setup file.

To change the name of parameter Vth entered from the 4155/4156, change VTH and Vth to the desired name on the 3 lines shown below. Where VTH is the parameter defined by the E5252.MES setup file.

• Meas\_vth subprogram, "Measurement" block:

OUTPUT @Hp415x;":TRAC? 'VTH'" ENTER @Hp415x;Vth

Meas vth subprogram, "Test measurement data" block:

IF Vth<Vth\_min OR Vth>Vth\_max THEN

• Meas\_vth subprogram, "Reset Instrument" block:

```
OUTPUT Out_str$ USING Img1;Test_num,Result$,Vth_min,V
th,Vth_max,Test_comm$
```
#### <span id="page-269-0"></span>**To change the capacitance measurement setup**

You can EDIT the program to change the following parameters in the "Constant Definition" block of the Meas\_c subprogram.

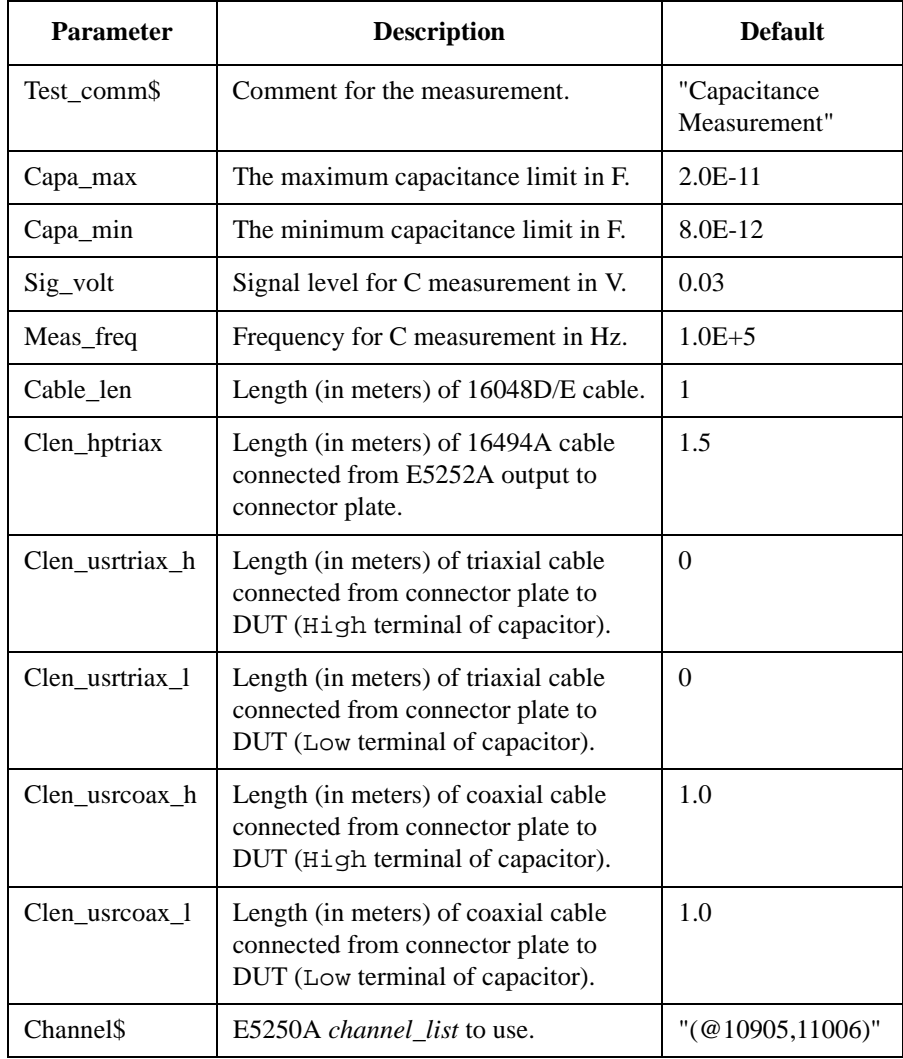

To change the E5250A input port/output port connections, change the Channel \$ parameter. And if you want to change the E5250A connection functions (Channel Configuration mode, etc.), modify the Set5250init subprogram.

## <span id="page-270-0"></span>**To use the VFP data upload library**

If you want to use your VFP data in the program, change the program as follows. Before executing the program, you need to create the VFP data and save it to a file on diskette. And you must link the VFP Data Upload Library to the program. For details, refer to ["Using the Virtual Front Panel \(VFP\) Utility" on page 5-4](#page-97-0) and ["Using the VFP Data Upload Library" on page 6-22](#page-157-0).

1. Insert an exclamation mark (!) at the beginning of each program line shown in the following table, and enter the lines.

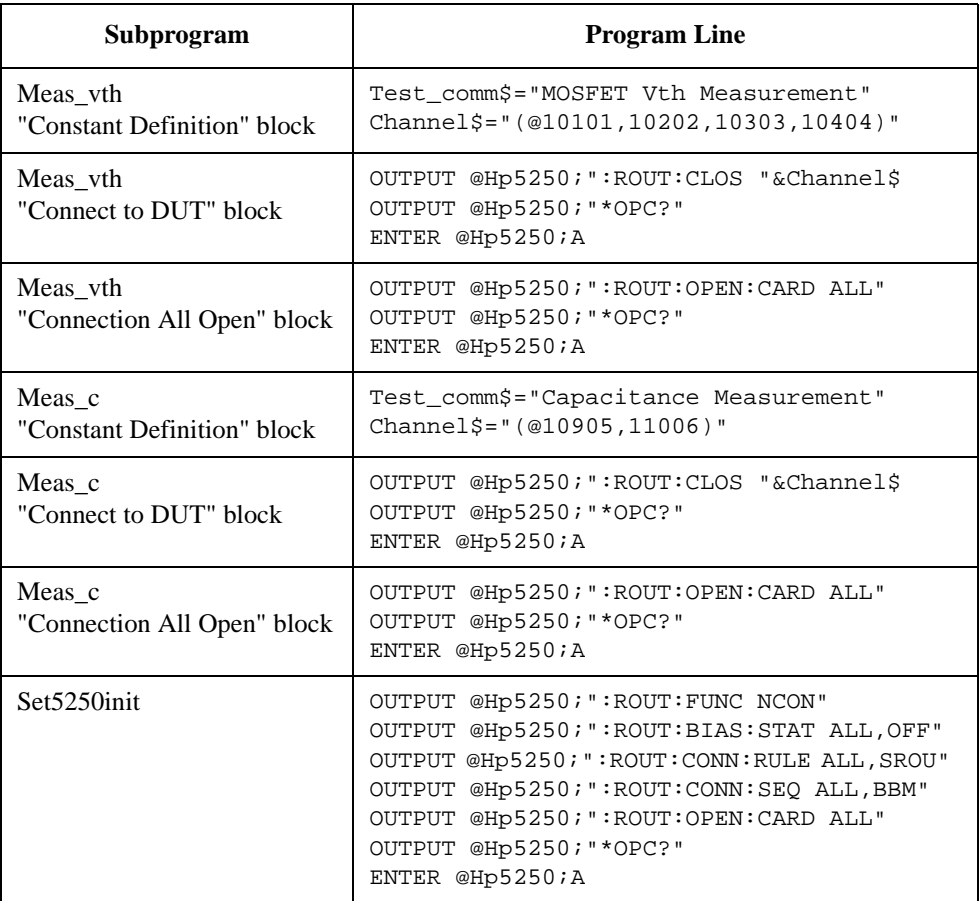

## Executing Sample Programs Vth and Capacitance Measurement Program

2. Remove the exclamation marks from program lines shown in the following table, and enter the lines.

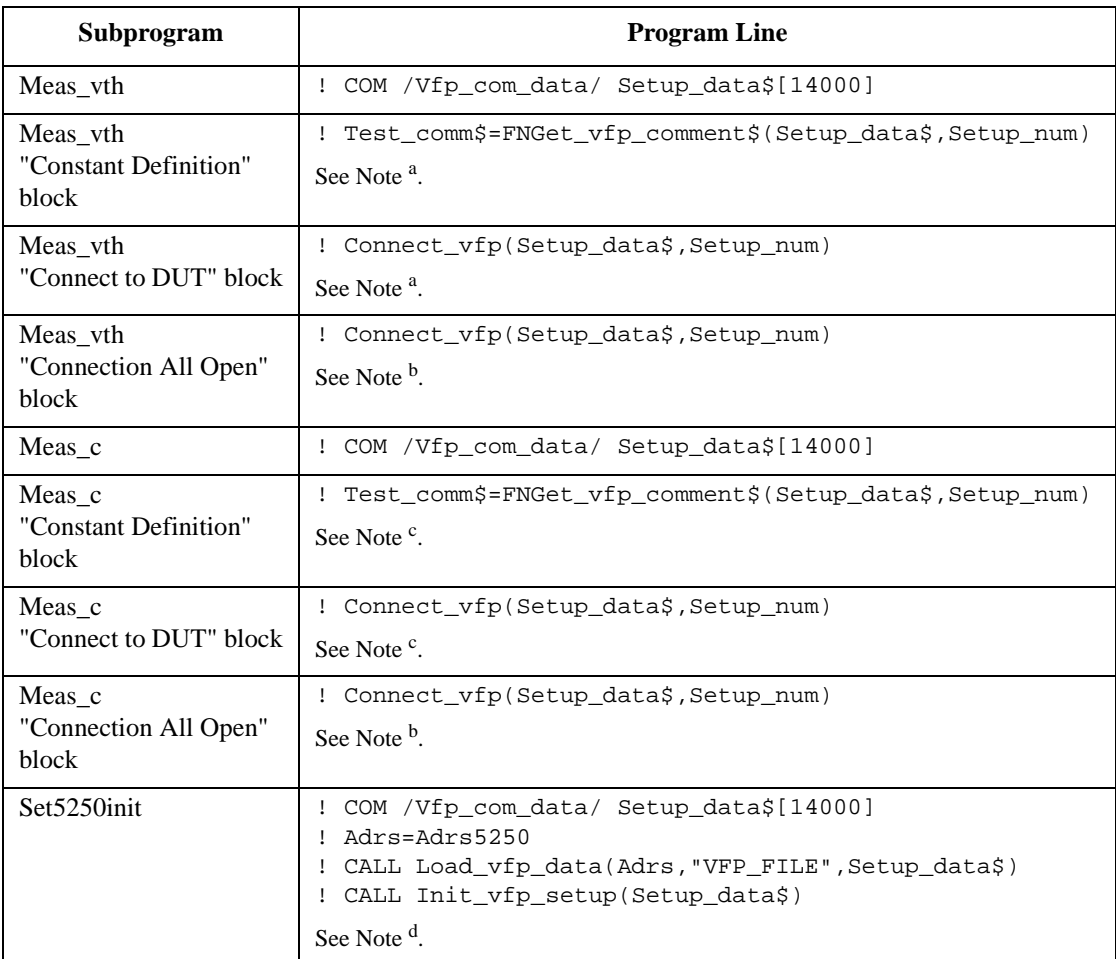

- a. You must replace the Setup\_num parameter with number of the VFP setup memory to use for Vth measurement.
- b. You must replace the Setup\_num parameter with number of the VFP setup memory that sets "Open All" (no connection) condition.
- c. You must replace the Setup\_num parameter with number of the VFP setup memory to use for C measurement.
- d. In Load\_vfp\_data subprogram, enter your VFP data file name instead of "VFP\_FILE". Your VFP data file must contain data for at least 3 Setup Memories: for Vth measurement, C measurement, and "Open All" condition.

# <span id="page-272-0"></span>**HCI Measurement Program**

This section explains how to use and modify the HCI measurement sample program. This section consists of the following sections:

- "Introduction"
- • ["Adding the Bias Source Control Routine"](#page-278-0)
- • ["Setting up the Measurement Environment"](#page-279-0)
- • ["Executing the Program"](#page-282-0)
- • ["Modifying the Program"](#page-290-0)

# **Introduction**

The Hot-Carrier-Induced (HCI) degradation of MOSFET parameters is measured by using Agilent 4155/4156 Semiconductor Parameter Analyzer, bias sources, and the E5250A with the E5255A card.

Two HP BASIC language programs are used to perform the HCI measurement:

- HCI Test Program (SP\_MUX\_M) performs HCI degradation test according to the JEDEC proceeding titled "A PROCEDURE FOR MEASURING HCI" (29-JULY-93).
- Analysis Program (SP\_MUX\_A) determines the lifetime of MOSFET from the data measured by HCI test program.

The SP\_MUX\_M program flow is shown in [Table 9-5](#page-273-0).

[Table 9-5](#page-273-0) also lists the files that are used to set up the 4155/4156 for each part of the SP MUX M program. These setup files are stored on the E5250A Program Disk. So, the program disk must be in the 4155/4156's disk drive when you execute the program.

For details about a 4155/4156 setup file, GET the setup file and refer to the setup by using the 4155/4156.

# **NOTE To Add the Bias Source Control Routine**

The HCI measurement sample program (SP\_MUX\_M) requires bias sources. You must modify or add a control routine for your bias sources to the program. Refer to ["Adding the Bias Source Control Routine" on page 9-23](#page-278-0).

## Executing Sample Programs HCI Measurement Program

#### <span id="page-273-0"></span>**Table 9-5 HCI Degradation Measurement Flow**

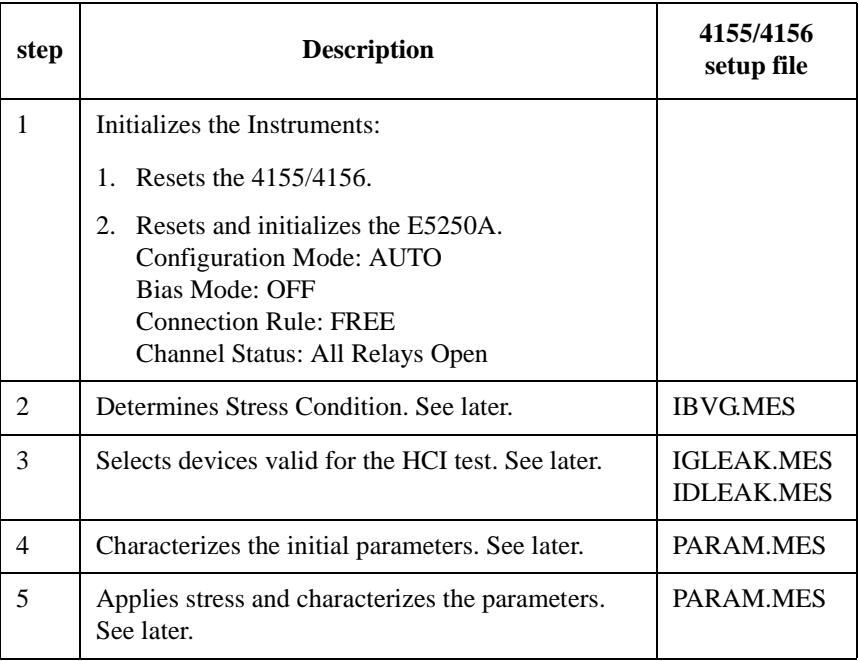

#### **Step 2. Determines Stress Condition**

This step determines the gate stress voltage (Vgstr) from the Ib-Vgs measurement test result. This Vgstr value will be used in step 5.

## **NOTE Test Device for Defining Stress Conditions**

The test device used to determine the stress conditions (step 2) should not be used for Hot-Carrier stress testing (steps 3 to 5).

## **Step 3. Selects devices valid for the HCI test**

This step judges whether each device is valid according to the current leak test result. The IGLEAK.MES and IDLEAK.MES files are used to set up the 4155/4156 for this step.

As shown below, 24 devices are connected to the E5250A, and measured individually by switching. For devices that fail this step, no further testing is performed, and "0.0" is recorded.

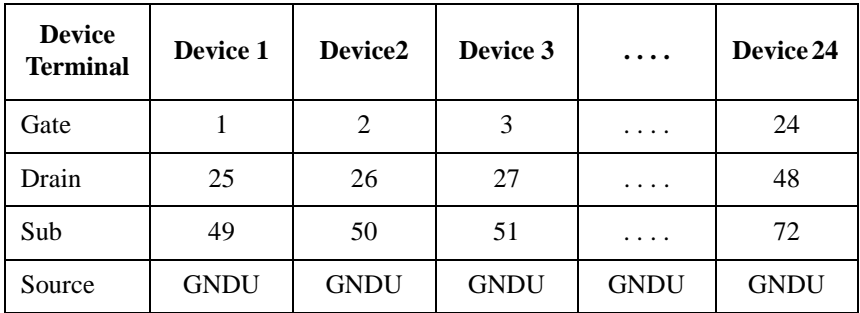

### **Step 4. Characterizes the initial parameters**

This step initially (before stress) measures parameters for the devices that were determined to be valid by the previous step.

The PARAM. MES file sets up the 4155/4156.

A summary of the measurement setup saved in PARAM.MES is shown below. For details of the setup data, GET the PARAM.MES file using the 4155/4156, and refer to the setup displayed on the 4155/4156.

#### **Channel/Source Setup:**

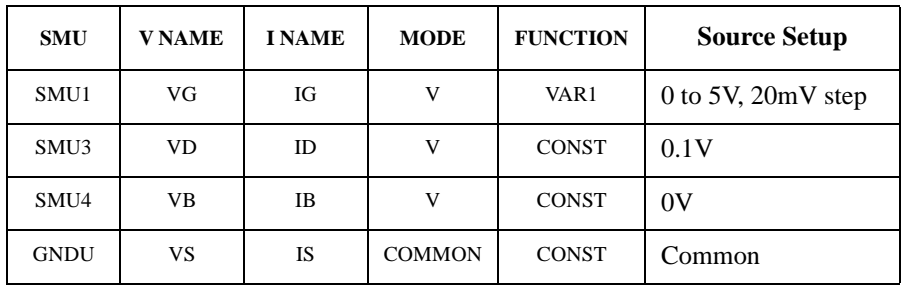

#### Executing Sample Programs HCI Measurement Program

#### **User Function Setup:**

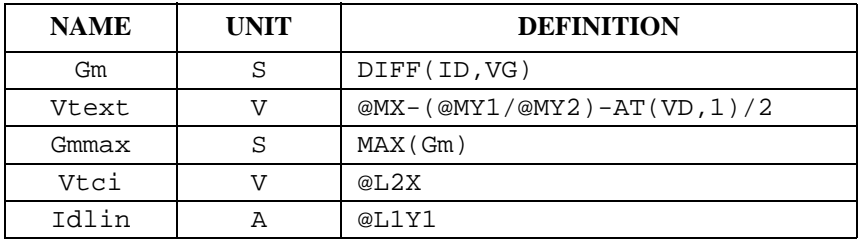

#### **Display Setup:**

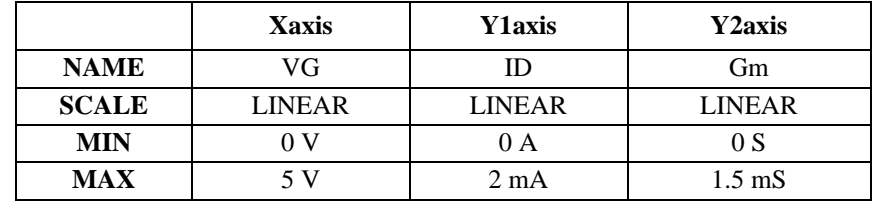

Also the DATA VARIAVLES fields set Vtext and Idlin.

#### **Auto Analysis Function:**

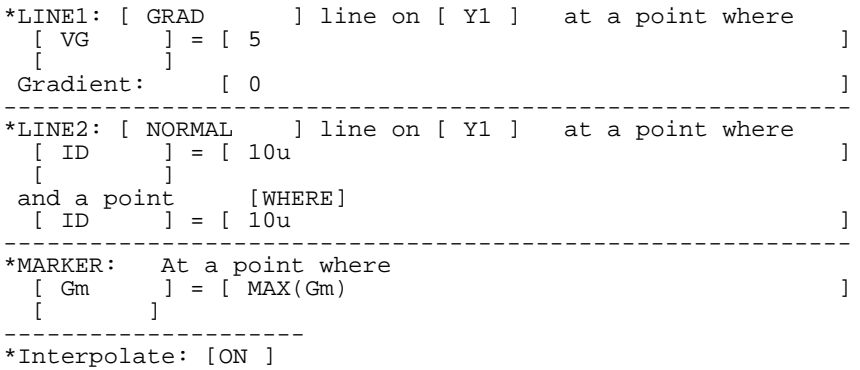

PARAM.MES setup file extracts Idlin and Vtci by using the 4155/4156 User Function and Auto Analysis Function. These parameters are extracted with the following conditions:

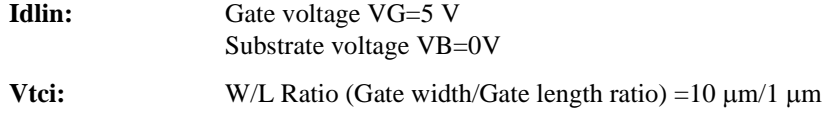

For changing the conditions, refer to ["Modifying the Program" on page 9-35](#page-290-0).

#### **Step 5. Applies stress and characterizes the parameters**

This step performs the following:

1. Applies the stress, Vdstr and Vgstr, to the valid devices.

Before running the SP\_MUX\_M program, you must determine the Vdstr (drain stress voltage) by Id-Vds measurement (using setup file IDVD.MES), then edit the SP\_MUX\_M program to input value of Vdstr. Refer to ["Executing the](#page-282-0)  [Program" on page 9-27.](#page-282-0)

- 2. Performs the interim characterization. This sets up the 4155/4156 by using the PARAM.MES setup file, then measures the parameters (Idlin, Gmmax, Vtext and Vtci) for each device.
- 3. Judges whether to terminate the stress/interim characterization cycle. This cycle is terminated when total stress time reaches 100,000 sec or when there is no device satisfies all of the following conditions:
	- Idlin value is within  $\pm 10$  % of initial value.
	- Gmmax value is within  $\pm 10$  % of initial value.
	- Vtext value is within  $\pm 20$  mV of initial value.
	- Vtci value is within  $\pm 20$  mV of initial value.

If none of these termination conditions has occurred, stress time (duration) is increased, and these 3 steps are repeated. The default *cumulative* stress times are defined in the program as follows. To change these *cumulative* stress times, refer to ["Modifying the Program" on page 9-35](#page-290-0).

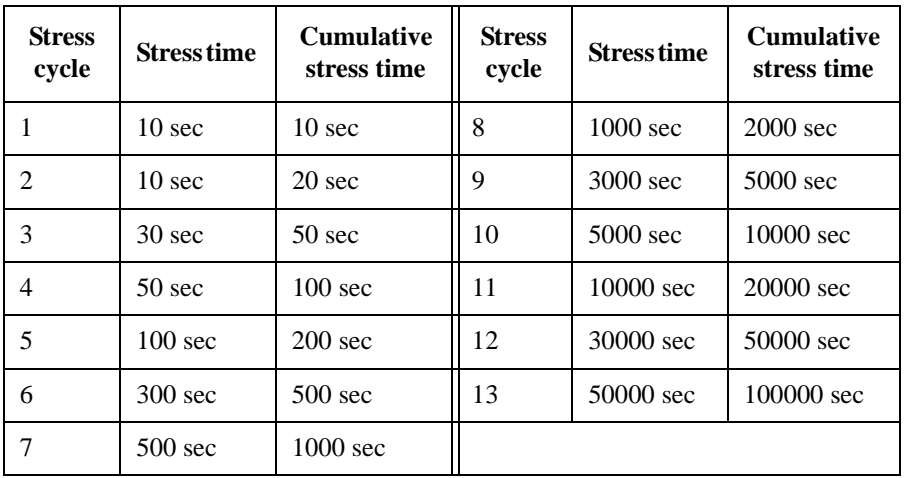

## <span id="page-277-0"></span>Executing Sample Programs HCI Measurement Program

The measurement data is saved to the diskette in disk drive connected to the computer with the following file names.

- ID*XX*: Percent change data for Idlin
- GM*XX*: Percent change data for Gmmax
- VTE*XX*: Relative shift data for Vtext
- VTI*XX*: Relative shift data for Vtci

where *XX* means the test device number.

# **Required Equipments**

Prepare the equipment shown in Table 9-6, which lists the required equipment to execute the program:

**Table 9-6 Required Equipment** 

| <b>Agilent Model/Part No.</b> | <b>Description</b>                                                       | Oty. |
|-------------------------------|--------------------------------------------------------------------------|------|
| E5250A                        | Low Leakage Switch Mainframe                                             | 1    |
| E5255A                        | $24 (8\times3)$ Channel Multiplexer                                      | 3    |
| 4155/4156                     | Semiconductor Parameter Analyzer                                         | 1    |
| 41501                         | SMU/PGU expander (for GNDU)                                              | 1    |
| $16494A-001$ or $-002$        | Triaxial Cable $(1.5 \text{ m or } 3 \text{ m})$                         | 1    |
| 16494A-003                    | Triaxial Cable (80 cm)                                                   | 3    |
| $16494D-001$ or $-002$        | 8 Channel Shielded Coaxial Cable (1.5 m or 3 m)                          | 9    |
| 16495D                        | <b>Connector Plate</b>                                                   | 1    |
| 10833A/B/C                    | <b>GPIB Cable</b>                                                        | 5    |
| E5250-17002                   | E5250A Program Disk (furnished)                                          | 1    |
|                               | <b>Bias Source</b>                                                       | 3    |
|                               | BNC - BNC cable (for Bias Source)                                        | 3    |
|                               | 3.5 inch diskette (for storing measurement data<br>and modified program) | 1    |

# <span id="page-278-0"></span>**Adding the Bias Source Control Routine**

This sample program requires bias sources to apply stress to DUT. So, you must modify the following bias source control subprograms to match your bias sources or create new subprograms. The following subprogram is for bias sources that support SCPI commands:

1. Get the HCI test program (SP\_MUX\_M) from the E5250A Program Disk by using the computer:

GET "SP\_MUX\_M"

2. Delete the exclamation marks (!) from beginning of the following two program lines. You can easily find these lines by using FIND statement.

```
! CALL Bias_source_on
   : :
! CALL Bias_source_off
```
3. Delete the exclamation mark (!) from the beginning of the following lines in the "Bias\_source\_on" and "Bias\_source\_off" subprograms.

Then modify the "OUTPUT" statements to match your Bias Sources. The "SOUR XXX" SCPI command is used to control the output voltage of the Bias Sources.

```
!Bias_source_on:SUB Bias_source_on 
! !===========================================================
! ! Bias Source On 
! !-----------------------------------------------------------
! COM /Meas_info5/ REAL Vdstr,Vqstr,Vdd,Vbb,Gate_length,Gate_w
idth 
! !-----------------------------------------------------------
! OUTPUT 701;"SOUR "&VAL$(Vgstr) ! Set Gate Stress Voltage 
! OUTPUT 702;"SOUR "&VAL$(Vdstr) ! Set Drain Stress Voltage 
! OUTPUT 703;"SOUR 0.0" ! Set Substrate Stress Voltage 
!SUBEND 
! !=========================================================== 
!Bias source off:SUB Bias source off
! !===========================================================
! ! Bias Source Off 
! !----------------------------------------------------------- 
! COM /Meas_info5/ REAL Vdstr,Vgstr,Vdd,Vbb,Gate_length,Gate_w
idth 
! !----------------------------------------------------------- 
! OUTPUT 701;"SOUR 0.0" ! Set Gate Voltage to 0.0V 
! OUTPUT 702;"SOUR 0.0" ! Set Drain Voltage to 0.0V 
! OUTPUT 703;"SOUR 0.0" ! Set Substrate Voltage to 0.0V 
! SUBEND
```
4. Save modified file to an empty *formatted* diskette as in following example. This diskette is used for executing program. And the data measured and analyzed will be saved to this diskette automatically during program execution.

RE-STORE "SP\_MUX"

# <span id="page-279-0"></span>**Setting up the Measurement Environment**

Before executing the program, you need to set up the measurement environment as follows:

- 1. Prepare the equipment shown in [Table 9-6](#page-277-0), which lists the required equipment to execute the program.
- 2. For each E5255A, make internal connections, and set the DIP switches. Refer to [Figure 9-3.](#page-280-0)

Three E5255As are used, which are installed in Slot1, Slot2, and Slot3 of the E5250A. The internal connections of the three E5255As are almost the same, *except* for the following:

• IVin1 internal connection (1 in [Figure 9-3](#page-280-0)) for each E5255A:

for Slot1: IVin1 to SMU1

for Slot2: IVin1 to SMU3

for Slot3: IVin1 to SMU4

- DIP SW settings in each slot are different as shown in [Figure 9-3.](#page-280-0) But within each E5255A, SW1/SW2/SW3 settings are the same.
- 3. Connect all equipment and devices as shown in [Figure 9-4](#page-281-0) and [Table 9-7](#page-280-0). Refer to Chapter 4 for the details of the connection from the E5250A output to Device Under Test (DUT).

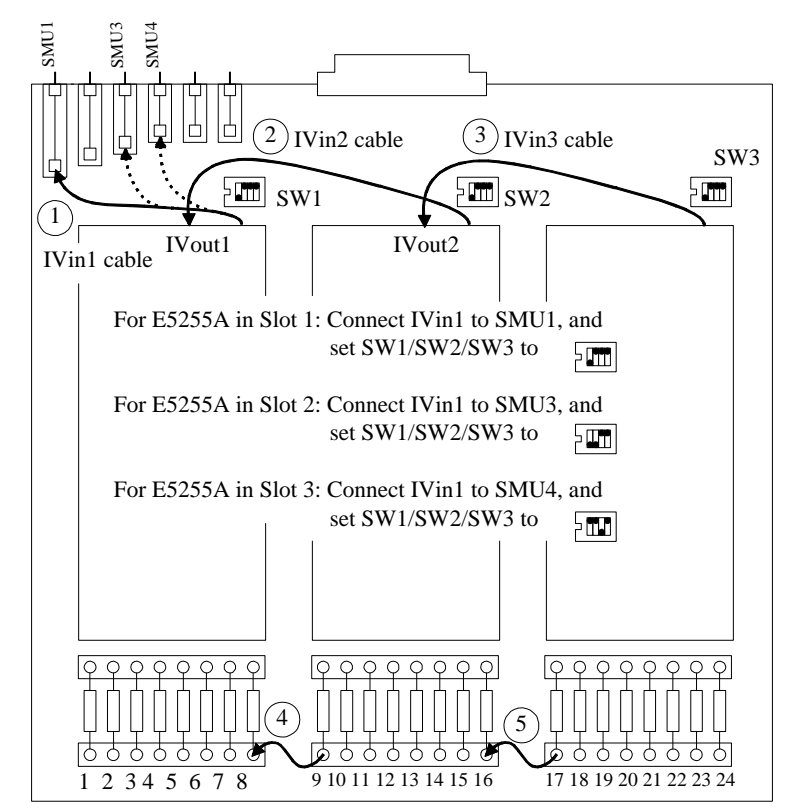

#### <span id="page-280-0"></span>**Figure 9-3 Internal Connections and DIP SW Settings for E5255As**

#### **Table 9-7 E5250A Input/Output Connection**

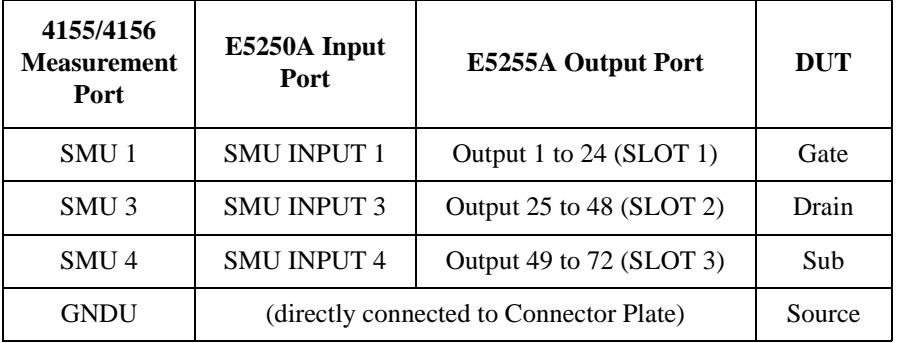

## Executing Sample Programs HCI Measurement Program

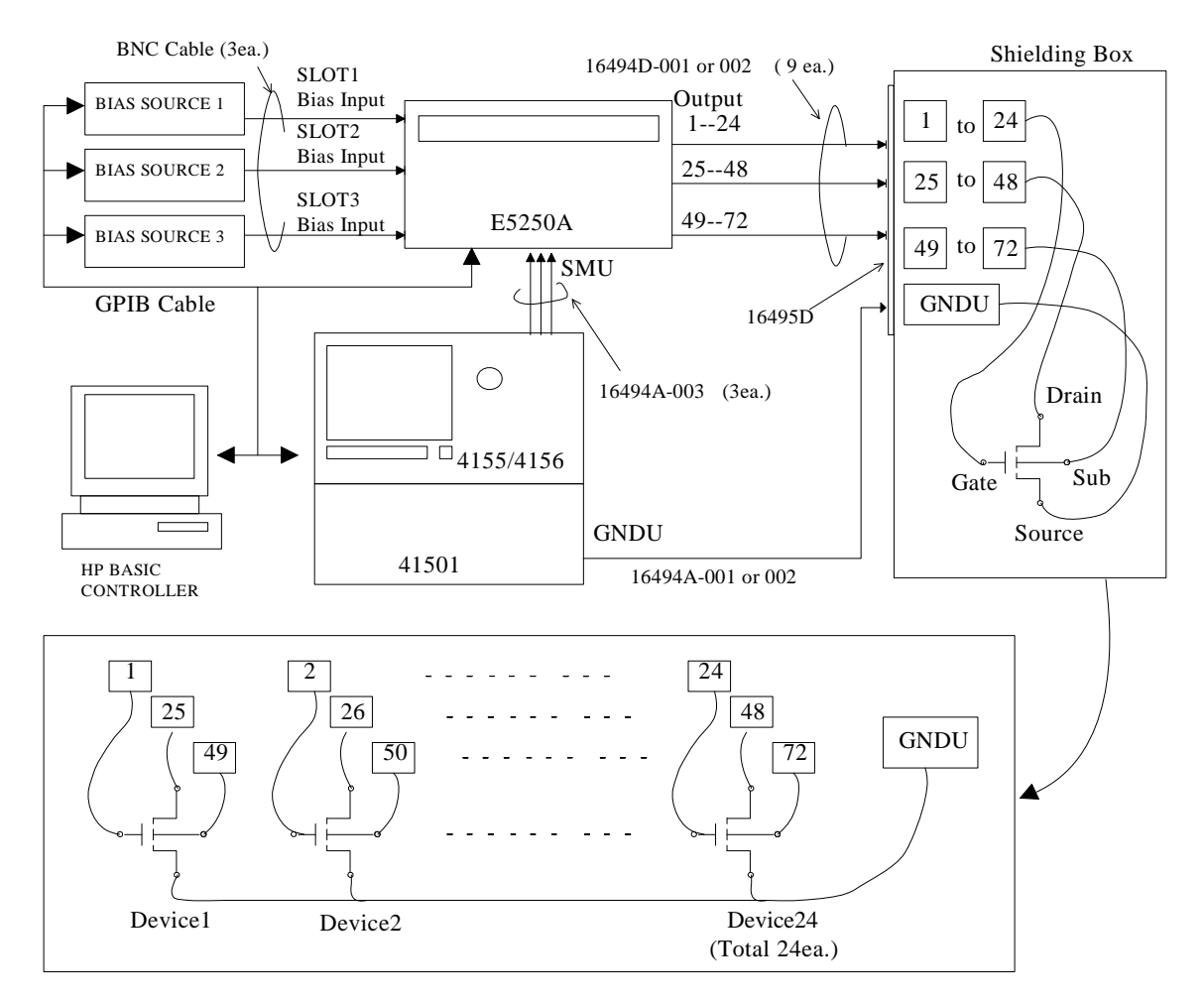

#### <span id="page-281-0"></span>**Figure 9-4 DC HCI Degradation Test Equipment Connections**

#### **NOTE Device used to Determine Stress Conditions**

HCI test program (SP\_MUX\_M) uses Device1 above to determine stress voltages (Vdstr and Vgstr). So, during the program, you are prompted to replace Device1 after these voltages are determined.

# <span id="page-282-0"></span>**Executing the Program**

You should have already added the bias source control routine and set up the measurement environment as described previously.

Before running the program, do following:

- 1. Set the GPIB address of instruments as follows:
	- 4155/4156: 717
	- E5250A: 722
	- Bias Source: Set the GPIB addresses to match your control routine (Address 701 to 703 are defaults used in SP\_MUX\_M program)
- 2. Turn on all instruments and the computer.
- 3. Boot up HP BASIC operating system.
- 4. Insert a diskette into the computer's disk drive. The diskette must contain the HCI test program (SP\_MUX in this example) you modified in ["Adding the Bias](#page-278-0)  [Source Control Routine" on page 9-23](#page-278-0).
- 5. Specify the computer's mass storage device (disk drive) the diskette is inserted by using MSI statement. For example, if the device is ":CS80,702,1", enter the following command:

MSI ":CS80,702,1"

6. Load your HCI test program. The following example loads and displays SP\_MUX program, in this example.

```
LOAD "SP_MUX"
EDIT
```
- 7. Insert the E5250A Program Disk into the 4155/4156's disk drive, then get the setup file IDVD.MES to set up the 4155/4156.
- 8. Enter the following command from the command line of the computer:

OUTPUT 722;":ROUT:CLOS (@10101,20101,30101)"

- 9. Press Single key on the 4155/4156's front panel. The Id-Vds measurement is performed and the Id-Vds measurement result is displayed as shown in [Figure](#page-283-0)  [9-5](#page-283-0).
- 10. Determine the drain stress voltage (Vdstr) from the above curve. Recommended maximum value is about 0.5 V below actual breakdown. Then, edit the HCI test program (SP\_MUX in this example), and define the Vdstr value. The value should be defined in the following program line.

## Executing Sample Programs HCI Measurement Program

!-- Drain stress voltage should be determined by Id-Vd charact eristics<br>Vdstr=5 ! Drain stress voltage

After defining the value, re-store the program.

<span id="page-283-0"></span>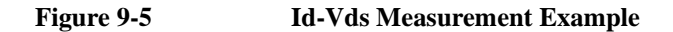

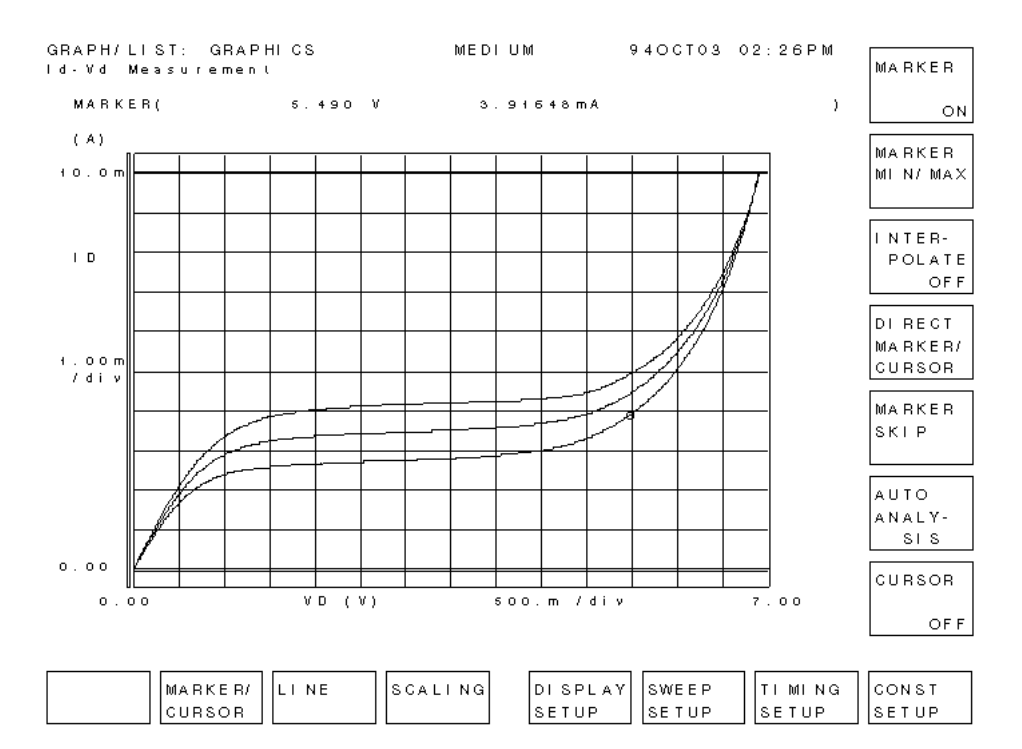

#### **To Execute HCI Test Program**

1. Load the HCI test program (SP\_MUX in this example), and press RUN function key. Then the following message is displayed on the computer screen.

Enter directory name for saving data. (default: test\_data)

2. Type the name of directory for saving HCI test data, and press **ENTER** key. After executing the program, test data is saved to the directory in the diskette. If you press **ENTER** key with no input, the test data will be saved in "test\_data" directory.

After this operation, the Ib-Vgs measurement is automatically executed, and the measurement results are displayed on the 4155/4156, as shown in [Figure 9-6](#page-285-0).

Also the program automatically extracts the gate stress voltage ( $V$  $q$ str), which will be used later for stress testing.

3. Remove the device used to determine Vdstr and Vgstr after the following message is displayed.

"Connect HCI degradation test devices"

This device must be Device1, which was connected to the E5255A output port numbers 1, 25, 49, and GNDU as shown in [Figure 9-4](#page-281-0).

4. Connect a new device in place of device removed by previous step. Then press Continue function key to continue the program.

The program executes the leakage current tests, which determine the valid devices to use for stress testing.

If the measured leakage currents are within the limit, following message is displayed:

"Device No. = XX can be used"

If the measured leakage currents are *not* within the limit, following message is displayed:

"Device No. = XX shall not be used"

Then, the initial characterization (before stress) is performed for all *valid* devices.

Then, stress/interim characterization cycle is executed until stress termination conditions are met as described previously. In each interim characterization, Idlin, Gmmax, Vtext, and Vtci are determined. An example measurement is shown in [Figure 9-7](#page-286-0).

## <span id="page-285-0"></span>Executing Sample Programs HCI Measurement Program

After each interim characterization, the fractional change in a parameter versus the stress time is displayed on GRAPHICS page of the 4155/4156 as shown in [Figure 9-8.](#page-286-0)

After testing, the test result data is saved to the diskette in the computer's disk drive, and the following message is displayed.

"HCI Degradation Test is Completed!!"

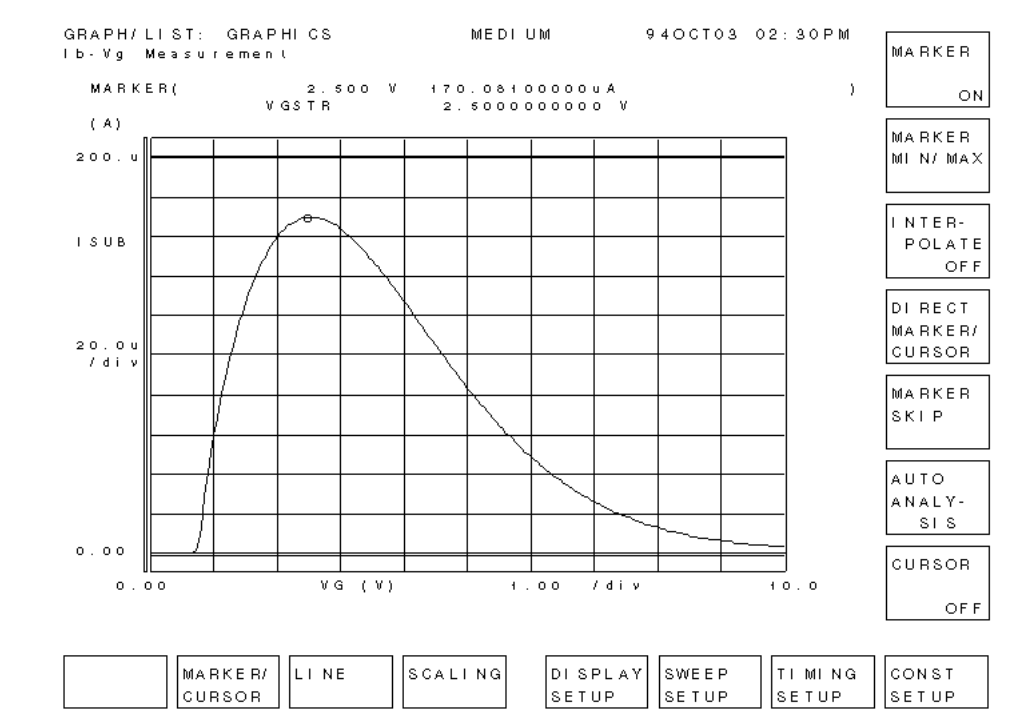

#### **Figure 9-6 Example of Ib-Vgs Measurement Results**

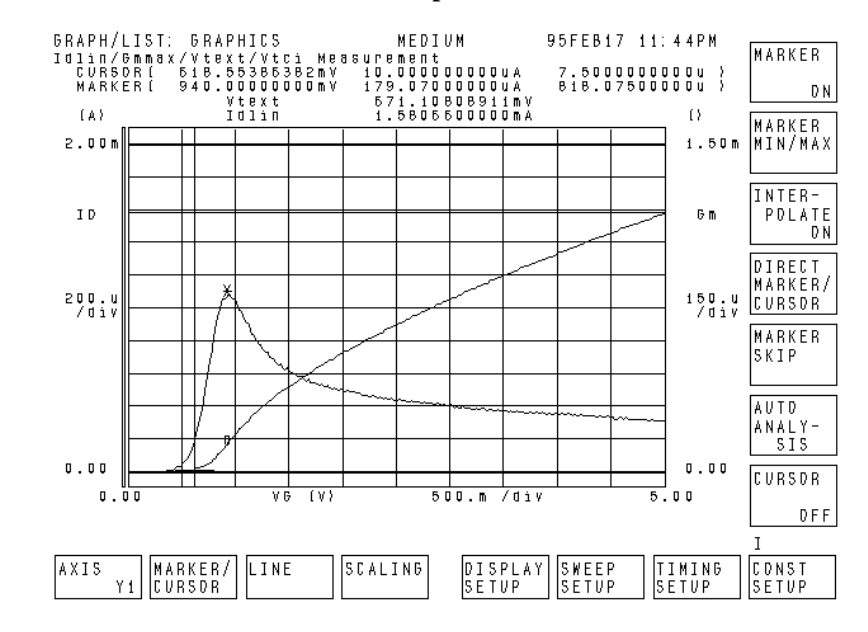

#### <span id="page-286-0"></span>**Figure 9-7 Initial/Interim Characterization Example**

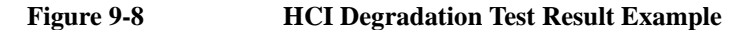

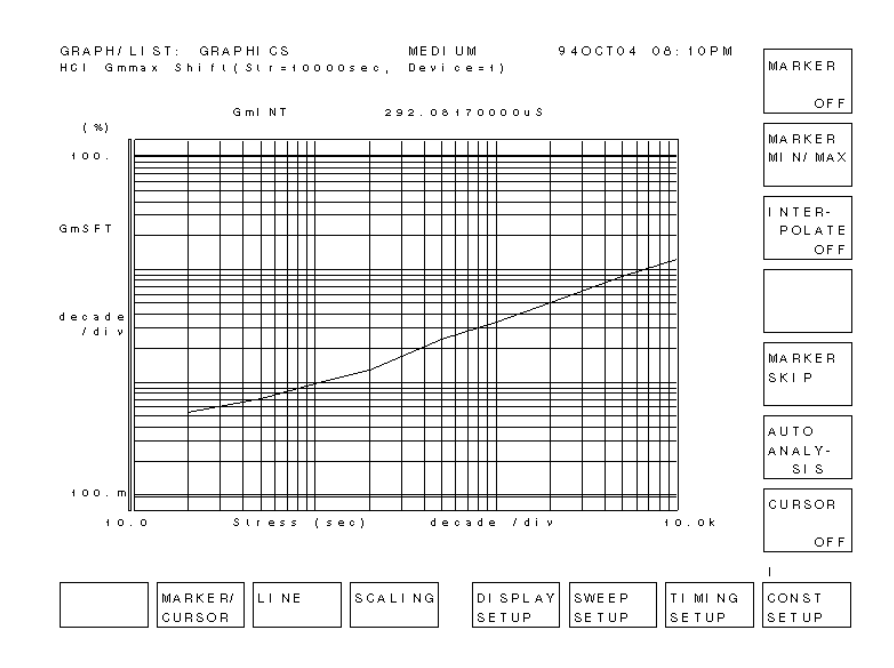

## **To Execute Analysis Program**

Before running the program, do the following:

- 1. Insert the E5250A Program Disk into the computer's disk drive.
- 2. Specify the mass storage device (disk drive) the program disk is inserted by using MSI statement. For example, if the device is ":CS80,702,1", enter the following command:

```
MSI ":CS80,702,1"
```
3. Get the SP\_MUX\_A program from the program disk.

GET "SP\_MUX\_A"

- 4. Eject the program disk.
- 5. Insert the diskette which saves test result data into the computer's disk drive.
- 6. Specify the directory which stores the test result data files. For example, if the directory is /test\_data, enter MSI "/test\_data".

Execute the SP\_MUX\_A program as follows:

1. Press the RUN function key on the computer. The following message is displayed.

```
"Enter number of devices (default:24)"
```
2. Enter the number of devices to be analyzed. Default number is 24. Then the following softkeys are displayed.

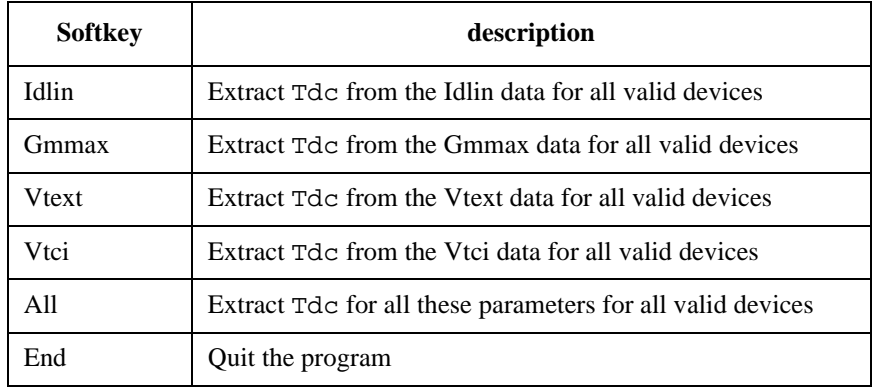

Tdc is the "time to target". The SP\_MUX\_A program extracts Tdc from the measurement data that was saved by SP\_MUX program. Tdc is the time when the device parameter reached its termination condition.
3. Select softkey for parameter for which you want to extract Tdc.

Analysis result and Tdc will be displayed on the 4155/4156 screen as shown in Figure 9-9. Then program pauses. During pause, you can save these results to a 4155/4156's DAT type file.

4. Select Continue function key to continue the program after each graph is displayed.

If you select the ALL softkey in step 3, the 4155/4156 screen displays the graph for the next parameter of the same device number. And then program pauses.

If you select the softkey to specify parameter in step 3, the 4155/4156 screen displays the graph for the next device for the parameter. And program pauses.

This step is repeated according to entered number of devices and selected softkey.

#### **Figure 9-9 HCI Degradation Test Data Analysis Example**

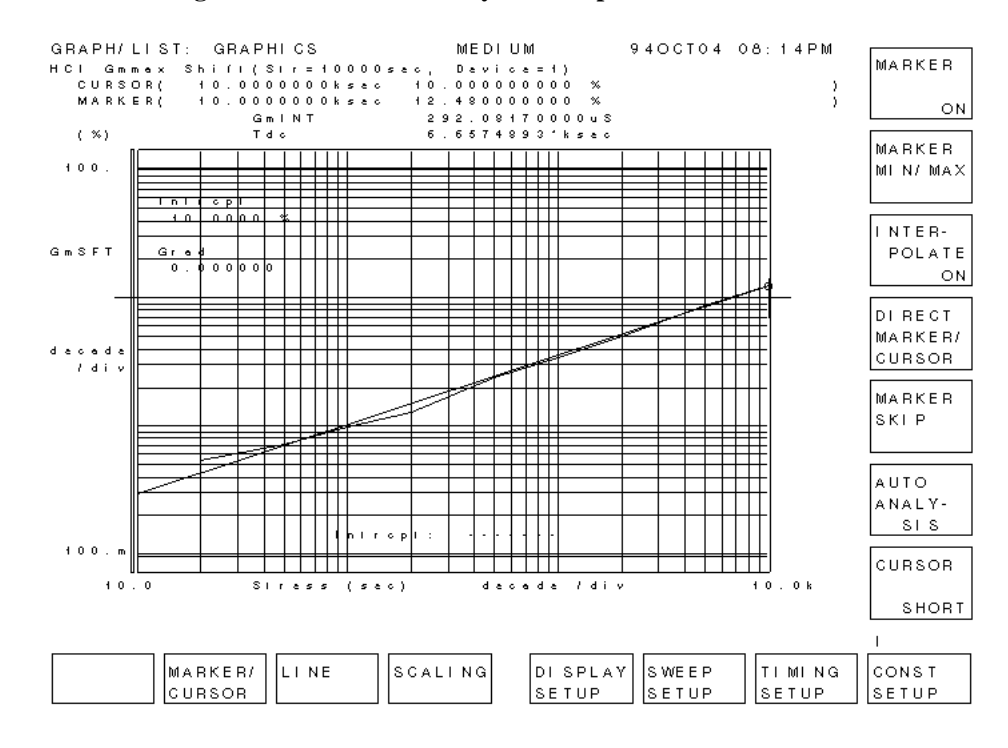

Executing Sample Programs HCI Measurement Program

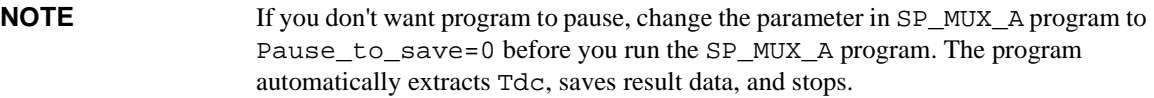

5. All calculated data is saved to ANAHCI file on computer's disk drive, which is an ASCII file. The data is also listed on the 4155/4156's screen. After analyzing, saving, and listing the data, the 4155/4156 is initialized.

For example, in the case that you selected Idlin softkey in step 3, the following is saved to the file:

- *Number of devices*
- *Vdstr*, *Vgstr*, *Gate length*, *Gate width*
- Idlin
- Device ,Validity ,Tdc\_idlin

:  $\mathbf{r} = \mathbf{r} \times \mathbf{r}$  :  $\mathbf{r} = \mathbf{r} \times \mathbf{r}$ 

*First device number,* 0 or 1, *Extracted Tdc for the device*

*Last device number*, 0 or 1, *Extracted Tdc for the device*

• Averaged Tdc\_idlin

*Calculated average Tdc*

For the above, 0 means valid and 1 means invalid.

Following is an actual example for this case:

```
4
 5, 1.95, 1.E-6, 1.E-5
Idlin
Device Validity Tdc_idlin
1, 0, 835.5786
2, 0, 3401.432
3, 0, 6269.047
4, 0, 24366.79
Averaged Tdc_idlin
 8718.2119
```
## **Modifying the Program**

This section explains how to modify the SP\_MUX\_M sample program and PARAM.MES setup file.

- "To change the GPIB address"
- • ["To change the 4155/4156 setup file used"](#page-291-0)
- • ["To change Vtci extraction condition"](#page-291-0)
- • ["To change Idlin and Gmmax extraction condition"](#page-292-0)
- • ["To change the number of devices"](#page-292-0)
- • ["To change the stress times"](#page-292-0)
- • ["To change the test limits"](#page-293-0)
- • ["To specify the data displayed on the 4155/4156 screen"](#page-293-0)
- • ["To change the timing for saving the test data"](#page-293-0)

#### **To change the GPIB address**

To change the GPIB address of the instruments, change the following parameters in the "GPIB Setup" block.

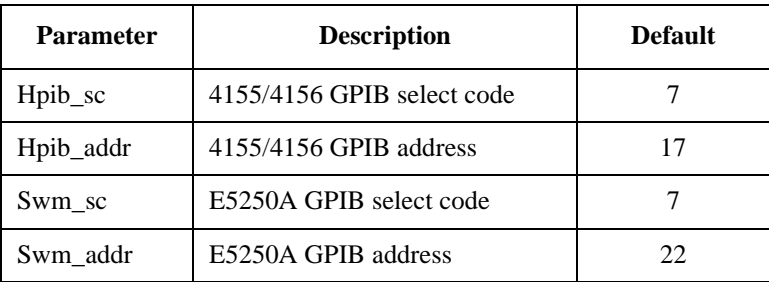

#### <span id="page-291-0"></span>**To change the 4155/4156 setup file used**

To change the 4155/4156's setup file used for the HCI test program, modify the setting of the setup file and save it as a new setup file. Then change the following parameter in the "Definition of measurement and stress setup files" block of the program.

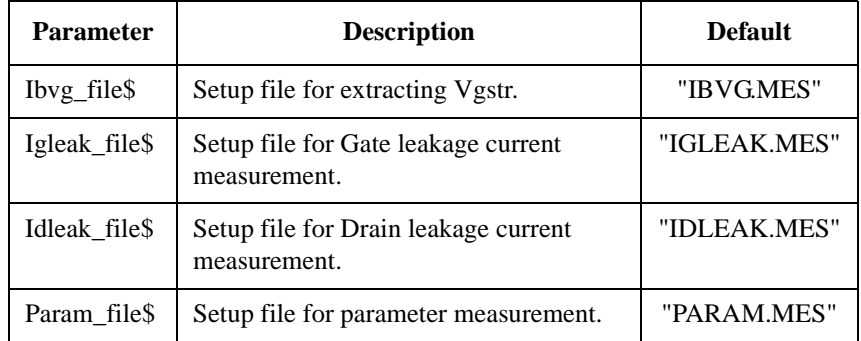

#### **To change Vtci extraction condition**

To change W/L ratio (Gate width/Gate length ratio) required for Vtci extraction, do follows.

- 1. GET the PARAM.MES setup file by using the 4155/4156.
- 2. Change the setting of "ID" parameter in "LINE2" on the ANALYSIS SETUP screen. The value of "ID" can be calculated by the following expression.

```
ID=1 \muA × W/L
```
where, W means Gate width in m, and L means Gate length in m.

3. Change the following parameters in the "Device geometries" block of program.

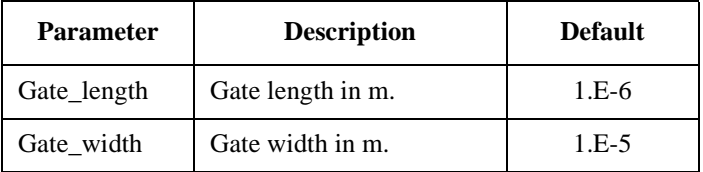

#### <span id="page-292-0"></span>**To change Idlin and Gmmax extraction condition**

To change Gate voltage and Substrate voltage required for Idlin and Gmmax extraction, do follows.

- 1. GET the PARAM.MES setup file by using the 4155/4156.
- 2. Change the value of Substrate voltage "VB" on the SOURCE SETUP screen.
- 3. Change the setting of "VG" parameter in "LINE1" on the ANALYSIS SETUP screen.

#### **To change the number of devices**

Change the setting of the No\_of\_devices variable in the "Input Parameters" block.

To test more than 25 devices, you must change the configuration of the E5250A. See chapter 2.

#### **To change the stress times**

Change the data at the DATA statement in the "Stress duration setup" block. Each data shows the cumulative stress data.

Example:

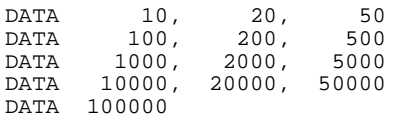

If you change the number of the data defined in DATA statements, change the value of the Meas\_points variable in the "Stress duration setup" block.

The value of Meas\_points must be the same number as the number of data defined in the DATA statements.

In the above example, the number of data in DATA statements is 13. So the variable for the above example must be set as follows.

Meas\_points=13

#### <span id="page-293-0"></span>**To change the test limits**

Each test device is judged to be valid or not by measuring the gate and drain leakage currents. Change the following parameters in "Limits for leakage tests" block.

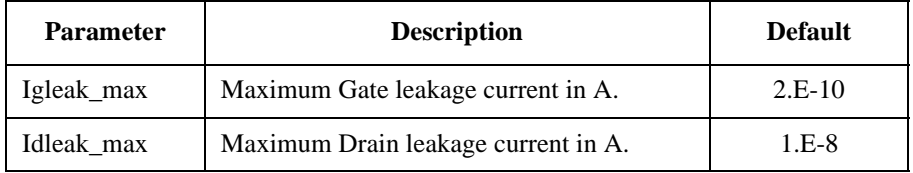

#### **To specify the data displayed on the 4155/4156 screen**

Change the following parameters in the "Setup for drawing / saving data in main menu" block.

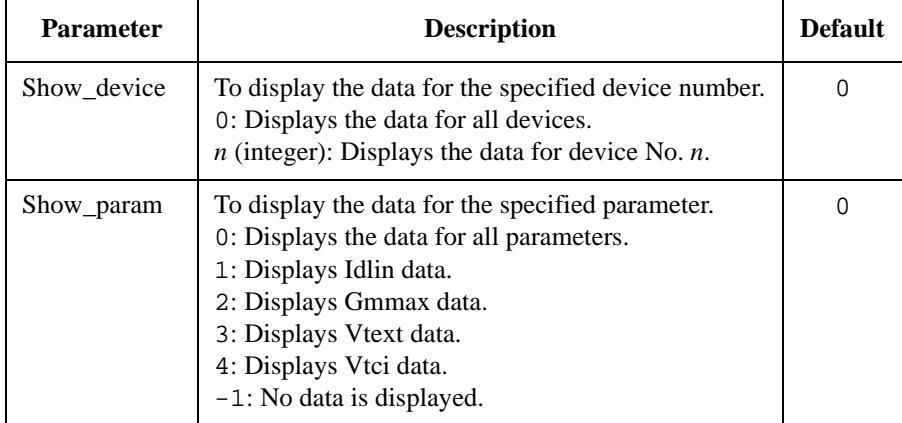

#### **To change the timing for saving the test data**

Change the following parameter in the "Setup for drawing / saving data in main menu" block.

- Save\_at\_last=0: Saves the data after each parameter measurement.
- Save\_at\_last=1: Saves the data after HCI test is completely finished.

For this parameter, the default is 1.

# **10 Specifications**

#### **Specifications**

This chapter lists specifications, typical data and supplemental data for the Agilent E5250A Low Leakage Switch Mainframe with the Agilent E5252A 10×12 Matrix Switch and the Agilent E5255A 24 (8×3) Channel Multiplexer. This chapter also provides the supplemental data when used with the Agilent 4155/4156.

The specifications are the performance standards or limits against which these units have been tested. The typical data and supplemental data are not warranted, but provide useful information about functions and performance.

If not noted otherwise, the conditions for specifications and other data are as follows:

Temperature:  $23 \text{ °C} \pm 5 \text{ °C}$ 

Humidity:  $< 60 %$  RH

## **General Specifications**

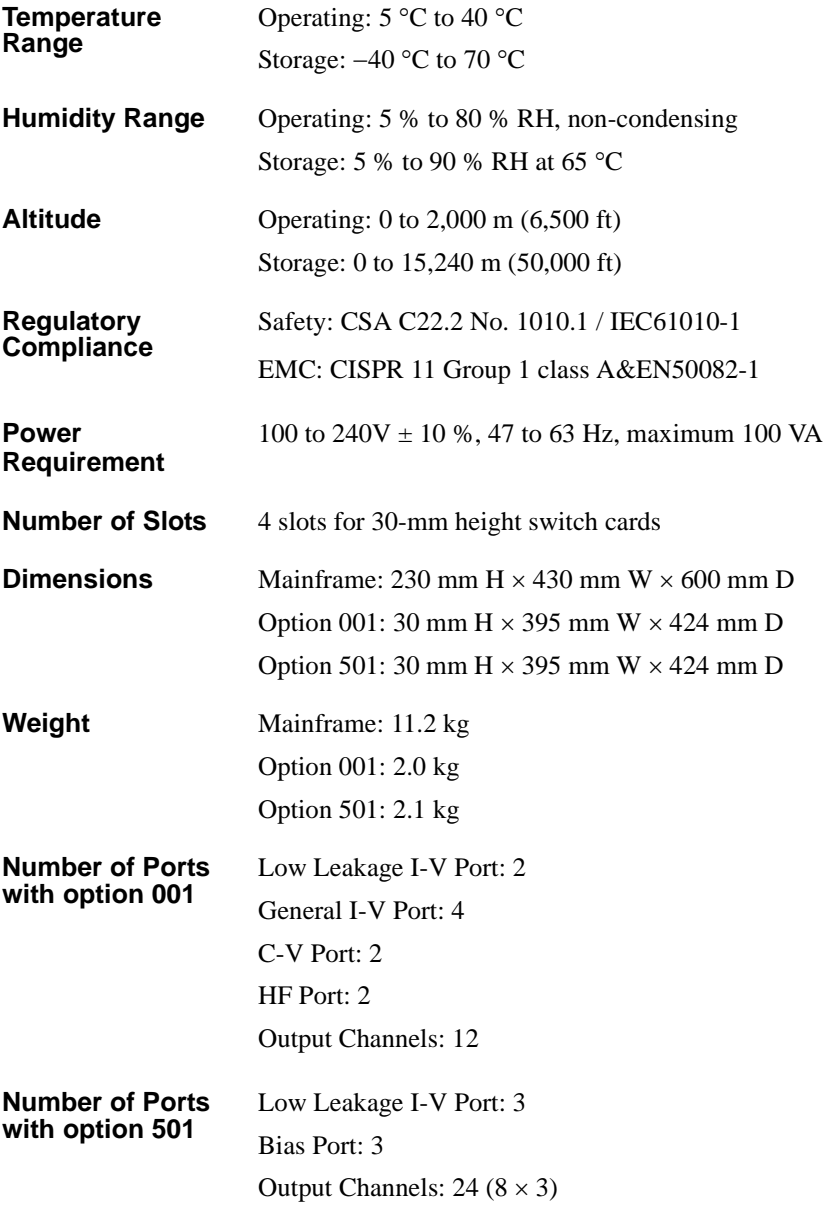

## **Option 001 Matrix Switch**

## **Switch Specifications**

This specification is defined with the module plugged into the mainframe. The value depends on the following temperature and humidity conditions.

- **A**:  $23 \text{ °C} \pm 5 \text{ °C}, 5 \text{ % to } 60 \text{ % RH}$
- **B**: 5 °C to 18 °C, 28 °C to 40 °C, 5 % to 60 % RH
- **C**: 28 °C to 40 °C, 60 % to 80 % RH

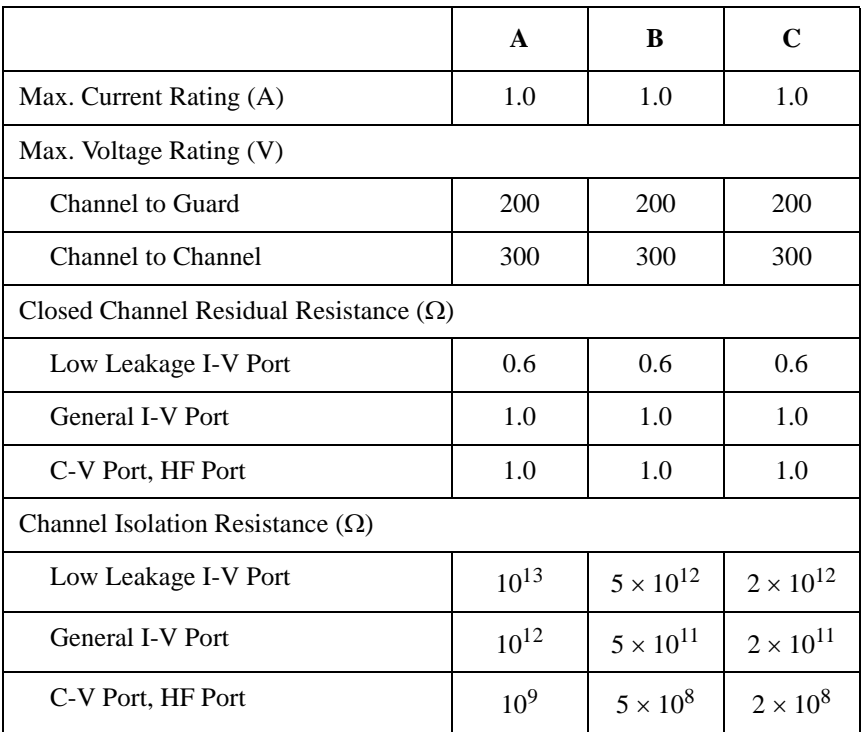

## **Typical Data**

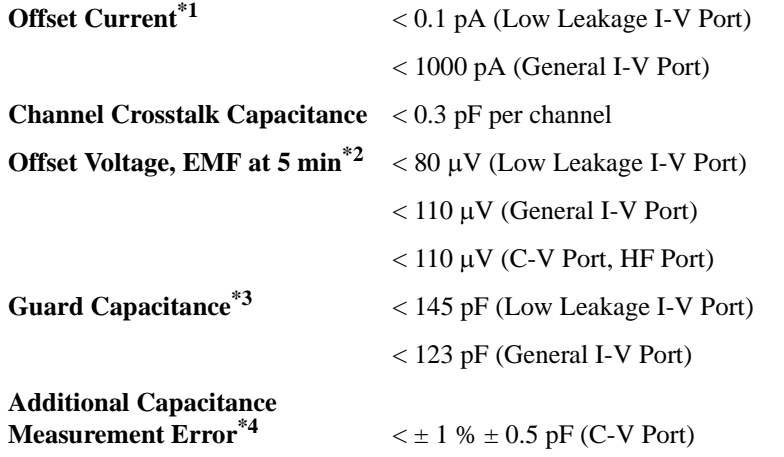

- **\*1** The offset current when 0V is applied to all I/O channels.
- **\*2** EMF means Electro Motive Force, and these are offset voltages after applying voltage and waiting 5 minutes.
- **\*3** This is guard capacitance for an I/O channel for following conditions. Only one E5252A is installed in mainframe, and only one I/O channel is connected.
- **\*4** Additional error for the following measurement conditions. Applicable for the data compensated by the capacitance compensation routine.

Frequency: 1 kHz to 1 MHz

Measurement Range: Maximum 1000 pF

Measurement Terminal: At the end of Agilent 16495A-001 (1.5 m triaxial cable) connected to the E5252A output terminal.

### **Supplemental Data**

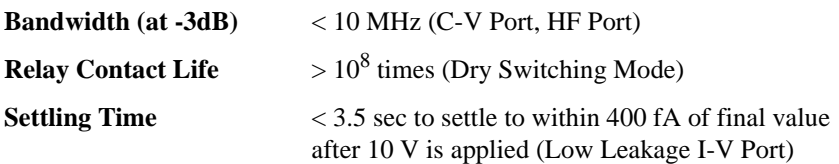

## **Option 501 Multiplexer**

## **Switch Specifications**

This specification is defined with the module plugged into the mainframe. The value depends on the following temperature and humidity conditions.

- **A**:  $23 \text{ °C} \pm 5 \text{ °C}$ , 5 % to 60 % RH
- **B**: 5 °C to 18 °C, 28 °C to 40 °C, 5 % to 60 % RH
- **C**: 28 °C to 40 °C, 60 % to 80 % RH

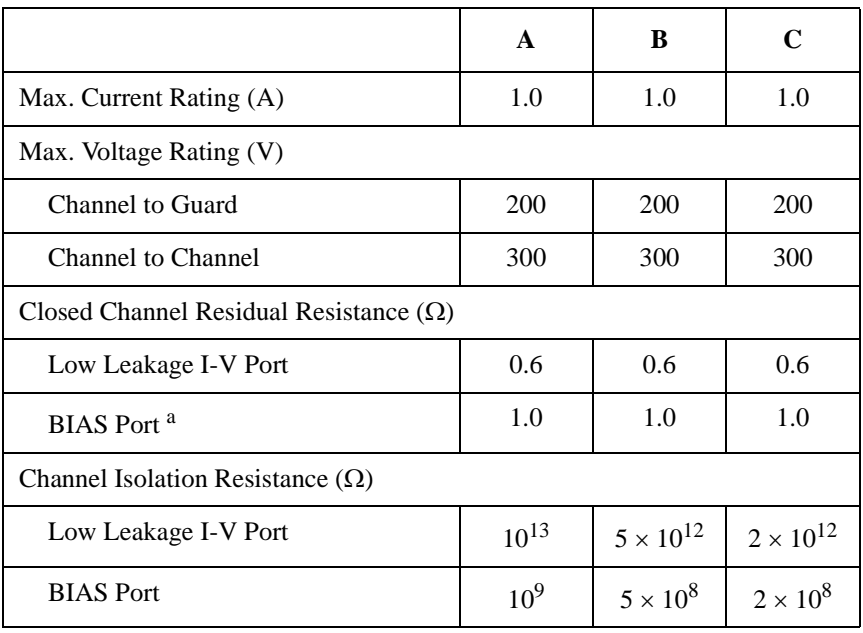

a. When  $0 \Omega$  resistors are mounted on the card as the protective resistor.

## **Typical Data**

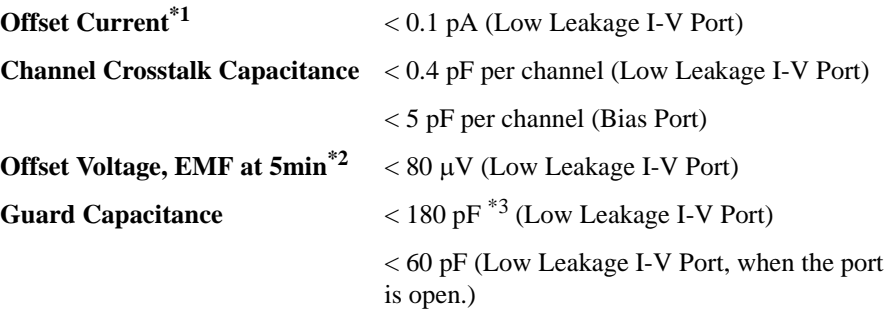

- **\*1** The offset current when 0 V is applied to all I/O channels.
- **\*2** EMF means Electro Motive Force, and these are offset voltages after applying voltage and waiting 5 minutes.
- **\*3** This is guard capacitance for an I/O channel for following conditions. Only one E5255A is installed in mainframe, and only one I/O channel is connected.

## **Supplemental Data**

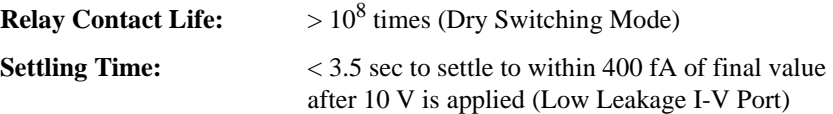

**Specifications Accessories** 

## **Accessories**

The following specifications are applied for the accessories listed below.

- Agilent 16494A Triaxial Cable
- Agilent 16494B Kelvin Triaxial Cable
- Agilent 16494C Kelvin Triaxial Cable for Agilent 4142B
- Agilent 16494D 8ch Shielded Coaxial Cable
- Agilent 16495C Connector Plate with 6 8ch Shield,Intlk/GNDU
- Agilent 16495D Connector Plate with 12 8ch Shield, Intlk/GNDU
- Agilent 16495E Half size Blank Plate
- Agilent 16495F Connector Plate with 12 Triax.,Intlk/GNDU
- Agilent 16495G Connector Plate with 24 Triax.,Intlk/GNDU

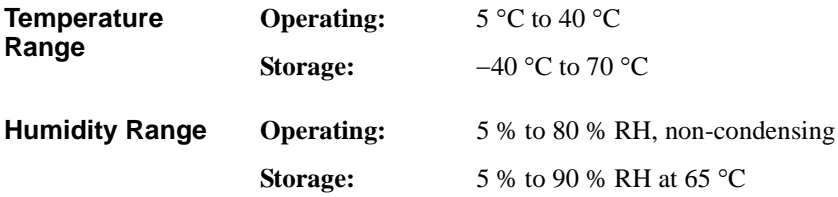

The following specifications are applied for the Agilent 16494E Wide Temperature 8ch Shielded Coaxial Cable.

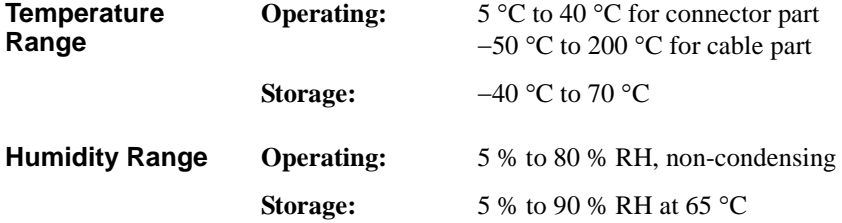

## **Supplemental Data when used with Agilent 4155/4156**

The following data shows degradation of Agilent 4155/4156 when used with Low Leakage I-V Port.

*Iout* is output current in A, and *Vout* is output voltage in V.

#### **Supplemental Data when used with Agilent 4155**

• Voltage Range and Offset Accuracy (with MPSMU)

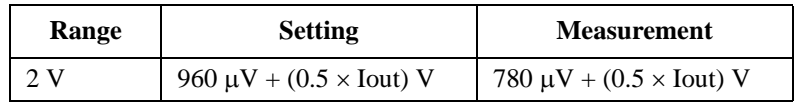

• Current Range and Offset Accuracy (with MPSMU)

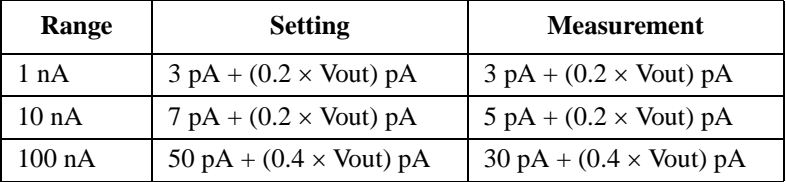

#### **Supplemental Data when used with Agilent 4156 (non-Kelvin connection)**

• Voltage Range and Offset Accuracy (with HRSMU)

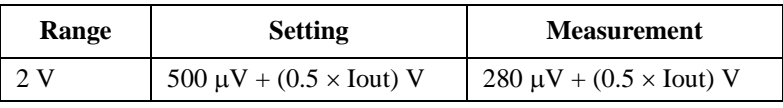

• Current Range and Offset Accuracy (with HRSMU)

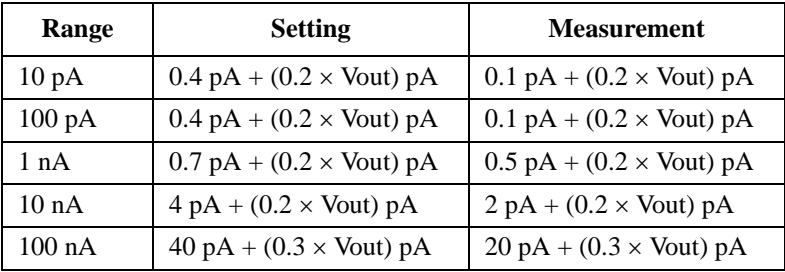

**Specifications** Supplemental Data when used with Agilent 4155/4156

# **11 Error Messages**

#### Error Messages

This chapter lists and describes the error messages for Agilent E5250A. An error message consists of an error number and message.

There are two types of error messages:

• Standard SCPI Error Messages

Negative error numbers (Command Error, Execution Error, Device-Dependent Error, and Query Error) are standard SCPI errors.

• E5250A Specific Error Messages

Positive error numbers are the E5250A specific errors.

Error messages are classified by error number as listed in the following table:

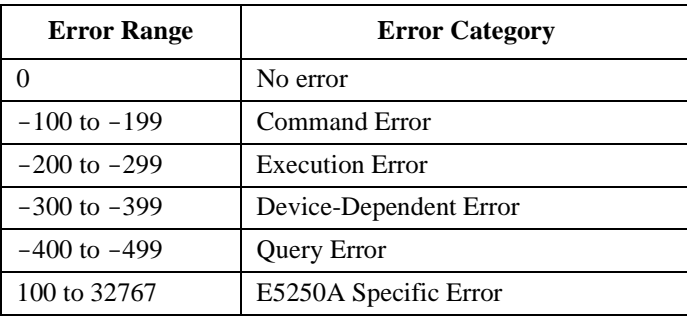

When an error occurs, the corresponding bit is set in the Standard Event Status Register (see Chapter 7):

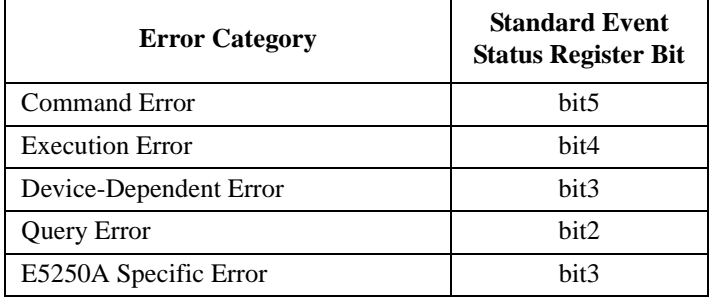

Also, the error number and message are placed in the error queue, which can be read by the :SYSTem:ERRor? query command. The error queue is cleared by the common command \*CLS, and when power is turned on. For these commands, see Chapter 7.

## **Standard SCPI Error Messages**

Standard SCPI error messages have negative error numbers. The following are the standard SCPI error messages for the E5250A:

## **Command Error**

If syntax of SCPI command is *not* valid, a -1*XX* error occurs. The error number and message are placed in the error queue, and bit5 of the Standard Event Status Register is set.

A SCPI command consists of a **command header** and zero or more **parameters**. The following are example SCPI commands:

Subsystem command: : ROUT: OPEN: CARD 1

:ROUT:OPEN:CARD is the command header, and 1 is the parameter.

A subsystem command header consists of mnemonics (keywords) separated by colons. Query commands have a question mark (?) at end of last mnemonic.

• Common command: \*SRE 48

\*SRE is the command header, and 48 is the parameter.

A common command header consists of an asterisk (\*) followed by 3 characters. Query commands have a question mark (?) at end of header.

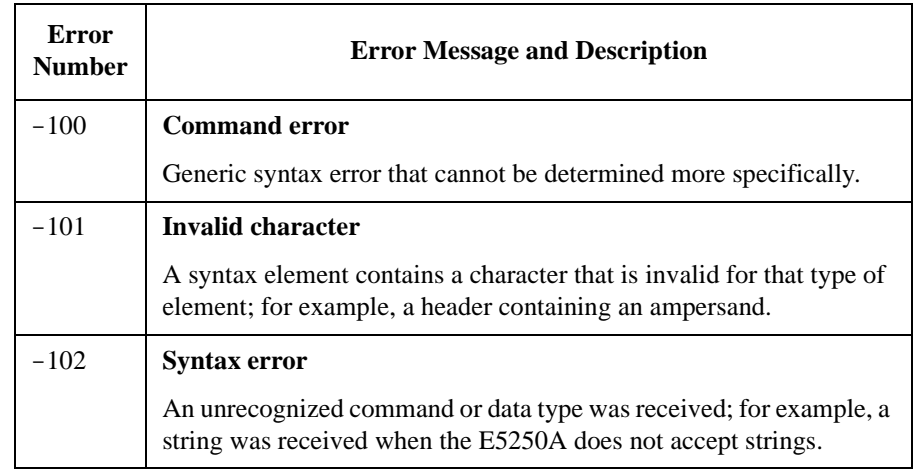

### Error Messages Standard SCPI Error Messages

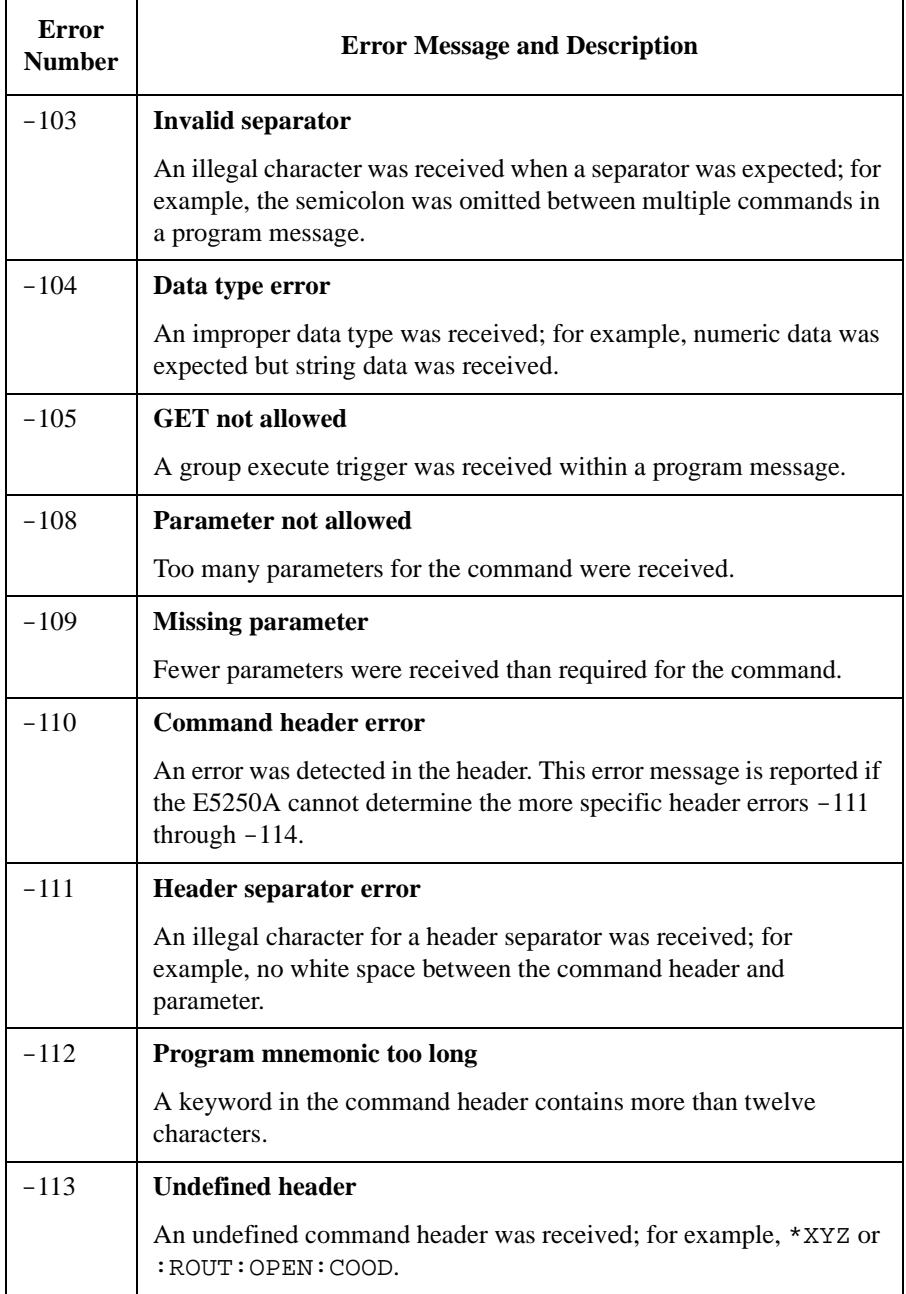

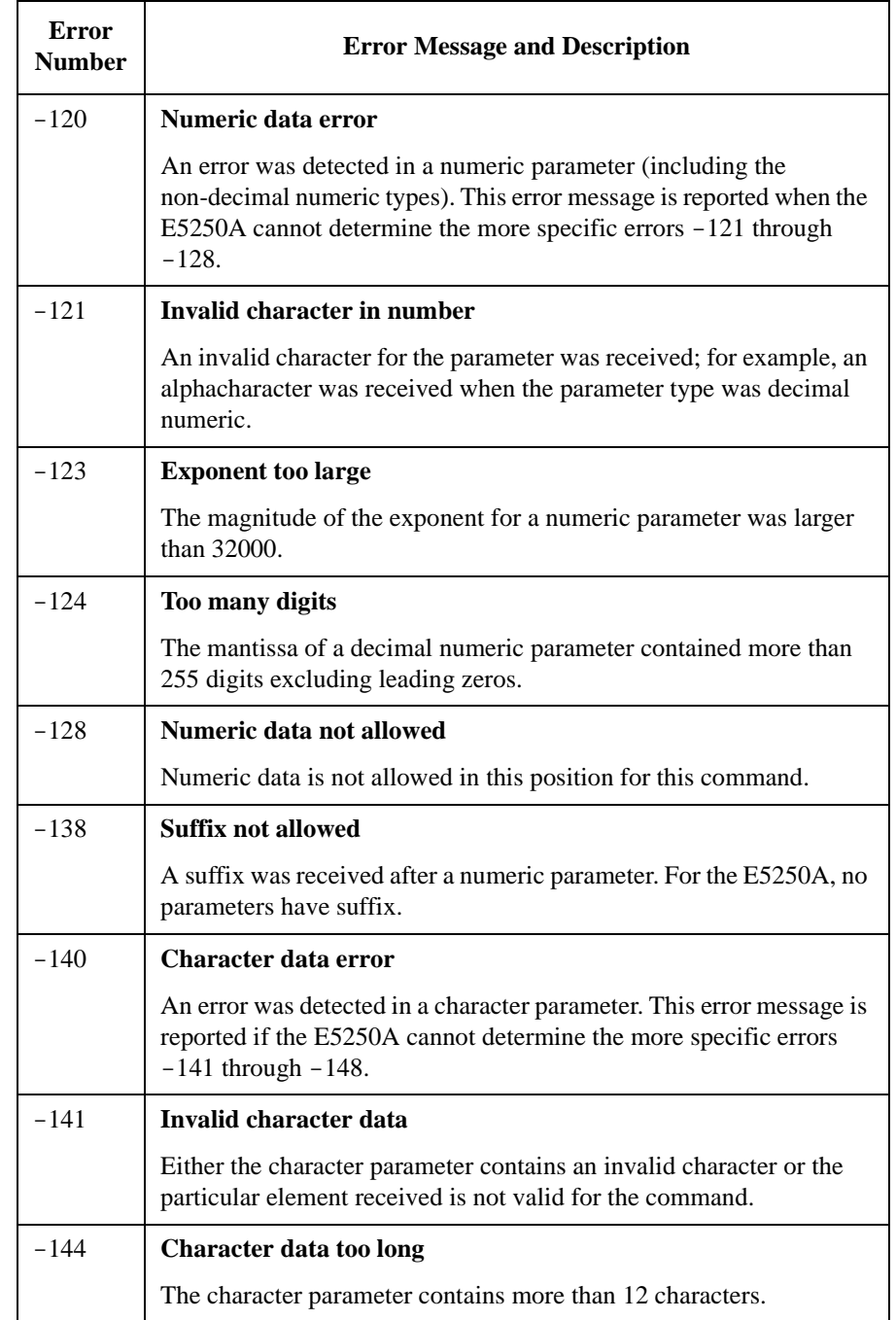

#### Error Messages Standard SCPI Error Messages

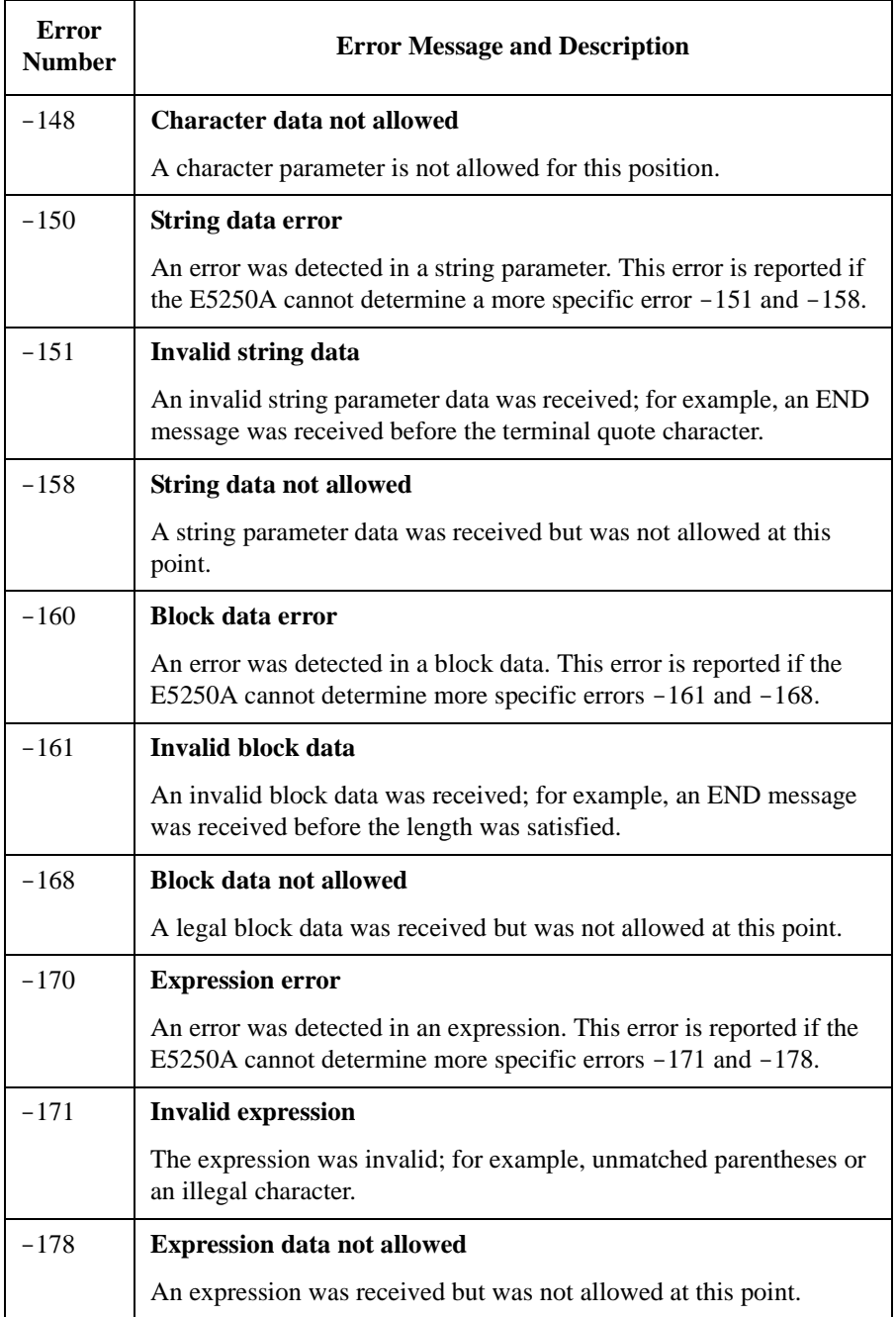

## **Execution Error**

If syntax of a SCPI command header and parameter is valid, but the command cannot be executed due to some condition of the E5250A, a -2*XX* error occurs. The error number and message are placed in the error queue, and bit4 of the Standard Event Status Register is set.

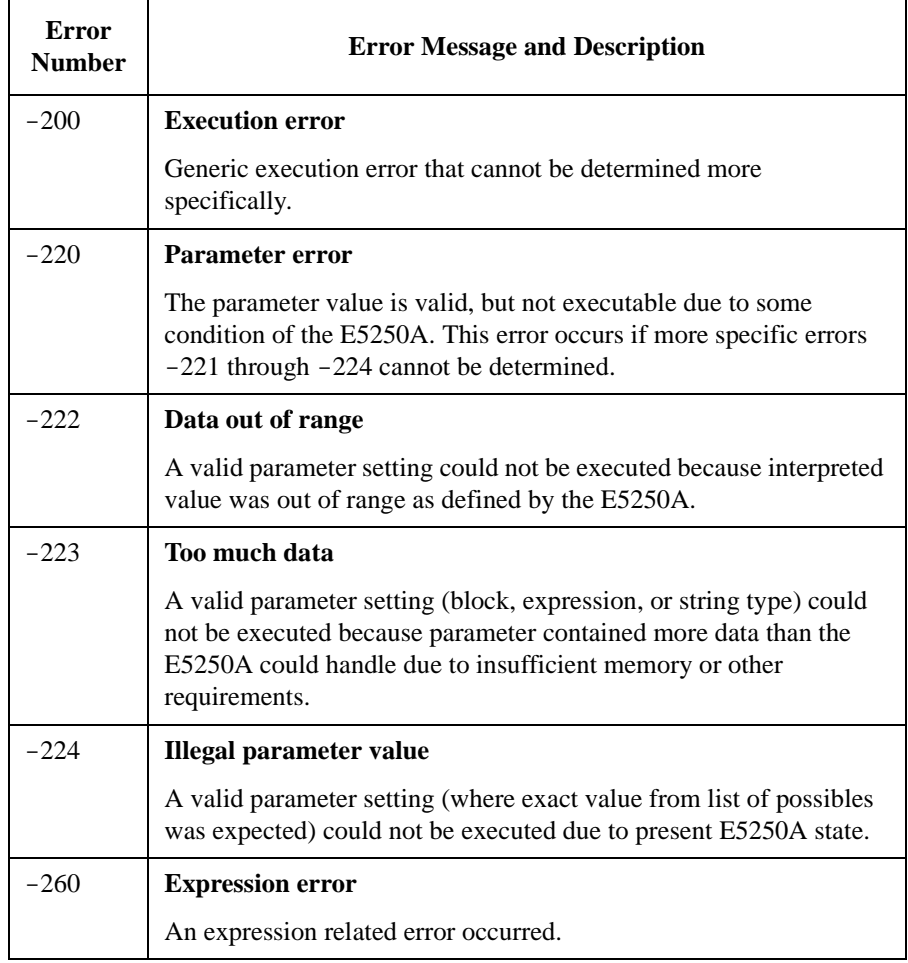

## <span id="page-311-0"></span>**Device-Dependent Errors**

-3*XX* errors indicate that an E5250A operation did not properly complete, possibly due to an abnormal hardware or firmware condition. These negative codes are SCPI defined. For the device-dependent positive error codes, see ["E5250A Specific Error](#page-313-0)  [Messages" on page 11-10](#page-313-0). The positive codes are not SCPI defined.

For these errors, an error number and message are placed in the error queue, and bit3 of the Standard Event Status Register is set.

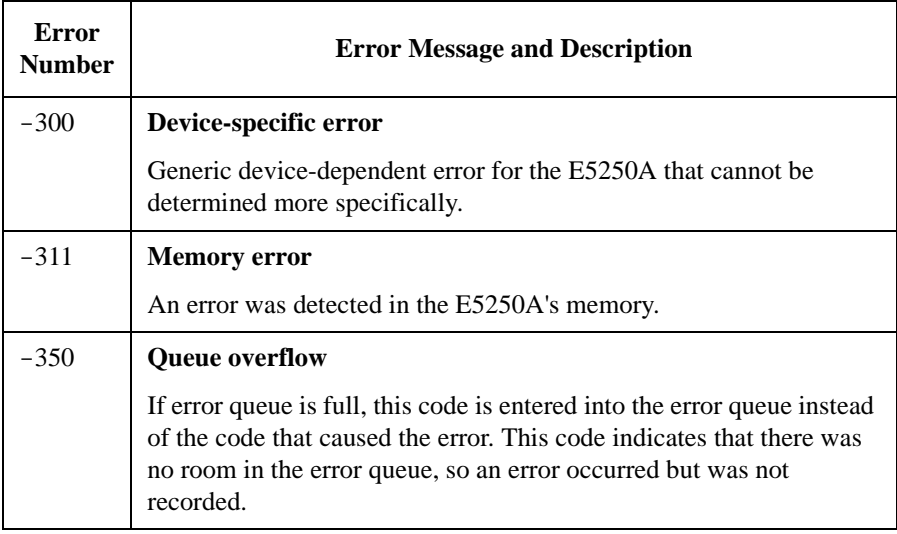

## **Query Errors**

If the output queue control of the E5250A detects one of following problems, a -4*XX* error occurs:.

- An attempt was made to read data from the output queue when no output data is present or pending.
- Data in the output queue has been lost.

If this type of error occurs, the error number and message are placed in the error queue, and bit2 of the Standard Event Status Register is set.

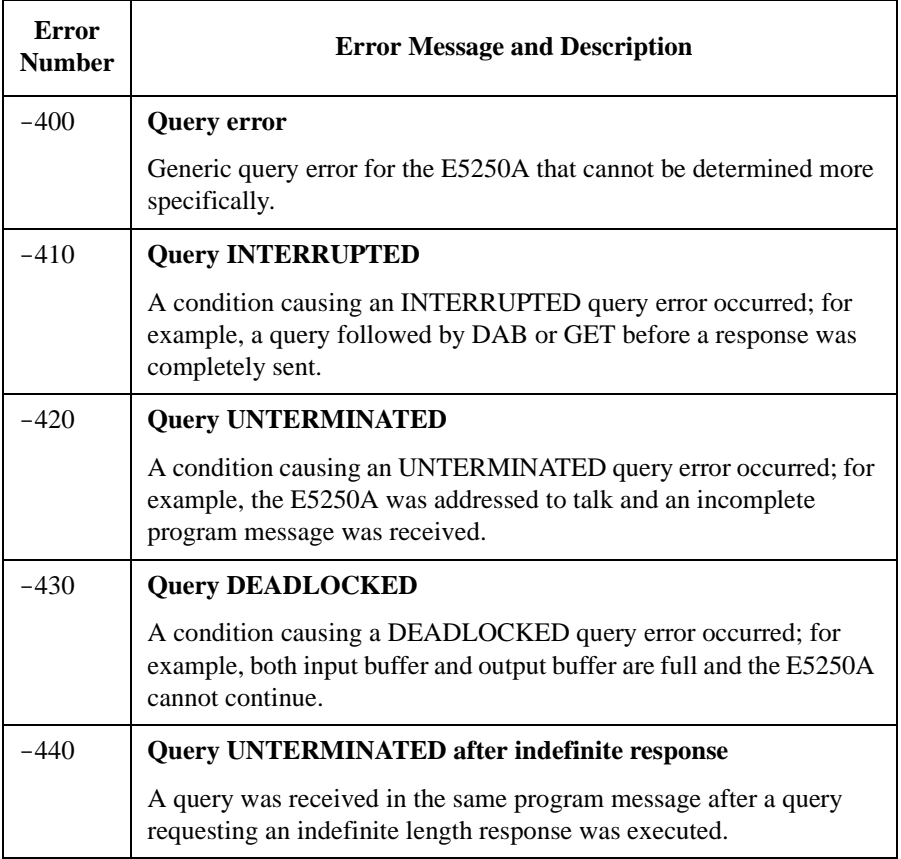

## <span id="page-313-0"></span>**E5250A Specific Error Messages**

These are the E5250A-specific errors that are not defined by SCPI. These errors indicate that an E5250A operation did not properly complete due to card, channel, port, or mode errors.

For the SCPI defined device-dependent codes, see ["Device-Dependent Errors" on](#page-311-0)  [page 11-8.](#page-311-0)

For these errors, an error number and message are placed in the error queue, and bit3 of the Standard Event Status Register is set.

The E5250A specific error messages have positive error numbers.

## **E5250A Channel Related Errors**

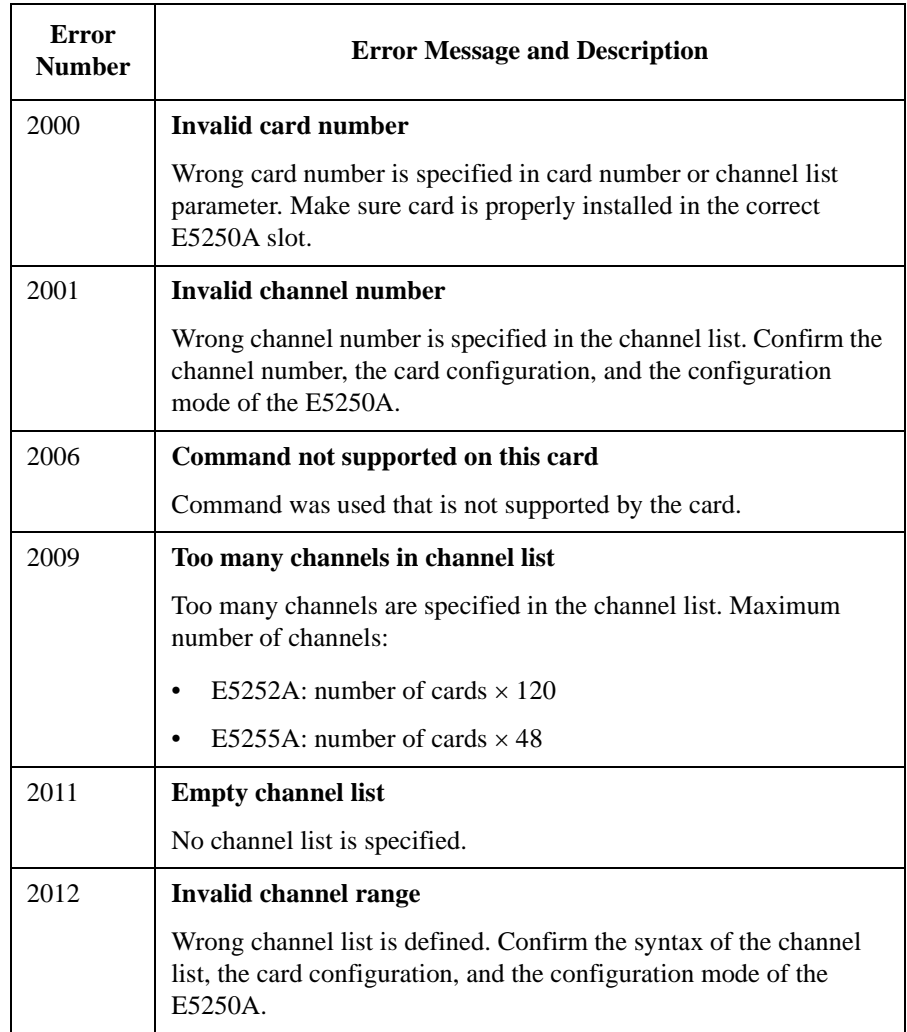

## **E5250A Card/Mode/Port Related Errors**

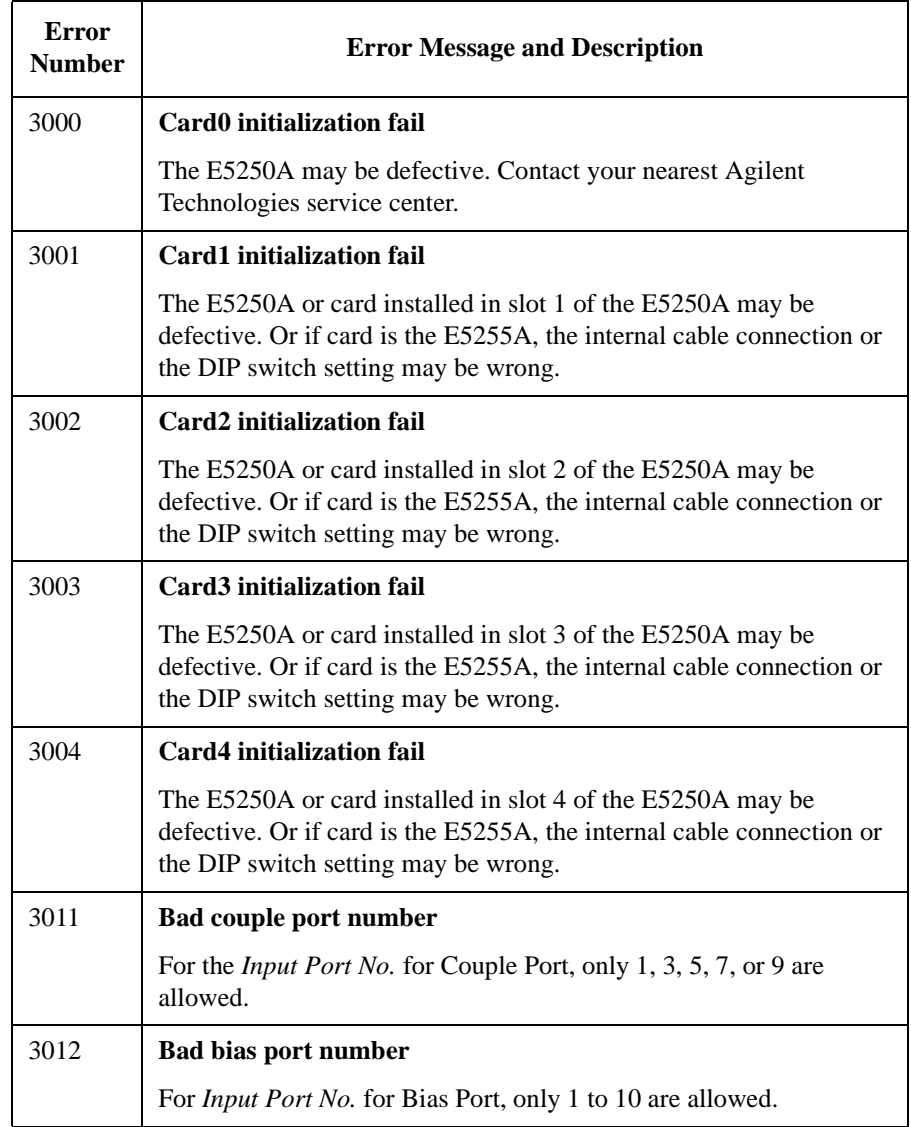

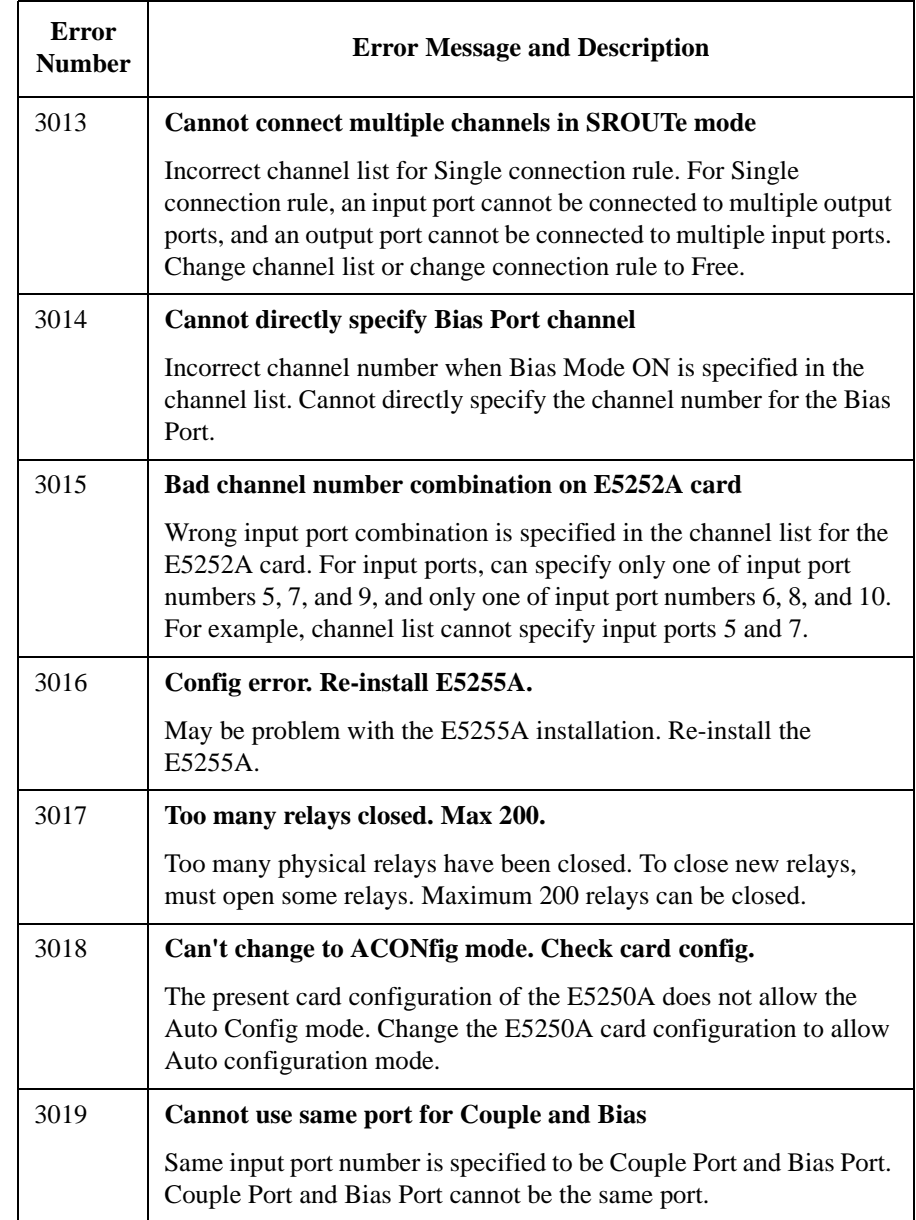

Error Messages E5250A Specific Error Messages

# **12 SCPI Command Summary**

#### SCPI Command Summary

This chapter is a quick reference for the SCPI subsystem commands available for Agilent E5250A. The commands are in alphabetical order.

For details about these commands, see Chapter 7.

For how to specify the *channel\_list* parameter, see Chapter 5.

#### **Textual Notation for Subsystem Commands**

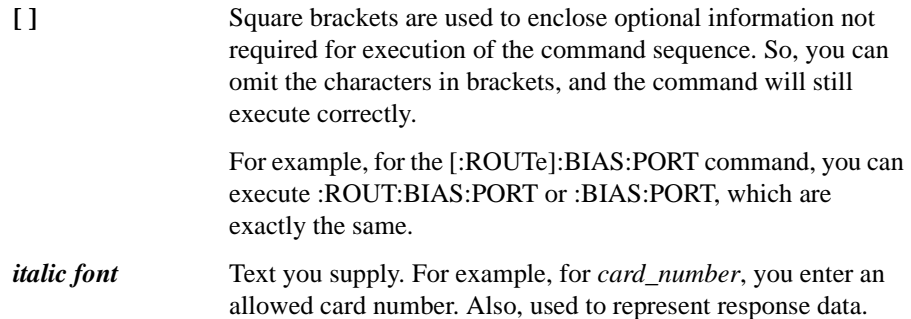

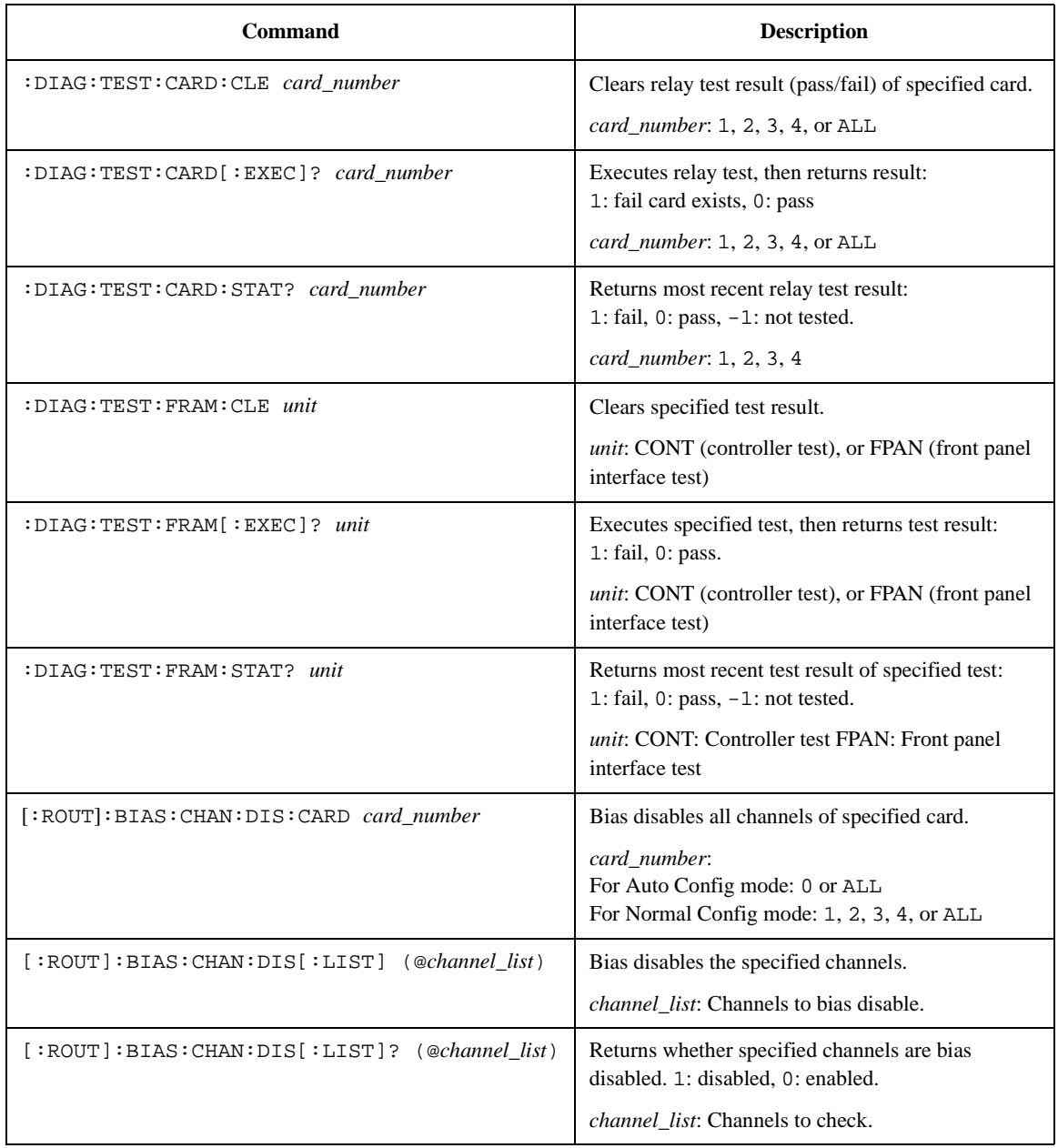

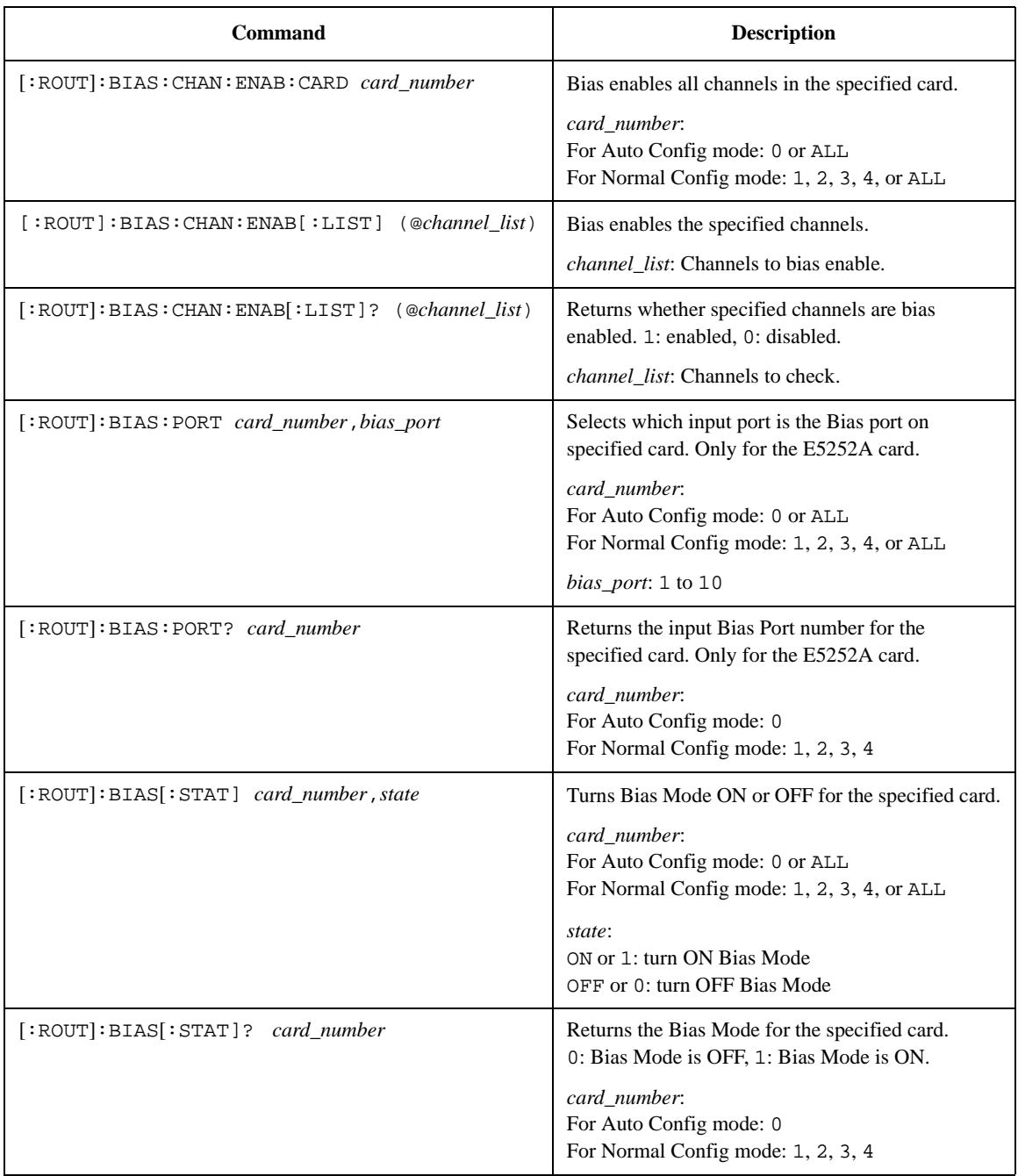

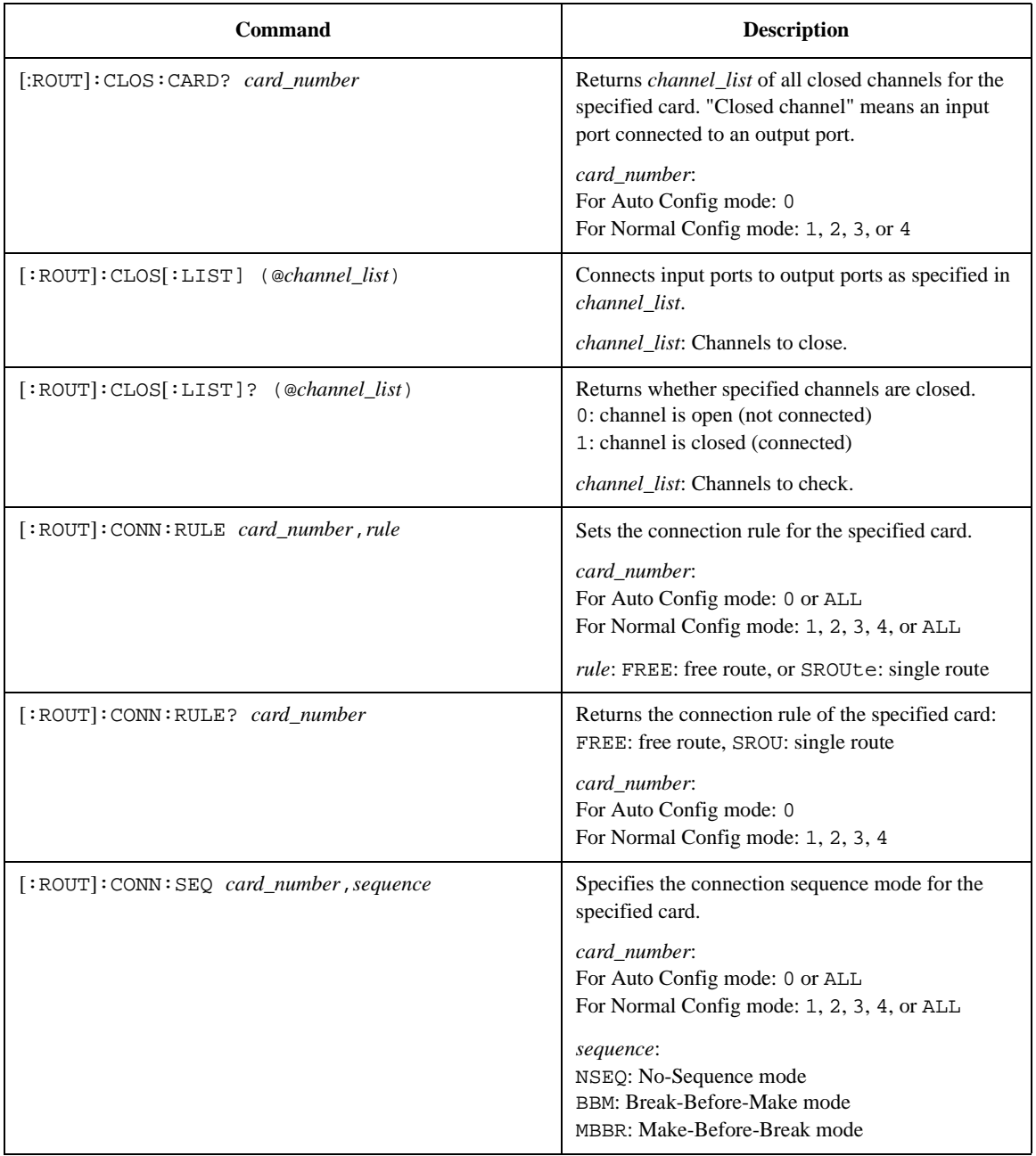

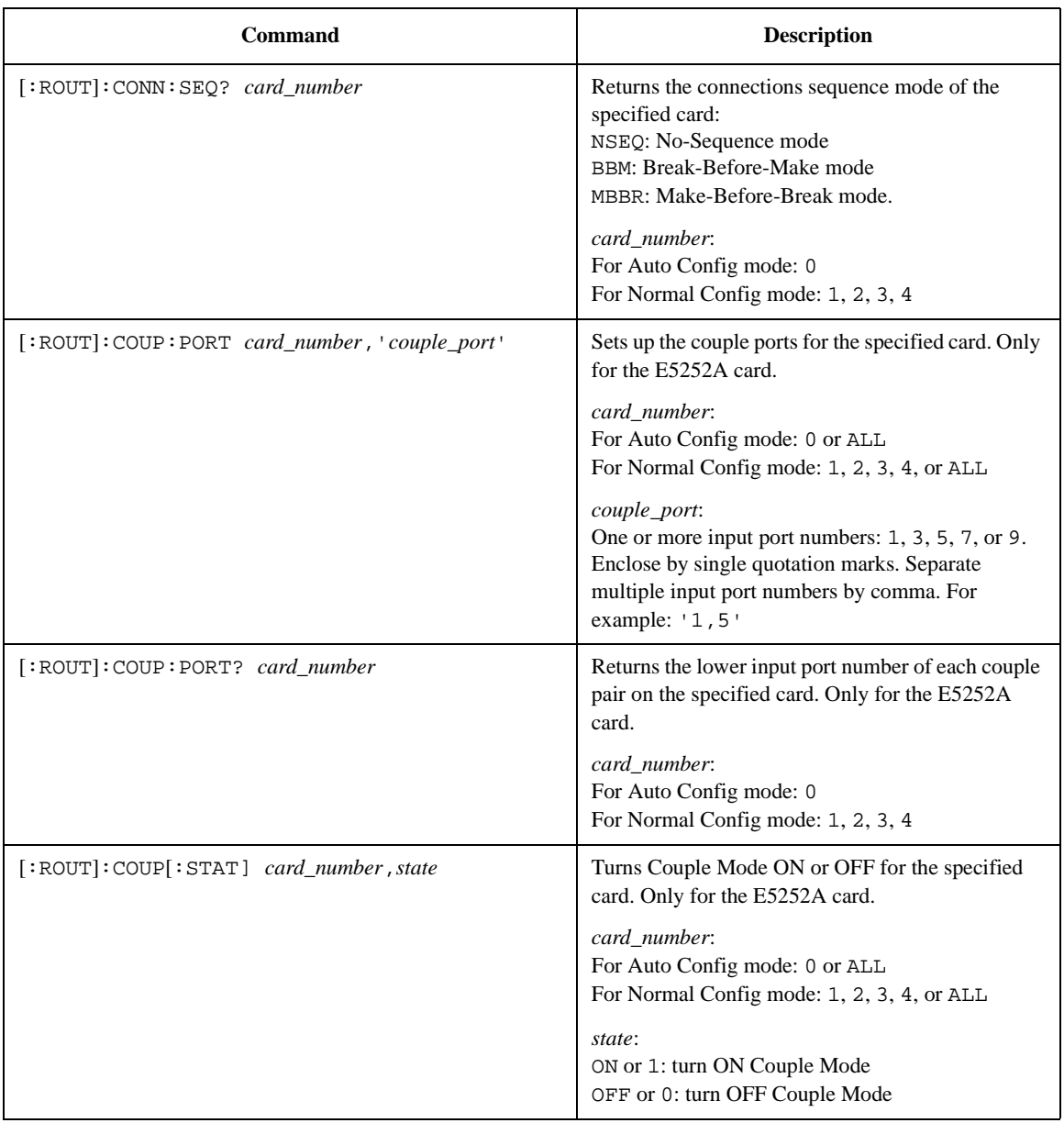
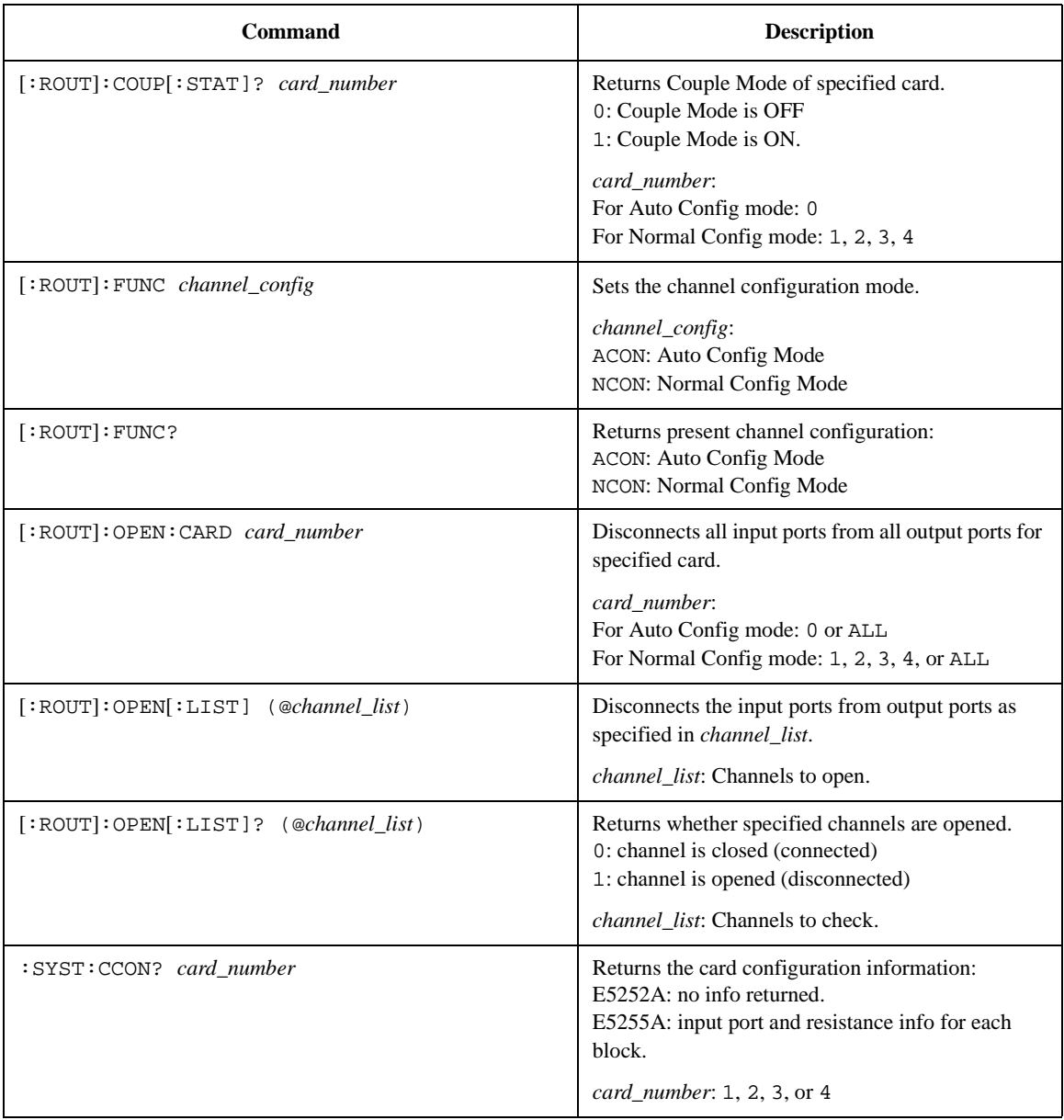

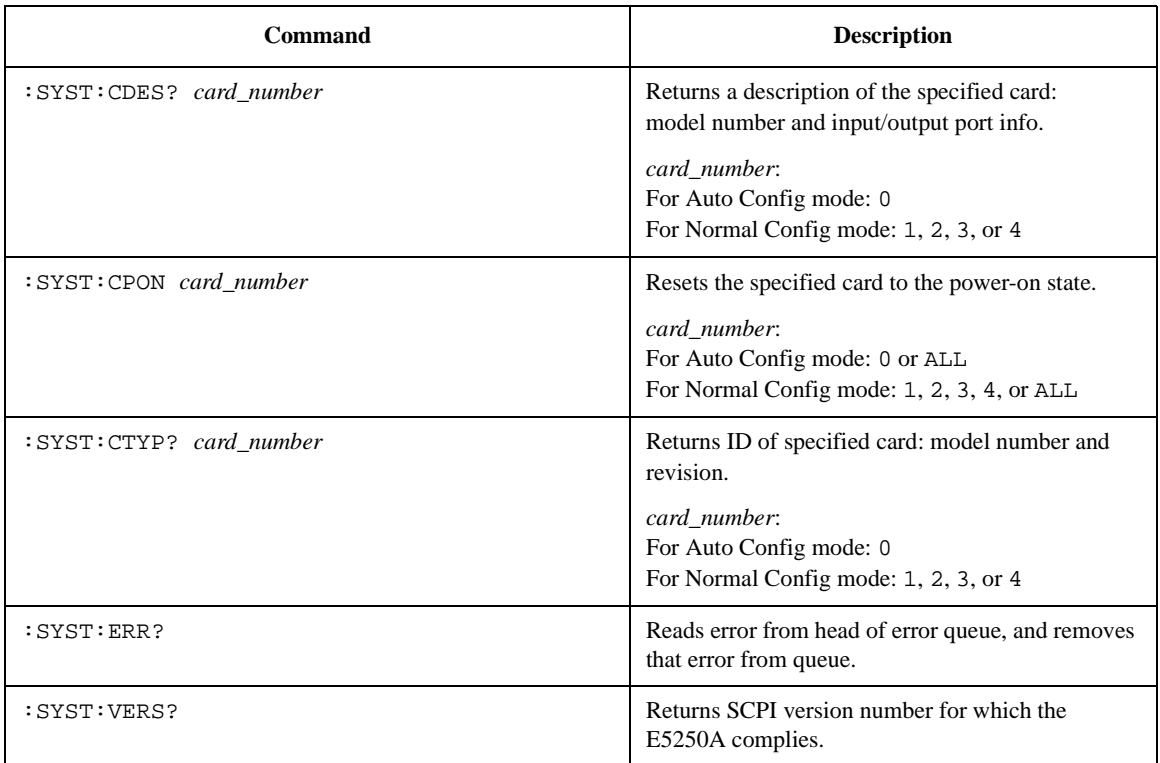